# $\frac{d\ln\ln}{d}$

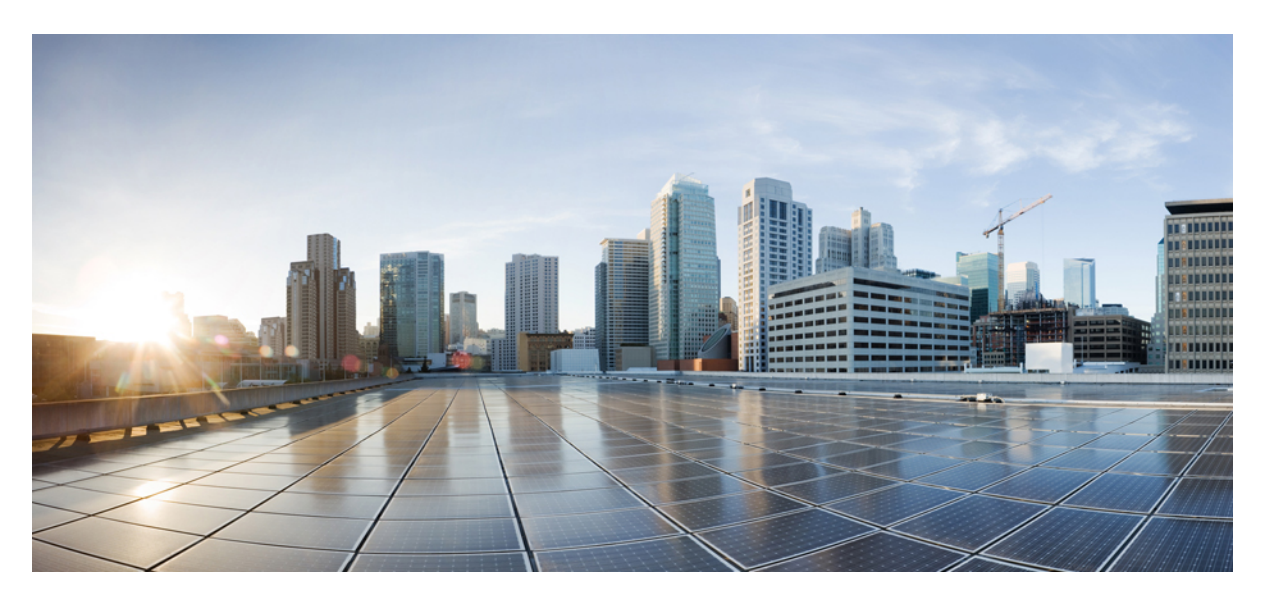

### **Cisco APIC Layer 4 to Layer 7 Services Deployment Guide, Release 3.x and earlier**

**First Published:** 2018-05-22

**Last Modified:** 2021-02-10

### **Americas Headquarters**

Cisco Systems, Inc. 170 West Tasman Drive San Jose, CA 95134-1706 USA http://www.cisco.com Tel: 408 526-4000 800 553-NETS (6387) Fax: 408 527-0883

THE SPECIFICATIONS AND INFORMATION REGARDING THE PRODUCTS IN THIS MANUAL ARE SUBJECT TO CHANGE WITHOUT NOTICE. ALL STATEMENTS, INFORMATION, AND RECOMMENDATIONS IN THIS MANUAL ARE BELIEVED TO BE ACCURATE BUT ARE PRESENTED WITHOUT WARRANTY OF ANY KIND, EXPRESS OR IMPLIED. USERS MUST TAKE FULL RESPONSIBILITY FOR THEIR APPLICATION OF ANY PRODUCTS.

THE SOFTWARE LICENSE AND LIMITED WARRANTY FOR THE ACCOMPANYING PRODUCT ARE SET FORTH IN THE INFORMATION PACKET THAT SHIPPED WITH THE PRODUCT AND ARE INCORPORATED HEREIN BY THIS REFERENCE. IF YOU ARE UNABLE TO LOCATE THE SOFTWARE LICENSE OR LIMITED WARRANTY, CONTACT YOUR CISCO REPRESENTATIVE FOR A COPY.

The Cisco implementation of TCP header compression is an adaptation of a program developed by the University of California, Berkeley (UCB) as part of UCB's public domain version of the UNIX operating system. All rights reserved. Copyright © 1981, Regents of the University of California.

NOTWITHSTANDING ANY OTHER WARRANTY HEREIN, ALL DOCUMENT FILES AND SOFTWARE OF THESE SUPPLIERS ARE PROVIDED "AS IS" WITH ALL FAULTS. CISCO AND THE ABOVE-NAMED SUPPLIERS DISCLAIM ALL WARRANTIES, EXPRESSED OR IMPLIED, INCLUDING, WITHOUT LIMITATION, THOSE OF MERCHANTABILITY, FITNESS FOR A PARTICULAR PURPOSE AND NONINFRINGEMENT OR ARISING FROM A COURSE OF DEALING, USAGE, OR TRADE PRACTICE.

IN NO EVENT SHALL CISCO OR ITS SUPPLIERS BE LIABLE FOR ANY INDIRECT, SPECIAL, CONSEQUENTIAL, OR INCIDENTAL DAMAGES, INCLUDING, WITHOUT LIMITATION, LOST PROFITS OR LOSS OR DAMAGE TO DATA ARISING OUT OF THE USE OR INABILITY TO USE THIS MANUAL, EVEN IF CISCO OR ITS SUPPLIERS HAVE BEEN ADVISED OF THE POSSIBILITY OF SUCH DAMAGES.

Any Internet Protocol (IP) addresses and phone numbers used in this document are not intended to be actual addresses and phone numbers. Any examples, command display output, network topology diagrams, and other figures included in the document are shown for illustrative purposes only. Any use of actual IP addresses or phone numbers in illustrative content is unintentional and coincidental.

All printed copies and duplicate soft copies of this document are considered uncontrolled. See the current online version for the latest version.

Cisco has more than 200 offices worldwide. Addresses and phone numbers are listed on the Cisco website at www.cisco.com/go/offices.

Cisco and the Cisco logo are trademarks or registered trademarks of Cisco and/or its affiliates in the U.S. and other countries. To view a list of Cisco trademarks, go to this URL: <https://www.cisco.com/c/en/us/about/legal/trademarks.html>. Third-party trademarks mentioned are the property of their respective owners. The use of the word partner does not imply a partnership relationship between Cisco and any other company. (1721R)

© 2018–2021 Cisco Systems, Inc. All rights reserved.

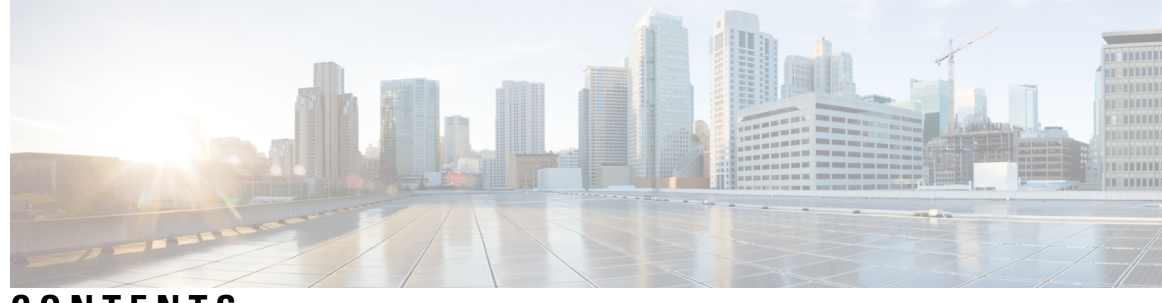

### **CONTENTS**

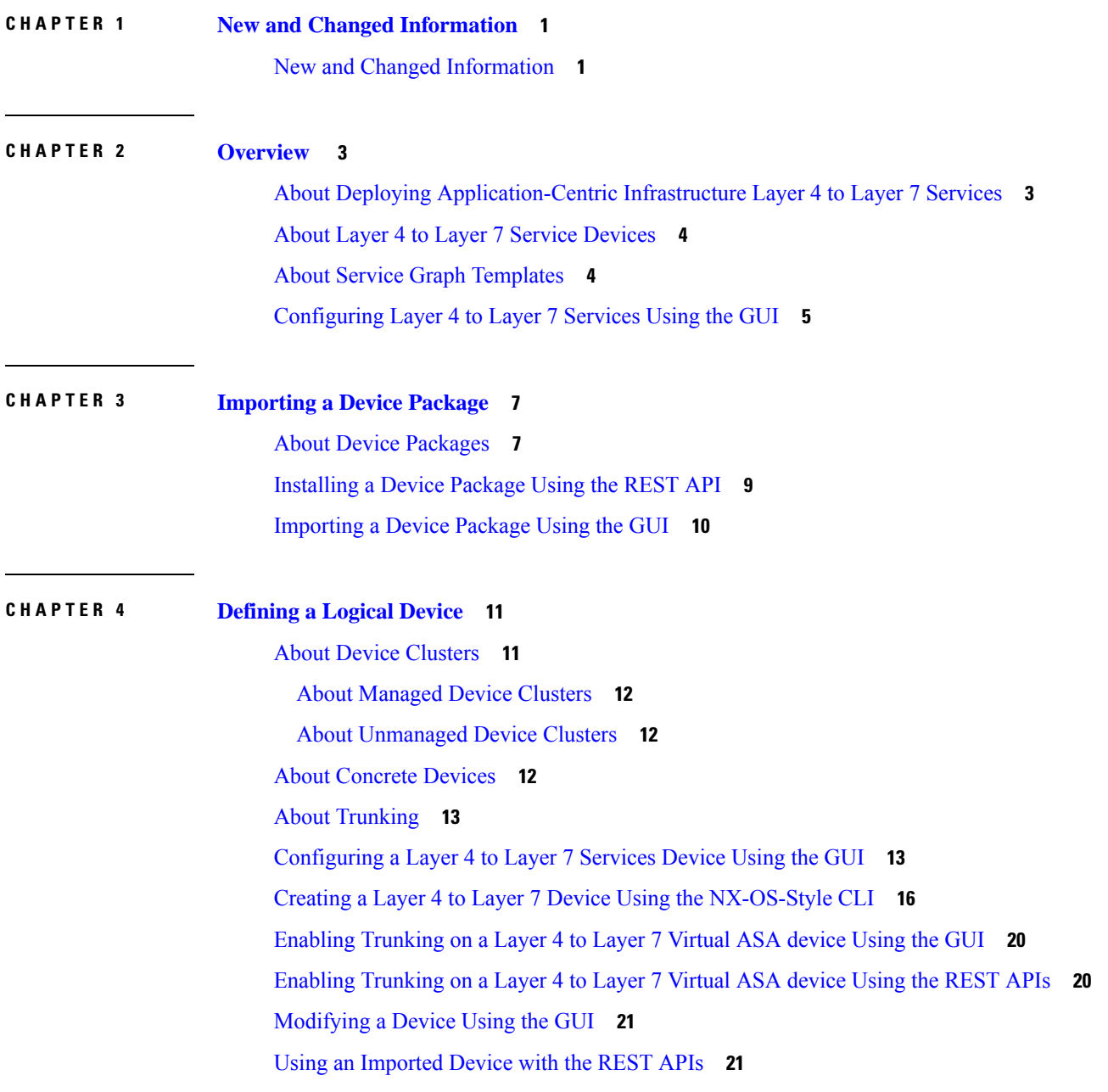

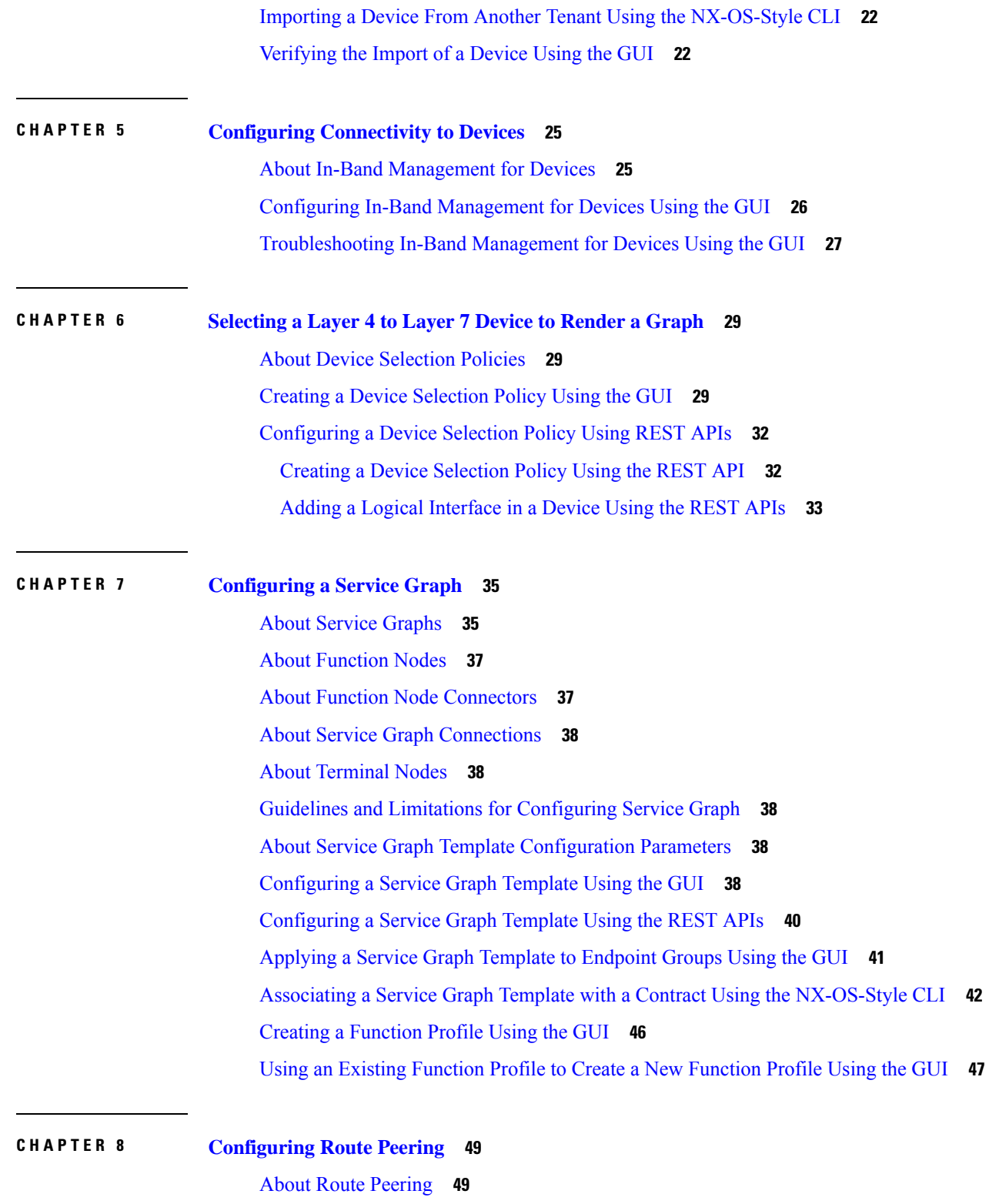

I

**Cisco APIC Layer 4 to Layer 7 Services Deployment Guide, Release 3.x and earlier**

Open [Shortest](#page-59-0) Path First Policies **50** Border [Gateway](#page-63-0) Protocol Policies **54**

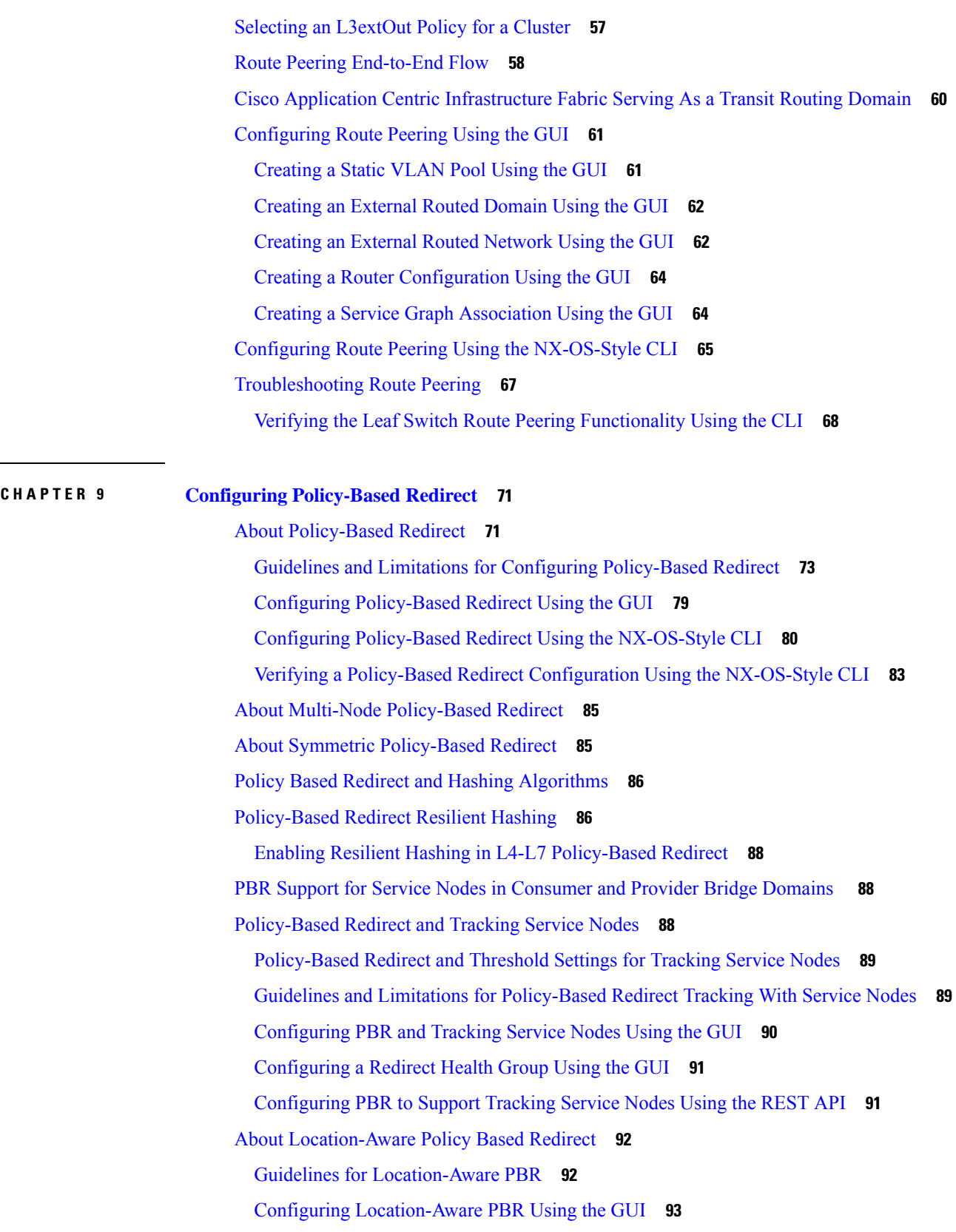

 $\blacksquare$ 

 $\mathbf{l}$ 

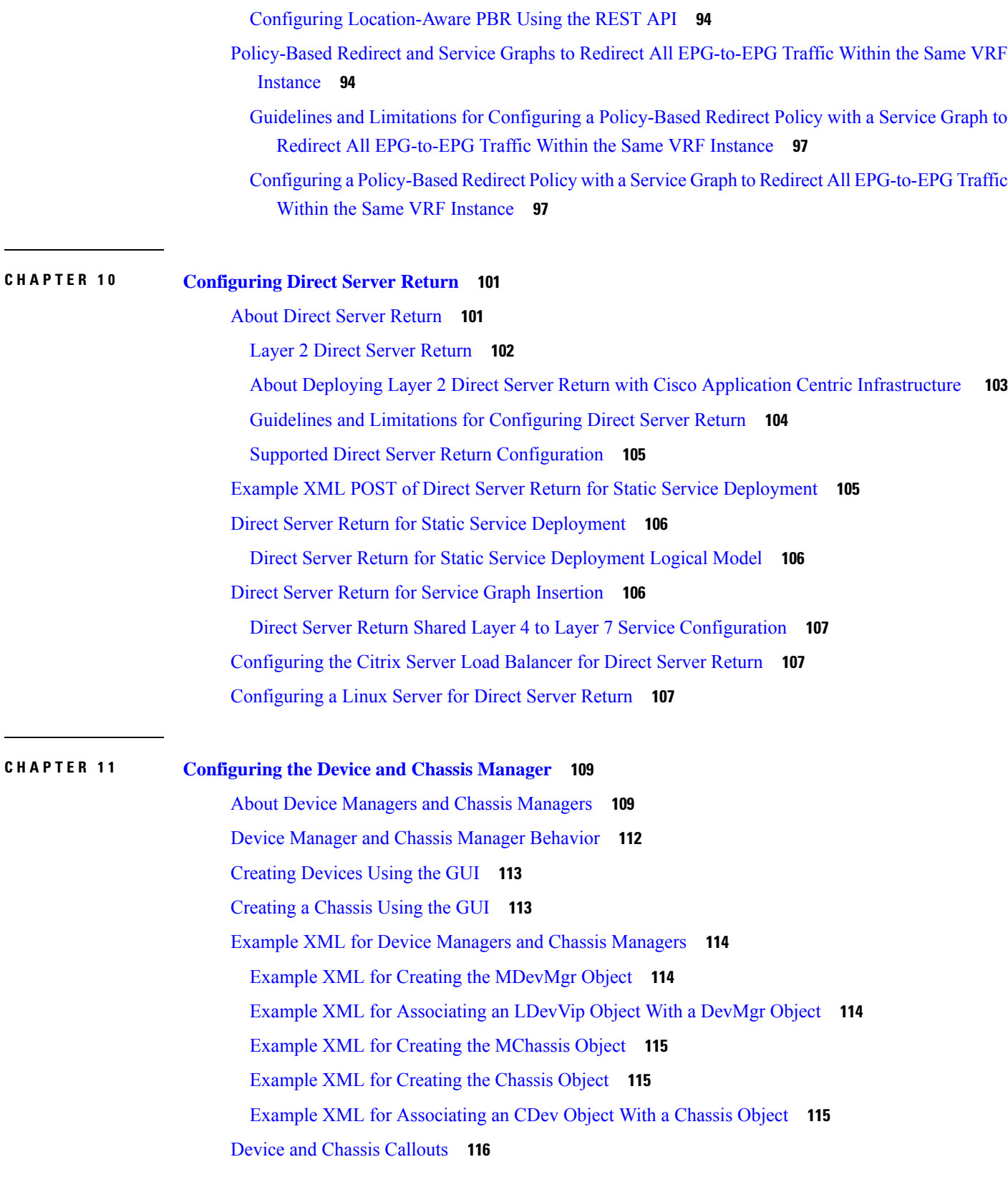

 $\mathbf l$ 

Example [deviceValidate](#page-125-1) Callout for a Device **116** Example [deviceAudit](#page-125-2) Callout for a Device **116** Example [clusterAudit](#page-125-3) Callout for a Device **116** Example [serviceAudit](#page-126-0) Callout for a Device **117** Example [deviceValidate](#page-127-0) Callout for a Chassis **118** Example [deviceAudit](#page-127-1) Callout for a Chassis **118** Example [clusterAudit](#page-127-2) Callout for a Chassis **118** Example [serviceAudit](#page-128-0) Callout for a Chassis **119**

### **CHAPTER 1 2 [Configuring](#page-130-0) Unmanaged Mode 121**

About the [Unmanaged](#page-130-1) Mode **121** About Managed and [Unmanaged](#page-130-2) Logical Devices **121** About Managed and [Unmanaged](#page-131-0) Function Nodes **122** About Layer 4 to Layer 7 Services [Endpoint](#page-132-0) Groups **123** Using Static [Encapsulation](#page-132-1) for a Graph Connector **123** Creating a Physical Device Using the [NX-OS-Style](#page-132-2) CLI **123** Creating a High Availablity Cluster Using the [NX-OS-Style](#page-134-0) CLI **125** Creating a Virtual Device Using the [NX-OS-Style](#page-135-0) CLI **126** Example XML for the [Unmanaged](#page-136-0) Mode **127** Example XML of Creating an [Unmanaged](#page-136-1) LDevVip Object **127** Example XML of Creating an [Unmanaged](#page-136-2) AbsNode Object **127** Example XML of [Associating](#page-137-0) a Layer 4 to Layer 7 Service Endpoint Group with a Connector **128** Example XML of Using Static [Encapsulation](#page-137-1) with a Layer 4 to Layer 7 Service Endpoint Group **128** [Unmanaged](#page-138-0) Mode Behavior **129**

### **CHAPTER 1 3 [Configuring](#page-140-0) Copy Services 131**

- About Copy [Services](#page-140-1) **131**
- Copy Services [Limitations](#page-141-0) **132**
- [Configuring](#page-141-1) Copy Services Using the GUI **132**
- [Creating](#page-142-0) a Copy Device Using the GUI **133**
- Configuring Copy Services Using the [NX-OS-Style](#page-143-0) CLI **134**
- [Configuring](#page-145-0) Copy Services Using the REST API **136**

**CHAPTER 1 4 [Configuring](#page-148-0) Layer 4 to Layer 7 Resource Pools 139**

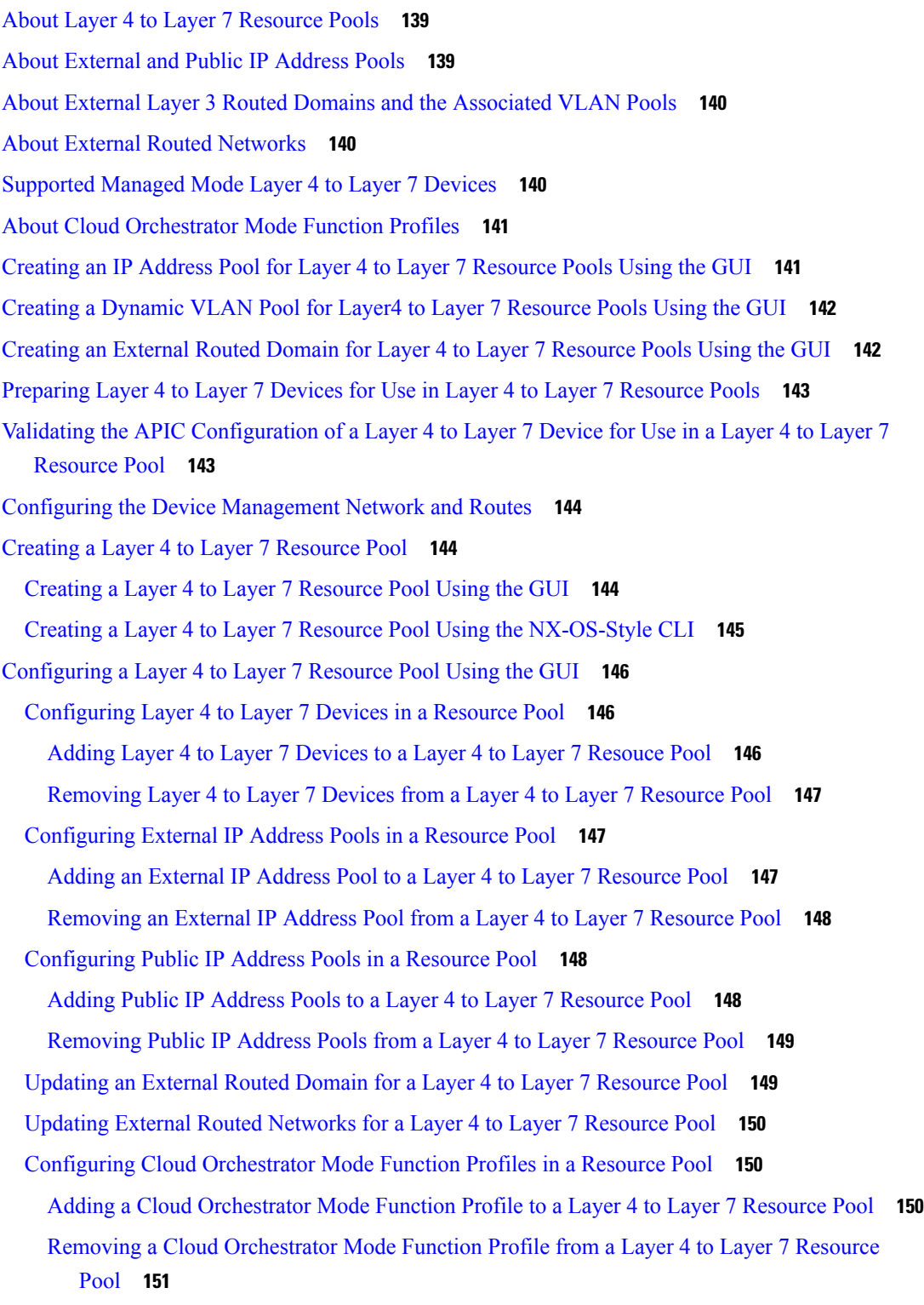

 $\mathbf I$ 

**CHAPTER 1 5 [Configuration](#page-162-0) Parameters 153**

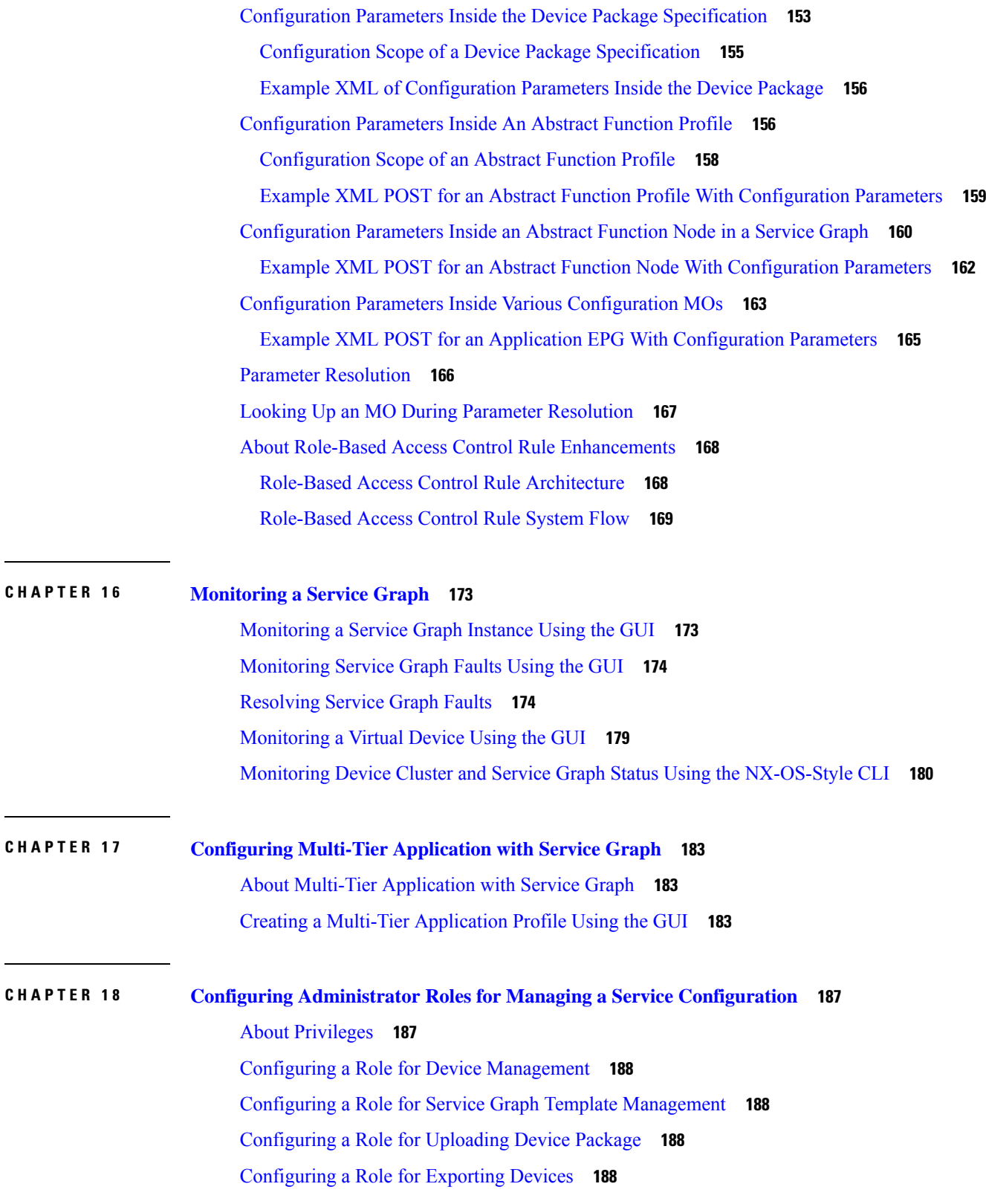

 $\blacksquare$ 

 $\mathbf{l}$ 

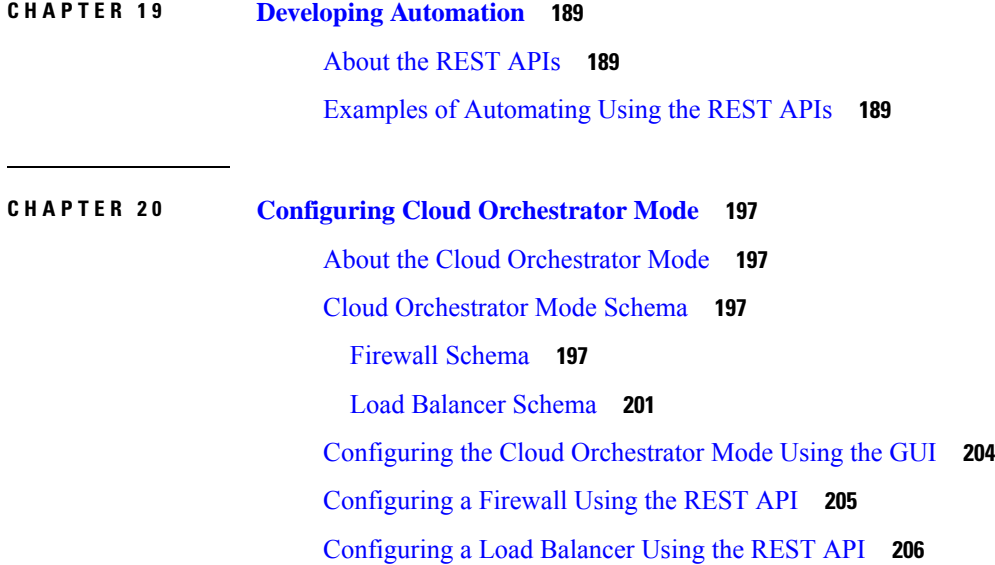

 $\mathbf I$ 

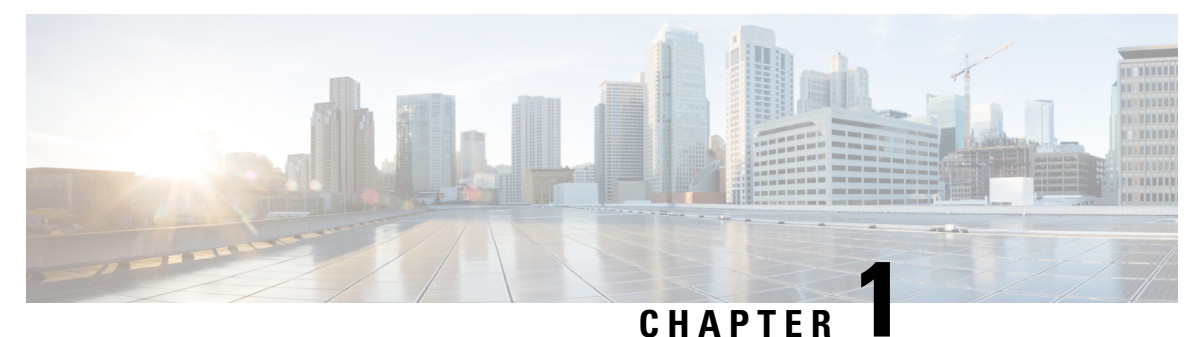

## <span id="page-10-0"></span>**New and Changed Information**

• New and Changed [Information,](#page-10-1) on page 1

### <span id="page-10-1"></span>**New and Changed Information**

The following table provides an overview of the significant changes to this guide up to this current release. The table does not provide an exhaustive list of all changes made to the guide or of the new features up to this release.

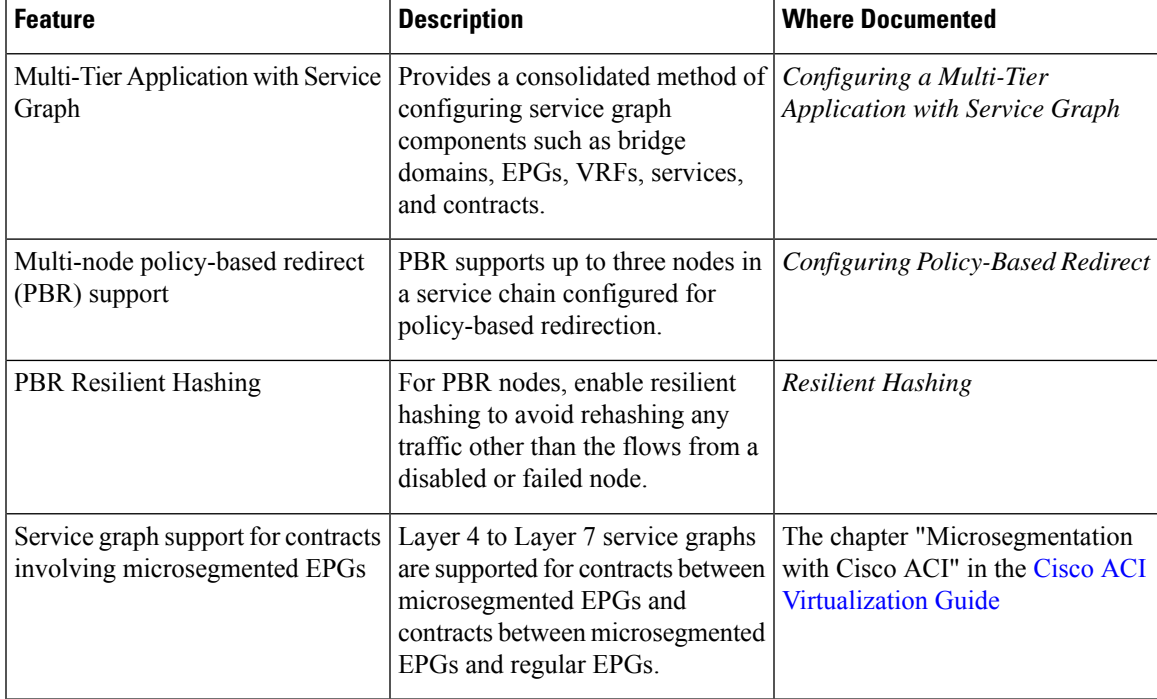

**Table 1: New Features and Changed Behavior for Cisco APIC Release 3.2(1).**

 $\mathbf I$ 

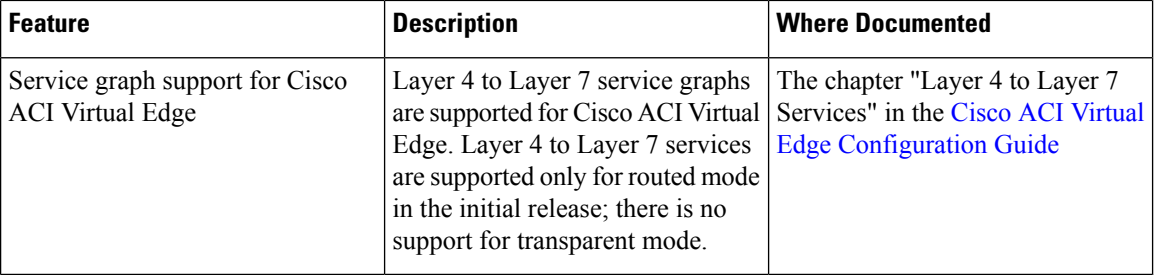

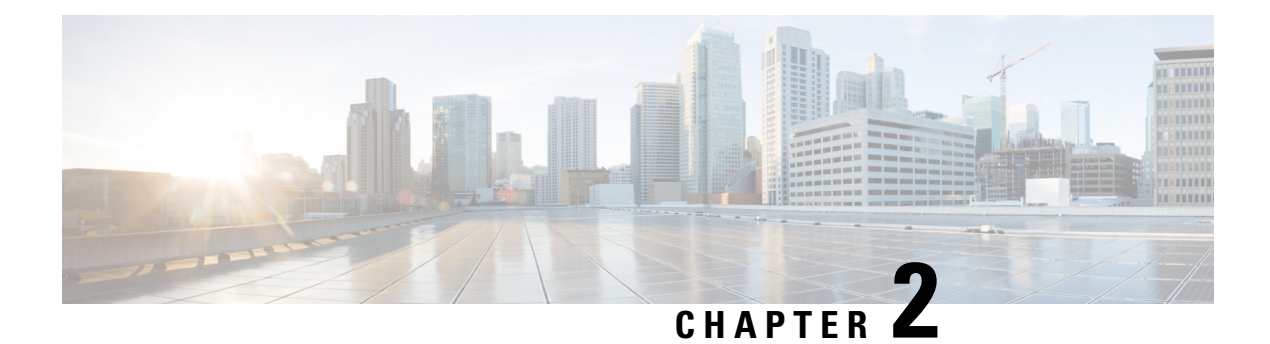

### <span id="page-12-0"></span>**Overview**

- About Deploying [Application-Centric](#page-12-1) Infrastructure Layer 4 to Layer 7 Services, on page 3
- About Layer 4 to Layer 7 Service [Devices,](#page-13-0) on page 4
- About Service Graph [Templates,](#page-13-1) on page 4
- [Configuring](#page-14-0) Layer 4 to Layer 7 Services Using the GUI, on page 5

### <span id="page-12-1"></span>**About Deploying Application-Centric Infrastructure Layer 4 to Layer 7 Services**

Traditionally, when you insert services into a network, you must perform a highly manual and complicated VLAN (Layer 2) or virtual routing and forwarding (VRF) instance (Layer 3) stitching between network elements and service appliances. This traditional model requires days or weeks to deploy new services for an application. The services are less flexible, operating errors are more likely, and troubleshooting is more difficult. When an application is retired, removing a service device configuration, such as firewall rules, is difficult. Scale out/scale down of services that is based on the load is also not feasible.

Although VLAN and virtual routing and forwarding (VRF) stitching is supported by traditional service insertion models, the Application Policy Infrastructure Controller (APIC) can automate service insertion while acting as a central point of policy control. The APIC policies manage both the network fabric and services appliances. The APIC can configure the network automatically so that traffic flows through the services. The APIC can also automatically configure the service according to the application's requirements, which allows organizations to automate service insertion and eliminate the challenge of managing the complex techniques of traditional service insertion.

Before you begin, the following APIC objects must be configured:

- The tenant that will provide/consume the Layer 4 to Layer 7 services
- A Layer 3 outside network for the tenant
- At least one bridge domain
- An application profile
- A physical domain or a VMM domain

For a VMM domain, configure VMM domain credentials and configure a vCenter/vShield controller profile.

• A VLAN pool with an encapsulation block range

- At least one contract
- At least one EPG

You must perform the following tasks to deploy Layer 4 to Layer 7 services:

**1.** Import a **Device Package** .

Only the provider administrator can import the device package.

**2.** Register the device and the logical interfaces.

Thistask also registers concrete devices and concrete interfaces, and configures concrete device parameters.

- **3.** Create a **Logical Device**.
- **4.** Configure device parameters.
- **5.** Optional. If you are configuring an ASA Firewall service, enable trunking on the device.
- **6.** Configure a **Device Selection Policy**.
- **7.** Configure a **Service Graph Template**.
	- **a.** Select the default service graph template parameters from an application profile.
	- **b.** Configure additional service graph template parameters, if needed.
- **8.** Attach the service graph template to a contract.
- **9.** Configure additional configuration parameters, if needed.

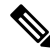

Virtualized appliances can be deployed with VLANs as the transport between VMware ESX servers and leaf nodes, and can be deployed only with VMware ESX as the hypervisor. **Note**

### <span id="page-13-1"></span><span id="page-13-0"></span>**About Layer 4 to Layer 7 Service Devices**

A Layer 4 to Layer 7 service device is a functional component that is connected to a fabric, such as a firewall, Intrusion-Prevention System (IPS), or load balancer.

### **About Service Graph Templates**

The Cisco Application Centric Infrastructure (ACI) allows you to define a sequence of meta-devices, such a firewall of a certain type followed by a load balancer of a certain make and version. This is called an service graph template, also known as an abstract graph. When a service graph template is referenced by a contract, the service graph template is instantiated by mapping it to concrete devices, such as the firewall and load balancersthat are present in the fabric. The mapping happens with the concept of a *context*. The *device context* is the mapping configuration that allows Cisco ACI to identify which firewalls and which load balancers can be mapped to the service graph template. Another key concept is the *logical device*, which represents the cluster of concrete devices. The rendering of the service graph template is based on identifying the suitable logical devices that can be inserted in the path that is defined by a contract.

Ш

Cisco ACI treats services as an integral part of an application. Any services that are required are treated as a service graph that is instantiated on the Cisco ACI fabric from the Cisco Application Policy Infrastructure Controller (APIC). Users define the service for the application, while service graph templates identify the set of network or service functions that are needed by the application. Once the graph is configured in the Cisco APIC, the Cisco APIC automatically configures the services according to the service function requirements that are specified in the service graph template. The Cisco APIC also automatically configures the network according to the needs of the service function that is specified in the service graph template, which does not require any change in the service device.

### <span id="page-14-0"></span>**Configuring Layer 4 to Layer 7 Services Using the GUI**

The following list provides an overview of how to configure the Layer 4 to Layer 7 services using the GUI:

**1.** Configure a device.

See [Configuring](#page-22-1) a Layer 4 to Layer 7 Services Device Using the GUI, on page 13.

(Optional) Modify a device.

See [Modifying](#page-30-0) a Device Using the GUI, on page 21.

**2.** Configure a service graph template.

See [Configuring](#page-47-4) a Service Graph Template Using the GUI, on page 38.

**3.** Apply a service graph template to endpoint groups (EPGs).

See [Applying](#page-50-0) a Service Graph Template to Endpoint Groups Using the GUI, on page 41.

 $\mathbf I$ 

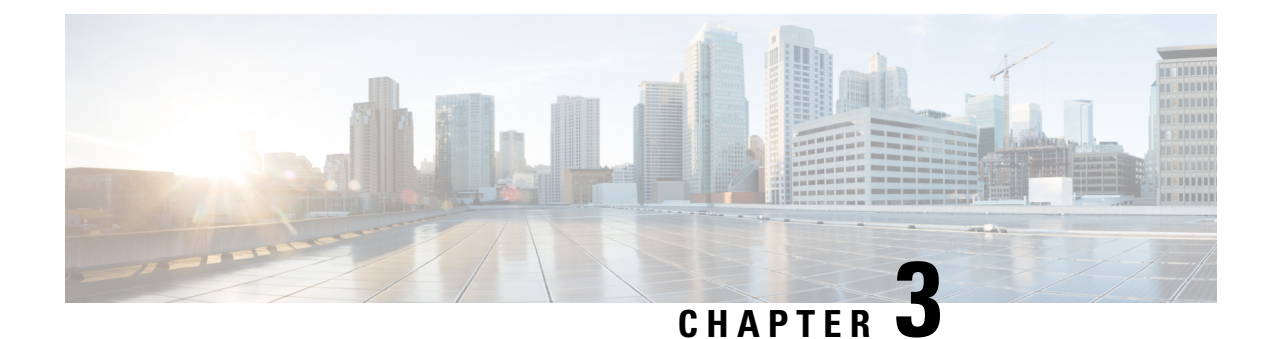

## <span id="page-16-0"></span>**Importing a Device Package**

- About Device [Packages,](#page-16-1) on page 7
- [Installing](#page-18-0) a Device Package Using the REST API, on page 9
- [Importing](#page-19-0) a Device Package Using the GUI, on page 10

### <span id="page-16-1"></span>**About Device Packages**

The Application Policy Infrastructure Controller (APIC) requires a device package to configure and monitor service devices. You add service functions to the Cisco APIC through the device package. A device package manages a single class of service devices and provides the Cisco APIC with information about the device and its capabilities. A device package is a zip file that contains the following parts:

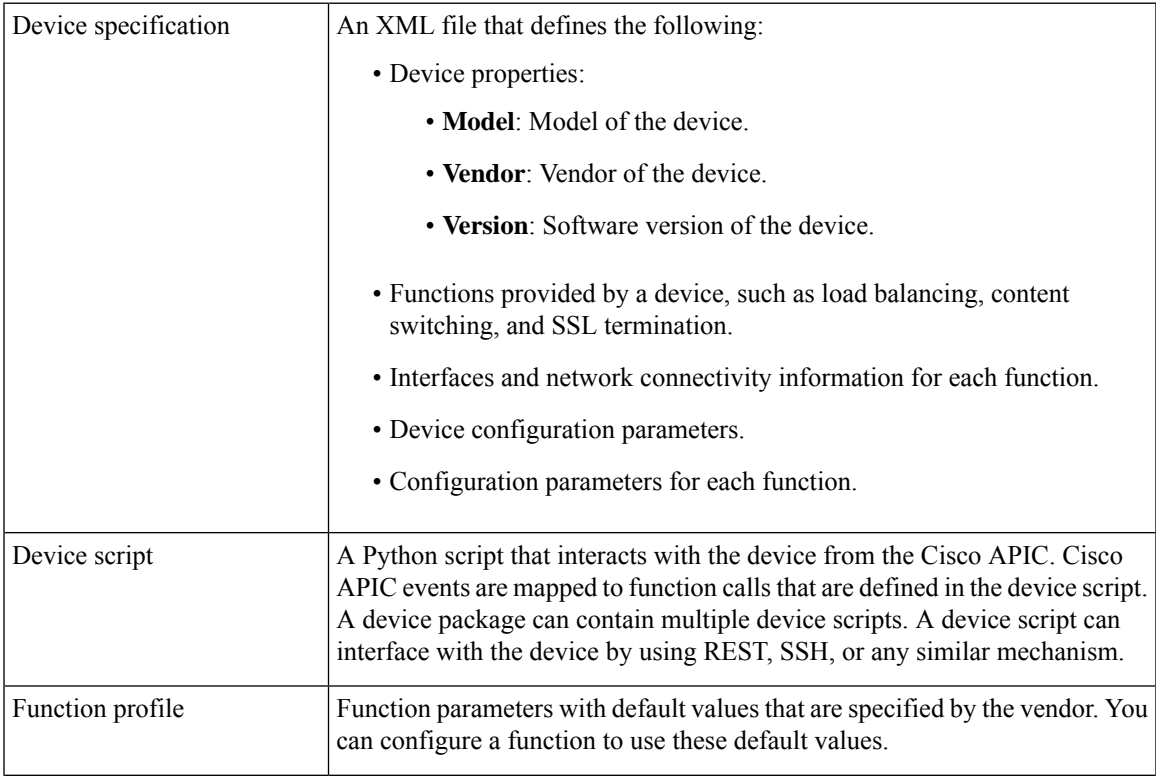

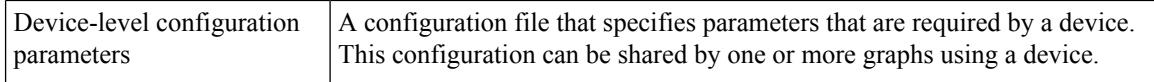

You can create a device package or it can be provided by a device vendor or Cisco.

The following figure illustrates the interaction of a device package and the Cisco APIC:

**Figure 1: Device Package and the Cisco APIC**

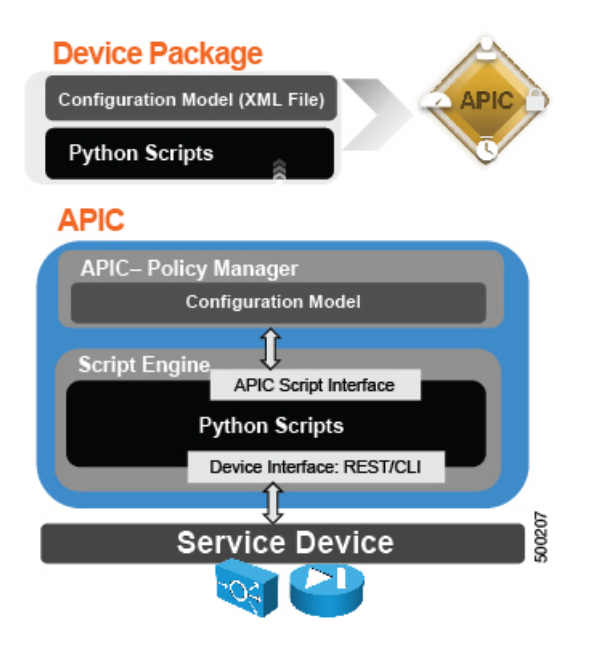

The functions in a device script are classified into the following categories:

- Device/Infrastructure: For device level configuration and monitoring
- Service Events: For configuring functions, such as a server load balancer or Secure Sockets Layer, on the device
- Endpoint/Network Events: For handling endpoint and network attach/detach events

The Cisco APIC uses the device configuration model that is provided in the device package to pass the appropriate configuration to the device scripts. The device script handlers interface with the device using its REST or CLI interface.

Ш

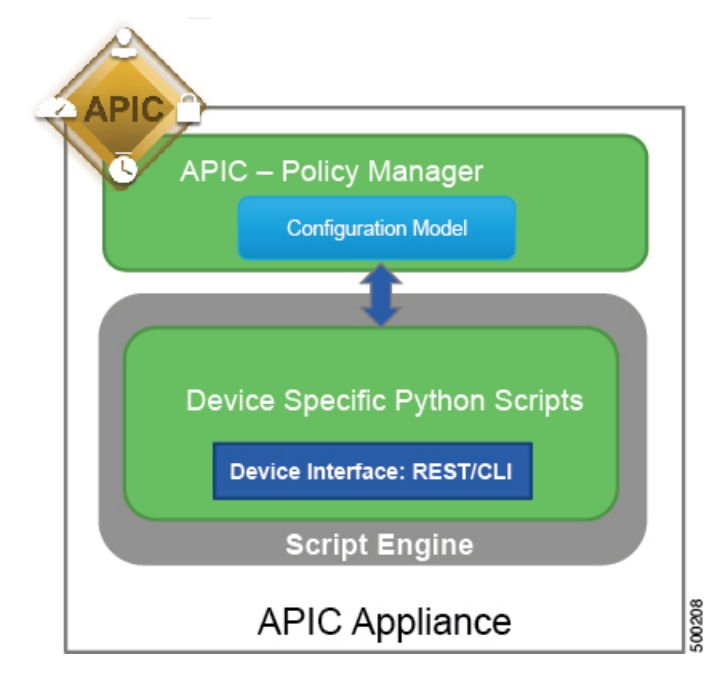

**Figure 2: How the Device Scripts Interface with <sup>a</sup> Service Device**

The device package enables an administrator to automate the management of the following services:

- Device attachment and detachment
- Endpoint attachment and detachment
- Service graph rendering
- Health monitoring
- Alarms, notifications, and logging
- Counters

For more information about device packages and how to develop a device package, see the *Cisco APIC Layer 4 to Layer 7 Device Package Development Guide*.

### <span id="page-18-0"></span>**Installing a Device Package Using the REST API**

You can install a device package using an HTTP or HTTPS POST.

Install the device package.

- If HTTP is enabled on the Application Policy Infrastructure Controller (APIC), the URL for the POST is as follows: http://10.10.10.10/ppi/node/mo/.xml
- If HTTPS is enabled on the APIC, the URL for the POST is as follows:

https://10.10.10.10/ppi/node/mo/.xml

The message must have a valid session cookie.

The body of the POST should contain the device package being uploaded. Only one package is allowed in a POST.

### <span id="page-19-0"></span>**Importing a Device Package Using the GUI**

Before performing any configuration based on service graphs, you must download and install the appropriate device package in the Application Policy Infrastructure Controller (APIC). A device package specifies to the Cisco APIC what devices you have and what the devices can do.

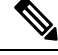

Beginning in the 3.1(1) release, choosing a device package that uses the cloud orchestrator mode provides a simpler interface. The cloud-orchestrator mode device package is automatically created in the Cisco APIC. If the device package is deleted by mistake, it can be uploaded again. See also Configuring Cloud [Orchestrator](#page-206-4) [Mode,](#page-206-4) on page 197. **Note**

**Step 1** Download an appropriate device package. You can find the list of partners at the following URL:

<http://www.cisco.com/c/en/us/solutions/data-center-virtualization/ecosystem.html>

This URL is the Partner Ecosystem page, where you can download the appropriate device package.

- **Step 2** Log in to the Cisco APIC as the provider administrator.
- **Step 3** On the menu bar, choose **L4-L7 Services** > **Packages**.
- **Step 4** In the **Navigation** pane, choose **L4-L7 Service Device Types**.
- **Step 5** In the **Work** pane, choose **Actions** > **Import Device Package**. The **Import Device Package** dialog box appears.
- **Step 6** Click **Browse...** and browse to the device package that you want to use.

For information about creating device packages, see the *Cisco APIC Layer 4 to Layer 7 Device Package Development Guide*.

- **Step 7** Click **Open**.
- **Step 8** Click **Submit**.

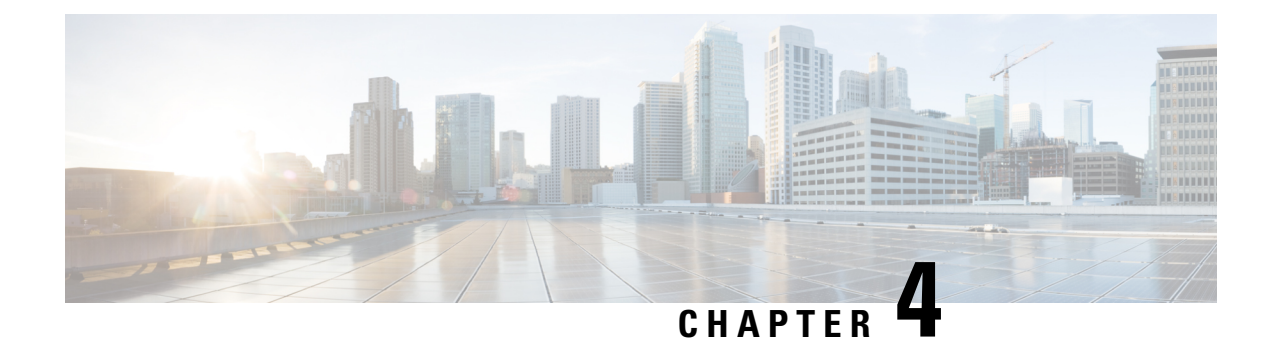

### <span id="page-20-0"></span>**Defining a Logical Device**

- About Device [Clusters,](#page-20-1) on page 11
- About [Concrete](#page-21-2) Devices, on page 12
- About [Trunking,](#page-22-0) on page 13
- [Configuring](#page-22-1) a Layer 4 to Layer 7 Services Device Using the GUI, on page 13
- Creating a Layer 4 to Layer 7 Device Using the [NX-OS-Style](#page-25-0) CLI, on page 16
- Enabling [Trunking](#page-29-0) on a Layer 4 to Layer 7 Virtual ASA device Using the GUI, on page 20
- Enabling [Trunking](#page-29-1) on a Layer 4 to Layer 7 Virtual ASA device Using the REST APIs, on page 20
- [Modifying](#page-30-0) a Device Using the GUI, on page 21
- Using an [Imported](#page-30-1) Device with the REST APIs, on page 21
- Importing a Device From Another Tenant Using the [NX-OS-Style](#page-31-0) CLI, on page 22
- [Verifying](#page-31-1) the Import of a Device Using the GUI, on page 22

### <span id="page-20-1"></span>**About Device Clusters**

A device cluster (also known as a logical device) is one or more concrete devices that act as a single device. A device cluster has cluster (logical) interfaces, which describe the interface information for the device cluster. During service graph template rendering, function node connectors are associated with cluster (logical) interfaces. The Application Policy Infrastructure Controller (APIC) allocates the network resources (VLAN or Virtual Extensible Local Area Network [VXLAN]) for a function node connector during service graph template instantiation and rendering and programs the network resources onto the cluster (logical) interfaces.

The service graph template uses a specific device that is based on a device selection policy (called a *logical device context*) that an administrator defines.

An administrator can set up a maximum of two concrete devices in active-standby mode.

To set up a device cluster, you must perform the following tasks:

- **1.** Connect the concrete devices to the fabric.
- **2.** Assign the management IP address to the device cluster.
- **3.** Register the device cluster with the APIC. The APIC validates the device using the device specifications from the device package.

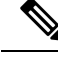

**Note**

The APIC does not validate a duplicate IP address that is assigned to two device clusters. The APIC can provision the wrong device cluster when two device clusters have the same management IP address. If you have duplicate IP addresses for your device clusters, delete the IP address configuration on one of the devices and ensure there are no duplicate IP addresses that are provisioned for the management IP address configuration.

### <span id="page-21-0"></span>**About Managed Device Clusters**

A device cluster can be configured as a managed device cluster. In managed mode, the Application Policy Infrastructure Controller (APIC) programs the devices during graph instantiation using the configuration provided to the APIC by an APIC administrator. For a managed device cluster, the APIC requires the device package for managing the devices in the device cluster.

By default, a device cluster is configured as a managed device cluster.

The following settings are needed when a device cluster is configured as managed:

- Device package
- Connectivity information for the logical device (vnsLDevViP) and devices (CDev)-management IP address, credentials, and in-band connectivity information
- Information about supported function types (go-through, go-to)
- Information about context awareness (single context or multi-context)

The APIC needs to know the topology information (logical interface and concrete interface) for the device cluster and devices. This information is needed so that the APIC can program the appropriate ports on the leaf, and the APIC can also use this information for troubleshooting wizard purposes. The APIC also needs to know the relation to DomP, which is used for allocating the encapsulation.

### <span id="page-21-1"></span>**About Unmanaged Device Clusters**

A device cluster can be configured as an unmanaged device cluster. For an unmanaged device cluster, the Application Policy Infrastructure Controller (APIC) allocates only the network resources for the service graph and program on only the fabric side during graph instantiation. This might be useful if your environment already has an existing orchestrator or a dev-op tool that programs the devices in a device cluster. In some other cases, the device package for the service appliance is not available. Unmanaged mode enables the APIC to work with service devices without needing to have a device package.

The APIC needs to know the topology information (logical interface and concrete interface) for the device cluster and devices. This information is needed so that the APIC can program the appropriate ports on the leaf, and the APIC can also use this information for troubleshooting wizard purposes. The APIC also needs to know the relation to DomP, which is used for allocating the encapsulation.

### <span id="page-21-2"></span>**About Concrete Devices**

A concrete device can be either a physical device or a virtual device. A concrete device has concrete interfaces. When a concrete device is added to a logical device, the concrete interfaces are mapped to the logical interfaces. During service graph template instantiation, VLANs and VXLANs are programmed on concrete interfaces that are based on their association with logical interfaces.

### <span id="page-22-0"></span>**About Trunking**

You can enable trunking for a Layer 4 to Layer 7 virtual ASA device, which uses trunk port groups to aggregate the traffic of endpoint groups. Without trunking, a virtual service device can have only 1 VLAN per interface and up to 10 service graphs. With trunking enabled, the virtual service device can have an unlimited number of service graphs.

For more information about trunk port groups, see the *Cisco ACI Virtualization Guide*.

Trunking is supported only on a virtual ASA device. The ASA device package must be version 1.2.7.8 or later.

### <span id="page-22-1"></span>**Configuring a Layer 4 to Layer 7 Services Device Using the GUI**

When you create a Layer 4 to Layer 7 services device, you can connect to either a physical device or a virtual machine. The fields are slightly different depending on the type to which you are connecting. When you connect to a physical device, you specify the physical interface. When you connect to a virtual machine, you specify the VMM domain, the virtual machine, and the virtual interfaces. Additionally, you can select an unknown model, which allows you to configure the connections manually.

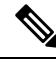

**Note**

When you configure a Layer 4 to Layer 7 services device that is a load balancer, the context aware parameter is not used. The context aware parameter has a default value of single context, which can be ignored.

#### **Before you begin**

- You must have configured a tenant.
- **Step 1** On the menu bar, choose **Tenants** > **All Tenants**.
- **Step 2** In the Work pane, double click the tenant's name.
- **Step 3** In the Navigation pane, choose **Tenant** *tenant\_name* > **Services** > **L4-L7** > **Devices**.
- **Step 4** In the Work pane, choose **Actions** > **Create L4-L7 Devices**.
- 
- **Step 5** In the **Create L4-L7 Devices** dialog box, in the **General** section, complete the following fields:

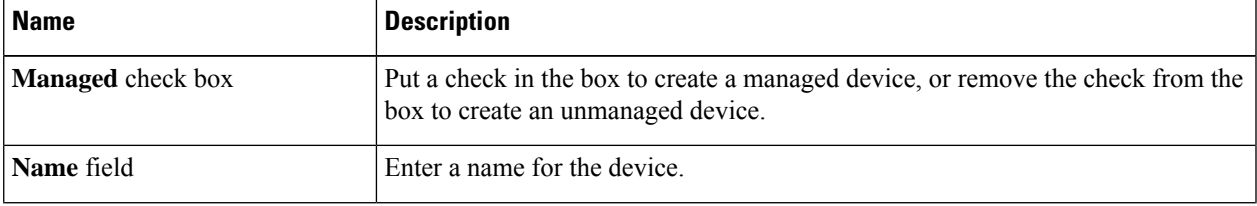

I

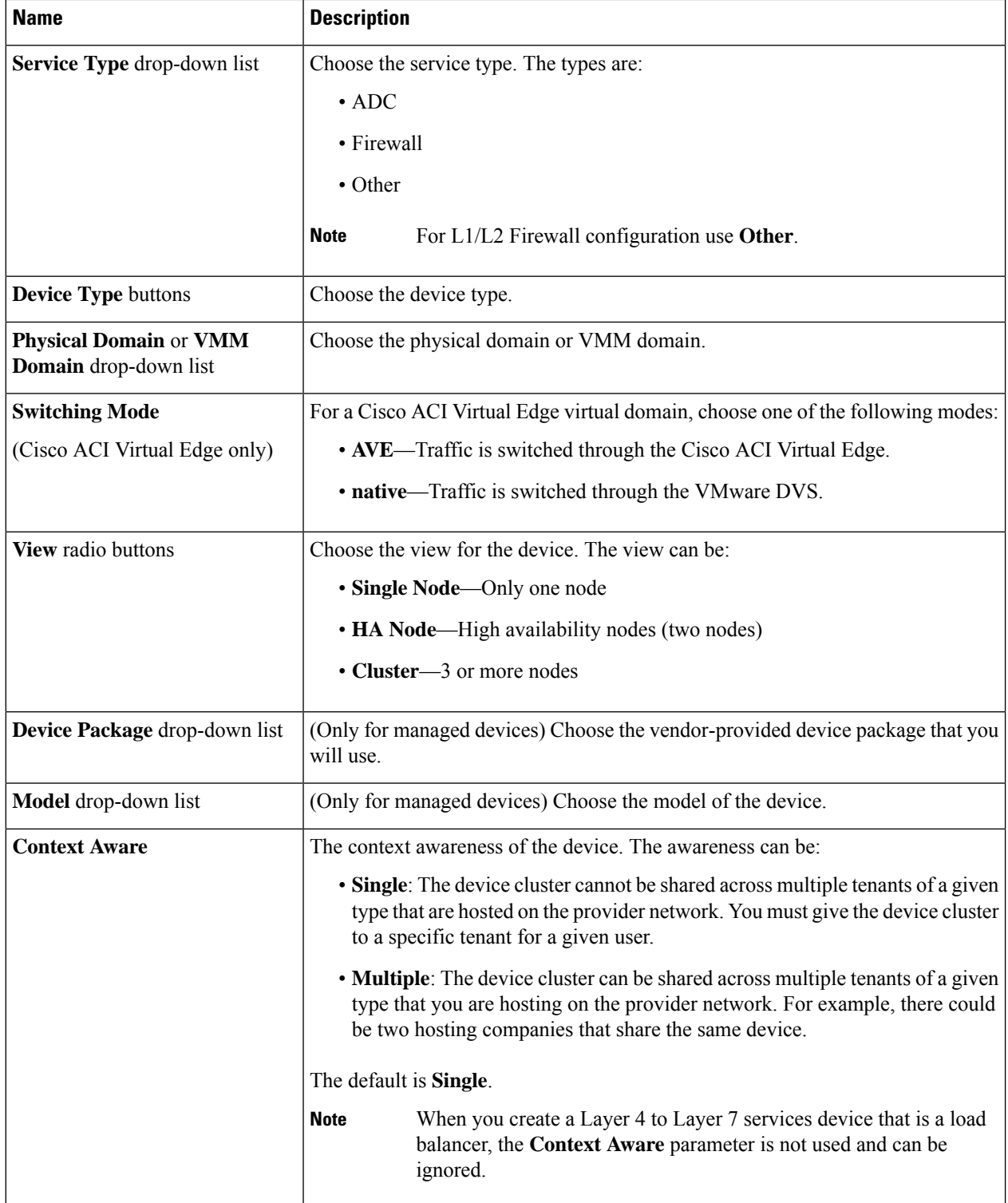

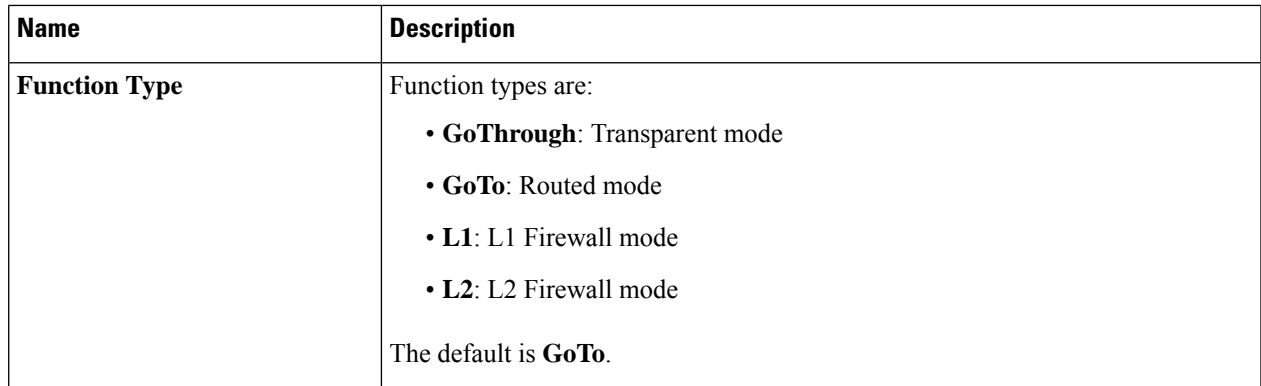

**Step 6** (Only for managed devices) In the **Connectivity** section, complete the following fields:

| <b>Name</b>                                                           | <b>Description</b>                                                                                                    |
|-----------------------------------------------------------------------|----------------------------------------------------------------------------------------------------|
| <b>APIC</b> to Device Management<br><b>Connectivity</b> radio buttons | Choose the type of connectivity. Choose <b>Out-of-Band</b> when you are connecting<br>to a device that is outside of the fabric or <b>In-Band</b> when you are connecting to a<br>device through the fabric. |

**Step 7** (Only for managed devices) In the **Credentials** section, complete the following fields:

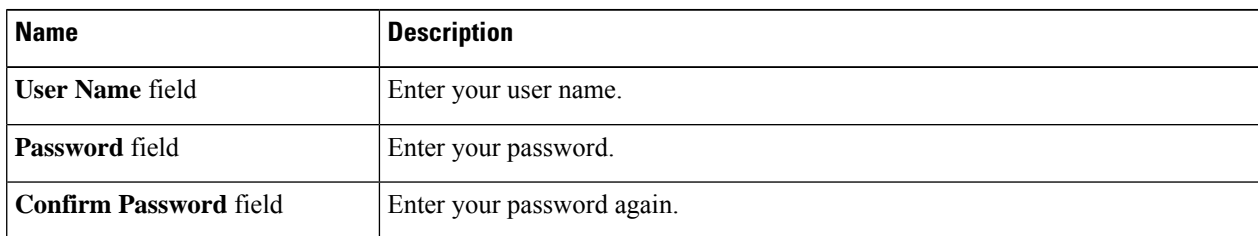

### **Step 8** In the **Device 1** section, complete the following fields:

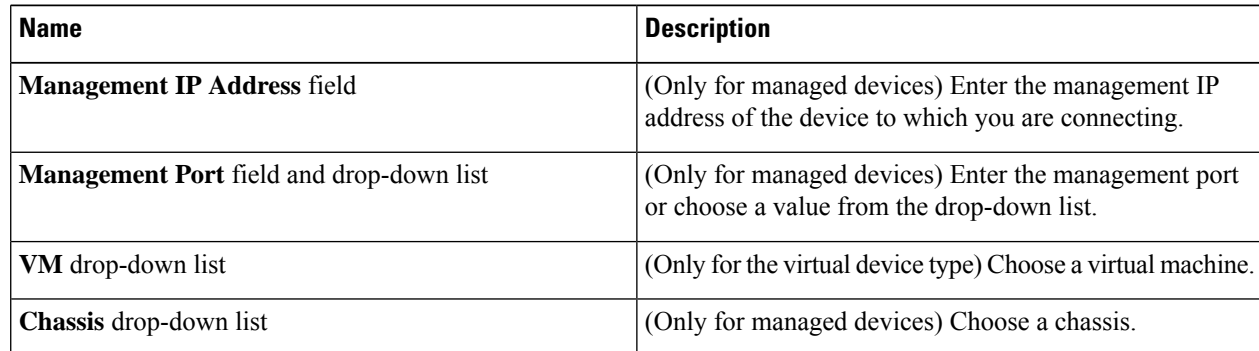

**Step 9** In the **Device Interfaces** table, click the **+** button to add an interface and complete the following fields:

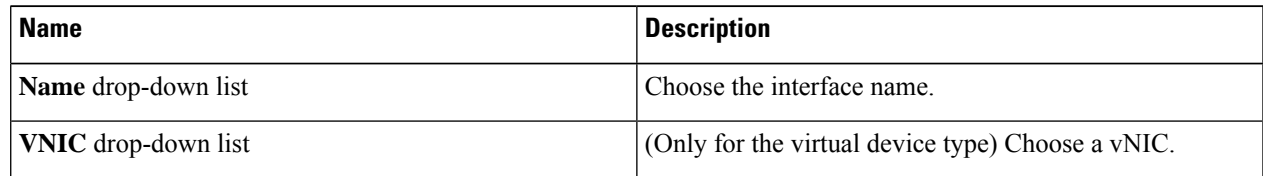

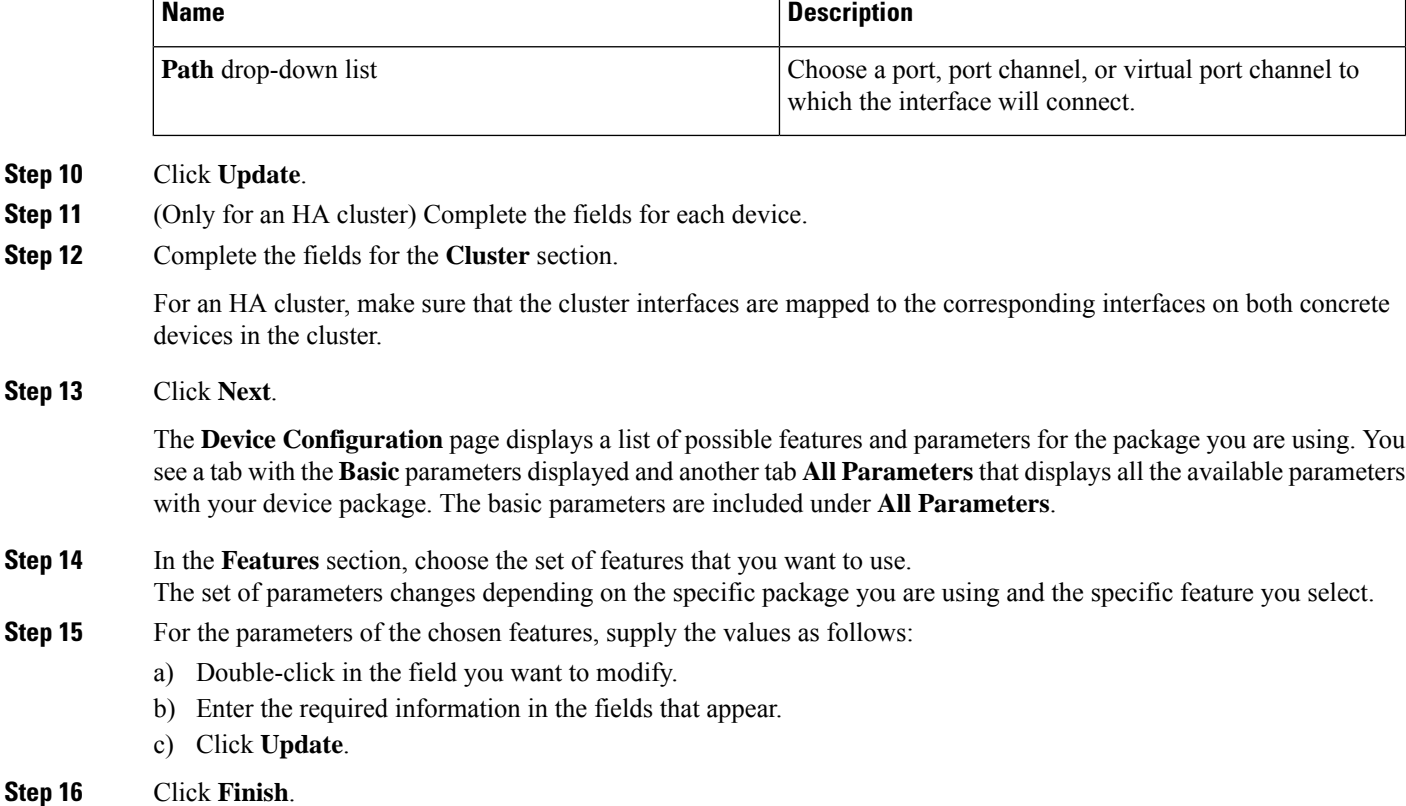

### <span id="page-25-0"></span>**Creating a Layer 4 to Layer 7 Device Using the NX-OS-Style CLI**

When you create a Layer 4 to Layer 7 device, you can connect to either a physical device or a virtual machine. When you connecting to a physical device, you specify the physical interface. When you connect to a virtual machine, you specify the VMM domain, the virtual machine, and the virtual interfaces.

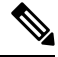

When you configure a Layer 4 to Layer 7 device that is a load balancer, the context aware parameter is not used. The context aware parameter has a default value of single context, which can be ignored. **Note**

#### **Before you begin**

• You must have configured a tenant.

**Step 1** Enter the configure mode.

#### **Example:**

apic1# **configure**

**Step 2** Enter the configure mode for a tenant.

tenant *tenant\_name*

#### **Example:**

apic1(config)# **tenant t1**

### **Step 3** Add a Layer 4 to Layer 7 device cluster.

l4l7 cluster name *cluster\_name* type *cluster\_type* vlan-domain *domain\_name* [function *function\_type*] [service *service\_type*]

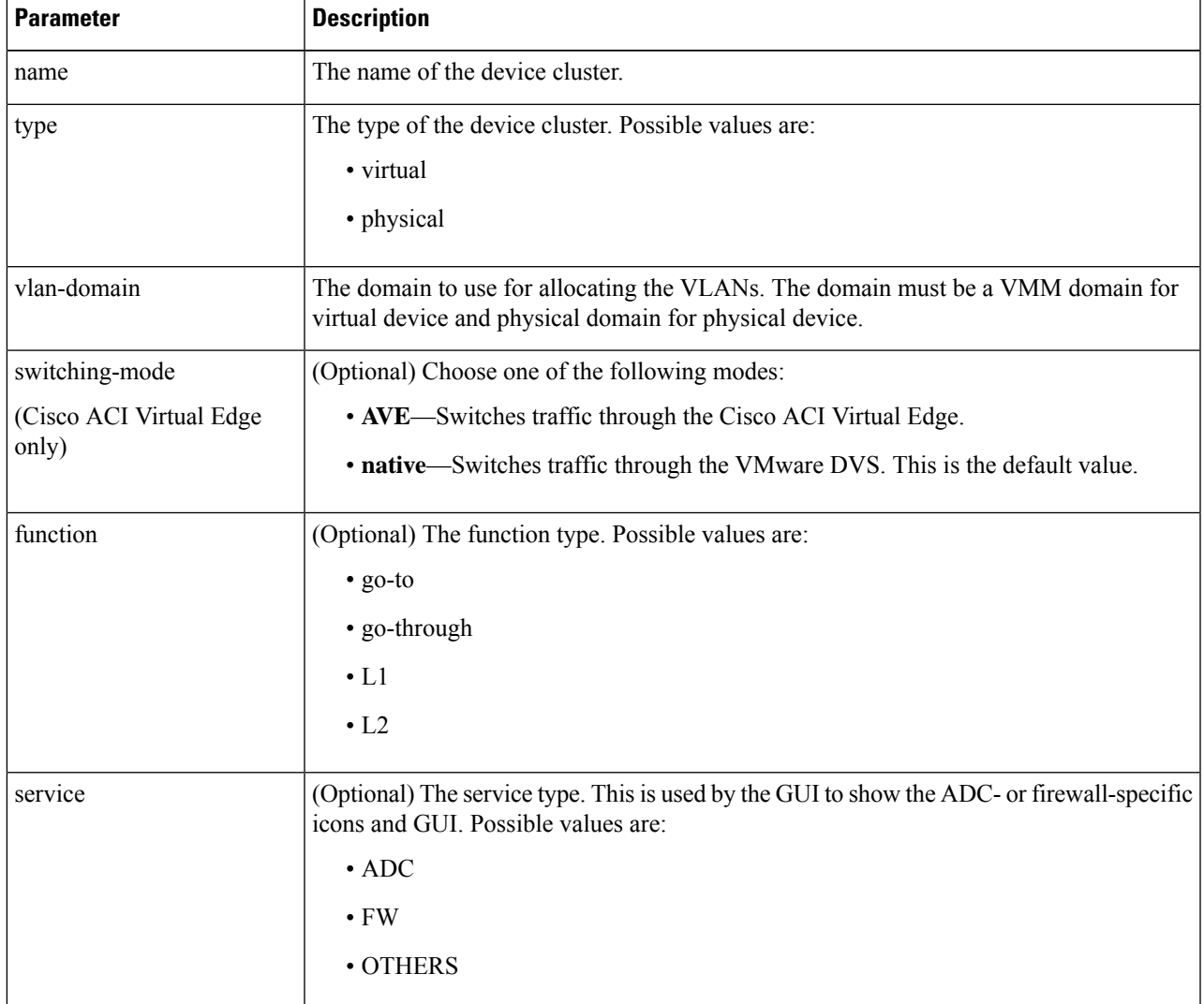

### **Example:**

For a physical device, enter:

apic1(config-tenant)# **l4l7 cluster name D1 type physical vlan-domain phys function go-through service ADC**

For a virtual device, enter:

apic1(config-tenant)# **l4l7 cluster name ADCCluster1 type virtual vlan-domain mininet**

**Step 4** Add one or more cluster devices in the device cluster.

cluster-device *device\_name* [vcenter *vcenter\_name*] [vm *vm\_name*]

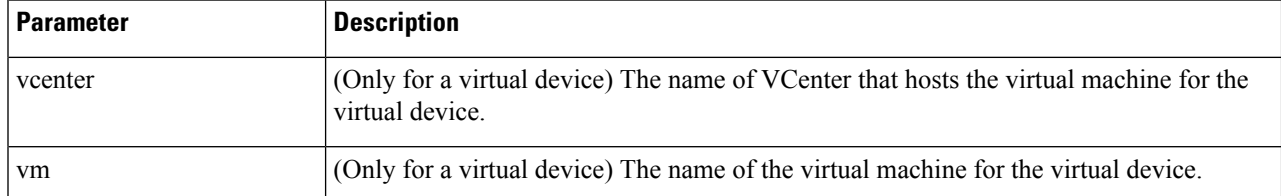

#### **Example:**

For a physical device, enter:

```
apic1(config-cluster)# cluster-device C1
apic1(config-cluster)# cluster-device C2
```
#### For a virtual device, enter:

```
apic1(config-cluster)# cluster-device C1 vcenter vcenter1 vm VM1
apic1(config-cluster)# cluster-device C2 vcenter vcenter1 vm VM2
```
#### **Step 5** Add one or more cluster interfaces in the device cluster.

cluster-interface *interface\_name* [vlan *static\_encap*]

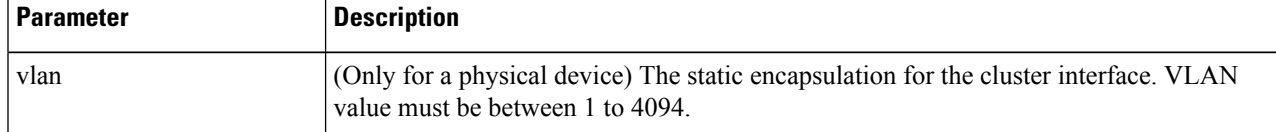

#### **Example:**

For a physical device, enter:

apic1(config-cluster)# **cluster-interface consumer vlan 1001**

For a virtual device, enter:

apic1(config-cluster)# **cluster-interface consumer**

#### **Step 6** Add one or more members in the cluster interface.

member device *device\_name* device-interface *interface\_name*

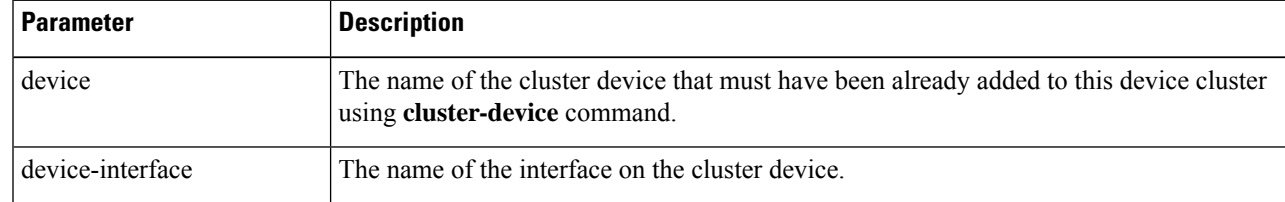

#### **Example:**

apic1(config-cluster-interface)# **member device C1 device-interface 1.1**

#### **Step 7** Add an interface to a member.

```
interface {ethernet ethernet_port | port-channel port_channel_name [fex fex_ID] |
 vpc vpc_name [fex fex_ID]} leaf leaf_ID
```
If you want to add a vNIC instead of an interface, then skip this step.

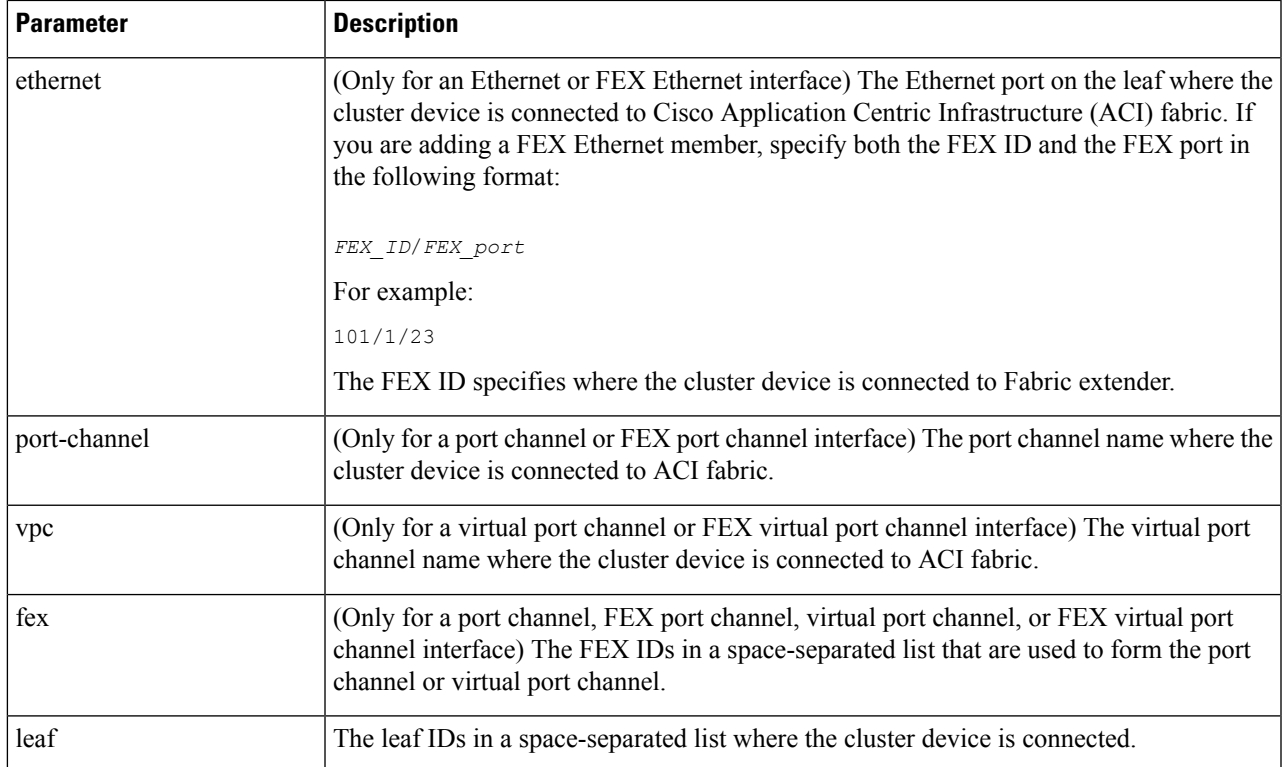

#### **Example:**

For an Ethernet interface, enter:

```
apic1(config-member)# interface ethernet 1/23 leaf 101
apic1(config-member)# exit
```
For a FEX Ethernet interface, enter:

```
apic1(config-member)# interface ethernet 101/1/23 leaf 101
apic1(config-member)# exit
```
For a port channel interface, enter:

```
apic1(config-member)# interface port-channel pc1 leaf 101
apic1(config-member)# exit
```
For a FEX port channel interface, enter:

apic1(config-member)# **interface port-channel pc1 leaf 101 fex 101** apic1(config-member)# **exit**

For a virtual port channel interface, enter:

apic1(config-member)# **interface vpc vpc1 leaf 101 102** apic1(config-member)# **exit**

For a FEX virtual port channel interface, enter:

apic1(config-member)# **interface vpc vpc1 leaf 101 102 fex 101 102** apic1(config-member)# **exit**

#### **Step 8** Add a vNIC to a member.

vnic "*vnic\_name*"

If you want to add an interface instead of a vNIC, then see the previous step.

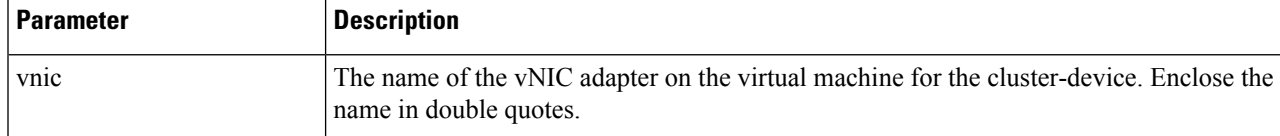

#### **Example:**

```
apic1(config-member)# vnic "Network adapter 2"
apic1(config-member)# exit
```
**Step 9** If you are done creating the device, exit the configuration mode.

#### **Example:**

```
apic1(config-cluster-interface)# exit
apic1(config-cluster)# exit
apic1(config-tenant)# exit
apic1(config)# exit
```
### <span id="page-29-0"></span>**Enabling Trunking on a Layer 4 to Layer 7 Virtual ASA device Using the GUI**

The following procedure enables trunking on a Layer 4 to Layer 7 virtual ASA device using the GUI.

#### **Before you begin**

- You must have configured a Layer 4 to Layer 7 virtual ASA device.
- <span id="page-29-1"></span>**Step 1** On the menu bar, choose **Tenants** > **All Tenants**. **Step 2** In the Work pane, double click the tenant's name. **Step 3** In the Navigation pane, choose **Tenant** *tenant\_name* > **Services** > **L4-L7** > **Devices** > *device\_name* . **Step 4** In the Work pane, put a check in the **Trunking Port** check box. **Step 5** Click **Submit**.

### **Enabling Trunking on a Layer 4 to Layer 7 Virtual ASA device Using the REST APIs**

The following procedure provides an example of enabling trunking on a Layer 4 to Layer 7 virtual ASA device using the REST APIs.

#### **Before you begin**

• You must have configured a Layer 4 to Layer 7 virtual ASA device.

Enable trunking on the Layer 4 to Layer 7 device named InsiemeCluster:

```
<polUni>
    <fvTenant name="tenant1">
        <vnsLDevVip name="InsiemeCluster" devtype="VIRTUAL" trunking="yes">
            ...
            ...
        </vnsLDevVip>
    </fvTenant>
</polUni>
```
### <span id="page-30-0"></span>**Modifying a Device Using the GUI**

After you create a device, you can modify the device.

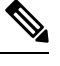

**Note** To create a device or to add a device to an existing cluster, you must use the "Creating a Device" procedure.

- **Step 1** On the menu bar, choose **Tenants** > **All Tenants**. **Step 2** In the Work pane, double click the tenant's name. **Step 3** In the Navigation pane, choose **Tenant** *tenant\_name* > **Services** > **L4-L7** > **Devices** > *device\_name*. The Work pane displays information about the device. **Step 4** You can change some of the parameters in the **General** section. You can add interfaces or change the path for the existing interfaces in the **Device 1** section. To add an interface, click the **+** button. To change the path, double-click on the path you want to change.
- <span id="page-30-1"></span>**Step 5** After you making any changes to the parameters, click **Submit**.

### **Using an Imported Device with the REST APIs**

The following REST API uses an imported device:

```
<polUni>
 <fvTenant dn="uni/tn-tenant1" name="tenant1">
   <vnsLDevIf ldev="uni/tn-mgmt/lDevVip-ADCCluster1"/>
   <vnsLDevCtx ctrctNameOrLbl="any" graphNameOrLbl="any" nodeNameOrLbl="any">
      <vnsRsLDevCtxToLDev tDn="uni/tn-tenant1/lDevIf-[uni/tn-mgmt/lDevVip-ADCCluster1]"/>
      <vnsLIfCtx connNameOrLbl="inside">
       <vnsRsLIfCtxToLIf
tDn="uni/tn-tenant1/lDevIf-[uni/tn-mgmt/lDevVip-ADCCluster1]/lDevIfLIf-inside"/>
       <fvSubnet ip="10.10.10.10/24"/>
```

```
<vnsRsLIfCtxToBD tDn="uni/tn-tenant1/BD-tenant1BD1"/>
      \langle/vnsLIfCtx>
      <vnsLIfCtx connNameOrLbl="outside">
        <vnsRsLIfCtxToLIf
tDn="uni/tn-tenant1/lDevIf-[uni/tn-mgmt/lDevVip-ADCCluster1]/lDevIfLIf-outside"/>
        <fvSubnet ip="70.70.70.70/24"/>
        <vnsRsLIfCtxToBD tDn="uni/tn-tenant1/BD-tenant1BD4"/>
      </vnsLIfCtx>
    </vnsLDevCtx>
  </fvTenant>
</polUni>
```
### <span id="page-31-0"></span>**Importing a Device From Another Tenant Using theNX-OS-Style CLI**

You can import a device from another tenant for a shared services scenario.

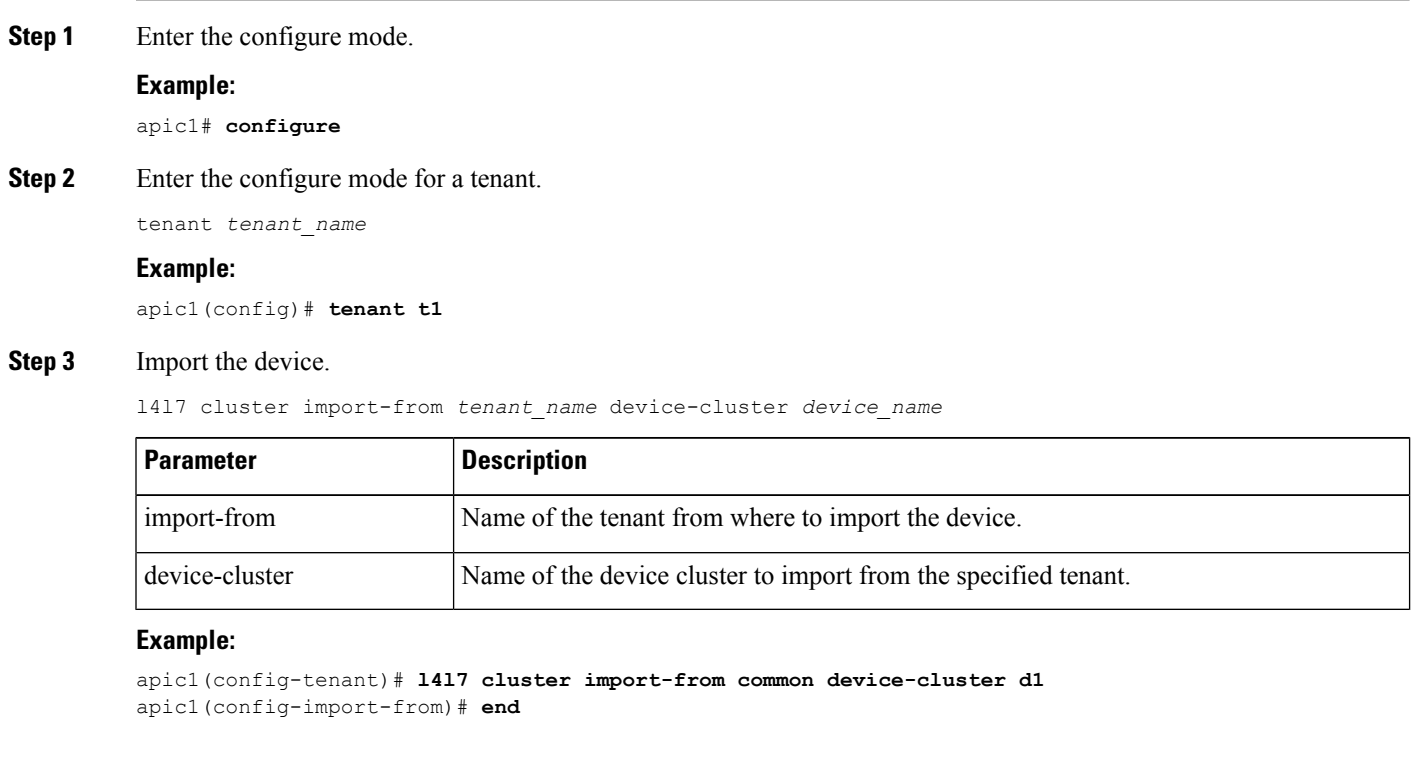

### <span id="page-31-1"></span>**Verifying the Import of a Device Using the GUI**

You can use the GUI to verify that a device was imported successfully.

```
Step 1 On the menu bar, choose Tenants > All Tenants.
```
**Step 2** In the Work pane, double click the tenant's name.

**Step 3** In the Navigation pane, choose **Tenant** *tenant\_name* > **Services** > **L4-L7** > **Imported Devices** > *device\_name* . The device information appears in the **Work** pane.

I

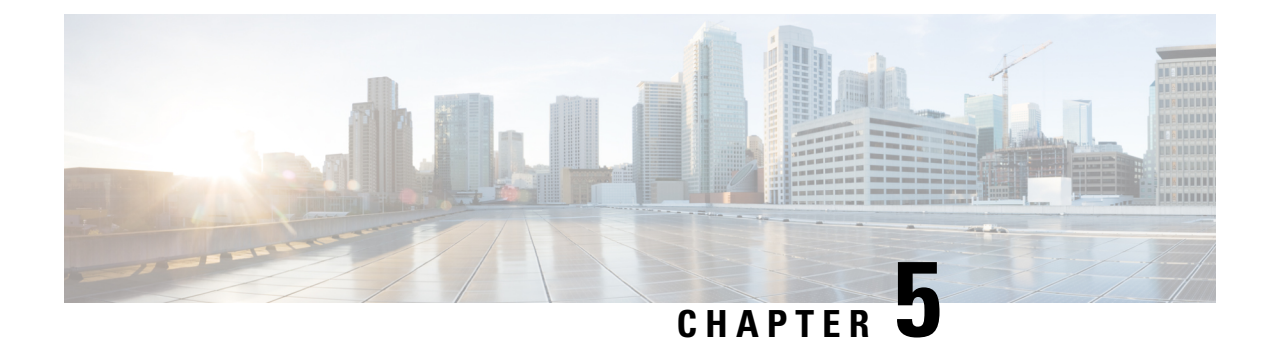

## <span id="page-34-0"></span>**Configuring Connectivity to Devices**

- About In-Band [Management](#page-34-1) for Devices, on page 25
- Configuring In-Band [Management](#page-35-0) for Devices Using the GUI, on page 26
- [Troubleshooting](#page-36-0) In-Band Management for Devices Using the GUI, on page 27

### <span id="page-34-1"></span>**About In-Band Management for Devices**

The Cisco Application Policy Infrastructure Controller (Cisco APIC) provides a mechanism for managing devices within each tenant in-band through the Cisco Application Centric Infrastructure (ACI) fabric. This configuration option provides device management connectivity without requiring the management IP addresses used on devices to be routable within the infra tenant and mgmt tenant.

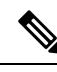

**Note**

Thisfeature isseparate from in-band management for the Cisco APICs and fabric nodes. In-band management for the fabric is not required for you to manage devices in-band.

In-band management communication between the Cisco APICs and devices is enabled by configuring unique IP addresses on the Cisco APICs. The IP addresses are known as controller endpoints. These IP addresses are not actually configured on the Cisco APIC interfaces, but instead are used in conjunction with Network Address Translation (NAT) to establish management communication with the devices. The NAT addresses that are used by the Cisco APICs are automatically selected by the Cisco APIC and fall within the 169.254.0.0/16 address range.

In addition, each device management IP address is presented to the Cisco APICs as a translated IP address. This translated address is referred to as the mapped host address.

The following figure depicts the address translation between the Cisco APIC and the devices:

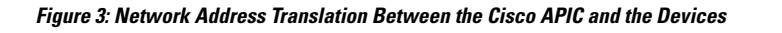

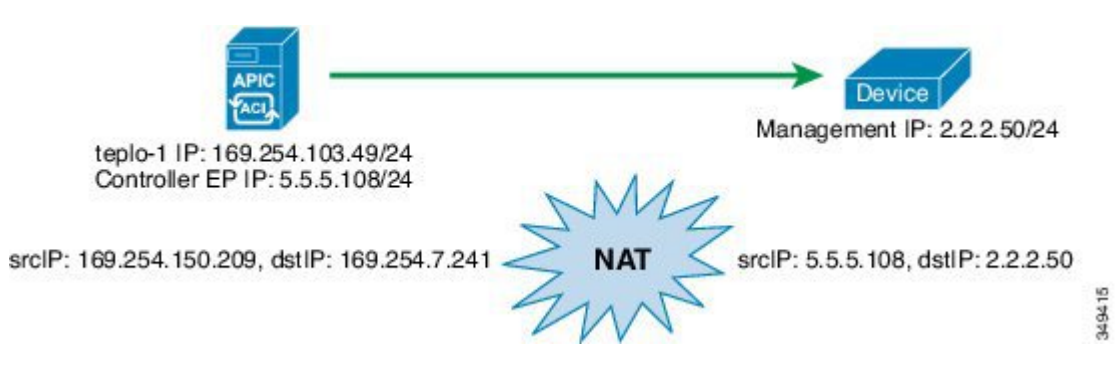

### <span id="page-35-0"></span>**Configuring In-Band Management for Devices Using the GUI**

You can configure in-band management for devices using the GUI.

- **Step 1** On the menu bar, choose **Tenants** > **All Tenants**. **Step 2** In the Work pane, double click the tenant's name. **Step 3** In the Navigation pane, choose **Tenant** *tenant\_name* > **Services** > **L4-L7** > **Devices**. **Step 4** In the Work pane, choose **Actions** > **Create L4-L7 Devices Step 5** In the **Create L4-L7 Devices** dialog box, fill in the fields as required, except as specified below: a) For the **APIC to Device Management Connectivity** radio buttons, choose **In-Band**. b) In the **EPG** drop-down list, choose **Create Management EPG**. **Step 6** In the **Create Management EPG** dialog box, fill in the fields as required, except as specified below: a) In the **Application Profile** drop-down list, choose an existing application profile where the EPG will reside. Optionally, create a new application profile by choosing **Create Application Profile**. If you create a new application profile, leave the **EPG** section and **Contracts** section blank. b) In the **Name** field, enter a name for the management EPG. c) In the **Bridge Domain** drop-down list, choose a domain. d) In the **Domains** section, add a domain profile.
	- e) In the **Reserved IP addresses for APICs** section, click **+** to create a new IP address pool.
- **Step 7** In the **Create IP Address Pool** dialog box, fill in all of the fields and click **OK**.

The IP address pool defines the controller endpoint addresses. The IP addresses in the pool are the IP addresses that the devices will see as the Application Policy Infrastructure Controller (APIC) IP addresses.

If the address range that you defined for the controller endpoints is not part of the same subnet as the management IP addresses that you defined for the devices, you must define a subnet under the management EPG bridge domain that provides a next-hop gateway for the devices to reach the controller endpoints.

**Step 8** In the **Create Management EPG** dialog box, click **Submit**. The domain name for the management EPG should now be populated.
**Step 9** In the **Create L4-L7 Devices** dialog box, complete the device setup. Be sure to include the management interface in the configuration of the interfaces.

## **Troubleshooting In-Band Management for Devices Using the GUI**

If you chose an existing endpoint group (EPG) as the management EPG for the devices, you must manually add the management IP address pools and controller management policies. You can add these using the GUI.

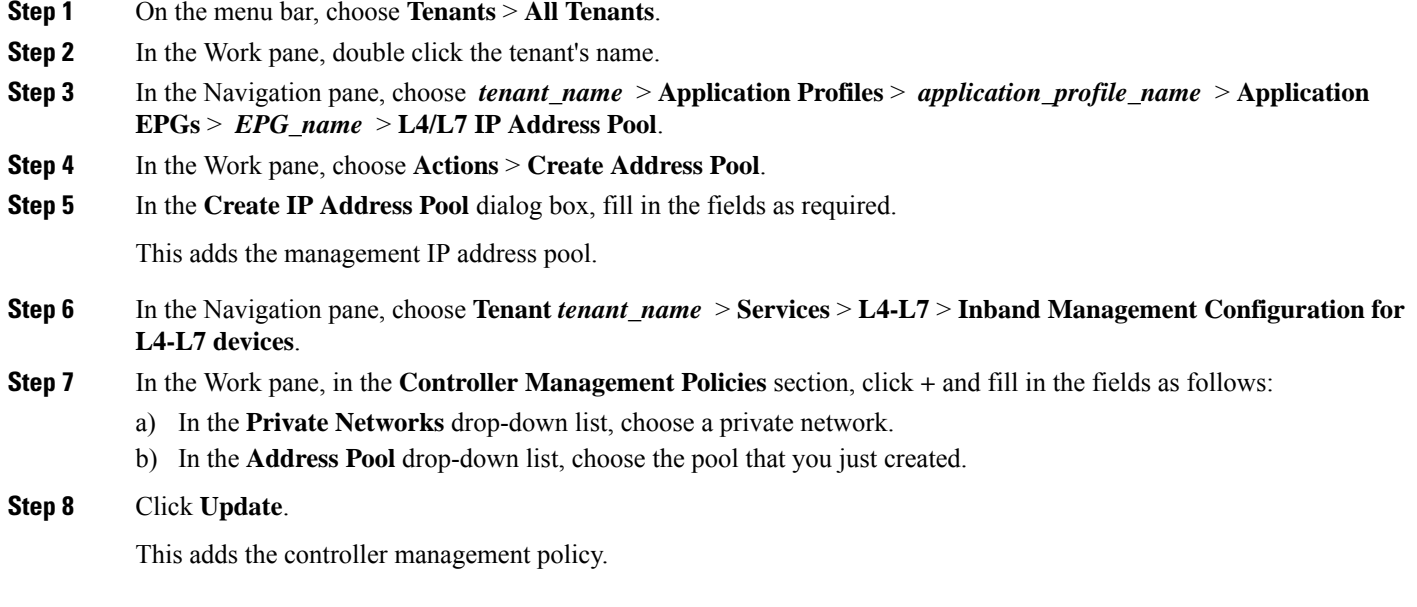

I

**Troubleshooting In-Band Management for Devices Using the GUI**

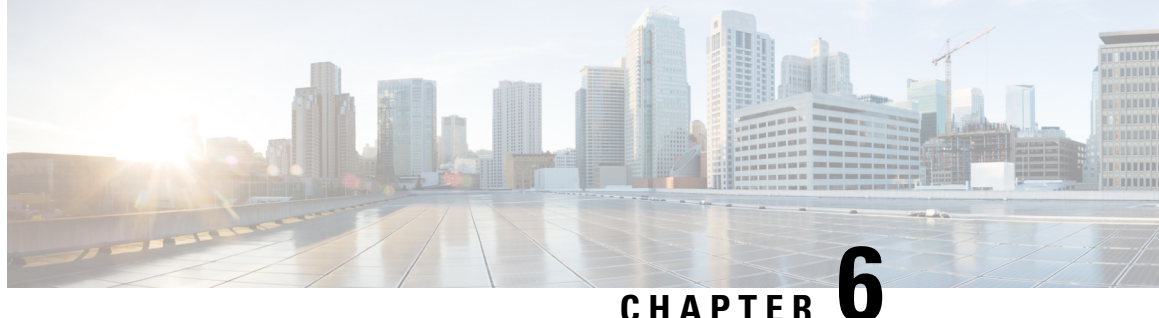

# **Selecting a Layer 4 to Layer 7 Device to Render a Graph**

- About Device [Selection](#page-38-0) Policies, on page 29
- Creating a Device [Selection](#page-38-1) Policy Using the GUI, on page 29
- [Configuring](#page-41-0) a Device Selection Policy Using REST APIs, on page 32

## <span id="page-38-0"></span>**About Device Selection Policies**

A device can be selected based on a contract name, a graph name, or the function node name inside the graph. After you create a device, you can create a device context, which provides a selection criteria policy for a device.

A device selection policy (also known as a device context) specifies the policy for selecting a device for a service graph template. This allows an administrator to have multiple device and then be able to use them for different service graph templates. For example, an administrator can have a device that has high-performance ADC appliances and another device that has lower-performance ADC appliances. Using two different device selection policies, one for the high-performance ADC device and the other for the low-performance ADC device, the administrator can select the high-performance ADC device for the applications that require higher performance and select the low-performance ADC devicesfor the applicationsthat require lower performance.

## <span id="page-38-1"></span>**Creating a Device Selection Policy Using the GUI**

If you did not use the **Apply L4-L7 Service Graph Template To EPGs** wizard to apply the service graph template, you might need to configure a device selection policy (also known as a logical device context). The device selection policy instructs Cisco Application Centric Infrastructure (ACI) about which firewall or load balancer device to use to render a graph.

If you used the **Apply L4-L7 Service Graph Template To EPGs** wizard to apply the service graph template, then a device selection policy was configured automatically and you do not need to configure one manually.

The context name in device selection policy needs to be configured if the device cluster interface is used for intra-vrf and inter-vrf contract. The context name shall be identical for the same device shared by different deployed graph instances.

For example, when you have contract1 that is for intra-vrf and contract2 that is for inter-vrf traffic, if both the contracts have service graph, and you use same device cluster interface, you should configure same context name in device selection policy.

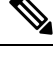

When using the NX-OS-style CLI, the device selection policy is configured automatically; there are no equivalent NX-OS-style CLI commands. **Note**

If you add copy devices to a service graph template that is already deployed, you must create a device selection policy to use for copy services.

- **Step 1** On the menu bar, choose **Tenants** > **All Tenants**.
- **Step 2** In the Work pane, double click the tenant's name.
- **Step 3** In the Navigation pane, choose **Tenant** *tenant\_name* > **Services** > **L4-L7** > **Devices Selection Policies**.
- **Step 4** In the Work pane, choose **Actions** > **Create Logical Device Context**.
- **Step 5** In the **Create Logical Device Context** dialog box, fill in the fields as required, except as specified below:
	- a) In the **Contract Name** drop-down list, choose the contract for the device selection policy. If you do not want to use the contract name as part of the criteria for using a device, choose **any**.
	- b) In the **Graph Name** drop-down list, choose the graph for the device selection policy. If you do not want to use the graph name as part of the criteria for using a device, choose **any**.
	- c) In the **Node Name** drop-down list, choose the node for the device selection policy. If you do not want to use the node name as part of the criteria for using a device, choose **any**.
- **Step 6** In the **Cluster Interface Contexts** section, click **+** to add a cluster interface context.

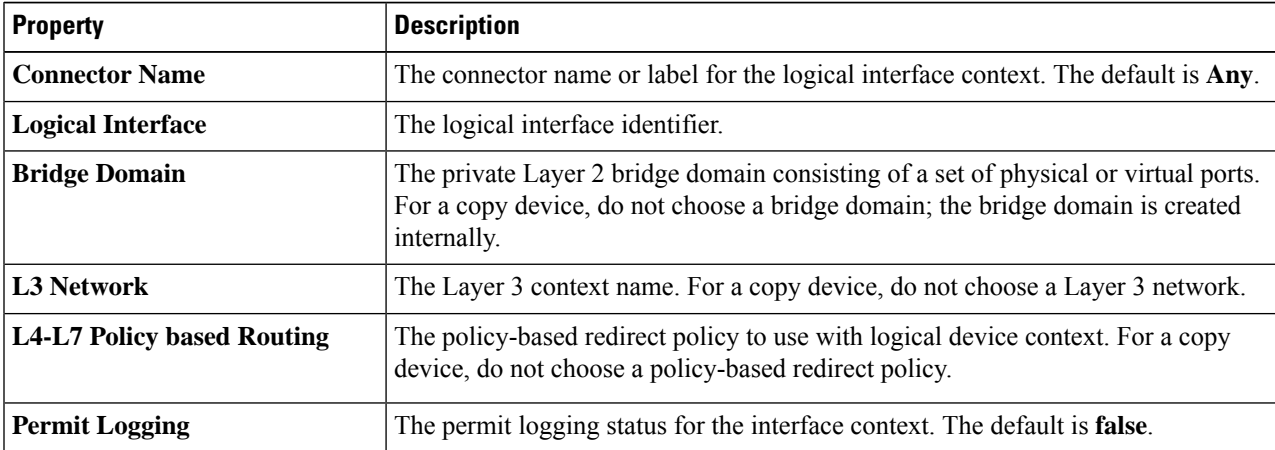

#### **Step 7** In the **Create A Cluster Interface Context** dialog, configure the following properties:

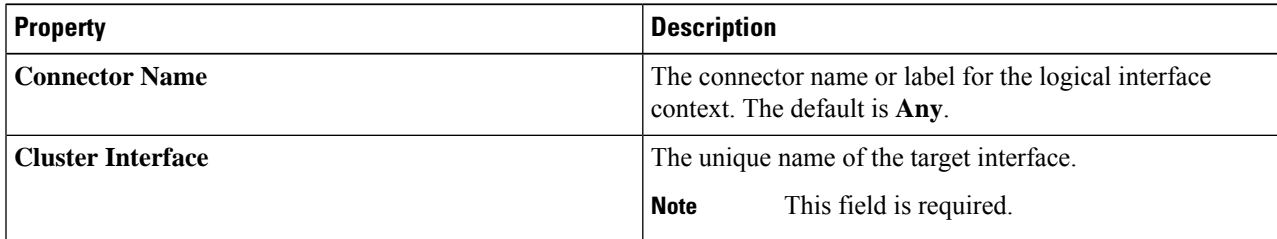

I

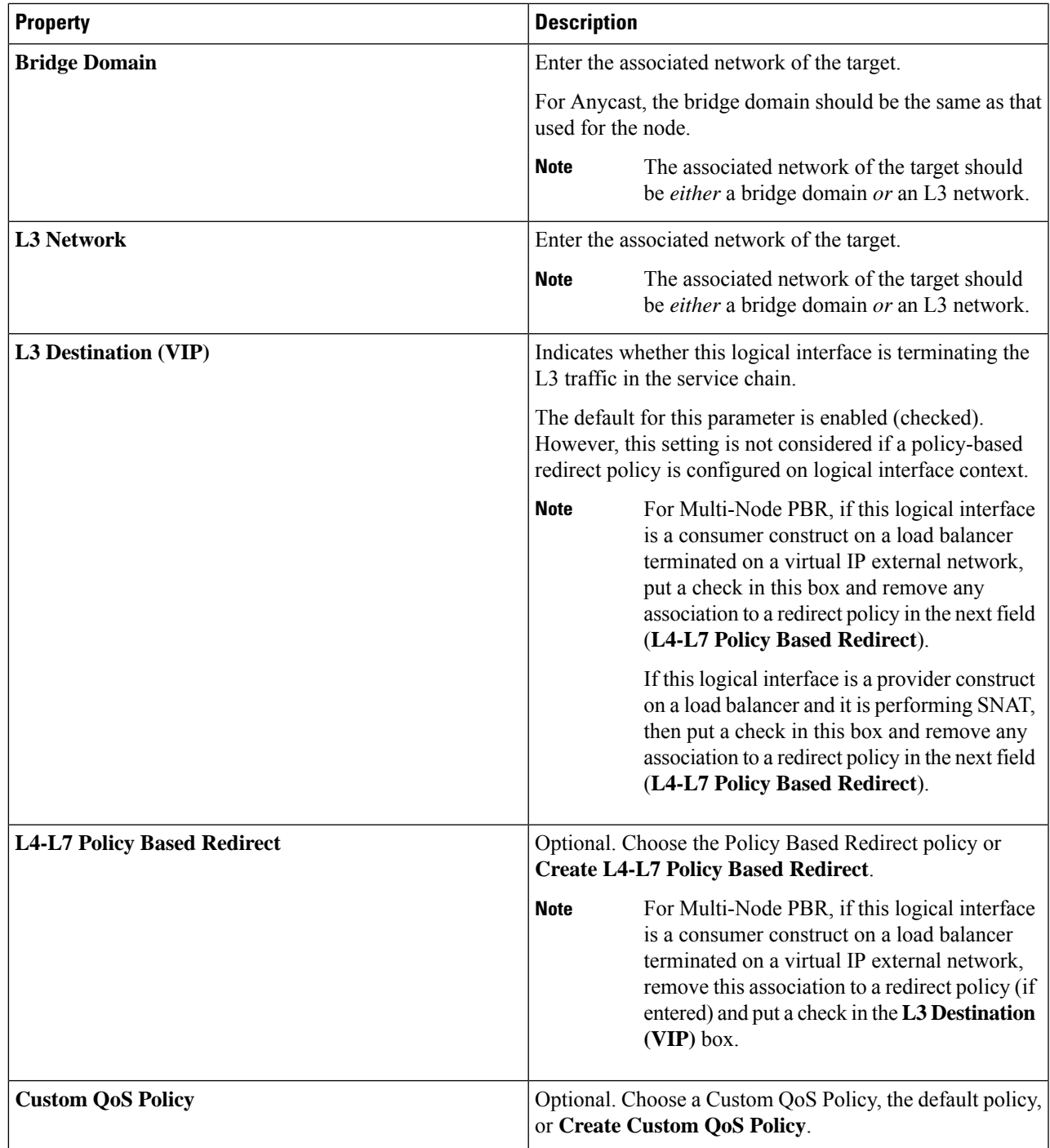

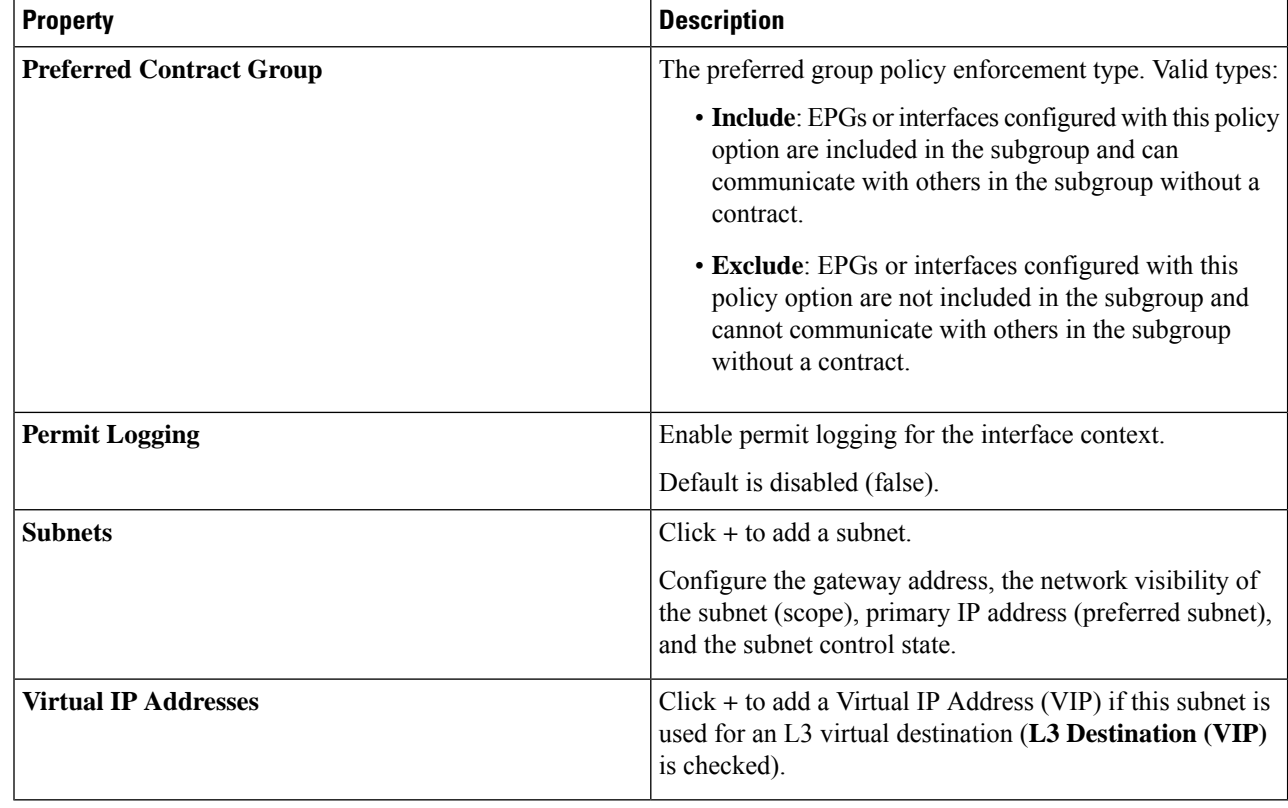

**Step 8** Click **OK**.

<span id="page-41-0"></span>**Step 9** Click **Submit**.

## **Configuring a Device Selection Policy Using REST APIs**

You can use the REST APIs to configure a device selection policy.

### **Creating a Device Selection Policy Using the REST API**

The following REST API creates a device selection policy:

```
<polUni>
   <fvTenant dn="uni/tn-acme" name="acme">
        <vnsLDevCtx ctrctNameOrLbl="webCtrct" graphNameOrLbl="G1" nodeNameOrLbl="Node1">
           <vnsRsLDevCtxToLDev tDn="uni/tn-acme/lDevVip-ADCCluster1"/>
             <!-- The connector name C4, C5, etc.. should match the
                 Function connector name used in the service graph template -->
             <vnsLIfCtx connNameOrLbl="C4">
               <vnsRsLIfCtxToLIf tDn="uni/tn-acme/lDevVip-ADCCluster1/LIf-ext"/>
            </vnsLIfCtx>
            <vnsLIfCtx connNameOrLbl="C5">
               <vnsRsLIfCtxToLIf tDn="uni/tn-acme/lDevVip-ADCCluster1/LIf-int"/>
            </vnsLIfCtx>
```

```
</vnsLDevCtx>
    </fvTenant>
</polUni>
```
### **Adding a Logical Interface in a Device Using the REST APIs**

The following REST API adds a logical interface in a device:

```
<polUni>
    <fvTenant dn="uni/tn-acme" name="acme">
        <vnsLDevVip name="ADCCluster1">
            <!-- The LIF name defined here (such as e.g., ext, or int) should match the
                 vnsRsLIfCtxToLIf 'tDn' defined in LifCtx -->
            <vnsLIf name="ext">
                <vnsRsMetaIf tDn="uni/infra/mDev-Acme-ADC-1.0/mIfLbl-outside"/>
                <vnsRsCIfAtt tDn="uni/tn-acme/lDevVip-ADCCluster1/cDev-ADC1/cIf-ext"/>
            \langle/vnsLIf>
            <vnsLIf name="int">
               <vnsRsMetaIf tDn="uni/infra/mDev-Acme-ADC-1.0/mIfLbl-inside"/>
                <vnsRsCIfAtt tDn="uni/tn-acme/lDevVip-ADCCluster1/cDev-ADC1/cIf-int"/>
            \langle/vnsLIf>
        </vnsLDevVip>
    </fvTenant>
</polUni>
```
I

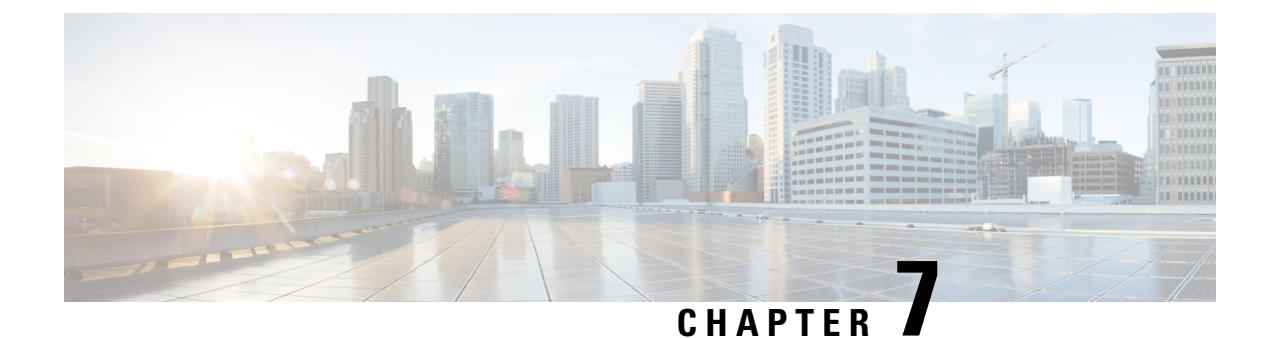

# **Configuring a Service Graph**

- About Service [Graphs,](#page-44-0) on page 35
- About [Function](#page-46-0) Nodes, on page 37
- About Function Node [Connectors,](#page-46-1) on page 37
- About Service Graph [Connections,](#page-47-0) on page 38
- About [Terminal](#page-47-1) Nodes, on page 38
- Guidelines and Limitations for [Configuring](#page-47-2) Service Graph, on page 38
- About Service Graph Template [Configuration](#page-47-3) Parameters, on page 38
- [Configuring](#page-47-4) a Service Graph Template Using the GUI, on page 38
- [Configuring](#page-49-0) a Service Graph Template Using the REST APIs, on page 40
- [Applying](#page-50-0) a Service Graph Template to Endpoint Groups Using the GUI, on page 41
- Associating a Service Graph Template with a Contract Using the [NX-OS-Style](#page-51-0) CLI, on page 42
- Creating a [Function](#page-55-0) Profile Using the GUI, on page 46
- Using an Existing [Function](#page-56-0) Profile to Create a New Function Profile Using the GUI, on page 47

## <span id="page-44-0"></span>**About Service Graphs**

The Cisco Application Centric Infrastructure (ACI) treats services as an integral part of an application. Any services that are required are treated as a service graph that is instantiated on the ACI fabric from the Cisco Application Policy Infrastructure Controller (APIC). Users define the service for the application, while service graphs identify the set of network or service functions that are needed by the application.

A service graph represents the network using the following elements:

- Function node—A function node represents a function that is applied to the traffic, such as a transform (SSL termination, VPN gateway), filter (firewalls), or terminal (intrusion detection systems). A function within the service graph might require one or more parameters and have one or more connectors.
- Terminal node—A terminal node enables input and output from the service graph.
- Connector—A connector enables input and output from a node.
- Connection—A connection determines how traffic is forwarded through the network.

After the graph is configured in the APIC, the APIC automatically configures the services according to the service function requirements that are specified in the service graph. The APIC also automatically configures the network according to the needs of the service function that is specified in the service graph, which does not require any change in the service device.

A service graph is represented as two or more tiers of an application with the appropriate service function inserted between.

A service appliance (device) performs a service function within the graph. One or more service appliances might be required to render the services required by a graph. One or more service functions can be performed by a single-service device.

Service graphs and service functions have the following characteristics:

- Traffic sent or received by an endpoint group can be filtered based on a policy, and a subset of the traffic can be redirected to different edges in the graph.
- Service graph edges are directional.
- Taps (hardware-based packet copy service) can be attached to different points in the service graph.
- Logical functions can be rendered on the appropriate (physical or virtual) device, based on the policy.
- The service graph supports splits and joins of edges, and it does not restrict the administrator to linear service chains.
- Traffic can be reclassified again in the network after a service appliance emits it.
- Logical service functions can be scaled up or down or can be deployed in a cluster mode or 1:1 active-standby high-availability mode, depending on the requirements.

The following figure provides an example of a service graph deployment:

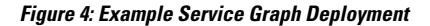

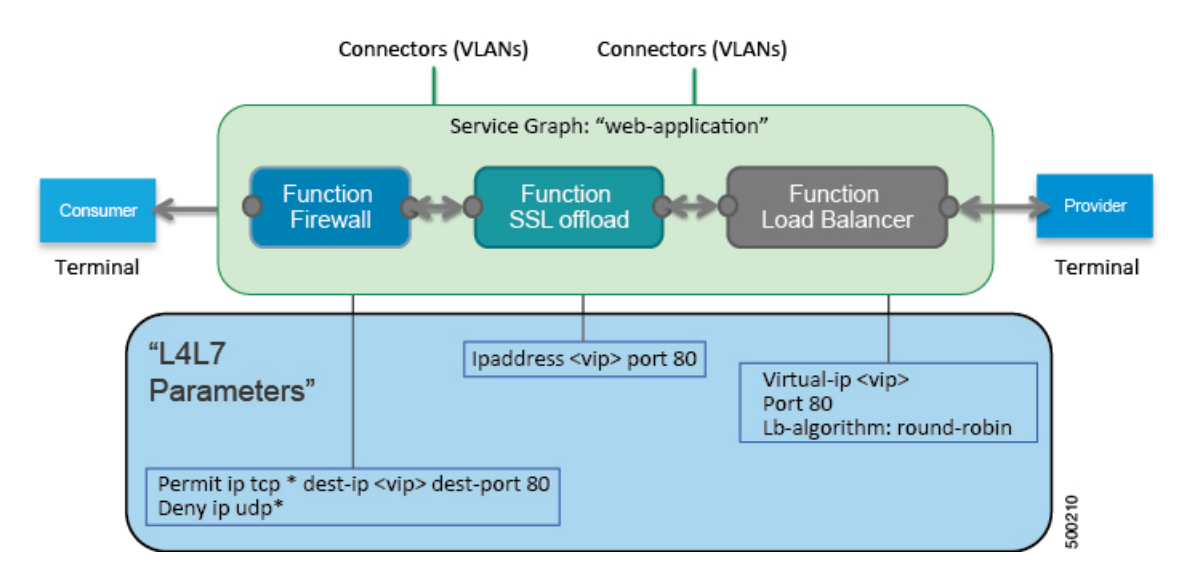

By using a service graph, you can install a service, such as an ASA firewall, once and deploy it multiple times in different logical topologies. Each time the graph is deployed, ACI takes care of changing the configuration on the firewall to enable the forwarding in the new logical topology.

Deploying a service graph requires bridge domains and VRFs, as shown in the following figure:

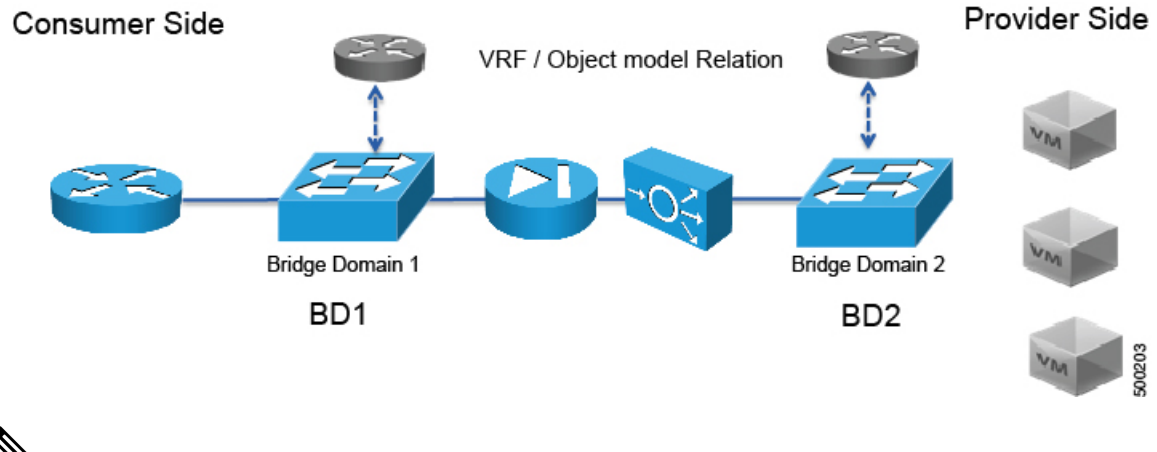

**Figure 5: Bridge Domains and VRFs of <sup>a</sup> Service Graph**

**Note**

If you have some of the legs of a service graph that are attached to endpoint groups in other tenants, when you use the **Remove Related Objects of Graph Template** function in the GUI, the APIC does not remove contracts that were imported from tenants other than where the service graph is located. The APIC also does not clean endpoint group contracts that are located in a different tenant than the service graph. You must manually remove these objects that are in different tenants.

## <span id="page-46-0"></span>**About Function Nodes**

A function node represents a single service function. A function node has function node connectors, which represent the network requirement of a service function.

A function node within a service graph can require one or more parameters. The parameters can be specified by an endpoint group (EPG), an application profile, or a tenant VRF. Parameters can also be assigned at the time that you define a service graph. The parameter values can be locked to prevent any additional changes.

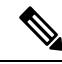

**Note**

For Multi-Site configuration, up to 2 nodes can be deployed in a service graph.For non-Multi-Site configuration, up to 3 nodes can be deployed in one service graph.

# <span id="page-46-1"></span>**About Function Node Connectors**

A function node connector connects a function node to the service graph and is associated with the appropriate bridge domain and connections based on the graph's connector's subset. Each connector is associated with a VLAN or Virtual Extensible LAN (VXLAN). Each side of a connector is treated as an endpoint group (EPG), and whitelists are downloaded to the switch to enable communication between the two function nodes.

### <span id="page-47-0"></span>**About Service Graph Connections**

A service graph connection connects one function node to another function node.

### <span id="page-47-1"></span>**About Terminal Nodes**

Terminal nodes connect a service graph with the contracts. You can insert a service graph for the traffic between two application endpoint groups(EPGs) by connecting the terminal node to a contract. Once connected, traffic between the consumer EPG and provider EPG of the contract is redirected to the service graph.

## <span id="page-47-2"></span>**Guidelines and Limitations for Configuring Service Graph**

The following are guidelines and limitations for configuring Service Graph.

- A service-graph related configuration such as
	- A bridge domain (if used with a service graph) and service graph template should not contain the string "C-" as part of its name.
	- A logical device should not contain the string "N-" as part of its name.

## <span id="page-47-3"></span>**About Service Graph Template Configuration Parameters**

A service graph template can have configuration parameters, which are specified by the device package. Configuration parameters can also be specified by an EPG, application profile, or tenant context. A function node within a service graph template can require one or more configuration parameters. The parameter values can be locked to prevent any additional changes.

When you configure a service graph template and specify the values of the configuration parameters, the Application Policy Infrastructure Controller (APIC) passes the parameters to the device script that is within the device package. The device script converts the parameter data to the configuration that is downloaded onto the device.

## <span id="page-47-4"></span>**Configuring a Service Graph Template Using the GUI**

A service graph template is a sequence of Layer 4 to Layer 7 services functions, Layer 4 to Layer 7 services devices, or copy devices and their associated configuration, which can be provided by using function profiles. The service graph template must be associated with a contract to be "rendered"—or configured—on the Layer 4 to Layer 7 services device or copy device, and on the fabric.

#### **Before you begin**

You must have configured a tenant.

 $\mathbf l$ 

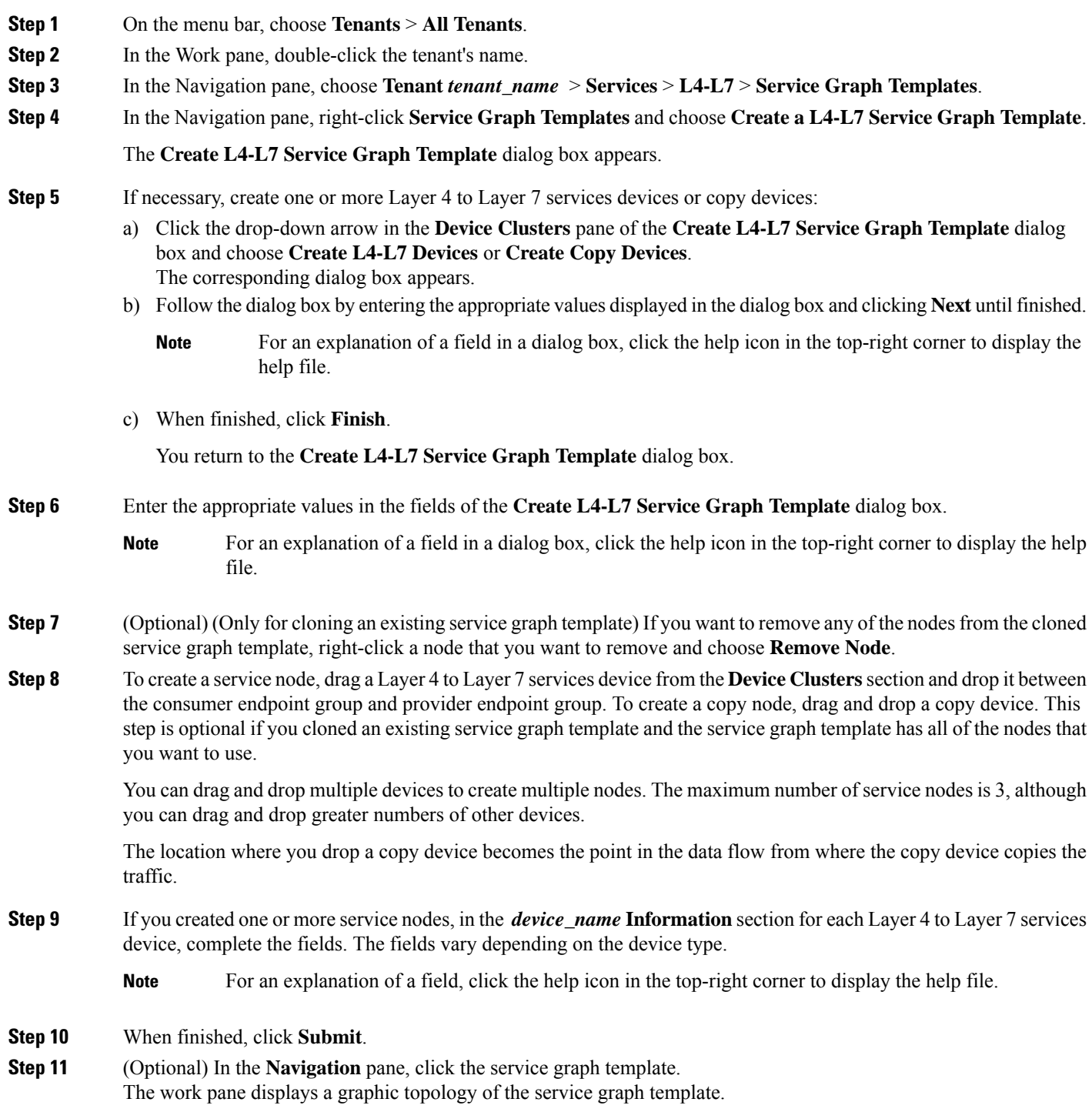

## <span id="page-49-0"></span>**Configuring a Service Graph Template Using the REST APIs**

You can configure a service graph template using the following REST API:

```
<polUni>
  <fvTenant name="acme">
    <vnsAbsGraph name="G1">
     <vnsAbsTermNodeCon name="Input1">
        <vnsAbsTermConn name="C1">
            </vnsAbsTermConn>
      </vnsAbsTermNodeCon>
      <vnsAbsNode name="Node" funcType="GoTo">
        <vnsRsDefaultScopeToTerm
          tDn="uni/tn-acme/AbsGraph-G1/AbsTermNodeProv-Output1/outtmnl"/>
        <vnsAbsFuncConn name="inside">
          <vnsRsMConnAtt
            tDn="uni/infra/mDev-Insieme-Generic-1.0/mFunc-SubnetFunc/mConn-external"/>
        </vnsAbsFuncConn>
        <vnsAbsFuncConn name="outside">
          <vnsRsMConnAtt
           tDn="uni/infra/mDev-Insieme-Generic-1.0/mFunc-SubnetFunc/mConn-internal"/>
        </vnsAbsFuncConn>
        <vnsAbsDevCfg>
          <vnsAbsFolder key="oneFolder" name="f1">
            <vnsAbsParam key="oneParam" name="p1" value="v1"/>
          </vnsAbsFolder>
        </vnsAbsDevCfg>
        <vnsAbsFuncCfg>
          <vnsAbsFolder key="folder" name="folder1" devCtxLbl="C1">
            <vnsAbsParam key="param" name="param" value="value"/>
          </vnsAbsFolder>
          <vnsAbsFolder key="folder" name="folder2" devCtxLbl="C2">
            <vnsAbsParam key="param" name="param" value="value"/>
          </vnsAbsFolder>
        </vnsAbsFuncCfg>
        <vnsRsNodeToMFunc tDn="uni/infra/mDev-Insieme-Generic-1.0/mFunc-SubnetFunc"/>
      </vnsAbsNode>
      <vnsAbsTermNodeProv name="Output1">
        <vnsAbsTermConn name="C6">
            </vnsAbsTermConn>
      </vnsAbsTermNodeProv>
      <vnsAbsConnection name="CON1">
        <vnsRsAbsConnectionConns
          tDn="uni/tn-acme/AbsGraph-G1/AbsTermNodeCon-Input1/AbsTConn"/>
      <vnsRsAbsConnectionConns tDn="uni/tn-acme/AbsGraph-G1/AbsNode-Node/AbsFConn-inside"/>
      </vnsAbsConnection>
      <vnsAbsConnection name="CON3">
      <vnsRsAbsConnectionConns tDn="uni/tn-acme/AbsGraph-G1/AbsNode-Node/AbsFConn-outside"/>
        <vnsRsAbsConnectionConns
          tDn="uni/tn-acme/AbsGraph-G1/AbsTermNodeProv-Output1/AbsTConn"/>
      </vnsAbsConnection>
    </vnsAbsGraph>
  </fvTenant>
</polUni>
```
# <span id="page-50-0"></span>**Applying a Service Graph Template to Endpoint Groups Using the GUI**

The following procedure explains how to apply a service graph template to endpoint groups:

#### **Before you begin**

You must have created the following things:

- Application endpoint groups
- A service graph template

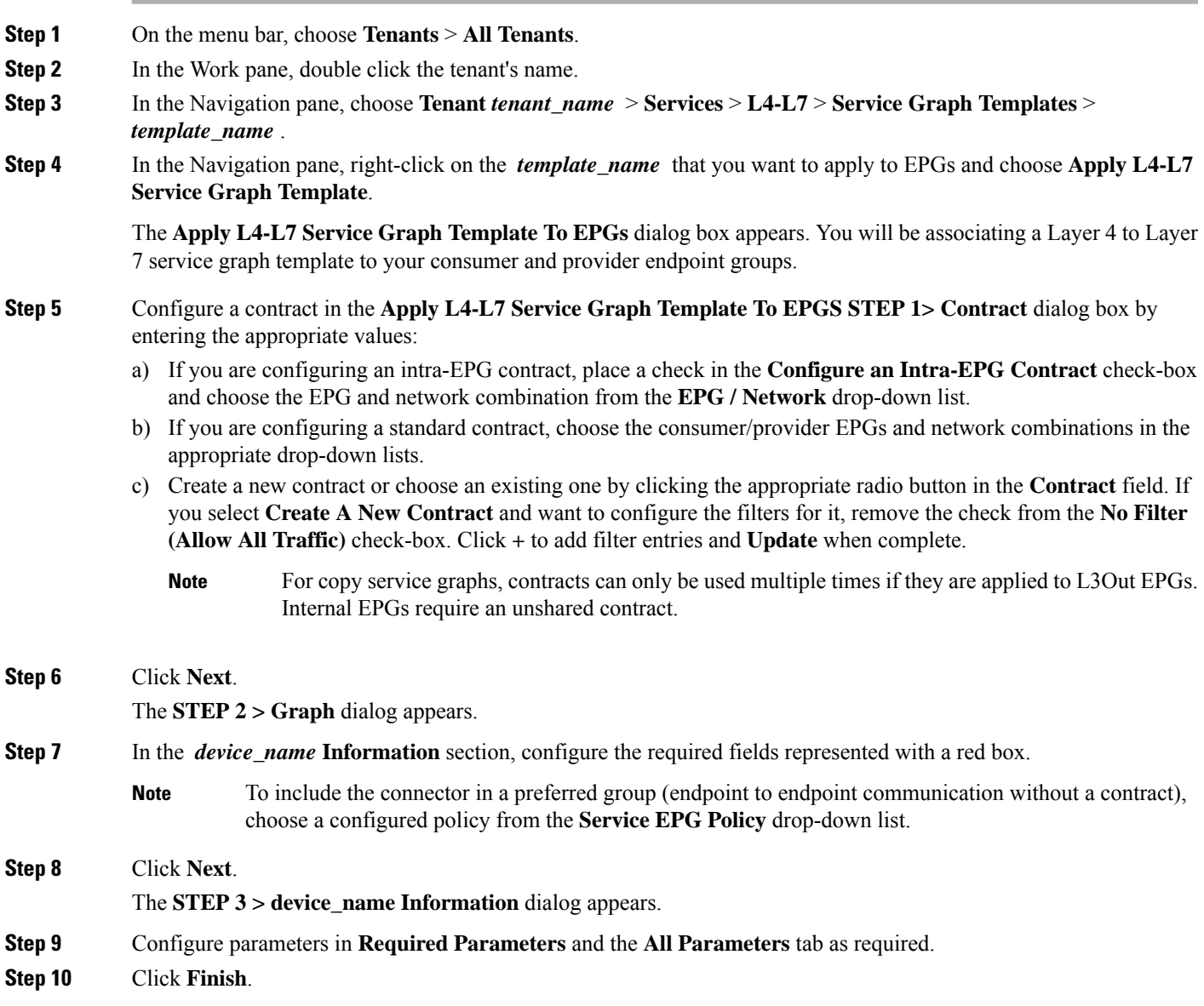

You now have an active service graph template.

# <span id="page-51-0"></span>**Associating a Service Graph Template with a Contract Using the NX-OS-Style CLI**

The following procedure associates a service graph template with a contract using the NX-OS-style CLI.

**Step 1** Enter the configure mode.

#### **Example:**

apic1# **configure**

#### **Step 2** Enter the configure mode for a tenant.

tenant *tenant\_name*

#### **Example:**

apic1(config)# **tenant t1**

#### **Step 3** Add a service graph.

l4l7 graph *graph\_name* [contract *contract\_name*]

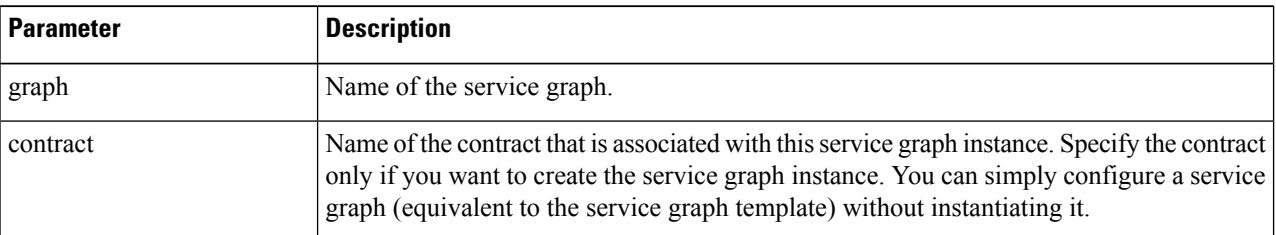

#### **Example:**

apic1(config-tenant)# **l4l7 graph G2 contract C2**

#### **Step 4** Add a node (service) in the service graph.

service *node\_name* [device-cluster-tenant *tenant\_name*] [device-cluster *device\_name*] [mode *deployment\_mode*]

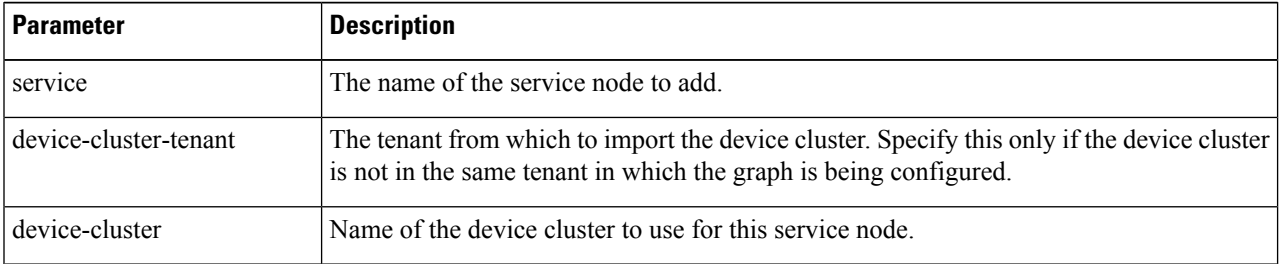

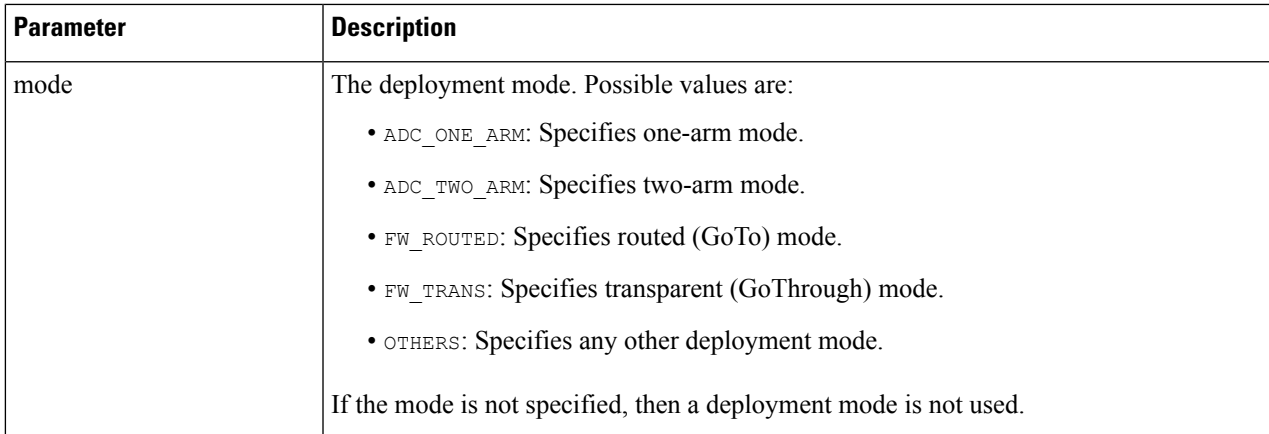

#### **Example:**

The following example adds node  $N1$  to the device cluster  $D4$ , which is from tenant  $t1$ :

apic1(config-graph)# **service N1 device-cluster-tenant t1 device-cluster D4**

The following example adds node  $N1$  to the device cluster  $D4$ , which is from tenant  $t1$ , and uses the routed deployment mode:

apic1(config-graph)# **service N1 device-cluster-tenant t1 device-cluster D4 mode FW\_ROUTED**

#### **Step 5** Add the consumer connector.

connector *connector\_type* [cluster-interface *interface\_type*]

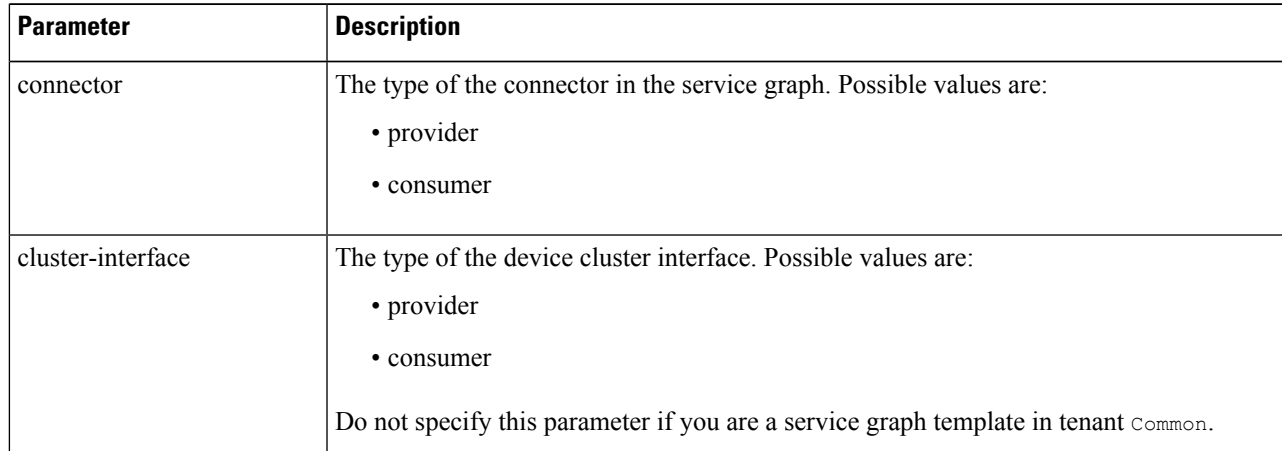

#### **Example:**

apic1(config-service)# **connector consumer cluster-interface consumer**

**Step 6** If the service interface is in a bridge domain, perform the following substeps:

a) Configure the bridge domain for the connectors by specifying the bridge domain information and tenant where the bridge domain is present.

bridge-domain tenant *tenant\_name* name *bridge\_domain\_name*

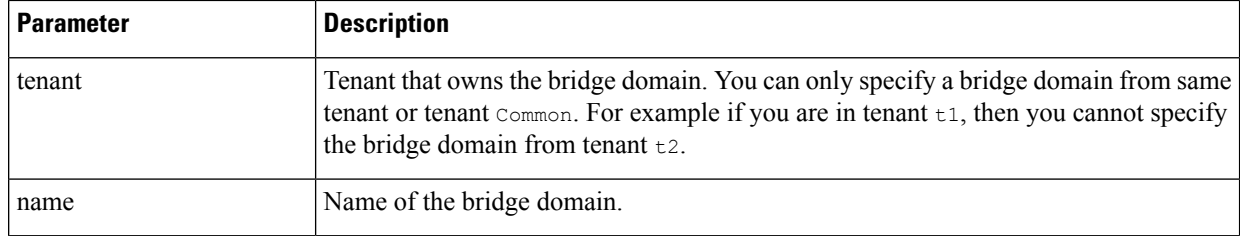

#### **Example:**

apic1(config-connector)# **bridge-domain tenant t1 name bd2**

b) Configure the direct server return (DSR) virtual IP address (VIP) for the connector.

dsr-vip *ip\_address*

If you specify the DSR VIP, the Application Policy Infrastructure Controller (APIC) does not learn the VIP.

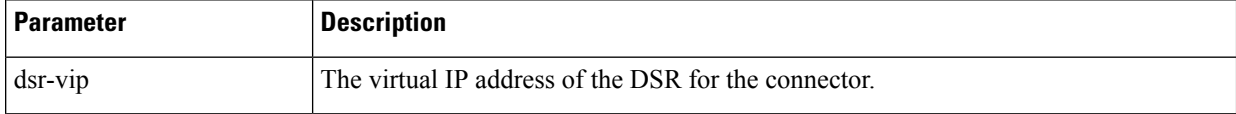

#### **Example:**

apic1(config-connector)# **dsr-vip 192.168.10.100**

#### **Step 7** If the service interface is in an L3Out, perform the following substeps:

a) Associate a tenant with the connector and then exit the connector configuration mode.

```
l4l7-peer tenant tenant_name out L3OutExternal epg epg_name
 redistribute redistribute_property
```
#### exit

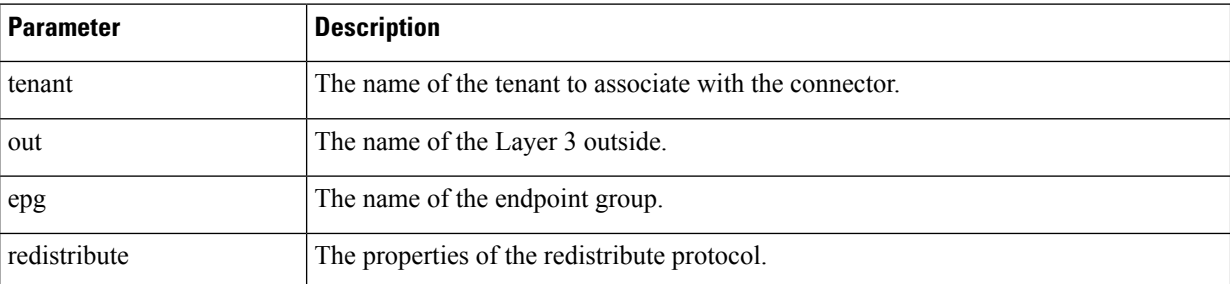

#### **Example:**

```
apic1(config-connector)# l4l7-peer tenant t1 out L3OutExternal epg L3ExtNet
 redistribute connected,ospf
apic1(config-connector)# exit
```
- 
- b) Repeat steps 5 and 7a for the provider.

#### **Example:**

```
apic1(config-service)# connector provider cluster-interface provider
apic1(config-connector)# l4l7-peer tenant t1 out L3OutInternal epg L3IntNet
 redistribute connected,ospf
apic1(config-connector)# exit
```
c) (Optional) Add a router and then exit the node configuration mode.

```
rtr-cfg router_ID
exit
```
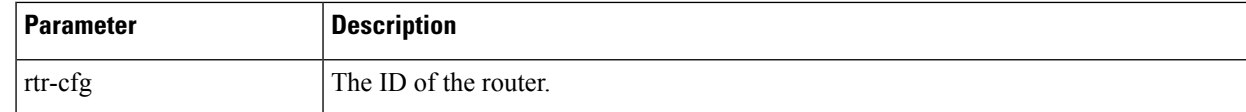

Skip this step if you are creating a service graph template in tenant common.

#### **Example:**

```
apic1(config-service)# rtr-cfg router-id1
apic1(config-service)# exit
```
#### **Step 8** Configure connections for the consumer and provider and exit the service graph configuration mode.

connection *connection\_name* {terminal *terminal\_type* service *node\_name* connector *connector\_type*} | {intra\_service service1 *node\_name* connector1 *connector\_type* service2 *node\_name* connector2 *connector\_type*} exit

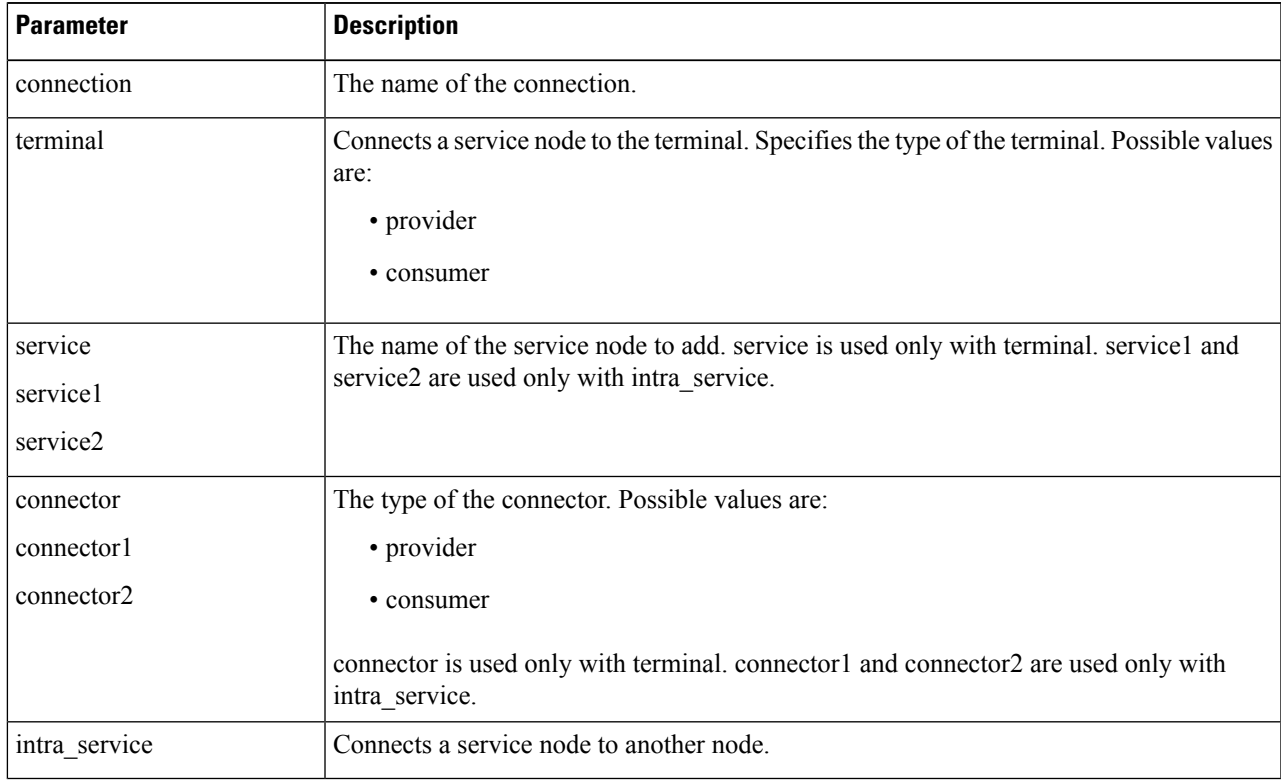

#### **Example:**

The following example configures the connections of a single node graph:

apic1(config-graph)# **connection CON1 terminal consumer service N1 connector consumer** apic1(config-graph)# **connection CON2 terminal provider service N2 connector provider** apic1(config-graph)# **exit**

The following example configures the connections of a two node graph:

```
apic1(config-graph)# connection CON1 terminal consumer service N1 connector consumer
apic1(config-graph)# connection CON2 intra_service service1 N1 connector1 provider service2 N2
connector2 consumer
apic1(config-graph)# connection CON3 terminal provider service N2 connector provider
apic1(config-graph)# exit
```
**Step 9** Exit the configuration mode.

#### **Example:**

apic1(config-tenant)# **exit** apic1(config)# **exit**

## <span id="page-55-0"></span>**Creating a Function Profile Using the GUI**

A function profile provides the default values for your service graph template. The following procedure explains how to create a new function profile.

- **Step 1** On the menu bar, choose **Tenants** > **All Tenants**.
- **Step 2** In the Work pane, double click the tenant's name.
- **Step 3** In the Navigation pane, choose **Tenant** *tenant\_name* > **Services** > **L4-L7** > **Function Profiles**.
- **Step 4** Right-click **Function Profiles** and choose **Create L4-L7 Services Function Profile**.
- **Step 5** In the **Create L4-L7 Services Function Profile** dialog box, enter the appropriate values in the fields as required, except as specified below:
	- a) In the **Profile Group** drop-down list, choose **Create Function Profile Group**.

A profile group is a mechanism that allows you to group your profiles together for organizational purposes. For example, you may want to create a profile for your Web, legacy, or e-mail applications. You can create groups and then you can put your profiles into those groups. You may see that you already have an existing group available, but if you do not, then you can create a new one by naming it and providing a description in the **Create L4-L7 Services Function Profile Group** window.

- **Step 6** In the **Create L4-L7Services Function Profile Group**dialog box, enter the appropriate valuesin the fields asrequired
- **Step 7** Click **Submit**.

You return to the **Create L4-L7 Services Function Profile** dialog box with a successfully completed and saved a profile group, which now appears in the **Create L4-L7 Services Function Profile** dialog box.

A profile is created for a particular service function. What you choose from the **Device Function** drop-down list in the **Create L4-L7 Services Function Profile** is the function for which you are writing a profile. From the drop-down list, you will see a list of device packages with service functions available in the ApplicationPolicy Infrastructure Controller (APIC) after you have imported the device packages.

**Step 8** In the **Create L4-L7 Services Function Profile** dialog box, remove the check from the **Copy Existing Profile Parameters** check box.

#### **Step 9** In the **Device Function** drop-down list, choose a device function. Options are displayed with the various parameters that are part of that function. The purpose of the profile is to provide the default values for the parameters.

At this point, the parameters do not have any values until you add them. The values you add are then used as the default values. The function profiles can be used by the graph templates after you provide these values. These values are applied to the graph template as default values, which means that if you use the graph templates and you do not provide a value for that particular parameter, then the APIC looks up the profile and see if the value is there. If it is there, then the APIC uses that. **Note**

- **Step 10** Add values in the **Features and Parameters** section at the bottom of the **Create L4-L7 Services Function Profile** dialog box. There are two tabs, **Basic Parameters** and **All Parameters**. The **Basic Parameters** tab includes a list of parameters that are marked as mandatory (required) in the package. The **All Parameters** tab includes a list of the required parameters as well as some additional/optional parameters for advanced configurations. We expose the **Basic Parameters** because they are part of the basic configuration and the administrator is expected to fill these out. **All Parameters** are optional, so unless you want to customize the functionality, these parameters can be left out.
- **Step 11** (Optional) Create a cloud orchestrator mode function profile as follows:
	- a) Double-click on a folder or parameter in the **All Parameters** or **Basic Parameters** tab. The row that corresponds to the chosen folder or parameter opens.
	- b) Specify the **Path from Schema**:
		- Ifspecifying a path for a folder, the **Pathfrom Schema** column lists all the possible folder pathsin a drop-down list. Choose the path that the folder maps to in the schema.
		- If specifying a path for a parameter:
			- **1.** click the edit icon in the **Path from Schema** field. The **Manage Path-From-Schema** dialog appears.
		- **2.** Click to enable **Specify Path-From-Schema**.
		- **3.** Click the **Path** drop-down arrow, and choose a path.
		- **4.** Click the **+** in the parameter editor and choose a parameter from the drop-down list.
		- **5.** When finished, click **Ok**. You return to the **Create L4-L7 Services Function Profile**.
		- **6.** (Optional) Enter values in the following fields:
			- **Value**–Enter a value in the if you want UI to show a default value while deploying the graph for the chosen parameter.
			- **Hint**–Specify text that displays when a value is entered in the UI for the chosen parameter while deploying the graph.
	- c) Click **Update**.

#### <span id="page-56-0"></span>**Step 12** Click **Submit**.

Now you have completed and saved your function profile.

## **Using an Existing Function Profile to Create a New Function Profile Using the GUI**

This procedure uses an existing function profile to create a new function profile.

- **Step 1** On the menu bar, choose **Tenants** > **All Tenants**.
- **Step 2** In the Work pane, double click the tenant's name.
- **Step 3** In the Navigation pane, choose **Tenant** *tenant\_name* > **Services** > **L4-L7** > **Function Profiles**.
- **Step 4** Right click **Function Profiles** and choose **Create L4-L7 Services Function Profile**.
- **Step 5** In the **Create L4-L7 Services Function Profile** dialog box, fill in the fields as required, except as specified below:
	- a) In the **Profile** drop-down list, choose an existing profile that is supplied by the vendor. The parameters are populated for your new profile based on the profile that you chose.
	- b) Change or add parameters to this existing profile as necessary.

#### **Step 6** Click **Submit**.

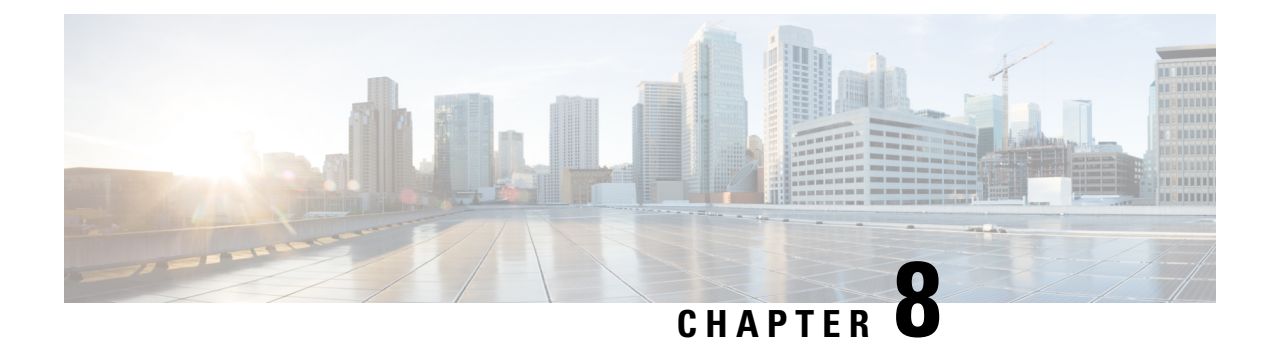

# **Configuring Route Peering**

- About Route [Peering,](#page-58-0) on page 49
- Open Shortest Path First [Policies,](#page-59-0) on page 50
- Border [Gateway](#page-63-0) Protocol Policies, on page 54
- Selecting an [L3extOut](#page-66-0) Policy for a Cluster, on page 57
- Route Peering [End-to-End](#page-67-0) Flow, on page 58
- Cisco Application Centric [Infrastructure](#page-69-0) Fabric Serving As a Transit Routing Domain, on page 60
- [Configuring](#page-70-0) Route Peering Using the GUI, on page 61
- Configuring Route Peering Using the [NX-OS-Style](#page-74-0) CLI, on page 65
- [Troubleshooting](#page-76-0) Route Peering, on page 67

## <span id="page-58-0"></span>**About Route Peering**

Route peering is a special case of the more generic Cisco Application Centric Infrastructure (ACI) fabric as a transit use case, in which route peering enables the ACI fabric to serve as a transit domain for OpenShortest Path First (OSPF) or Border Gateway Protocol (BGP) protocols. A common use case for route peering is route health injection, in which the server load balancing virtual IP is advertised over OSPF or internal BGP (iBGP) to clients that are outside of the ACI fabric. You can use route peering to configure OSPF or BGP peering on a service device so that the device can peer and exchange routes with the ACI leaf switch to which it is connected.

The following protocols are supported for route peering:

- OSPF
- OSPFv3
- iBGPv4
- iBGPv6
- Static routes

The following figure shows how route peering is commonly deployed:

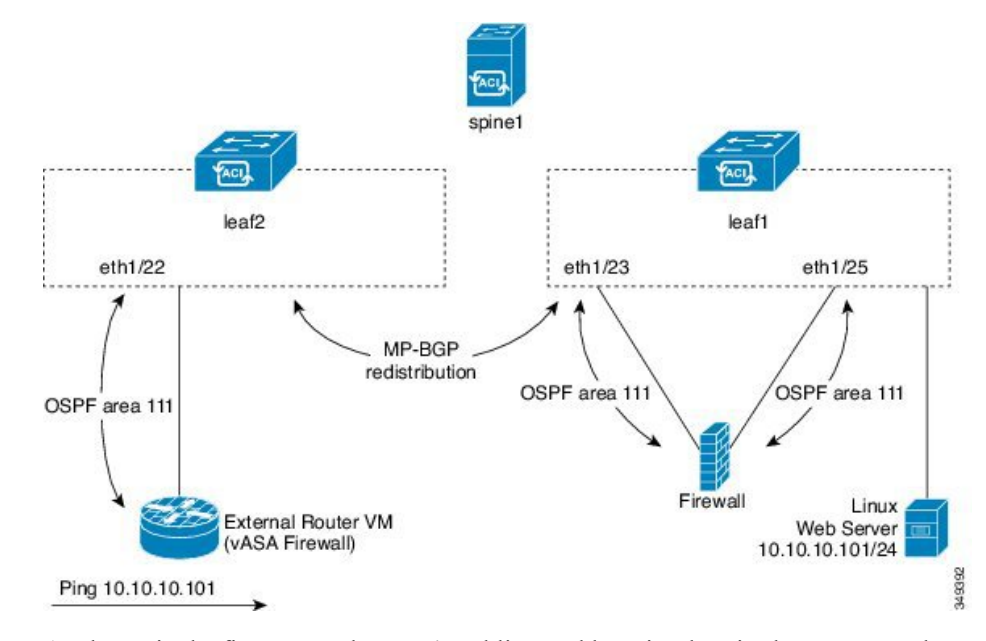

<span id="page-59-1"></span>**Figure 6: Common Route Peering Topology**

As shown in the figure, a Web server's public IP address is advertised to an external router through a firewall by deploying a service graph with route peering configured. You must deploy OSPF routing policies on each leg of the firewall. This is typically done by deploying l3extOut policies. This enables the Web server reachability information to be advertised over OSPF through the firewall to the border leaf switch and to the external router.

Route distribution between leaf switches in the fabric is internally accomplished over Multi-Protocol Border Gateway Protocol (MP-BGP).

For a more detailed example of the route peering topology, see Route Peering [End-to-End](#page-67-0) Flow, on page 58.

For more information about configuring l3extOut policies, see the *Cisco Application Centric Infrastructure Fundamentals Guide*.

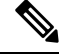

Point-to-point non-broadcast mode is not supported on an Adaptive Security Appliance (ASA). You must remove the point-to-point non-broadcast mode configuration from the Application Policy Infrastructure Controller (APIC) if the configuration exists. **Note**

## <span id="page-59-0"></span>**Open Shortest Path First Policies**

To configure route peering, you must first create one or more l3extOut policies and deploy them on the fabric leaf nodes where the service device is connected. These l3extout policies specify the Open Shortest Path First (OSPF) parameters that you must enable on the fabric leaf. The policies are very similar to the  $l3$ extOut policies that are used for external communication. The following figure illustrates the route peering object relations.

Ш

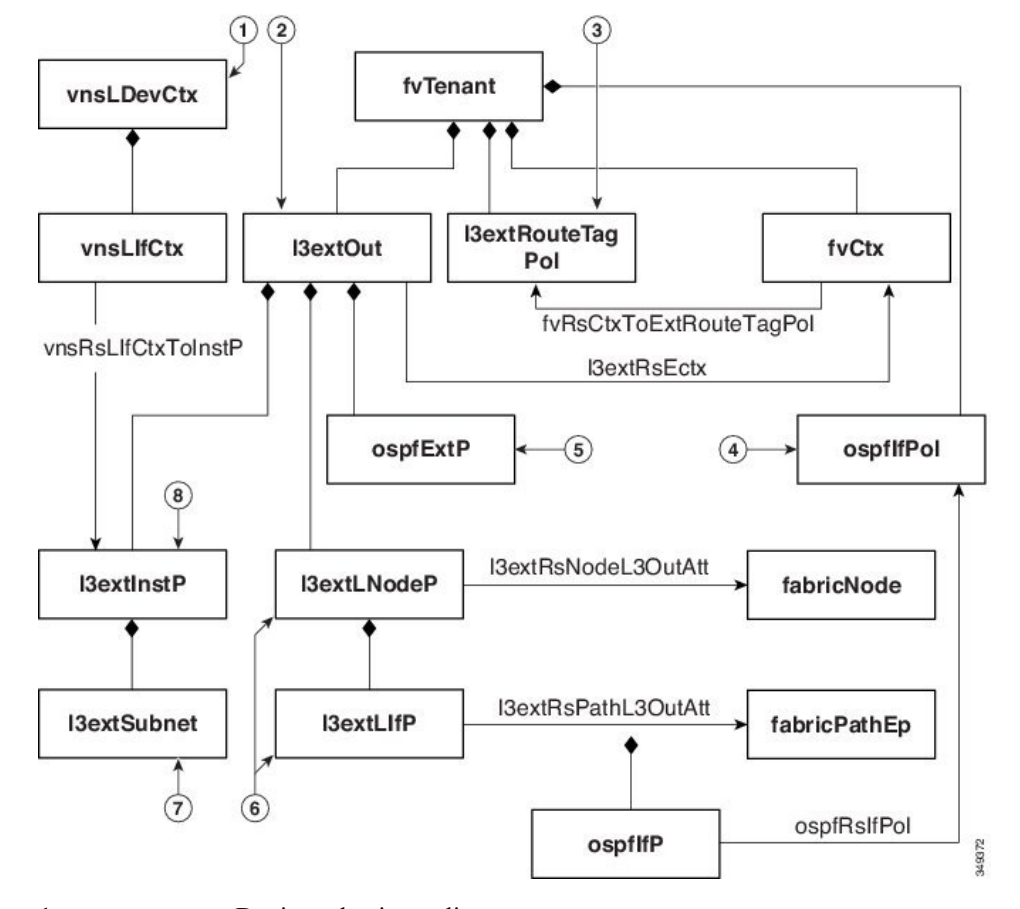

**Figure 7: OSPF Route Peering Object Relations**

- 1. vnsLDevCtx-Device selection policy.
- **2.** l3extOut—Contains all OSPF policies for a single area.
- **3.** l3extRouteTagPol—Every context used by route peering needs a unique route tag to avoid OSPF loops. The OSPF routes that are learned from one leg will not be learned on the other leg unless the route tags are different.
- 4. ospfIfPol—OSPF per interface policy.
- **5.** ospfExtP—OSPF per area policy.
- **6.** l3extLNodeP/l3extLIfP—The nodes or ports on which this l3extOut is deployed.
- **7.** 13extSubnet—Subnets to export from or import into the fabric.
- 8. l3extInstP-Prefix-based EPG.

Two example l3extOut policies, OspfExternal and OspfInternal, are shown below. These policies are deployed on the external and internal legs of the firewall device in Figure 6: Common Route Peering Topology, on [page](#page-59-1) 50. The l3extOut policy specifies one or more prefix-based EPGs (l3extInstP), which control how traffic is classified by the fabric leaf and also how routes are imported from and exported to the service device. The 13extout policy contains the OSPF per-area policy ( $\sigma$ spfExtP) and one or more OSPF interface policies (ospfIfPol) that are specified under it.

The following example shows an OSPF area with area-Id being configured with a value of "100":

<ospfExtP areaId="100" areaType="regular" areaCtrl="redistribute"/>

The area type is set to "regular" and the area control attribute is set to "redistribute".

The OSPF interface policy specifies one or more OSPF interface timers:

```
<ospfIfPol name="ospfIfPol" ctrl="mtu-ignore" nwT="bcast" xmitDelay="1" helloIntvl="10"
 deadIntvl="40" status="created,modified"/>
```
If default timers are fine, then you do not need to specify this policy. This policy allows certain timers to be modified from default values and is associated with one or more interfaces by using the following relation:

```
<13extRsPathL3OutAtt tDn="topology/pod-l/paths-101/pathep-[eth1/25]" ifInstT="ext-svi"
  encap="vlan-3844" addr="30.30.30.100/28" mtu="1500"/>
```
The attributes of the 13extRsPathL3OutAtt relation are as follows:

- ifInstT—The logical interface type, which is typically "ext-svi".
- encap—You must specify a VLAN encapsulation when creating this interface. The encapsulation is pushed to the service device.
- addr— The IP address of the SVI interface that was created on the fabric leaf where this 13extOut is deployed.

The following policy controls where the 13extOut policy is deployed:

```
<13extNodeP name="bLeaf-101">
 <13extRsNodeL30utAtt tDn="topology/pod-l/node-101" rtrId="180.0.0.11"/>
 <13extLIfP name="portlf">
   <13extRsPathL30utAtt tDn="topology/pod-1/paths-101/pathep-teth1/251"
     ifInstT="ext-svi" encap="vlan-3844" addr="30.30.30.100/28" mtu="1500"/>
   <ospfIfP authKey="tecom" authType="md5" authKeyId='1'>
      <ospfRslfPol tnOspfIfPolName="ospfIfPol"/>
   </ospflfP>
 </13extLIfP>
</13extLNodeP>
```
The l3extOut policy must be deployed to the same leaf ports to which the service device is connected.

The scope=import-security attribute does the following things:

- Controls the flow of traffic in the data plane
- Acts as a directive to the external device to advertise this route

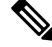

```
Note
```
For route peering to work correctly, the l3extRsPathL3OutAtt relation must point to the same fabric destination as the RsCIfPathAtt relation under the vnsCDev that represents the device.

**OspfExternal Policy**

**OspfInternal Policy**

#### **Virtual Services**

```
<polUni>
  <fvTenant name="common">
    <fvCtx name="commonctx">
      <fvRsCtxToExtRouteTagPol tnL3extRouteTagPolName="myTagPol"/>
    \langle / fvCt x>
    <l3extRouteTagPol tag="212" name="myTagPol"/>
    <l3extOut name="OspfExternal" status="created,modified">
      <l3extLNodeP name="bLeaf-101">
        <l3extRsNodeL3OutAtt tDn="topology/pod-1/node-101" rtrId="180.0.0.8/28"/>
        <l3extLIfP name="portIf">
          <l3extRsPathL3OutAtt tDn="topology/pod-1/paths-101/pathep-[eth1/23]"
           ifInstT="ext-svi" encap="vlan-3843" addr="40.40.40.100/28" mtu="1500"/>
          <ospfIfP authKey="tecom" authType="md5" authKeyId='1'>
            <ospfRsIfPol tnOspfIfPolName="ospfIfPol"/>
          </ospfIfP>
        </l3extLITfP>
      </l3extLNodeP>
      <ospfExtP areaId="100" areaType="regular" areaCtrl="redistribute"/>
      <l3extInstP name="ExtInstP">
        <l3extSubnet ip="40.40.40.100/28" scope="import-security"/>
        <l3extSubnet ip="10.10.10.0/24" scope="import-security"/>
      </l3extInstP>
      <l3extRsEctx tnFvCtxName="commonctx"/>
    </l3extOut>
   <ospfIfPol name="ospfIfPol" ctrl="mtu-ignore" nwT="bcast" xmitDelay="1" helloIntvl="10"
      deadIntvl="40" status="created,modified"/>
  </fvTenant>
</polUni>
<polUni><fvTenant name="tenant1">
    <l3extRouteTagPol tag="213" name="myTagPol"/>
    <fvCtx name="tenant1ctx1">
      <fvRsCtxToExtRouteTagPol tnL3extRouteTagPolName="myTagPol"/>
    </fvCtx>
    <l3extOut name="OspfInternal" status="created,modified">
      <l3extLNodeP name="bLeaf-101">
        <l3extRsNodeL3OutAtt tDn="topology/pod-1/node-101" rtrId="180.0.0.11"/>
        <l3extLIfP name="portIf">
          <l3extRsPathL3OutAtt tDn="topology/pod-1/paths-101/pathep-[eth1/25]"
            ifInstT="ext-svi" encap="vlan-3844" addr="30.30.30.100/28" mtu="1500"/>
          <ospfIfP authKey="tecom" authType="md5" authKeyId='1'>
            <ospfRsIfPol tnOspfIfPolName="ospfIfPol"/>
          </ospfIfP>
        </l3extLIfP>
      </l3extLNodeP>
      <ospfExtP areaId="100" areaType="regular" areaCtrl="redistribute"/>
      <l3extInstP name="IntInstP">
        <l3extSubnet ip="30.30.30.100/28" scope="import-security"/>
       <l3extSubnet ip="20.20.20.0/24" scope="import-security"/>
      </l3extInstP>
      <l3extRsEctx tnFvCtxName="tenant1ctx1"/>
    </l3extOut>
   <ospfIfPol name="ospfIfPol" ctrl="mtu-ignore" nwT="bcast" xmitDelay="1" helloIntvl="10"
```

```
deadIntvl="40" status="created,modified"/>
  </fvTenant>
</polUni>
```
The OspfExternalInstP policy specifies that prefixes 40.40.40.100/28 and 10.10.10.0/24 must be used for prefix-based endpoint association. The policy also instructs the fabric to export prefix 20.20.20.0/24 to the service device.

```
<13extInstP name="OspfExternalInstP">
 <13extSubnet ip="40.40.40.100/28" scope="import-security"/>
  <13extSubnet ip="10.10.10.0/24" scope="import-security"/>
 <13extSubnet ip="20.20.20.0/24" scope="export"/>
</13extInstP>
```
The bleaf-101 policy controls where this last lost policy is deployed.

```
<l3extLNodeP name="bLeaf-101">
 <l3extRsNodeL3OutAtt tDn="topology/pod-1/node-101" rtrId="180.0.0.8/28"/>
 <l3extLIfP name="portIf">
   <l3extRsPathL3OutAtt tDn="topology/pod-1/paths-101/pathep-[eth1/23]"
     ifInstT="ext-svi" encap="vlan-3843" addr="40.40.40.100/28" mtu="1500"/>
   <!-- <ospfIfP authKey="tecom" authType="md5" authKeyId='1'> -->
   <ospfIfP>
     <ospfRsIfPol tnOspfIfPolName="ospfIfPol"/>
   </ospfIfP>
 </l3extLIfP>
</l3extLNodeP>
```
You can deploy virtual services with route peering, although the 13extRsPathL3OutAtt validation with the vnscIf object is not performed. The datapath will work only if the 13extOut object is deployed to the correct leaf to which the virtual service device is connected.

## <span id="page-63-0"></span>**Border Gateway Protocol Policies**

You can configure route peering using internal Border Gateway Protocol (iBGP) on the device's external interface and static routes on the internal interface. You cannot configure iBGP on both the internal and external interfaces of the device without extra configuration, asthe interfaces must be in different autonomous systems and inter-autonomous system redistribute policies do not get pushed down.

The following figure illustrates the route peering object relations:

Ш

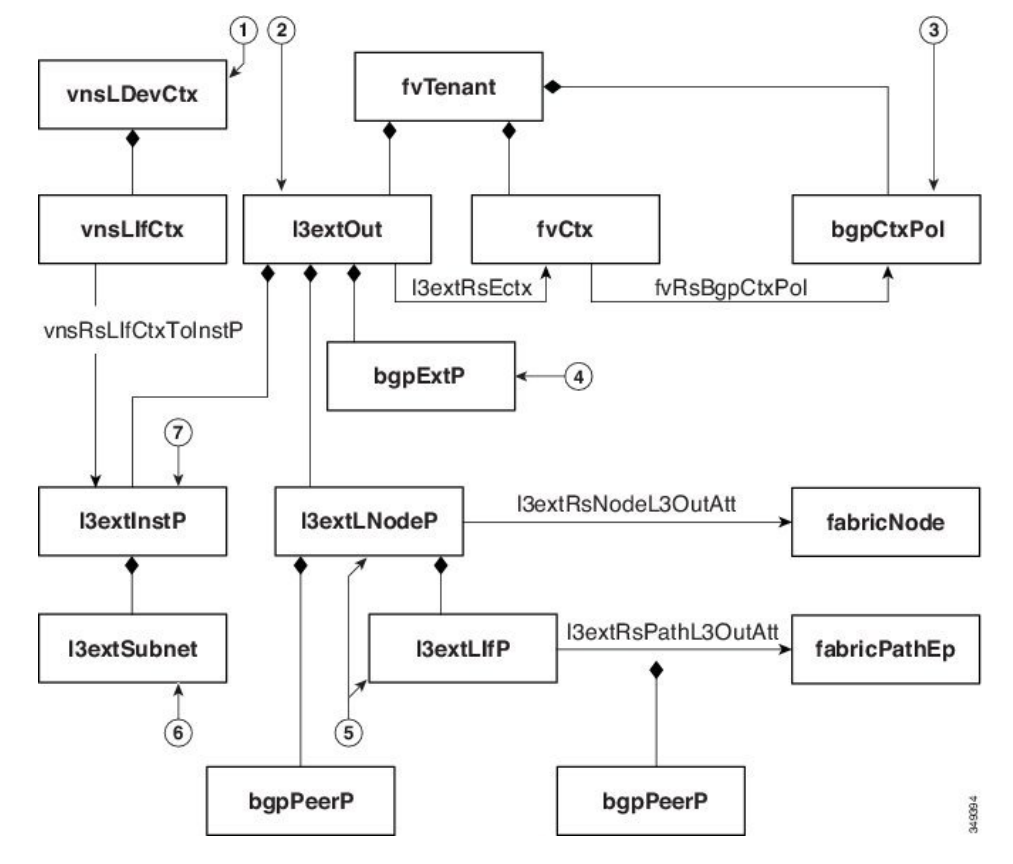

**Figure 8: iBGP Route Peering Object Relations**

- 1. vnsLDevCtx-Device selection policy.
- **2.** l3extOut—Contains all BGP policies for a single autonomous system.
- **3.** bgpCtxPol—Per-context BGP timers.
- 4. bgpExtP-BGP per ASN policy.
- **5.** l3extLIfP/l3extLNodeP—Controls to which nodes or ports these endpoint groups (EPGs) are deployed.
- **6.** 13extSubnet—Subnets to export from and import into the fabric.
- 7. **13extInstP-Prefix-based EPG.**

The following policy configures iBGPv4/v6 on the external interface:

```
<polUni>
 <fvTenant name="common">
    <fvCtx name="commonctx">
      <fvRsBgpCtxPol tnBgpCtxPolName="timer-3-9"/>
      <fvRsCtxToExtRouteTagPol tnL3extRouteTagPolName="myTagPol"/>
    </fvCtx>
    <l3extRouteTagPol tag="212" name="myTagPol"/>
   <bgpCtxPol grCtrl="helper" holdIntvl="9" kaIntvl="3" name="timer-3-9" staleIntvl="30"/>
    <l3extOut name="BgpExternal" status="created,modified">
      <l3extLNodeP name="bLeaf-101">
        \langle -- \langlebqpPeerP addr="40.40.40.102/32 "ctrl="send-com"/> -->
        <l3extRsNodeL3OutAtt tDn="topology/pod-1/node-101" rtrId="180.0.0.8/28>"
```

```
<l3extLoopBackIfP addr="50.50.50.100/32"/>
        </l3extRsNodeL3OutAtt>
        <l3extLIfP name="portIf">
          <l3extRsPathL3OutAtt tDn="topology/pod-1/paths-101/pathep-[eth1/23]"
           ifInstT="ext-svi" encap="vlan-3843" addr="40.40.40.100/28 "mtu="1500">
            <bgpPeerP addr="40.40.40.102/32 "ctrl="send-com"/>
         </l3extRsPathL3OutAtt>
        </l3extLIfP>
      </l3extLNodeP>
     <bapExtP/>
     <l3extInstP name="ExtInstP">
        <l3extSubnet ip="40.40.40.100/28 "scope="import-security"/>
        <l3extSubnet ip="10.10.10.0/24 "scope="import-security"/>
        <l3extSubnet ip="20.20.20.0/24 "scope="export-rtctrl"/>
     \langle/l3extInstP>
     <l3extRsEctx tnFvCtxName="commonctx"/>
    </l3extOut>
 </fvTenant>
</polUni>
```
iBGP peers can be configured at the physical interface level or the loopback level. The following example shows a iBGP peer configured at the physical interface level:

```
<l3extLIfP name="portIf">
          <l3extRsPathL3OutAtt tDn="topology/pod-1/paths-101/pathep-[eth1/23]"
            ifInstT="ext-svi" encap="vlan-3843" addr="40.40.40.100/28 "mtu="1500">
            <bgpPeerP addr="40.40.40.102/32 "ctrl="send-com"/>
          </l3extRsPathL3OutAtt>
\langle/l3extLIfP>
```
In this case, the iBGP process that is running on the fabric uses the switch virtual interface (SVI) IP address 40.40.40.100/28 to peer with its neighbor. The neighbor is the service device at IP address 40.40.40.102/32.

In the following example, the iBGP peer definition has been moved to the logical node level (under l3extLNodeP) and a loopback interface has been configured:

```
<l3extLNodeP name="bLeaf-101">
  <bgpPeerP addr="40.40.40.102/32 "ctrl="send-com"/>
 <l3extRsNodeL3OutAtt tDn="topology/pod-1/node-101" rtrId="180.0.0.8/28>"
   <l3extLoopBackIfP addr="50.50.50.100/32"/>
  </l3extRsNodeL3OutAtt>
 <l3extLIfP name="portIf">
   <l3extRsPathL3OutAtt tDn="topology/pod-1/paths-101/pathep-[eth1/23]"
     ifInstT="ext-svi" encap="vlan-3843" addr="40.40.40.100/28 "mtu="1500">
   </l3extRsPathL3OutAtt>
  </l3extLIfP>
</l3extLNodeP>
```
In this case, the iBGP process uses the loopback address to peer with its neighbor. If no loopback is configured, then the fabric uses the IP address that is specified by rtrId to peer with the neighbor.

In such cases, the device needs a route to reach the SVI. This is typically configured using graph parameters, as shown by the following example for ASA, where IP address 50.50.50.0 is reachable from IP address 40.40.40.100:

```
<vnsAbsFolder name="ExtRouteCfg" key="StaticRoute">
              <vnsAbsFolder name="route1" key="route">
                <vnsAbsParam name="network" key="network" value="50.50.50.0"/>
                <vnsAbsParam name="netmask" key="netmask" value="255.255.255.0"/>
                <vnsAbsParam name="gateway" key="gateway" value="40.40.40.100"/>
              </vnsAbsFolder>
              <vnsAbsFolder name="route2" key="ipv6_route">
                <vnsAbsParam name="prefix" key="prefix" value="2005::/64"/>
                <vnsAbsParam name="gateway" key="gateway" value="2004::2828:2866"/>
```
</vnsAbsFolder> </vnsAbsFolder>

The following example shows static route configuration on the fabric for the internal interface of the device:

```
<polUni>
  <fvTenant name="tenant11">
    <l3extOut name="StaticInternal" status="created,modified">
      <l3extLNodeP name="bLeaf-201">
        <l3extRsNodeL3OutAtt tDn="topology/pod-1/node-101" rtrId="180.0.0.11>"
          <ipRouteP ip="20.20.20.0/24>"
            <ipNexthopP nhAddr="30.30.30.102/32"/>
          </ipRouteP>
        </l3extRsNodeL3OutAtt>
        <l3extLIfP name="portIf">
          <l3extRsPathL3OutAtt tDn="topology/pod-1/paths-101/pathep-[eth1/25]"
            ifInstT="ext-svi" encap="vlan-3844" addr="30.30.30.100/28 "mtu="1500"/>
        </l3extLIfP>
      </l3extLNodeP>
      <l3extInstP name="IntInstP">
        <l3extSubnet ip="20.20.20.0/24 "scope="import-security"/>
      </l3extInstP>
      <l3extRsEctx tnFvCtxName="tenant1ctx1"/>
    \langle/l3extOut>
 </fvTenant>
</polUni>
```
## <span id="page-66-0"></span>**Selecting an L3extOut Policy for a Cluster**

A specific l3extOut policy can be associated with a logical device's interface using its selection policy vnsLIfCtx. The following example shows how this is achieved:

```
<vnsLDevCtx ctrctNameOrLbl="webCtrct1" graphNameOrLbl="WebGraph" nodeNameOrLbl="FW">
   <vnsRsLDevCtxToLDev tDn="uni/tn-tenant1/lDevVip-Firewall"/>
   <vnsRsLDevCtxToRtrCfg tnVnsRtrCfgName="FwRtrCfg"/>
   <vnsLIfCtx connNameOrLbl="internal">
       <vnsRsLIfCtxToInstP tDn="uni/tn-tenant1/out-OspfInternal/instP-IntInstP"
         status="created,modified"/>
        <vnsRsLIfCtxToLIf tDn="uni/tn-tenant1/lDevVip-Firewall/lIf-internal"/>
   </vnsLIfCtx>
   <vnsLIfCtx connNameOrLbl="external">
       <vnsRsLIfCtxToInstP tDn="uni/tn-common/out-OspfExternal/instP-ExtInstP"
         status="created,modified"/>
       <vnsRsLIfCtxToLIf tDn="uni/tn-tenant1/lDevVip-Firewall/lIf-external"/>
   </vnsLIfCtx>
</vnsLDevCtx>
```
The vnsRsLIfCtxToInstP relation is used to select a particular prefix-based EPG that (13extInstP) is associated with this leg of the service device. You can specify the redistribute protocol redistribute property on this relation. The default value for the redistribute property is "ospf,bgp". Leaving redistribute at the default value causes the Application Policy Infrastructure Controller (APIC) to auto-detect the routing protocols that are configured on each leg and push the appropriate redistribute settings. The automatic settings always redistribute from an interior gateway protocol (OSPF) to an exterior gateway protocol (BGP).

If you want to use a specific redistribute setting, such as static or connected, then you can add those settings to this relation. For example, redistribute="ospf,bgp, static" causes the auto-detected settings and redistribute-static to be pushed to the service device.

Setting this property to a specific value that does not include the defaults, such as redistribute="ospf, static, connected", causes those exact settings to be pushed to the service device. This is useful in scenarios in which you want to override the defaults that are chosen by the APIC.

The relation points to an EPG (13extInstP) and not to the 13extOut itself, as there can be multiple such EPGs under an l3extOut policy, and different device selection policies could point to those EPGs. This allows for fine control of which prefixes are imported or exported by different service graphs. **Note**

The vnsRsLDevCtxToRtrCfg relation is used to select a particular vnsRtrCfg policy for this device selector. vnsRtrCfq policies are needed to specify the router ID that is used by routing protocols, such as Open Shortest Path First (OSPF) or internal Border Gateway Protocol (iBGP), and must be supplied by the user. This router ID is sent to the device.

The following code is an example vnsRtrCfq policy:

<vnsRtrCfg name="FwRtrCfg" rtrId="180.0.0.10"/>

The associated concrete device must have a vnsRsCIfPathAtt object, which deploys the device to the same fabric leaf as shown below:

```
<vnsCDev name="ASA">
    <vnsCIf name="Gig0/0">
        <vnsRsCIfPathAtt tDn="topology/pod-1/paths-101/pathep-[eth1/23]"/>
    \langle/vnsCIf\rangle<vnsCIf name="Gig0/1">
        <vnsRsCIfPathAtt tDn="topology/pod-1/paths-101/pathep-[eth1/25]"/>
    </vnsCIf>
    <vnsCMgmt name="devMgmt" host="{{asaIp}}" port="443"/>
    <vnsCCred name="username" value="admin"/>
    <vnsCCredSecret name="password" value="insieme"/>
</vnsCDev>
```
**Note**

When route peering is configured, you do not need to configure bridge domains on the  $v_{\text{nsLif}}$  selectors. Attempting to configure both bridge domain relations (vnsRsLIfCtxToBD) and l3extInstP relations (vnsRsLIfCtxToInstP) will result in a fault.

## <span id="page-67-0"></span>**Route Peering End-to-End Flow**

The following figure shows how route peering works end-to-end.

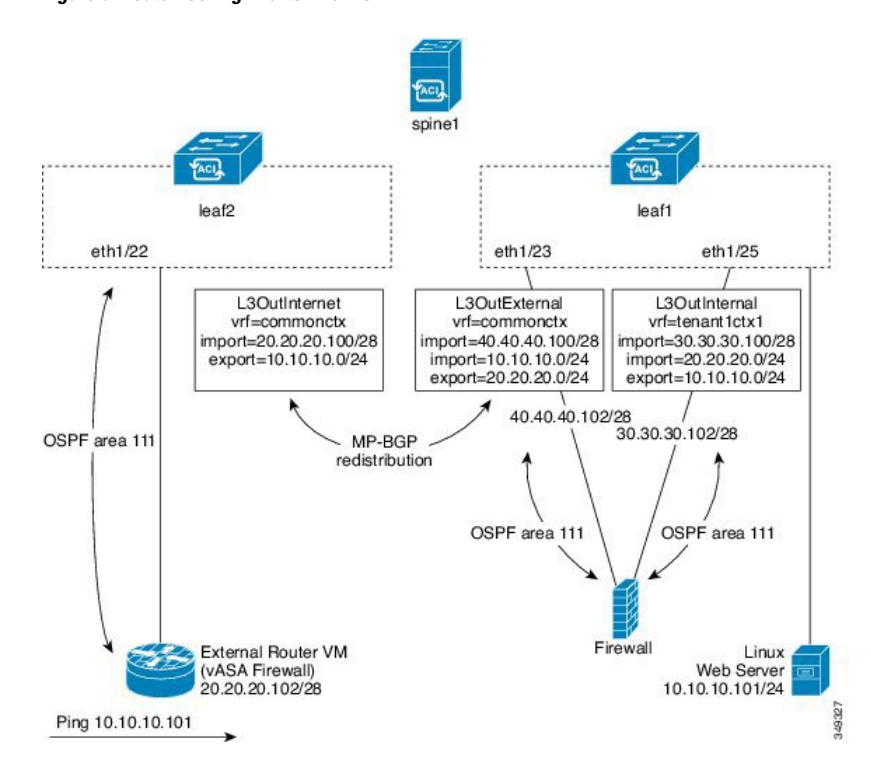

**Figure 9: Route Peering End-to-End Flow**

The figure shows an example two leaf switch, single spine switch topology where a Linux web server's IP address is advertised to an external router using route peering. The Linux web server is at IP address  $10.10.101/24$  and is hosted on an ESX server that is connected to  $l = 1$ . A regular bridge domain-based endpoint group (EPG) is deployed to represent traffic that originates from the web server.

You deploy a service graph that comprises a two-arm routable firewall, with both arms being connected to leaf1. There is a virtual routing and forwarding (VRF)-split on the firewall device, meaning that each arm of the firewall is connected to the leaf switch in a different VRF (context). The VRF-split is necessary to ensure that traffic is routed through the service device, rather than being short-circuited by the leaf switch. The external traffic is represented by an 13extOut (L3OutInternet) that is deployed on leaf2. leaf2 can be viewed as a fabric border-leaf switch in this scenario. You deploy a contract between L3OutInternet and the web server EPG. This contract is associated with a service graph that encompasses the firewall device.

To publish the web server route to the external world, you deploy two 13extOuts—L3OutExternal and L3OutInternal—to the leaf switch ports to which the service device is connected. As a result, Open Shortest Path First (OSPF) peering sessions are established between the leaf switch and the firewall in both of the contexts (commonctx and tenant1ctx1). The export attribute on these l3extOuts control how the routing information is advertised to the border leaf switch. Routes are exchanged internally between the fabric leaf switches using Multiprotocol Border Gateway Protocol (MP-BGP) redistribution.

Ultimately, the web server route is advertised to the external router (IP address 20.20.20.102) using a separate OSPF session. This results in the external router being able to ping the web server without any manual static route configuration.

# <span id="page-69-0"></span>**Cisco Application Centric Infrastructure Fabric Serving As a Transit Routing Domain**

You can deploy the Cisco Application Centric Infrastructure (ACI) fabric as a transit routing domain, which is useful when the ACI point of delivery (POD) serves as a transit routing domain between other PODs. In the following illustration, two external l3extOuts—L3OutInternet and L3OutInternet2—are deployed on two border leaf switches. There is a contract associated between these l3extOuts, and the contract is attached to a single node service graph containing a firewall service device.

### **Figure 10: ACI Fabric Serving As <sup>a</sup> Transit Routing Domain**

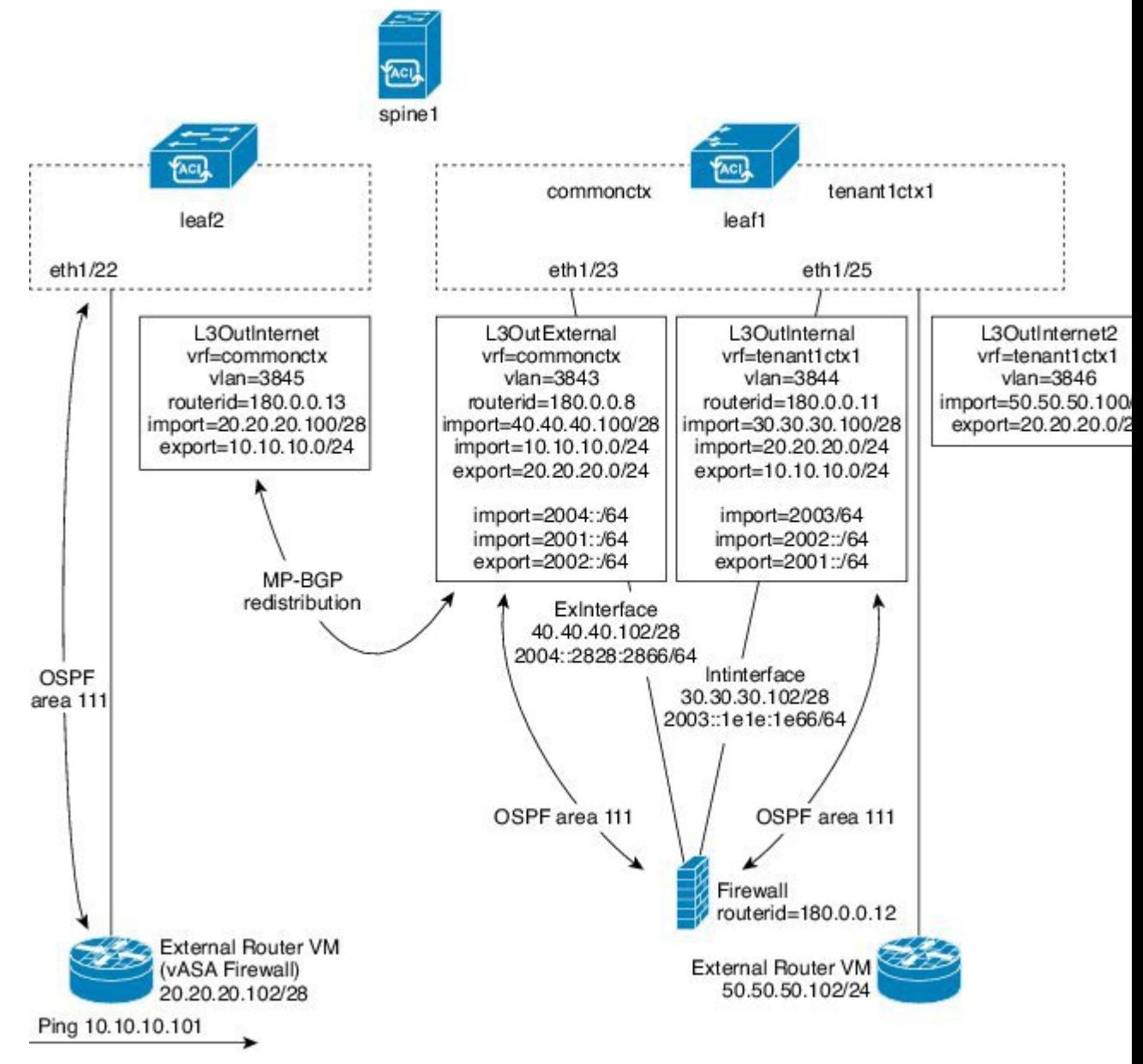

Two additional 13extOuts are deployed on the external and internal legs of the firewall device to establish Open Shortest Path First (OSPF) peering sessions between them. By appropriately configuring the import security control (the import-security attribute), you can control which routes are allowed to transit the ACI fabric to the border leaf switches.

## <span id="page-70-0"></span>**Configuring Route Peering Using the GUI**

You must perform the following tasks to configure route peering:

**1.** Create a static VLAN pool that will be used for the encapsulation VLAN between the device and the Cisco Application Centric Infrastructure (ACI) fabric.

See [Creating](#page-70-1) a Static VLAN Pool Using the GUI, on page 61.

**2.** Create an external routed domain that will tie together the location (leaf node/path) of the device and the VLAN pool.

See [Creating](#page-71-0) an External Routed Domain Using the GUI, on page 62.

**3.** Create an external routed network, which is used to specify the routing configuration in the ACI fabric for route peering.

See Creating an External Routed [Network](#page-71-1) Using the GUI, on page 62.

**4.** Create a new router configuration to specify the router ID that will be used on the device.

See Creating a Router [Configuration](#page-73-0) Using the GUI, on page 64.

**5.** Create a service graph association, which involves associating the external routed network policy and router configuration with a device selection policy.

See Creating a Service Graph [Association](#page-73-1) Using the GUI, on page 64.

### <span id="page-70-1"></span>**Creating a Static VLAN Pool Using the GUI**

Before creating an external routed network configuration, you must create a static VLAN pool that will be used for the encapsulation VLAN between the device and the fabric.

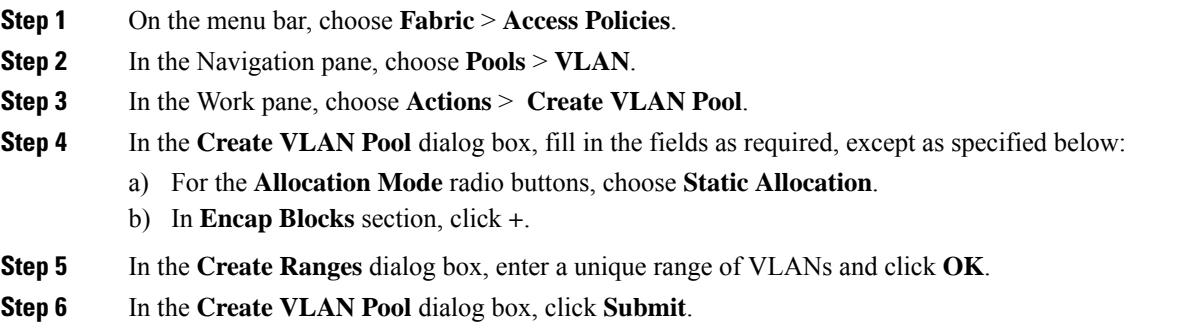

### <span id="page-71-0"></span>**Creating an External Routed Domain Using the GUI**

You must create an external routed domain that ties together the location (leaf node/path) of the device and the static VLAN pool that you created for route peering.

- **Step 1** On the menu bar, choose **FABRIC** > **Access Policies**.
- **Step 2** In the Navigation pane, right-click **Switch Policies** and choose **Configure Interface, PC, and VPC**.

**Step 3** In the **Configure Interface, PC, and VPC** dialog box, to configure switch ports connected to Application Policy Infrastructure Controllers (APICs), perform the following actions:

- a) Click the large **+** icon next to the switch diagram to create a new profile and configure VLANs for the APIC.
- b) From the **Switches** field drop-down list, check the check boxes for the switches to which the APICs are connected.
- c) In the **Switch Profile Name** field, enter a name for the profile.
- d) Click the **+** icon to configure the ports.
- e) Verify that in the **Interface Type** area, the **Individual** radio button is selected.
- f) In the **Interfaces** field, enter the ports to which APICs are connected.
- g) In the **Interface Selector Name** field, enter the name of the port profile.
- h) In the **Interface Policy Group** field, click the **Create One** radio button.
- i) In the **Attached Device Type** drop-down list, choose **External Routed Devices**.
- j) For the **Domain** radio buttons, click the **Create One** radio button.
- k) In the **Domain Name** field, enter the domain name.
- l) If you have previously created a VLAN pool, then for the **VLAN** radio buttons, click the **Choose One** radio button. Otherwise, click the **Create One** radio button.

If you are choosing an existing VLAN pool, in the **VLAN Pool** drop-down list, choose the VLAN pool.

If you are creating a VLAN pool, in the **VLAN Range** field, enter the VLAN range.

- m) Click **Save**, and click **Save** again.
- <span id="page-71-1"></span>n) Click **Submit**.

### **Creating an External Routed Network Using the GUI**

The external routed network specifies the routing configuration in the Cisco Application Centric Infrastructure (ACI) fabric for route peering.

- **Step 1** On the menu bar, choose **Tenants** > **All Tenants**.
- **Step 2** In the Work pane, double click the tenant's name.
- **Step 3** In the Navigation pane, choose *tenant name* > **Networking** > **External Routed Networks**.
- **Step 4** In the Work pane, choose **Actions** > **Create Routed Outside**.
- **Step 5** In the **Create Routed Outside** dialog box, fill in the fields as required, except as specified below:
	- a) For dynamic routing, put a check in either the **BGP** or **OSPF** check box.

For open shortest path first (OSPF), fill in the additional OSPF-specific fields.

b) In the **Private Network** drop-down list, choose the private network with which the device will exchange routes.
<span id="page-72-0"></span>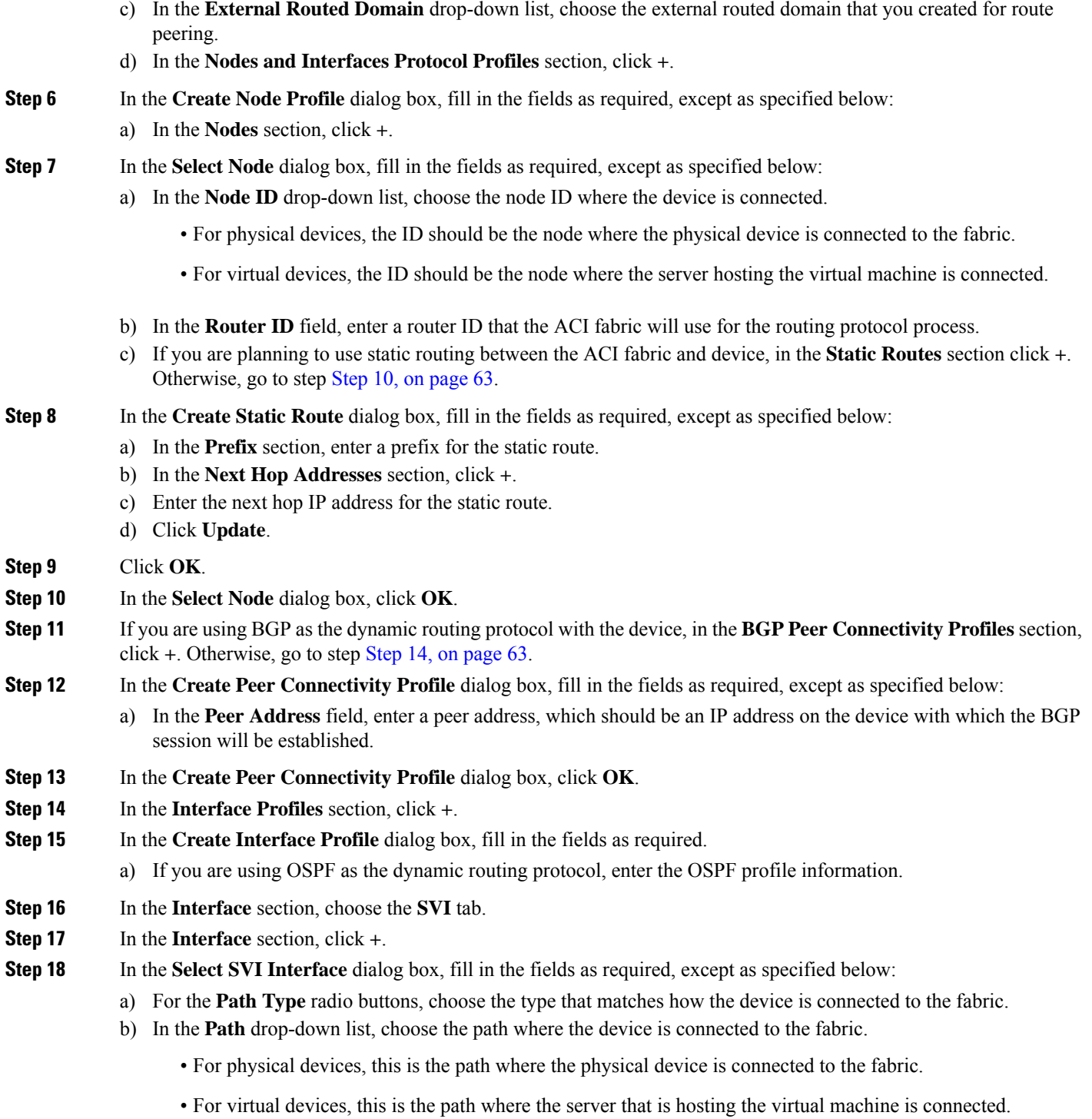

<span id="page-72-1"></span>c) In the **Encap** field, specify the encapsulation VLAN.

 $\overline{\phantom{a}}$ 

- d) In the **IP Address** field, specify the IP address to use on the fabric SVI interface.
- e) In the **MTU (bytes)** field, specify the maximum transmission unit size, in bytes.

The default value is "inherit", which uses a default value of "9000" on the ACI and typically a default value of "1500" on the remote device. Having different MTU values can cause issues when peering between the ACI and the remote device. If the remote device's MTU value isset to "1500", then set the MTU value on the remote device's L30ut object to "9000" to match the ACI's MTU value.

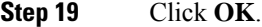

- **Step 20** In the **Create Interface Profile** dialog box, click **OK**.
- **Step 21** In the **Create Node Profile** dialog box, click **OK**.
- **Step 22** In the **Create Routed Outside** dialog box, click **Next**.
- **Step 23** In the **External EPG Networks** section, click **+**.
- **Step 24** In the **Create External Network** dialog box, fill in the fields as required, except as specified below:
	- a) In the **Subnet** section, click **+**.
- **Step 25** In the **Create Subnet** dialog box, fill in the fields as required, except as specified below:
	- a) In the **IP Address** field, enter the IP address or subnet mask.

The subnet mask is equivalent to a network statement that is defined in a traditional routing protocol configuration.

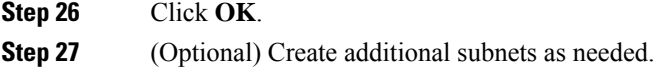

- **Step 28** In the **Create External Network** dialog box, click **OK**.
- **Step 29** In the **Create Routed Outside** dialog box, click **Finish**.

### **Creating a Router Configuration Using the GUI**

As part of the routing protocol configuration, you must specify the router ID that will be used on the device.

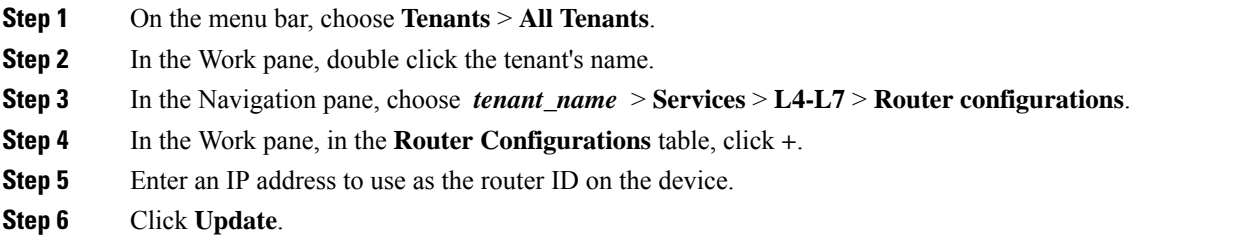

### **Creating a Service Graph Association Using the GUI**

You must create a service graph association, which involves associating the external routed network policy and router configuration with a device selection policy.

- **Step 1** On the menu bar, choose **Tenants** > **All Tenants**.
- **Step 2** In the Work pane, double click the tenant's name.

Ш

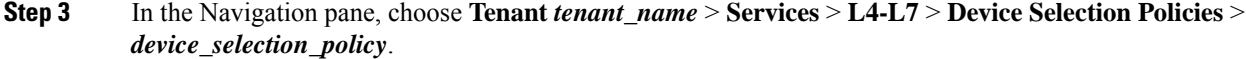

- **Step 4** In the Navigation pane, choose *tenant\_name* > **L4-L7 Services** > **Device Selection Policies** > *device\_selection\_policy*. *device\_selection\_policy* is the device selection policy with which you want to perform route peering with the Cisco Application Centric Infrastructure (ACI) fabric.
- **Step 5** In the Work pane, in the properties section, in the **Router Config** drop-down list, choose the router configuration that you created for route peering.
- **Step 6** In the Navigation pane, expand the chosen device selection policy and choose the interface that will peer with the ACI fabric.
- **Step 7** In the Work pane, in the properties section, for the **Associated Network** radio buttons, choose **L3 External Network**.
- **Step 8** In the L3 **External Network** drop-down list, choose the external routed network that you created for route peering.

The following changes occur:

- The encapsulation VLAN for the interface that is associated with the external routed network is reprogrammed to match the VLAN that is configured as part of the external routed network interface profile
- The external routed network interface and routing protocol configuration is pushed to the leaf switch
- The routing protocol configuration is pushed to the device using the device package

## **Configuring Route Peering Using the NX-OS-Style CLI**

This section provides example commands of using the NX-OS-style CLI to configure route peering.

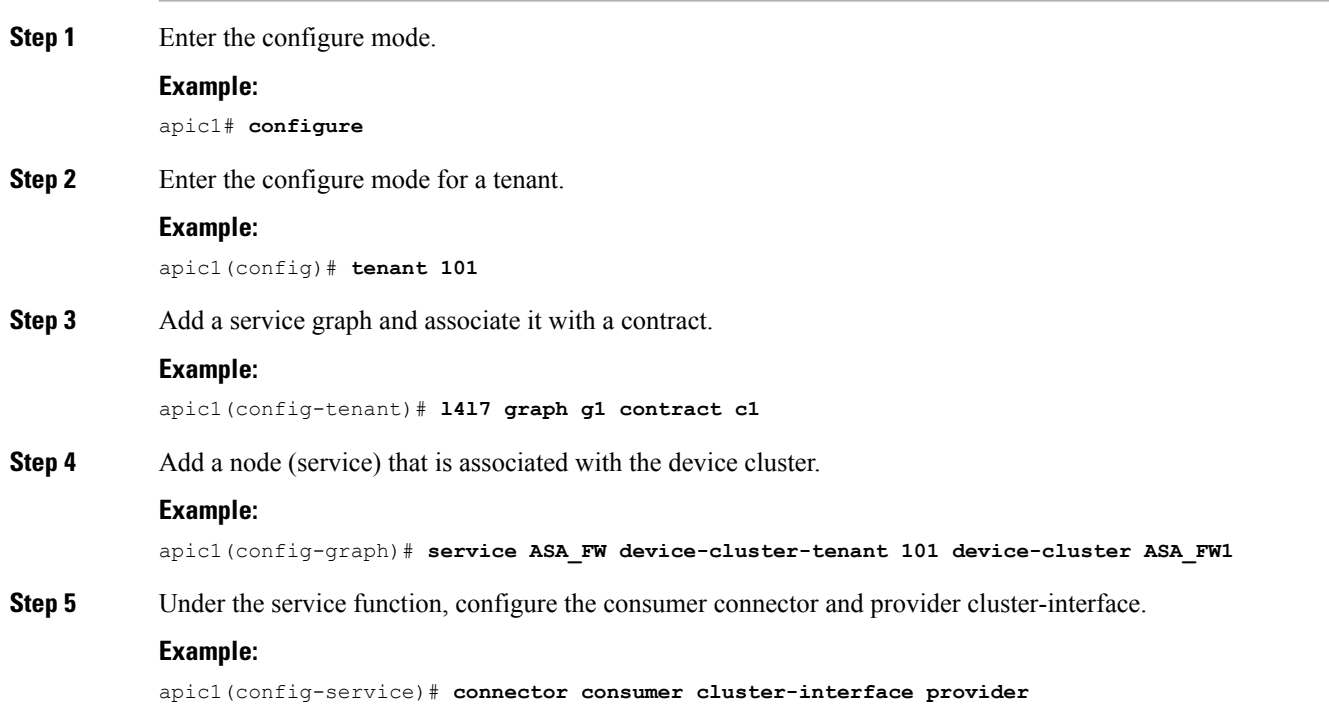

**Step 6** Under the cluster-interface, specify the Layer 3 outside (l3extOut) and the endpoint group (l3extInstP) to be used for route peering with the service device, then exit the connector configuration mode.

#### **Example:**

```
apic1(config-connector)# l4l7-peer tenant 101 out l101 epg e101 redistribute bgp
apic1(config-connector)# exit
```
**Step 7** Repeat step 5 and step 6 for the provider connector and consumer cluster-interface.

#### **Example:**

```
apic1(config-service)# connector provider cluster-interface consumer
apic1(config-connector)# l4l7-peer tenant 101 out l101 epg e101 redistribute bgp
apic1(config-connector)# exit
```
**Step 8** (Optional) If you want to disassociate the endpoint group from the connector, use the **no l4l7-peer** command.

#### **Example:**

apic1(config-connector)# **no l4l7-peer tenant 101 out l101 epg e101 redistribute bgp**

**Step 9** Create a router configuration policy under a tenant, supply a router ID for the peer Layer 4 to Layer 7 device, and exit back to the configuration mode.

#### **Example:**

```
apic1(config)# tenant 102
apic1(config-tenant)# rtr-cfg bgp1
apic1(config-router)# router-id 1.2.3.5
apic1(config-router)# exit
```
**Step 10** Associate the router configuration policy with a particular service device and exit back to the tenant configuration mode.

#### **Example:**

```
apic1(config-tenant)# l4l7 graph g2 contract c2 subject http
apic1(config-graph)# service ASA_FW device-cluster-tenant 102 device-cluster ASA_FW2
apic1(config-service)# rtr-cfg bgp1
apic1(config-service)# exit
apic1(config-graph)# exit
```
**Step 11** Associate a Layer 3 outside with a leaf interface and a VRF:

```
apic1(config-tenant)# external-l3 epg e101 l3out l101
apic1(config-tenant-l3ext-epg)# vrf member v101
apic1(config-tenant-l3ext-epg)# match ip 101.101.1.0/24
apic1(config-tenant-l3ext-epg)# exit
apic1(config-tenant)# exit
apic1(config)# leaf 101
apic1(config-leaf)# vrf context tenant 101 vrf v101 l3out l101
apic1(config-leaf-vrf)# ip route 101.101.1.0/24 99.1.1.2
apic1(config-leaf-vrf)# exit
apic1(config-leaf)# interface ethernet 1/10
apic1(config-leaf-if)# vrf member tenant 101 vrf v101 l3out l101
apic1(config-leaf-if)# vlan-domain member dom101
apic1(config-leaf-if)# no switchport
apic1(config-leaf-if)# ip address 99.1.1.1/24
apic1(config-leaf-if)# exit
apic1(config-leaf)# exit
```
Ш

For the complete configuration for Layer 3 external connectivity (Layer 3 outside) using the named mode, including routing protocols (BGP, OSPF) and route maps, see the *Cisco APIC NX-OS Style CLI Command Reference* document.

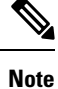

The external Layer 3 configuration in the CLI is available in two modes: basic mode and named mode. For a given tenant or VRF, user only one of these modes for all external Layer 3 configuration. Route peering is supported only in the named mode.

## **Troubleshooting Route Peering**

If your Cisco Application Centric Infrastructure (ACI) fabric has a route peering or data traffic issue, there are several commands that you can run on ACI fabric leaf switches to troubleshoot the issue.

The following table provides troubleshooting commands that you can run in the switch shell on the fabric leaf switch.

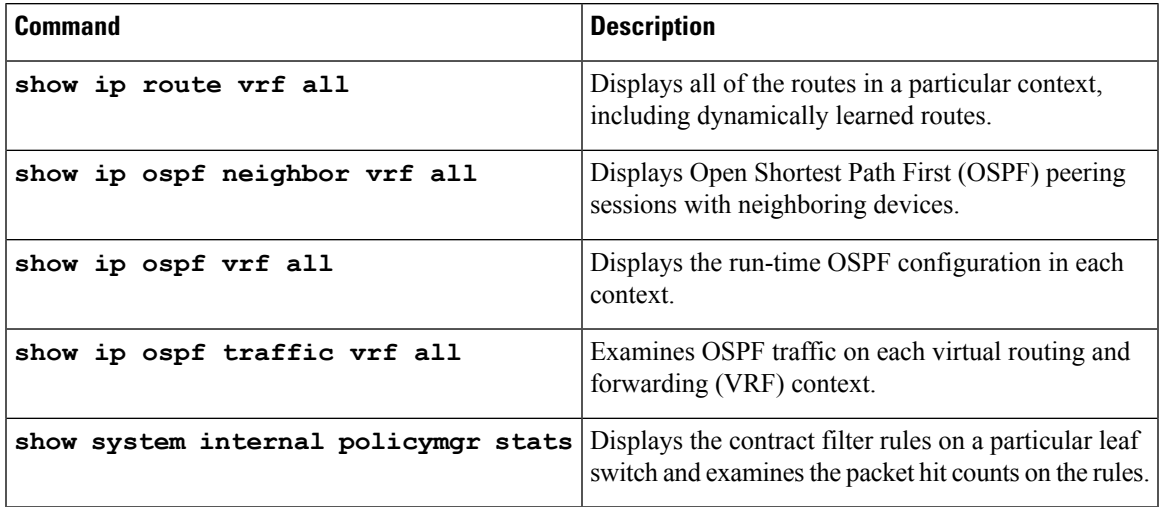

The following table provides a troubleshooting command that you can run in the **vsh\_lc** shell.

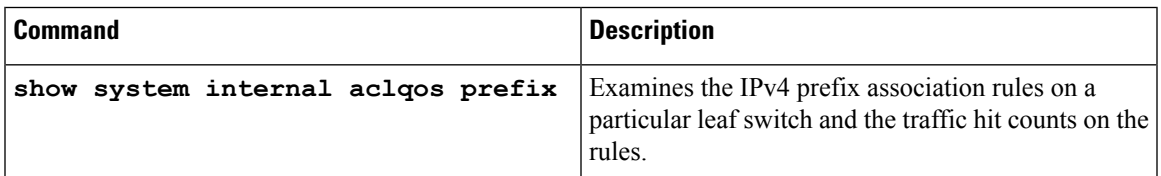

In addition to the shell commands, you can check the following things to help with troubleshooting:

- Health count on the device
- All of the faults and NwIssues under a particular tenant

### **Verifying the Leaf Switch Route Peering Functionality Using the CLI**

You can use switch shell commands on the fabric leaf to verify the leaf switch configuration and route peering functionality.

**Step 1** On the fabric leaf switch where the device is connected, verify that the SVI interface is configured:

```
fab2-leaf3# show ip interface vrf user1:global
IP Interface Status for VRF "user1:global"
vlan30, Interface status: protocol-up/link-up/admin-up, iod: 134,
  IP address: 1.1.1.1, IP subnet: 1.1.1.0/30
  IP broadcast address: 255.255.255.255
 IP primary address route-preference: 1, tag: 0
lo3, Interface status: protocol-up/link-up/admin-up, iod: 133,
  IP address: 10.10.10.1, IP subnet: 10.10.10.1/32
  IP broadcast address: 255.255.255.255
  IP primary address route-preference: 1, tag: 0
```
fab2-leaf3#

Interface vlan30 contains theSVI interface configuration and Interface lo3 contains the router ID specified in the external routed network configuration.

**Step 2** Verify the Open Shortest Path First (OSPF) configuration on the fabric leaf switch:

fab2-leaf3# **show ip ospf vrf user1:global**

```
Routing Process default with ID 10.10.10.1 VRF user1:global
Stateful High Availability enabled
Supports only single TOS(TOS0) routes
Supports opaque LSA
Table-map using route-map exp-ctx-2949120-deny-external-tag
Redistributing External Routes from
 static route-map exp-ctx-st-2949120
 bgp route-map exp-ctx-proto-2949120
 eigrp route-map exp-ctx-proto-2949120
Maximum number of non self-generated LSA allowed 100000
   (feature configured but inactive)
   Current number of non self-generated LSA 1
  Threshold for warning message 75%
  Ignore-time 5 minutes, reset-time 10 minutes
   Ignore-count allowed 5, current ignore-count 0
Administrative distance 110
Reference Bandwidth is 40000 Mbps
SPF throttling delay time of 200.000 msecs,
 SPF throttling hold time of 1000.000 msecs,
  SPF throttling maximum wait time of 5000.000 msecs
LSA throttling start time of 0.000 msecs,
  LSA throttling hold interval of 5000.000 msecs,
 LSA throttling maximum wait time of 5000.000 msecs
Minimum LSA arrival 1000.000 msec
LSA group pacing timer 10 secs
Maximum paths to destination 8
Number of external LSAs 0, checksum sum 0x0
Number of opaque AS LSAs 0, checksum sum 0x0
Number of areas is 1, 1 normal, 0 stub, 0 nssa
Number of active areas is 1, 1 normal, 0 stub, 0 nssa
  Area (0.0.0.200)
      Area has existed for 00:17:55
       Interfaces in this area: 1 Active interfaces: 1
      Passive interfaces: 0 Loopback interfaces: 0
      SPF calculation has run 4 times
```
Last SPF ran for 0.000273s Area ranges are Area-filter in 'exp-ctx-proto-2949120' Number of LSAs: 3, checksum sum 0x0 fab2-leaf3# **Step 3** Verify the OSPF neighbor relationship on the fabric leaf switch: fab2-leaf3# **show ip ospf neighbors vrf user1:global** OSPF Process ID default VRF user1:global Total number of neighbors: 1 Neighbor ID Pri State Up Time Address Interface 10.10.10.2 1 FULL/BDR 00:03:02 1.1.1.2 Vlan30 fab2-leaf3# **Step 4** Verify that the routes are being learned by the fabric leaf switch: fab2-leaf3# **show ip route vrf user1:global** IP Route Table for VRF "user1:global" '\*' denotes best ucast next-hop '\*\*' denotes best mcast next-hop '[x/y]' denotes [preference/metric] '%<string>' in via output denotes VRF <string> 1.1.1.0/30, ubest/mbest: 1/0, attached, direct \*via 1.1.1.1, vlan30, [1/0], 00:26:50, direct 1.1.1.1/32, ubest/mbest: 1/0, attached \*via 1.1.1.1, vlan30, [1/0], 00:26:50, local, local 2.2.2.0/24, ubest/mbest: 1/0 \*via 1.1.1.2, vlan30, [110/20], 00:06:19, ospf-default, type-2 10.10.10.1/32, ubest/mbest: 2/0, attached, direct \*via 10.10.10.1, lo3, [1/0], 00:26:50, local, local \*via 10.10.10.1, lo3, [1/0], 00:26:50, direct 10.122.254.0/24, ubest/mbest: 1/0 \*via 1.1.1.2, vlan30, [110/20], 00:06:19, ospf-default, type-2 fab2-leaf3#

**Step 5** Verify that OSPF has been configured on the device, which is a Cisco ASAv in this example:

```
ciscoasa# show running-config
: Saved
:
: Serial Number: 9AGRM5NBEXG
: Hardware: ASAv, 2048 MB RAM, CPU Xeon 5500 series 2133 MHz
:
ASA Version 9.3(1)
!
hostname ciscoasa
enable password 8Ry2YjIyt7RRXU24 encrypted
names
!
interface GigabitEthernet0/0
nameif internalIf
security-level 100
ip address 2.2.2.1 255.255.255.0
!
interface GigabitEthernet0/1
nameif externalIf
security-level 50
ip address 1.1.1.2 255.255.255.252
!
\ll..>>
router ospf 1
router-id 10.10.10.2
network 1.1.1.0 255.255.255.252 area 200
```
area 200 log-adj-changes redistribute connected redistribute static !

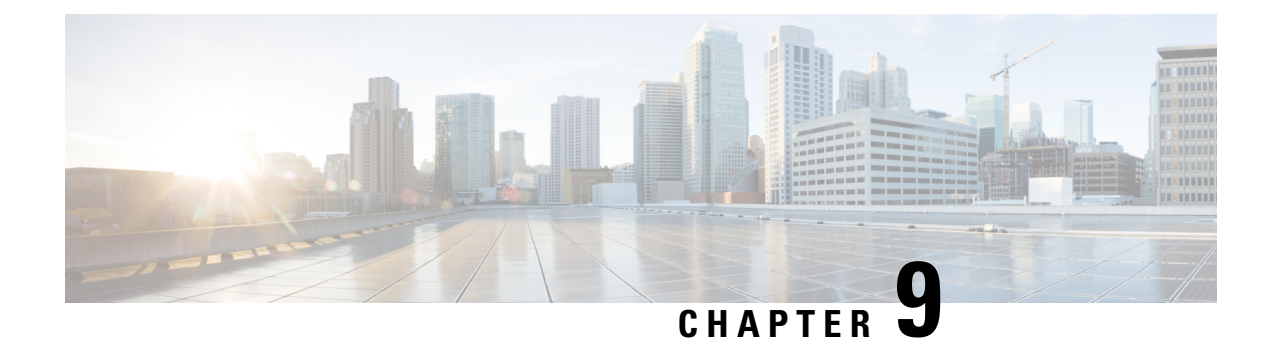

# **Configuring Policy-Based Redirect**

- About [Policy-Based](#page-80-0) Redirect, on page 71
- About Multi-Node [Policy-Based](#page-94-0) Redirect, on page 85
- About Symmetric [Policy-Based](#page-94-1) Redirect, on page 85
- Policy Based Redirect and Hashing [Algorithms,](#page-95-0) on page 86
- [Policy-Based](#page-95-1) Redirect Resilient Hashing, on page 86
- PBR Support for Service Nodes in [Consumer](#page-97-0) and Provider Bridge Domains , on page 88
- [Policy-Based](#page-97-1) Redirect and Tracking Service Nodes, on page 88
- About [Location-Aware](#page-101-0) Policy Based Redirect, on page 92
- [Policy-Based](#page-103-0) Redirect and Service Graphs to Redirect All EPG-to-EPG Traffic Within the Same VRF [Instance,](#page-103-0) on page 94

## <span id="page-80-0"></span>**About Policy-Based Redirect**

Cisco Application Centric Infrastructure (ACI) policy-based redirect (PBR) enables provisioning service appliances, such as firewalls or load balancers, as managed or unmanaged nodes without needing a Layer 4 to Layer 7 package. Typical use cases include provisioning service appliances that can be pooled, tailored to application profiles, scaled easily, and have reduced exposure to service outages. PBR simplifies the deployment of service appliances by enabling the provisioning consumer and provider endpoint groups to be all in the same virtual routing and forwarding (VRF) instance. PBR deployment consists of configuring a route redirect policy and a cluster redirect policy, and creating a service graph template that uses the route and cluster redirect policies. After the service graph template is deployed, use the service appliance by enabling endpoint groups to consume the service graph provider endpoint group. This can be further simplified and automated by using vzAny. While performance requirements may dictate provisioning dedicated service appliances, virtualservice appliances can also be deployed easily using PBR.

The following figure illustrates the use case of redirecting specific traffic to the firewall:

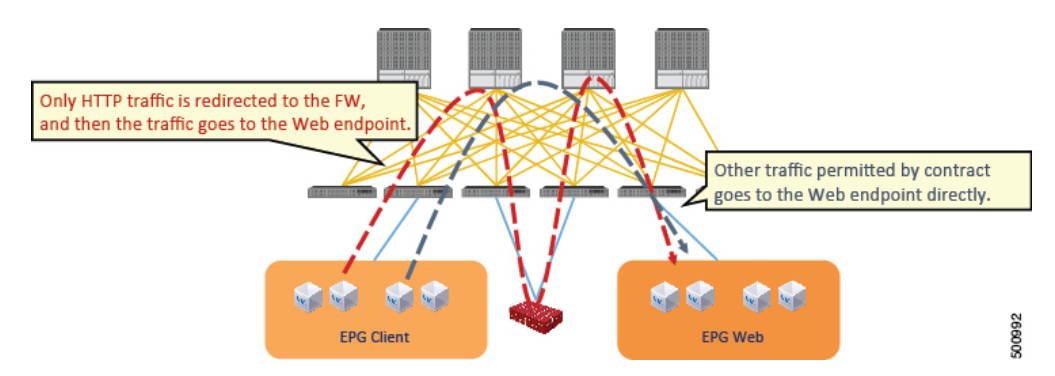

**Figure 11: Use Case: Redirecting Specific Traffic to the Firewall**

In this use case, you must create two subjects. The first subject permits HTTP traffic, which then gets redirected to the firewall. After the traffic passes through the firewall, it goes to the Web endpoint. The second subject permits all traffic, which captures traffic that is not redirected by the first subject. This traffic goes directly to the Web endpoint.

The following figure illustrates a sample ACI PBR physical topology:

#### **Figure 12: Sample ACI PBR Physical Topology**

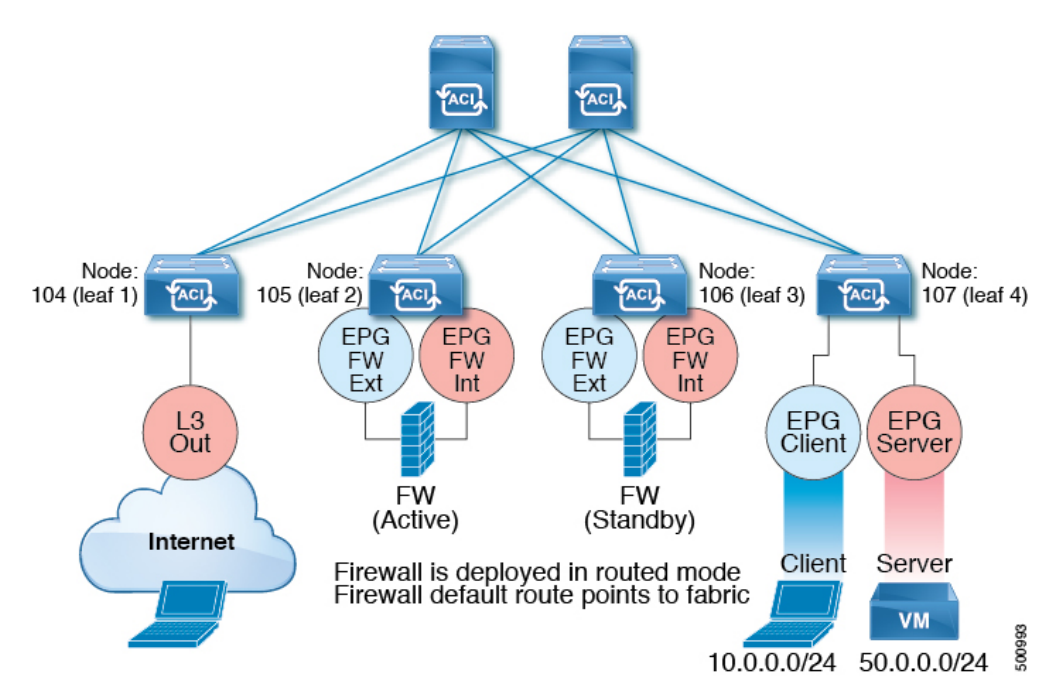

The following figure illustrates a sample ACI PBR logical topology:

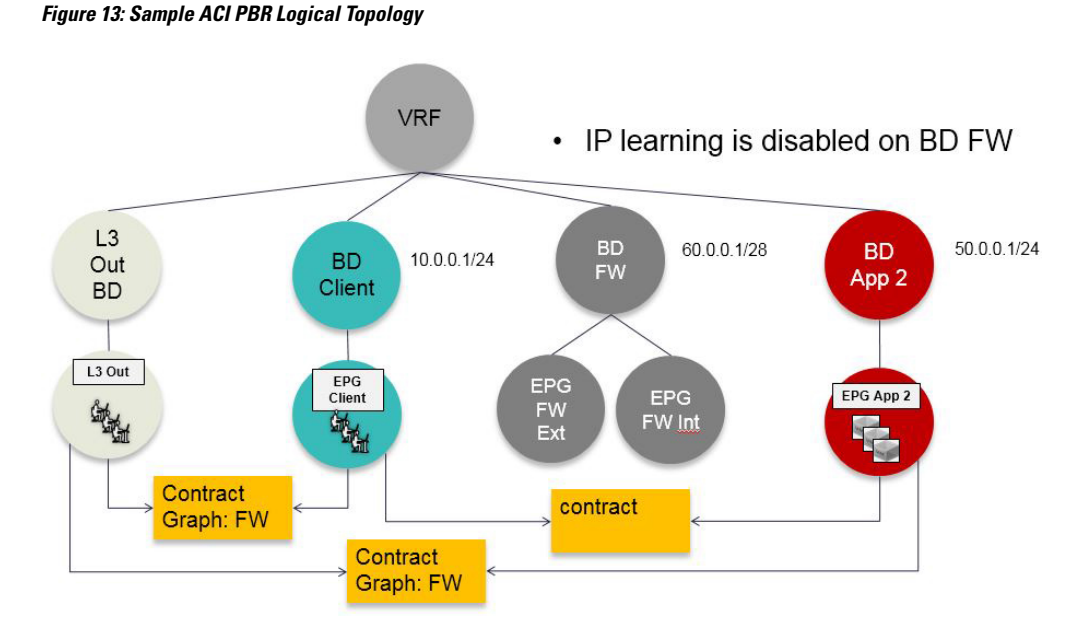

While these examples illustrate simple deployments, ACI PBR enables scaling up mixtures of both physical and virtual service appliances for multiple services, such as firewalls and server load balancers.

### **Guidelines and Limitations for Configuring Policy-Based Redirect**

Observe the following guidelines and limitations when planning policy-based redirect (PBR) service nodes:

- A firewall (or a device that does not perform IP address translation) is inserted by using PBR for both directions.
- A load balancer (or a device that perorms IP address translation) is inserted by using unidirectional PBR. The destination IP address (VIP address or NAT'd IP address) for the other direction is owned by the device. The exception is Layer 2 direct server return, where the return traffic does not come back to the load balancer.
- The source MAC address of the packet can be rewritten because of the need to route the packet with PBR inside the fabric. The time-to-live (TTL) field in the IP address header will be decremented by as many times as the packet is routed within the fabric.
- Select the same action for both service legs. In other words, if you select the deny action for the internal service leg, you should also select the deny action for the external service leg.
- L3Out EPGs and regular EPGs can be consumer or provider EPGs.
- For a Cold Standby active/standby deployment, configure the service nodes with the MAC address of the active deployment. In a Cold Standby active/standby deployment, when the active node goes down, the standby node takes over the MAC address of active node.
- The next-hop service node IP address and virtual MAC address must be provided.
- Provision service appliances in a separate bridge domain. Starting with the Cisco Application Policy Infrastructure Controller (Cisco APIC) 3.1(1) release, it is not mandatory to provision service appliances in a separate bridge domain. To support this, Cisco Nexus 9300-EX and 9300-FX platform leaf switches are required.
- When downgrading from the Cisco APIC release 3.1 software, an internal code checks whether the policy-based redirect bridge domain uses the same bridge domain as a consumer or a provider. If it does, then the fault is disabled during the downgrade as such a configuration is not supported in earlier Cisco APIC versions.
- The service appliance, source, and bridge domain can be in the same VRF.
- For Cisco N9K-93128TX, N9K-9396PX, N9K-9396TX, N9K-9372PX, and N9K-9372TX switches, the service appliance must not be in the same leaf switch as either the source or destination endpoint group. For Cisco N9K-C93180YC-EX and N9K-93108TC-EX switches, the service appliance can be in the same leaf switch as either the source or destination endpoint group.
- PBR node interfaces are not supported on FEX host interfaces. A PBR node interface must be connected under leaf down link interface, not under FEX host interface. Consumer and Provider endpoints can be connected under FEX host interfaces.
- The service appliance can only be in a bridge domain.
- The contract offered by the service appliance provider endpoint group can be configured to allow-all, but traffic should be routed by the Cisco Application Centric Infrastructure (Cisco ACI) fabric.
- Starting with Cisco APIC release 3.1(1), if you use the Cisco Nexus 9300-EX and 9300-FX platform leafswitches, it is not necessary for you to have the endpoint dataplane learning disabled on policy-based redirect bridge domains. During service graph deployment, the endpoint dataplane learning will be automatically disabled only for policy-based redirect node EPG. If you use non-EX and non-FX platform leaf switches, you must have the endpoint dataplane learning disabled on policy-based redirect bridge domains. The policy-based redirect bridge domain must have the endpoint dataplane learning disabled.
- Multi-node policy-based redirect (multi-node PBR):
	- Supports up to three function nodes in a service graph that can be configured for policy-based redirect.
	- When using a multi-node PBR service chain, all the service devices have to be either in local leaf or they have to be connected to a remote leaf, but should not spread across both.
		- Supported topoloy:

In this topology RL means remote leaf and LL means local leaf that is under main location, and not under remote leaf.

- N1(LL)--N2(LL)--N3(LL) All the devices are connected to local leafs not distributed across main location and remote leaf.
- N1(RL)-N2(RL)--N3(RL) All the devices are connected to remote leafs.
- Topology not supported:
	- N1(LL)--N2(RL)--N3(LL) Service devices are distributed across LL and RL.
- Multi-node PBR Layer 3 destination guidelines for load balancers:
	- Layer 3 destination upgrade: The Layer 3 destination (VIP) parameter is enabled by default after the upgrade. No issues will occur from this because if the PBR policy was not configured on a specific service node (pre-3.2(1)), the node connector wastreated as an Layer 3 destination and will continue to be in the new Cisco APIC version.

Ш

- Traffic does not always need to be destined to only consumer/provider
- In the forward direction, the traffic is destined to load balancer VIP
- In the reverse direction, ifSNAT is enabled, the traffic is destined to the load balancer's internal leg
- In both directions, enable (check) Layer 3 destination (VIP) on the Logical Interface Context
- Enable (check) Layer 3 destination (VIP) in both directions to allow you to switch from SNAT to No-SNAT on the load balancer internal by configuring the PBR policy on the internal side
- If SNAT is disabled:
	- Reverse direction traffic is destined to consumer but not to load balancer internal leg (enable PBR policy on the internal leg)
	- Layer 3 destination (VIP) is not applicable in this case because a PBR policy is applied
- Multicast and broadcast traffic redirection is not supported.
- If you change a redirect policy's destination to a different group, the Cisco APIC raises a fault due to the change and the policy's operational status becomes disabled. You must clear the fault to re-enable the policy.
- Supported policy-based redirect configurations in the same VRF instance include the following:

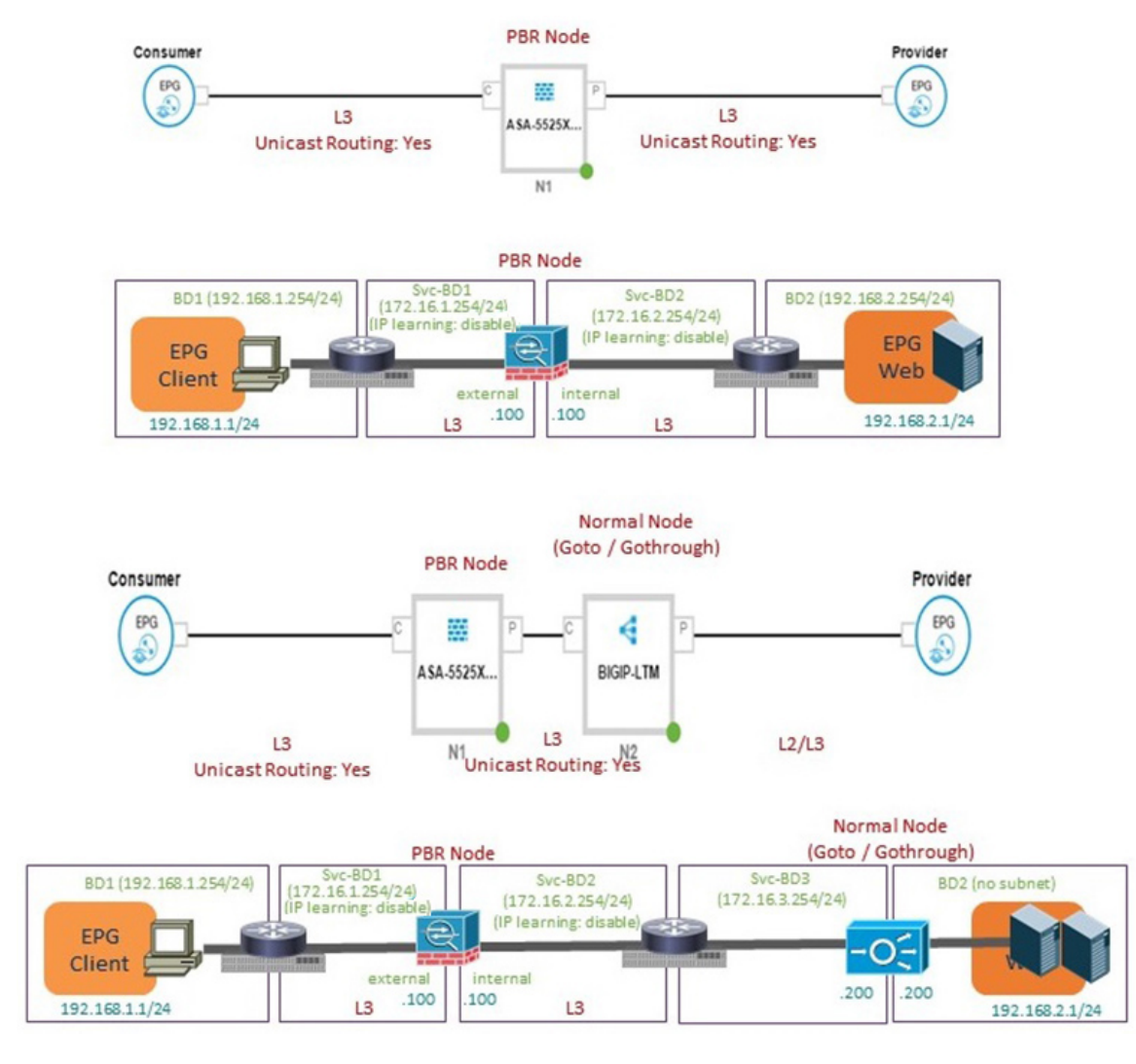

#### **Figure 14: Supported Policy-based Redirect Configurations in the Same VRF Instance**

• Supported policy-based redirect configurations in a different VRF instance include the following:

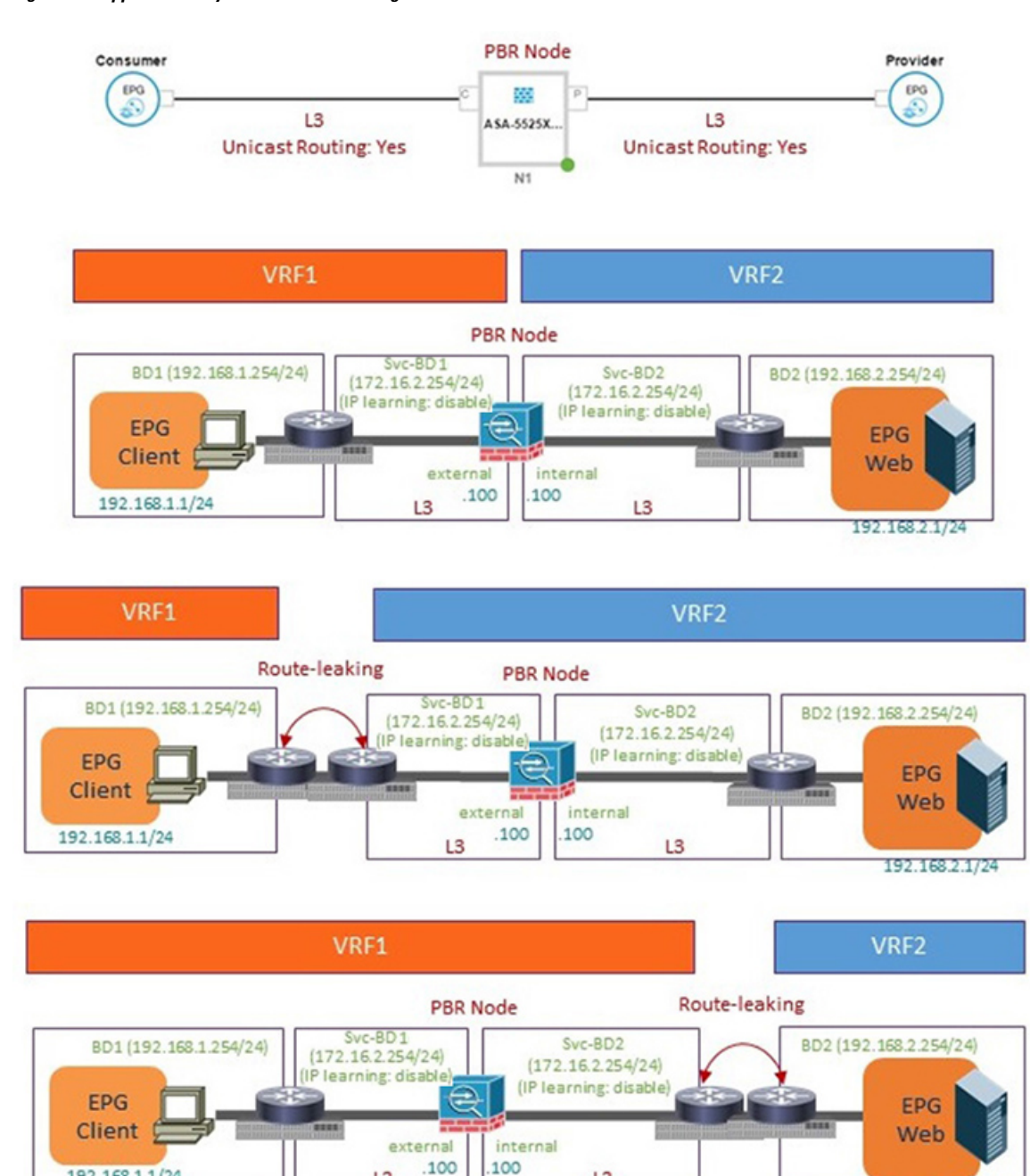

#### **Figure 15: Supported Policy-based Redirect Configurations in <sup>a</sup> Different VRF Instance**

• Unsupported policy-based redirect configurations include the following:

L<sub>3</sub>

192.168.1.1/24

L3

192.168.2.1/24

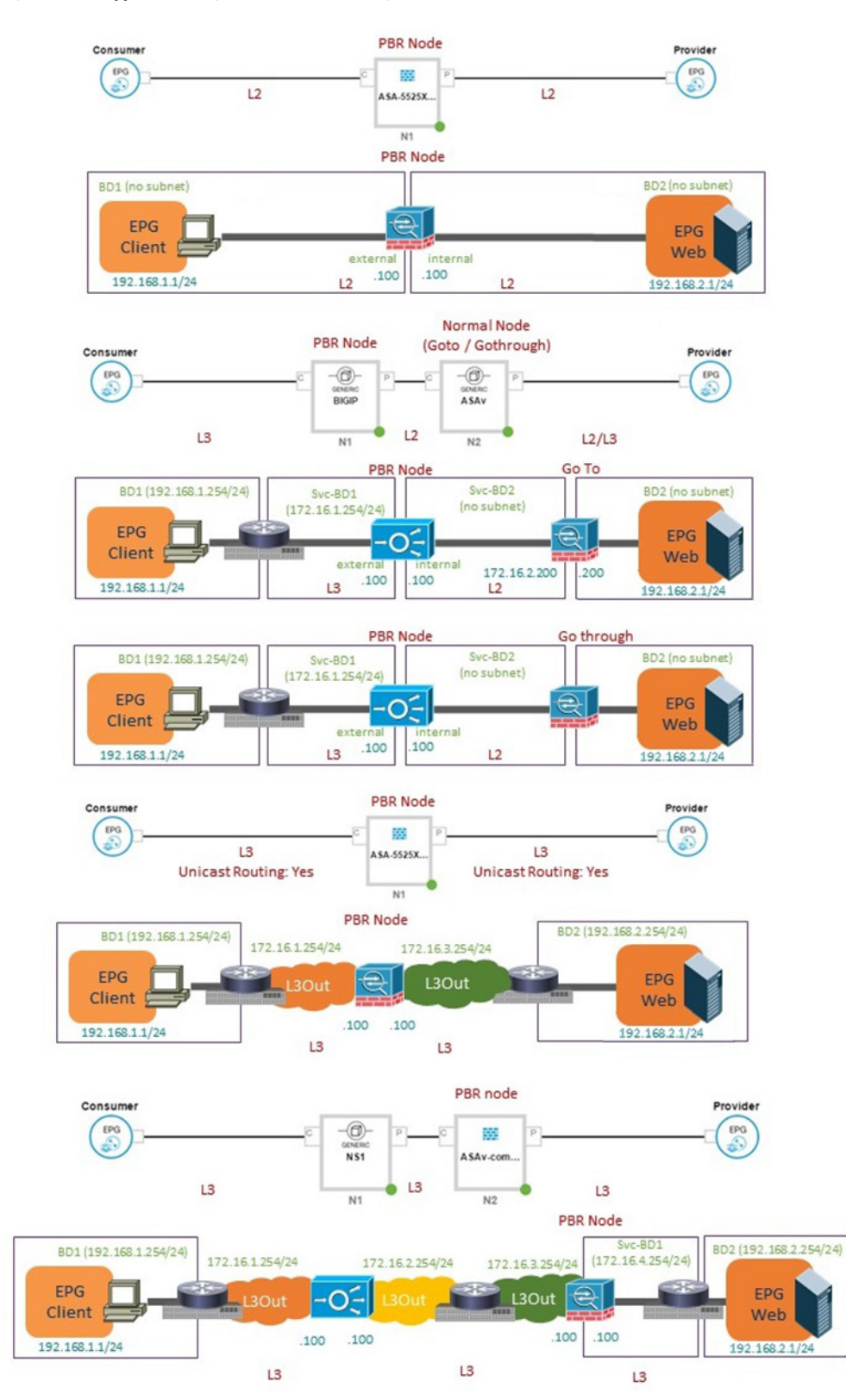

#### **Figure 16: Unsupported Policy-based Redirect Configurations**

**Cisco APIC Layer 4 to Layer 7 Services Deployment Guide, Release 3.x and earlier**

### **Configuring Policy-Based Redirect Using the GUI**

The following procedure configures policy-based redirect (PBR) using the GUI.

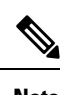

**Note** The policy-based redirect feature is referred to as "policy-based routing" in the GUI.

- **Step 1** On the menu bar, choose **Tenants** > **All Tenants**.
- **Step 2** In the Work pane, double click the tenant's name.
- **Step 3** In the Navigation pane, choose **Tenant** *tenant\_name* > **Services** > **L4-L7** > **Devices**.
- **Step 4** In the Work pane, choose **Actions** > **Create L4-L7 Devices**.
- **Step 5** In the **Create L4-L7 Devices** dialog box, complete the fields as required.

In the **General** section, the **Service Type** can be **Firewall** or **ADC**.

- For L1/L2 PBR configuration, create the L4-L7 device in **Unmanaged** mode, and perform the following steps: **Note**
	- **a.** Select the **Service Type** as **Other**.
	- **b.** Select the **Device Type Physical** (cloud/virtual is not supported).
	- **c.** Select a physical domain.
	- **d.** Select the **Function Type L1** or **L2** as required.
	- **e.** Create external and internal concrete interfaces and port connectivity on the corresponding leafs.
	- **f.** Create Cluster interfaces by selecting the previously created concrete interfaces (leave VLAN encapsulation blank for dynamic assignments).
		- For static VLAN configuration, ensure external and internal legs have a different VLAN for L2, otherwise it is the same VLAN for L1. **Note**
- **Step 6** In the Navigation pane, choose **Tenant** *tenant\_name* > **Services** > **L4-L7** > **Service Graph Templates**.

### **Step 7** In the Work pane, choose **Action** > **Create L4-L7 Service Graph Template**.

- 
- **Step 8** In the **Create L4-L7 Service Graph Template** dialog box, perform the following actions:
	- a) In the **Graph Name** field, enter a name for the service graph template.
	- b) For the **Graph Type** radio buttons, click **Create A New Graph**.
	- c) Drag and drop the device that you created from the **Device Clusters** pane to between the consumer endpoint group and provider endpoint group. This creates the service node.

As of APIC Release 4.2(1), you can optionally repeat step c to include up to five (5) service node devices supporting PBR.

d) Select the following based on the service type of the device:

For Firewall, select **Routed** and continue with the steps below.

For ADC, select **One-Arm** or **Two-Arm** and continue with the steps below.

- e) In the **Profile** drop-down list, select a function profile appropriate to the device. If no profiles exist, create one by following the instruction in the Creating a [Function](#page-55-0) Profile Using the GUI.
- f) Select the **Route Redirect** checkbox.
- g) Click **Submit**.

The new service graph template appears in the Service Graph Templates table.

- **Step 9** In the Navigation pane, choose **Tenant** *tenant\_name* > **Policies** > **Protocol** > **L4-L7 Policy Based Redirect**.
- **Step 10** In the Work pane, choose **Action** > **Create L4-L7 Policy Based Redirect**.
- **Step 11** In the **Create L4-L7 Policy Based Redirect** dialog box, complete the fields as required. This policy-based redirect policy is for the consumer connector.
- **Step 12** Create another policy-based redirect policy for the provider connector.
- **Step 13** In the Navigation pane, choose **Tenant** *tenant\_name* > **Services** > **L4-L7** > **Service Graph Templates** > *service\_graph\_template\_name* .

Choose the service graph template that you just created.

- **Step 14** Right click the service graph template and choose **Apply L4-L7 Service Graph Template**.
- **Step 15** In the **Apply L4-L7 Service Graph Template to EPGs** dialog box, perform the following actions:
	- a) In the **Consumer EPG/External Network** drop-down list, choose the consumer endpoint group.
	- b) In the **Provider EPG/External Network** drop-down list, choose the provider endpoint group.
	- c) For the **Contract** radio buttons, click **Create A New Contract**.
	- d) In the **Contract Name** field, enter a name for the contract.
	- e) Do not put a check in the **No Filter (Allow All Traffic)** check box.
	- f) On the **Filter Entries** table, click **+** to add an entry.
	- g) For the new filter entry, enter "IP" for the name, choose **IP** for the **Ether Type**, and click **Update**.
	- h) Click **Next**.
	- i) For the Consumer Connector **BD** drop-down list, choose the external bridge domain that connects to the consumer endpoint group. Select **No** for **IP Data-plane Learning**.
	- j) For the Consumer Connector **Redirect Policy** drop-down list, choose the redirect policy that you created for the consumer connector.
	- k) For the Consumer Connector **Cluster Interface** drop-down list, choose the consumer cluster interface.
	- l) For the Provider Connector **BD** drop-down list, choose the internal bridge domain that connects to the provider endpoint group. Select **No** for **IP Data-plane Learning**.
	- m) For the Provider Connector **Redirect Policy** drop-down list, choose the redirect policy that you created for the provider connector.
	- n) For the Provider Connector **Cluster Interface** drop-down list, choose the provider cluster interface.
	- o) Click **Next**.
	- p) Configure the parameters as necessary for the device.
	- q) Cick **Finish**.

### **Configuring Policy-Based Redirect Using the NX-OS-Style CLI**

The example commands in this procedure include the route redirect, the cluster redirect, and the graph deployment. The device is created under tenant T1. The device is a Cisco ASA virtual device in managed mode; only unmanaged mode devices can be configured using the CLI.

**Step 1** Create the device cluster.

#### **Example:**

```
l4l7 cluster name ifav-asa-vm-ha type virtual vlan-domain ACIVswitch service FW function go-to
   cluster-device Device2 vcenter ifav108-vcenter vm "ASAv_HA1"
   cluster-device Device1 vcenter ifav108-vcenter vm "ASAv_HA"
   cluster-interface provider
     member device Device1 device-interface GigabitEthernet0/1
       interface ethernet 1/45 leaf 102
       vnic "Network adapter 3"
       exit
     member device Device2 device-interface GigabitEthernet0/1
       interface ethernet 1/45 leaf 102
       vnic "Network adapter 3"
       e^{ax}it
      exit
   cluster-interface failover link
     member device Device1 device-interface GigabitEthernet0/8
       interface ethernet 1/45 leaf 102
       vnic "Network adapter 10"
       exit
      member device Device2 device-interface GigabitEthernet0/8
       interface ethernet 1/45 leaf 102
       vnic "Network adapter 10"
       exit
      exit
   cluster-interface consumer
     member device Device1 device-interface GigabitEthernet0/0
       interface ethernet 1/45 leaf 102
       vnic "Network adapter 2"
       exit
     member device Device2 device-interface GigabitEthernet0/0
       interface ethernet 1/45 leaf 102
       vnic "Network adapter 2"
       exit
      exit
   exit
exit
```
**Step 2** Under tenant PBRv6 ASA HA Mode, deploy the PBR service graph instance.

#### **Example:**

```
tenant PBRv6_ASA_HA_Mode
 access-list Contract_PBRv6_ASA_HA_Mode_Filter
   match ip
    exit
```
**Step 3** Create a contract for PBR with the filter match IP protocol. Under the subject, specify the Layer 4 to Layer 7 service graph name.

The contract offered by the service appliance provider endpoint group cannot be configured with the allow-all setting.

```
contract Contract_PBRv6_ASA_HA_Mode
  scope tenant
  subject Subject
    access-group Contract_PBRv6_ASA_HA_Mode_Filter both
    l4l7 graph PBRv6_ASA_HA_Mode_Graph
    exit
 exit
vrf context CTX1
```
exit vrf context CTX2 exit

**Step 4** Create a bridge domain for the client and server endpoint group. Both the client and server are in the same VRF instance.

#### **Example:**

```
bridge-domain BD1
  arp flooding
  l2-unknown-unicast flood
  vrf member CTX1
  exit
bridge-domain BD2
  arp flooding
  l2-unknown-unicast flood
  vrf member CTX1
  exit
```
**Step 5** Create a separate bridge domain for the external and internal leg of the firewall.

PBR requires the learning of the source VTEP on remote leaf switches to be disabled, which is done using the **no ip learning** command.

#### **Example:**

```
bridge-domain External-BD3
  arp flooding
  no ip learning
  l2-unknown-unicast flood
  vrf member CTX1
  exit
bridge-domain Internal-BD4
  arp flooding
  no ip learning
  l2-unknown-unicast flood
  vrf member CTX1
  exit
```
**Step 6** Create the application profile and specify the endpoint groups.

#### **Example:**

```
application AP1
  epg ClientEPG
   bridge-domain member BD1
   contract consumer Contract_PBRv6_ASA_HA_Mode
   exit
  epg ServerEPG
   bridge-domain member BD2
   contract provider Contract_PBRv6_ASA_HA_Mode
   exit
  exit
```
**Step 7** Specify the default gateway for the bridge domains.

```
interface bridge-domain BD1
     ipv6 address 89:1:1:1::64/64
     exit
   interface bridge-domain BD2
     ipv6 address 99:1:1:1::64/64
     exit
interface bridge-domain External-BD3
```

```
ipv6 address 10:1:1:1::64/64
  exit
interface bridge-domain Internal-BD4
  ipv6 address 20:1:1:1::64/64
  exit
```
**Step 8** Import the device from tenant T1.

#### **Example:**

l4l7 cluster import-from T1 device-cluster ifav-asa-vm-ha

**Step 9** Create the service graph using the service redirect policy.

#### **Example:**

```
l4l7 graph PBRv6_ASA_HA_Mode_Graph contract Contract_PBRv6_ASA_HA_Mode
      service N2 device-cluster-tenant T1 device-cluster ifav-asa-vm-ha mode FW_ROUTED svcredir
enable
      connector consumer cluster-interface consumer_PBRv6
         bridge-domain tenant PBRv6_ASA_HA_Mode name External-BD3
         svcredir-pol tenant PBRv6_ASA_HA_Mode name External_leg
         exit
      connector provider cluster-interface provider_PBRv6
         bridge-domain tenant PBRv6_ASA_HA_Mode name Internal-BD4
         svcredir-pol tenant PBRv6_ASA_HA_Mode name Internal_leg
         exit
        exit
   connection C1 terminal consumer service N2 connector consumer
   connection C2 terminal provider service N2 connector provider
   exit
```
**Step 10** Create the service redirect policy for the external and internal legs. IPv6 addresses are used in this example; you can also specify IPv4 addresses using the same command.

#### **Example:**

```
svcredir-pol Internal_leg
   redir-dest 20:1:1:1::1 00:00:AB:CD:00:11
   exit
svcredir-pol External_leg
   redir-dest 10:1:1:1::1 00:00:AB:CD:00:09
   exit
exit
```
### **Verifying a Policy-Based Redirect Configuration Using the NX-OS-Style CLI**

After you have configured policy-based redirect, you can verify the configuration using the NX-OS-style CLI.

**Step 1** Show the running configuration of the tenant.

```
apic1# show running-config tenant PBRv6_ASA_HA_Mode svcredir-pol
# Command: show running-config tenant PBRv6_ASA_HA_Mode svcredir-pol
# Time: Wed May 25 00:57:22 2016
  tenant PBRv6_ASA_HA_Mode
   svcredir-pol Internal_leg
      redir-dest 20:1:1:1::1/32 00:00:AB:CD:00:11
      exit
```

```
svcredir-pol External_leg
  redir-dest 10:1:1:1::1/32 00:00:AB:CD:00:09
  exit
exit
```
**Step 2** Show the running configuration of the tenant and its service graph.

#### **Example:**

```
apic1# show running-config tenant PBRv6_ASA_HA_Mode l4l7 graph PBRv6_ASA_HA_Mode_Graph
# Command: show running-config tenant PBRv6_ASA_HA_Mode l4l7 graph PBRv6_ASA_HA_Mode_Graph
# Time: Wed May 25 00:55:09 2016
  tenant PBRv6_ASA_HA_Mode
   l4l7 graph PBRv6_ASA_HA_Mode_Graph contract Contract_PBRv6_ASA_HA_Mode
     service N2 device-cluster-tenant T1 device-cluster ifav-asa-vm-ha mode FW ROUTED svcredir enable
        connector consumer cluster-interface consumer_PBRv6
         bridge-domain tenant PBRv6_ASA_HA_Mode name External-BD3
          svcredir-pol tenant PBRv6_ASA_HA_Mode name External_leg
         exit
        connector provider cluster-interface provider_PBRv6
         bridge-domain tenant PBRv6_ASA_HA_Mode name Internal-BD4
         svcredir-pol tenant PBRv6_ASA_HA_Mode name Internal_leg
          exit
       exit
      connection C1 terminal consumer service N2 connector consumer
      connection C2 terminal provider service N2 connector provider
      exit
    exit
```
**Step 3** Show the service graph configuration.

```
apic1# show l4l7-graph graph PBRv6_ASA_HA_Mode_Graph
Graph : PBRv6 ASA HA_Mode-PBRv6_ASA_HA_Mode_Graph
Graph Instances : 1
Consumer EPg : PBRv6_ASA_HA_Mode-ClientEPG<br>Provider EPq : PBRv6_ASA_HA_Mode-ServerEPG
               : PBRv6_ASA_HA_Mode-ServerEPG
Contract Name : PBRv6 ASA HA Mode-Contract PBRv6 ASA HA Mode
Config status : applied
Service Redirect : enabled
Function Node Name : N2<br>Connector Encap
                        Bridge-Domain Device Interface Service Redirect Policy
 ---------- ---------- ---------- -------------------- -----------------------
consumer vlan-241 PBRv6_ASA_HA_ consumer_PBRv6 External_leg
                       Mode-
                        External-BD3
provider vlan-105 PBRv6_ASA_HA_ provider_PBRv6 Internal_leg
                         Mode-
                         Internal-BD4
```
## <span id="page-94-0"></span>**About Multi-Node Policy-Based Redirect**

Multi-node policy-based redirect enhances PBR by supporting up to five nodes in a single service graph. You can configure which service node connector terminates the traffic and based on this configuration, the source and destination class IDs for the service chain are determined. In the multi-node PBR feature, policy-based redirection can be enabled on the consumer, provider, or both of the service node connectors. It can also be configured for the forward or reverse directions. If the PBR policy is configured on a service node connector, then that connector does not terminate traffic.

## <span id="page-94-1"></span>**About Symmetric Policy-Based Redirect**

Symmetric policy-based redirect (PBR) configurations enable provisioning a pool of service appliances so that the consumer and provider endpoint groups traffic is policy-based. The traffic is redirected to one of the service nodes in the pool, depending on the source and destination IP equal-cost multi-path routing (ECMP) prefix hashing.

**Note** Symmetric PBR configurations require 9300-EX hardware.

Sample symmetric PBR REST posts are listed below:

```
Under fvTenant svcCont
<vnsSvcRedirectPol name="LoadBalancer_pool">
          <vnsRedirectDest name="lb1" ip="1.1.1.1" mac="00:00:11:22:33:44"/>
          <vnsRedirectDest name="lb2" ip="2.2.2.2" mac="00:de:ad:be:ef:01"/>
          <vnsRedirectDest name="lb3" ip="3.3.3.3" mac="00:de:ad:be:ef:02"/>
</vnsSvcRedirectPol>
<vnsLIfCtx name="external">
          <vnsRsSvcRedirectPol tnVnsSvcRedirectPolName="LoadBalancer_pool"/>
          <vnsRsLIfCtxToBD tDn="uni/tn-solar/bd-fwBD">
</vnsLIfCtx>
```
<vnsAbsNode name="FW" routingMode="redirect">

Sample symmetric PBR NX-OS-style CLI commands are listed below.

The following commands under the tenant scope create a service redirect policy:

```
apic1(config-tenant)# svcredir-pol fw-external
apic1(svcredir-pol)# redir-dest 2.2.2.2 00:11:22:33:44:56
```
The following commands enable PBR:

apic1(config-tenant)# **l4l7 graph FWOnly contract default** apic1(config-graph)# **service FW svcredir enable**

The following commands set the redirect policy under the device selection policy connector:

```
apic1(config-service)# connector external
apic1(config-connector)# svcredir-pol tenant solar name fw-external
```
## <span id="page-95-0"></span>**Policy Based Redirect and Hashing Algorithms**

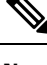

This feature is available in the APIC Release 2.2(3x) release and going forward with APIC Release 3.1(1). It is not supported in APIC Release  $3.0(x)$ . **Note**

In Cisco APIC, Release 2.2(3x), Policy Based Redirect feature (PBR) supports the following hashing algorithms:

- Source IP address
- Destination IP address
- Source IP address, Destination IP address, and Protocol number (default configuration).

## <span id="page-95-1"></span>**Policy-Based Redirect Resilient Hashing**

In symmetric PBR, incoming and return user traffic uses the same PBR node in an ECMP group. If, however, one of the PBR nodes goes down/fails, the existing traffic flows are rehashed to another node. This can cause issues such as existing traffic on the functioning node being load balanced to other PBR nodes that do not have current connection information. If the traffic is traversing a stateful firewall, it can also lead to the connection being reset.

Resilient hashing is the process of mapping traffic flows to physical nodes and avoiding the rehashing of any traffic other than the flows from the failed node. The traffic from the failed node is remapped to a "backup" node. The existing traffic on the "backup" node is not moved.

The image below shows the basic functionality of symmetric PBR with incoming and return user traffic using the same PBR nodes.

#### **Figure 17: Symmetric PBR**

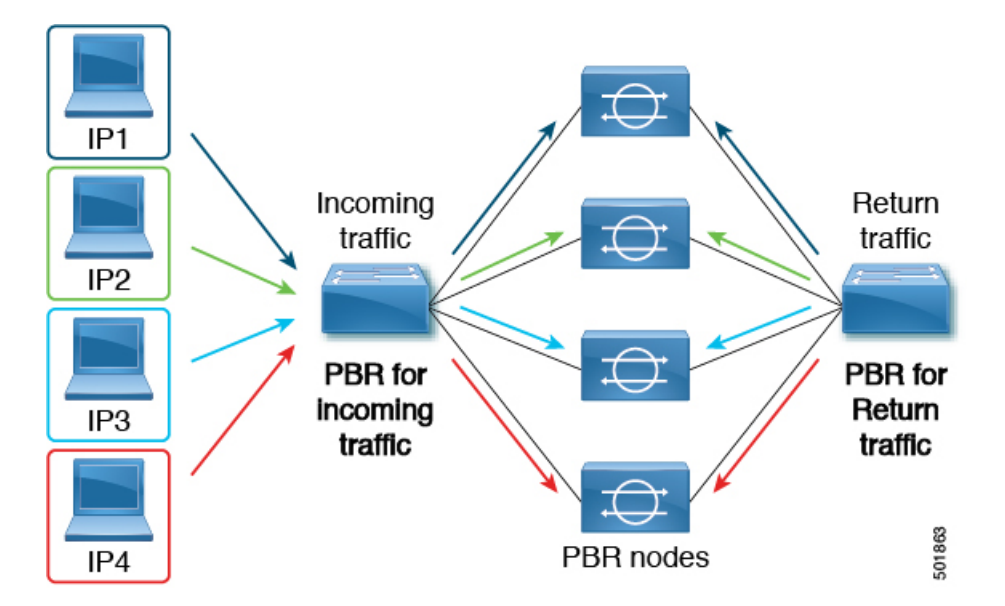

Ш

The next image shows what occurs when one of the PBR nodes is disabled or fails. The traffic for IP1 is rehashed to the next node and IP2 and IP3's traffic is load balanced to another PBR node. As stated earlier, this could lead to connectivity interruptions or delays if the other PBR nodes do not have the current connection information for IP2 and IP3 traffic.

**Figure 18: Disabled/Failed PBR node without resilient hashing**

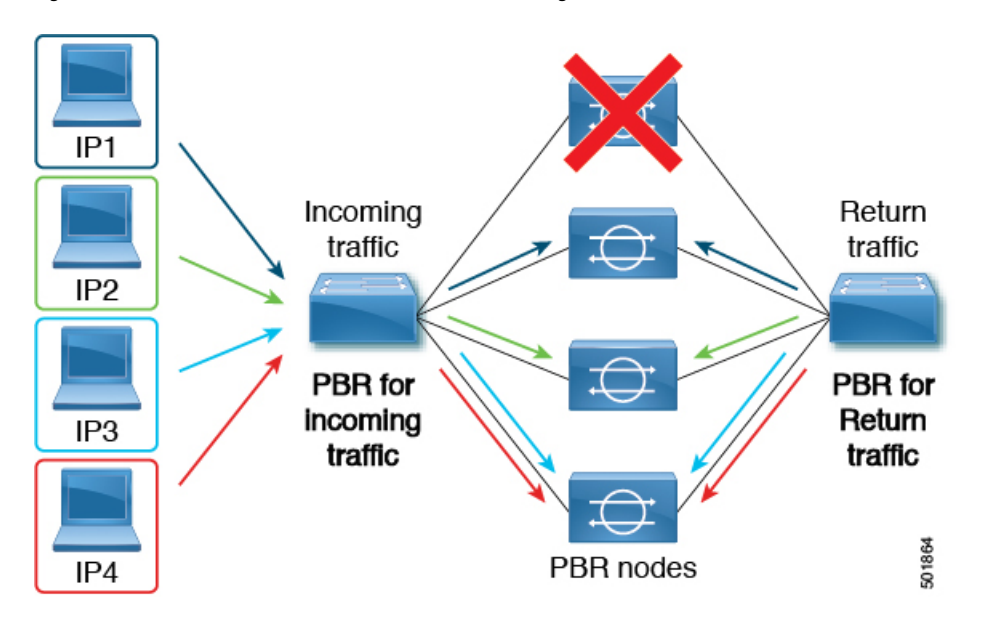

The final image shows how this same use case is addressed when resilient hashing is enabled. Only the user traffic from the disabled/failed node is moved. All other user traffic remains on their respective PBR nodes.

**Figure 19: Disabled/Failed PBR node with resilient hashing**

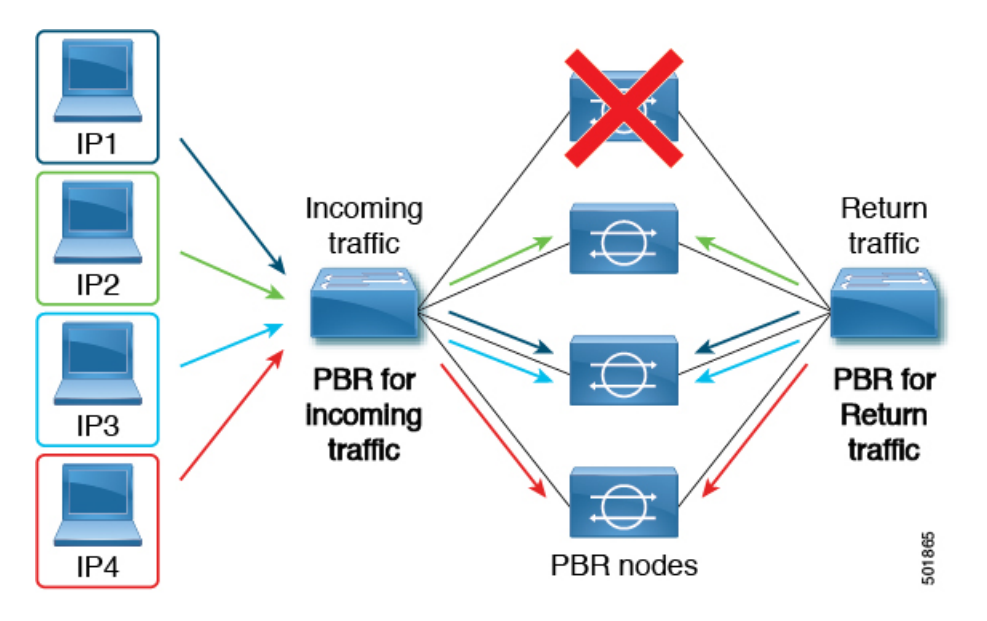

If the node returns to service, the traffic flows rehashed from the failed node to the active node are returned to the reactivated node.

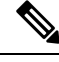

**Note** Adding or deleting PBR nodes from the ECMP group can cause all the traffic flows to be rehashed.

### **Enabling Resilient Hashing in L4-L7 Policy-Based Redirect**

#### **Before you begin**

This task assumes that an L4-L7 Policy Based Redirect policy has been created.

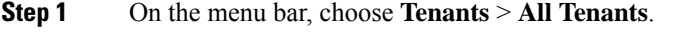

- **Step 2** In the Work pane, double-click the tenant's name.
- **Step 3** In the Navigation pane, choose **Tenant** *tenant\_name* > **Policies** > **Protocol** > **L4-L7 Policy Based Redirect** > *L4-L7\_PBR\_policy\_name* .
- **Step 4** In the Work pane, check the **Resilient Hashing Enabled** check box.
- <span id="page-97-0"></span>**Step 5** Click **Submit**.

## **PBR Support for Service Nodes in Consumer and Provider Bridge Domains**

Starting with the Cisco APIC 3.1(1) release, bridge domains (BDs) that contain a consumer or provider also support service nodes. Therefore, you are not required to provision separate PBR bridge domains any longer.

The Cisco Nexus 9300-EX and 9300-FX platform leaf switches support this feature.

## <span id="page-97-1"></span>**Policy-Based Redirect and Tracking Service Nodes**

Beginning with the Cisco Application Policy Infrastructure Controller (APIC) 2.2(3) and 3.1(1) releases (but, excluding the 3.0 releases), the policy-based redirect feature (PBR) supports the ability to track service nodes. Tracking enables you to prevent redirection of traffic to a service node that is down. If a service node (PBR destination) is down, the PBR hashing can begin selecting an available PBR destination in a policy. This feature requires Cisco Nexus 9300-EX, -FX, or later platform leaf switches.

Service nodes can support dual IP address stacking. Therefore, this feature has the capability to track both IPv4 and IPv6 addresses at the same time. When both IPv4 and IPv6 addresses are "up," the PBR destination is marked as "up."

Switches internally use the Cisco IP SLA monitoring feature to support PBR tracking. The tracking feature marks a redirect destination node as "down" if the service node is not reachable. The tracking feature marks a redirect destination as node "up" if the service node resumes connectivity. When a service node is marked as "down," it will not be used to send or hash the traffic. Instead, the traffic will be sent or hashed to a different service node in the cluster of redirection destination nodes.

To avoid black holing of the traffic in one direction, you can associate a service node's ingress and egress redirect destination nodes with a redirection health policy. Doing so ensures that if either an ingress or egress redirection destination node is down, the other redirection destination node will also be marked as "down." Hence, both ingress and egress traffic gets hashed to a different service node in the cluster of the redirect destination nodes.

You can use the following protocols for tracking:

- ICMP (for Layer 3 PBR)
- TCP (for Layer 3 PBR)
- L2ping (for Layer 1/2 PBR)

### **Policy-Based Redirect and Threshold Settings for Tracking Service Nodes**

The following threshold settings are available when configuring a policy-based redirect (PBR) policy for tracking service nodes:

- Threshold enabled or disabled: When the threshold is enabled, you an specify the minimum and maximum threshold percentages. Threshold enabled is required when you want to disable the redirect destination group completely and prevent any redirection. When there is no redirection, the traffic is directly sent between the consumer and the provider.
- Minimum threshold: The minimum threshold percentage specified. If the traffic goes below the minimum percentage, the packet is permitted instead of being redirected. The default value is 0.
- Maximum threshold: The maximum threshold percentage specified. Once the minimum threshold is reached, to get back to operational state, the maximum percentage must first be reached. The default value is 0.

Let us assume as an example that there are three redirect destinations in a policy. The minimum threshold is specified at 70% and the maximum threshold is specified at 80%. If one of the three redirect destination policies goes down, the percentage of availability goes down by one of three (or 33%), which is less than the minimum threshold. As a result, the minimum threshold percentage of the redirect destination group is brought down and traffic begins to get permitted instead of being redirected. Continuing with the same example, if the maximum threshold is 80%, to bring the redirect policy destination group back to the operational state, a percentage greater than the maximum threshold percentage must be reached.

## **Guidelines and Limitations for Policy-Based Redirect Tracking With Service Nodes**

Follow these guidelines and limitations when using policy-based redirect (PBR) tracking with service nodes:

- A Cisco ACI Multi-Pod fabric setup is supported.
- A Cisco ACI Multi-Site setup is not supported.
- An L3Out is supported for the consumer and provider EPGs.
- TCP or ICMP protocol types are used to track the redirect destination nodes.
- PBR supports up to 100 trackable IP addresses in leaf switches and 200 trackable IP addresses in the Cisco Application Centric Infrastructure (ACI) fabric.
- PBR supports up to 1,000 service graph instances per Cisco ACI fabric.
- PBR supports up to 100 service graph instances per device.
- You can configure up to 40 service nodes per PBR policy.
- You can configure up to 3 service nodes per service chain.
- Shared services are supported with PBR tracking.
- The following threshold down actions are supported:
	- deny action
	- permit action
- If multiple PBR policies have the same PBR destination IP address in the same VRF instance, the policies must use the same IP SLA policy and health group for the PBR destination.

### **Configuring PBR and Tracking Service Nodes Using the GUI**

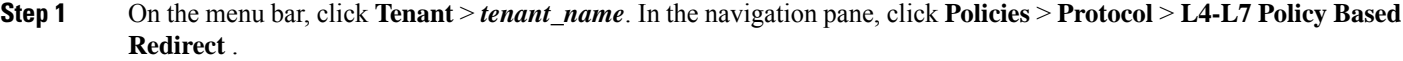

- **Step 2** Right-click **L4 –L7 Policy Based Redirect**, and click **Create L4–L7 Policy Based Redirect**.
- **Step 3** In the **Create L4–L7 Policy Based Redirect** dialog box, perform the following actions:
	- a) In the **Name** field, enter a name for the PBR policy.
	- b) In the dialog box, choose the appropriate settings to configure the hashing algorithm, IP SLA Monitoring Policy, and other required values.

**Note** Destination groups that share destinations must have same IP SLA monitoring policy configured.

- c) In the threshold setting fields, specify the settings as appropriate and if desired.
- d) Expand **Destinations** to display **Create Destination of Redirected Traffic**.
- e) In the **Create Destination of Redirected Traffic** dialog box, enter the appropriate details including the **IP** address and the **MAC address** fields.

The fields for IP address and Second IP address are provided where you can specify IPv4 and/or IPv6 addresses.

This field is not mandatory. Use it if the L4-L7 device has multiple IP addresses and you want ACI to verify both of them. **Note**

> If both the **IP** and **Second IP** parameters are configured, both must be up in order to mark the PBR destination as "UP".

- f) In the **Redirect Health Group** field, associate an existing health group or create a new health group, as appropriate. Click **OK**.
	- **Note** Destination groups that share destinations must have same health group configured.
- g) In the **Create L4–L7 Policy Based Redirect** dialog box, click **Submit**.

The L4-L7 Policy Based Redirect and tracking of service nodes is configured after binding the redirect health group policy to the L4-L7 PBR policy and the settings to track the redirect destination group are enabled.

### **Configuring a Redirect Health Group Using the GUI**

**Step 1** On the menu bar, click **Tenant** > **tenant\_name**. In the navigation pane, click **Policies** > **Protocol** > **L4-L7 Redirect Health Groups**.

- **Step 2** Right-click **L4 –L7 Redirect Health Groups**, and choose **Create L4–L7 Redirect Health Group**.
- **Step 3** In the **Create L4–L7 Redirect Health Group** dialog box, perform the following actions:
	- a) In the **Name** field, enter a name for the Redirect Health Group policy.
	- b) In the **Description** field, enter additional information if appropriate, and click **Submit**.

The Layer 4 to Layer 7 services redirect health policy is configured.

### **Configuring PBR to Support Tracking Service Nodes Using the REST API**

Configure PBR to support tracking service nodes.

```
<polUni>
    <fvTenant name="t1" >
    <fvIPSLAMonitoringPol name="tcp_Freq60_Pol1" slaType="tcp" slaFrequency="60" slaPort="2222" />
    <vnsSvcCont>
        <vnsRedirectHealthGroup name="fwService1"/>
          <vnsSvcRedirectPol name="fwExt" hashingAlgorithm="sip" thresholdEnable="yes"
            minThresholdPercent="20" maxThresholdPercent="80">
            <vnsRedirectDest ip="40.40.40.100" mac="00:00:00:00:00:01">
               <vnsRsRedirectHealthGroup tDn="uni/tn-t1/svcCont/redirectHealthGroup-fwService1"/>
            </vnsRedirectDest>
            <vnsRsIPSLAMonitoringPol tDn="uni/tn-t1/ipslaMonitoringPol-tcp_Freq60_Pol1"/>
          </vnsSvcRedirectPol>
         <vnsSvcRedirectPol name="fwInt" hashingAlgorithm="sip" thresholdEnable="yes"
           minThresholdPercent="20" maxThresholdPercent="80">
             <vnsRedirectDest ip="30.30.30.100" mac="00:00:00:00:00:02">
                <vnsRsRedirectHealthGroup tDn="uni/tn-t1/svcCont/redirectHealthGroup-fwService1"/>
             </vnsRedirectDest>
             <vnsRsIPSLAMonitoringPol tDn="uni/tn-t1/ipslaMonitoringPol-tcp_Freq60_Pol1"/>
          </vnsSvcRedirectPol>
        </vnsSvcCont>
    </fvTenant>
</polUni>
```
## <span id="page-101-0"></span>**About Location-Aware Policy Based Redirect**

Location-Aware Policy Based Redirect (PBR) is now supported. This feature is useful in a multipod configuration scenario. Now there is pod-awareness support, and you can specify the preferred local PBR node. When you enable location-aware redirection, and Pod IDs are specified, all the redirect destinations in the Layer 4-Layer 7 PBR policy will have pod awareness. The redirect destination is programmed only in the leaf switches located in a specific pod.

The following image displays an example with two pods. PBR nodes A and B are in Pod 1 and PBR nodes C and D are in Pod 2. When you enable the location-aware PBR configuration, the leaf switches in Pod 1 prefer to use PBR nodes A and B, and the leaf switches in Pod 2 use PBR nodes in C and D. If PBR nodes A and B in Pod 1 are down, then the leaf switches in Pod 1 will start to use PBR nodes C and D. Similarly, if PBR nodes C and D in Pod 2 are down, the leaf switches in Pod 2 will start to use PBR nodes A and B.

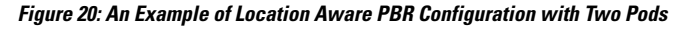

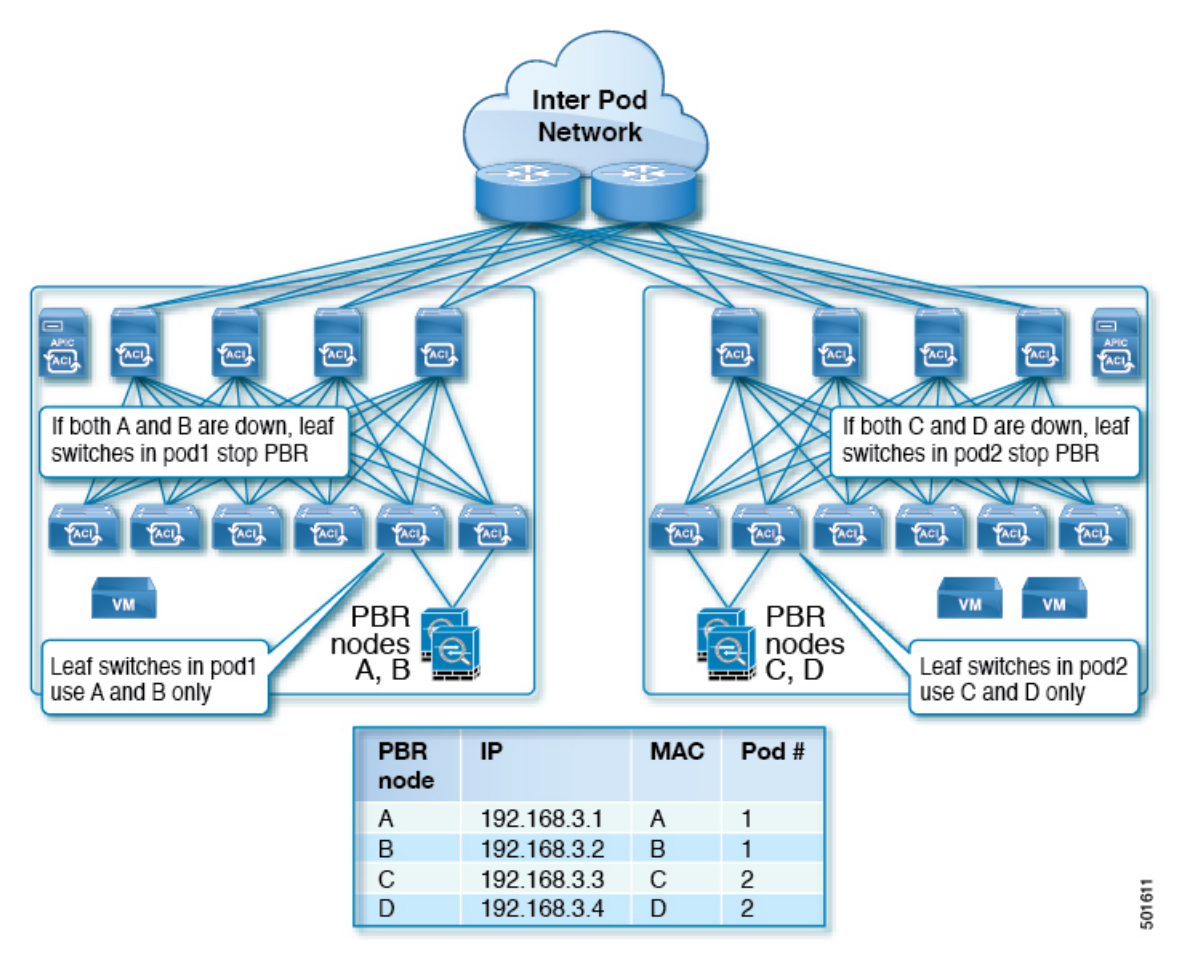

### **Guidelines for Location-Aware PBR**

Follow these guidelines when using location-aware PBR:

- The Cisco Nexus 9300 (except Cisco Nexus 9300–EX and 9300–FX) platform switches do not support the location-aware PBR feature.
- Use location-aware PBR for north-south firewall integration with GOLF host advertisement.

Use location-aware PBR for a contract that is enforced on the same leaf nodes for incoming and returning traffic, such as an intra-VRF contract for external-EPG-to-EPG and an inter-VRF contract for EPG-to-EPG traffic. Otherwise, there can be a loss of traffic symmetry.

- If multiple PBR policies have the same PBR destination IP address in the same VRF, then all of the policies must either have Pod ID aware redirection enabled or Pod ID aware redirection disabled. The same (VRF, IP address) pair cannot be used in Pod ID aware redirection enabled and Pod ID aware redirection disabled policies at the same time. For example, the following configuration is not supported:
	- PBR-policy1 has PBR destination 192.168.1.1 in VRF A, Pod ID aware redirection enabled, and 192.168.1.1 is set to POD 1.
	- PBR-policy2 has PBR destination 192.168.1.1 in VRF A and Pod ID aware redirection disabled.

### **Configuring Location-Aware PBR Using the GUI**

You must program two items for this feature to be enabled. Enable pod ID aware redirection and associate the Pod IDs with the preferred PBR nodes to program redirect destinations in the leaf switches located in the specific pods.

- **Step 1** On the menu bar, click **Tenant** > *tenant\_name* . In the **Navigation** pane, click **Policies** > **Protocol** > **L4-L7 Policy Based Redirect** .
- **Step 2** Right-click **L4 –L7 Policy Based Redirect**, and click **Create L4–L7 Policy Based Redirect**.
- **Step 3** In the **Create L4–L7 Policy Based Redirect** dialog box, perform the following actions:
	- a) In the **Name** field, enter a name for the PBR policy.
	- b) In the **Enable Pod ID Aware Redirection** check the check box.
	- c) In the dialog box, choose the appropriate settings to configure the hashing algorithm, IP SLA Monitoring Policy, and other required values.
	- d) In the threshold setting fields, specify the settings as appropriate and if desired.
	- e) Expand **Destinations** to display **Create Destination of Redirected Traffic**.
	- f) In the **Create Destination of Redirected Traffic** dialog box, enter the appropriate details including the **IP** address and the **MAC address** fields.

The fields for IP address and Second IP address are provided where you can specify an IPv4 address and an IPv6 address.

- g) In the **Pod ID** field, enter the pod identification value.
- h) In the **Redirect Health Group** field, associate an existing health group or create a new health group, as appropriate. Click **OK**.

Create additional destinations of redirected traffic with different Pod IDs as required.

i) In the **Create L4–L7 Policy Based Redirect** dialog box, click **Submit**.

The L4-L7 location-aware PBR is configured.

### **Configuring Location-Aware PBR Using the REST API**

You must configure two items to enable location-aware PBR and to program redirect destinations in the leaf switches located in the specific pods. The attributes that are configured to enable location-aware PBR in the following example are: programLocalPodOnly and podId.

#### Configure location-aware PBR.

#### **Example:**

```
<polUni>
   <fvTenant name="coke" >
    <fvIPSLAMonitoringPol name="icmp_Freq60_Pol1" slaType="icmp" slaFrequency="60"/>
    <vnsSvcCont>
        <vnsRedirectHealthGroup name="fwService1"/>
          <vnsSvcRedirectPol name="fwExt" hashingAlgorithm="sip" thresholdEnable="yes"
minThresholdPercent="20" maxThresholdPercent="80" programLocalPodOnly="yes">
           <vnsRedirectDest ip="40.40.40.100" mac="00:00:00:00:00:01" podId="2">
               <vnsRsRedirectHealthGroup tDn="uni/tn-coke/svcCont/redirectHealthGroup-fwService1"/>
            </vnsRedirectDest>
            <vnsRsIPSLAMonitoringPol tDn="uni/tn-coke/ipslaMonitoringPol-icmp_Freq60_Pol1"/>
          </vnsSvcRedirectPol>
          <vnsSvcRedirectPol name="fwInt" hashingAlgorithm="dip" thresholdEnable="yes"
minThresholdPercent="20" maxThresholdPercent="80">
             <vnsRedirectDest ip="30.30.30.100" mac="00:00:00:00:00:02">
               <vnsRsRedirectHealthGroup tDn="uni/tn-coke/svcCont/redirectHealthGroup-fwService1"/>
             </vnsRedirectDest>
             <vnsRsIPSLAMonitoringPol tDn="uni/tn-coke/ipslaMonitoringPol-icmp_Freq60_Pol1"/>
          </vnsSvcRedirectPol>
        </vnsSvcCont>
    </fvTenant>
</polUni>
```
## <span id="page-103-0"></span>**Policy-Based Redirect and Service Graphs to Redirect All EPG-to-EPG Traffic Within the Same VRF Instance**

You can configure Cisco Application Centric Infrastructure (Cisco ACI) to forward all traffic from any endpoint group to any other endpoint group in the same VRF instance through a Layer 4 to Layer 7 device by configuring vzAny with service graph redirect. vzAny is a construct that represents all the endpoint groups under the same VRF instance. vzAny is sometimes referred to as "any EPG."

Ш

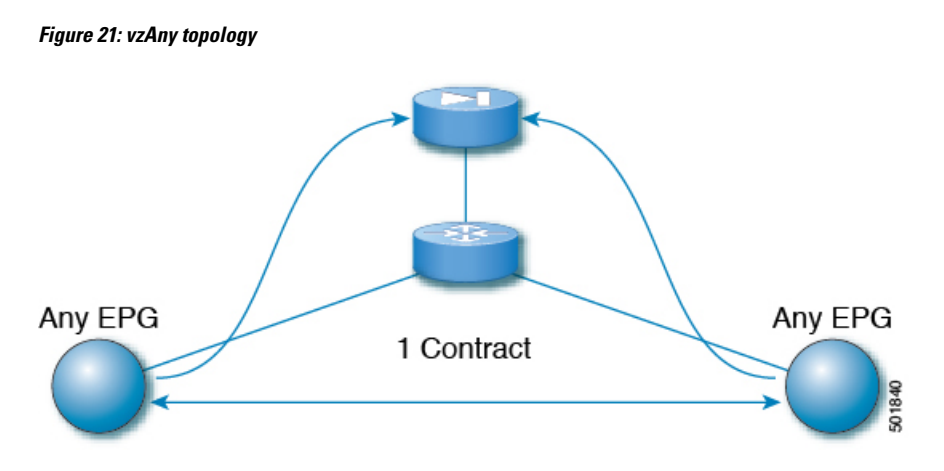

Traffic between any endpoint group pair that is under the same VRF instance can be redirected to a Layer 4 to Layer 7 device, such as a firewall. You can also redirect traffic within the same bridge domain to a firewall. The firewall can filter traffic between any pair of endpoint groups, as illustrated in the following figure:

**Figure 22: A firewall filtering traffic between any pair of EPGs**

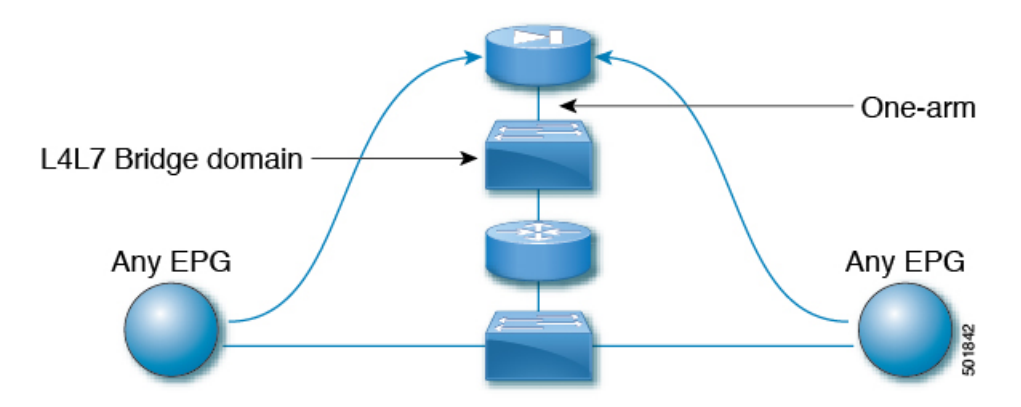

One use case of this functionality is to use Cisco ACI as a default gateway, but filter traffic through a firewall. With vzAny and a policy-based redirect policy, the security administrator manages the ACL rules and the network administrator manages routing and switching. Some of the benefits of this configuration include being able to use the Cisco Application Policy Infrastructure Controller's (Cisco APIC's) tools, such as endpoint tracking, first hop security with ARP inspection, or IP address source guard.

Applying a service graph with a policy-based redirect policy also enables the following functionality:

- Firewall clustering
- Firewall health tracking
- Location-aware redirection

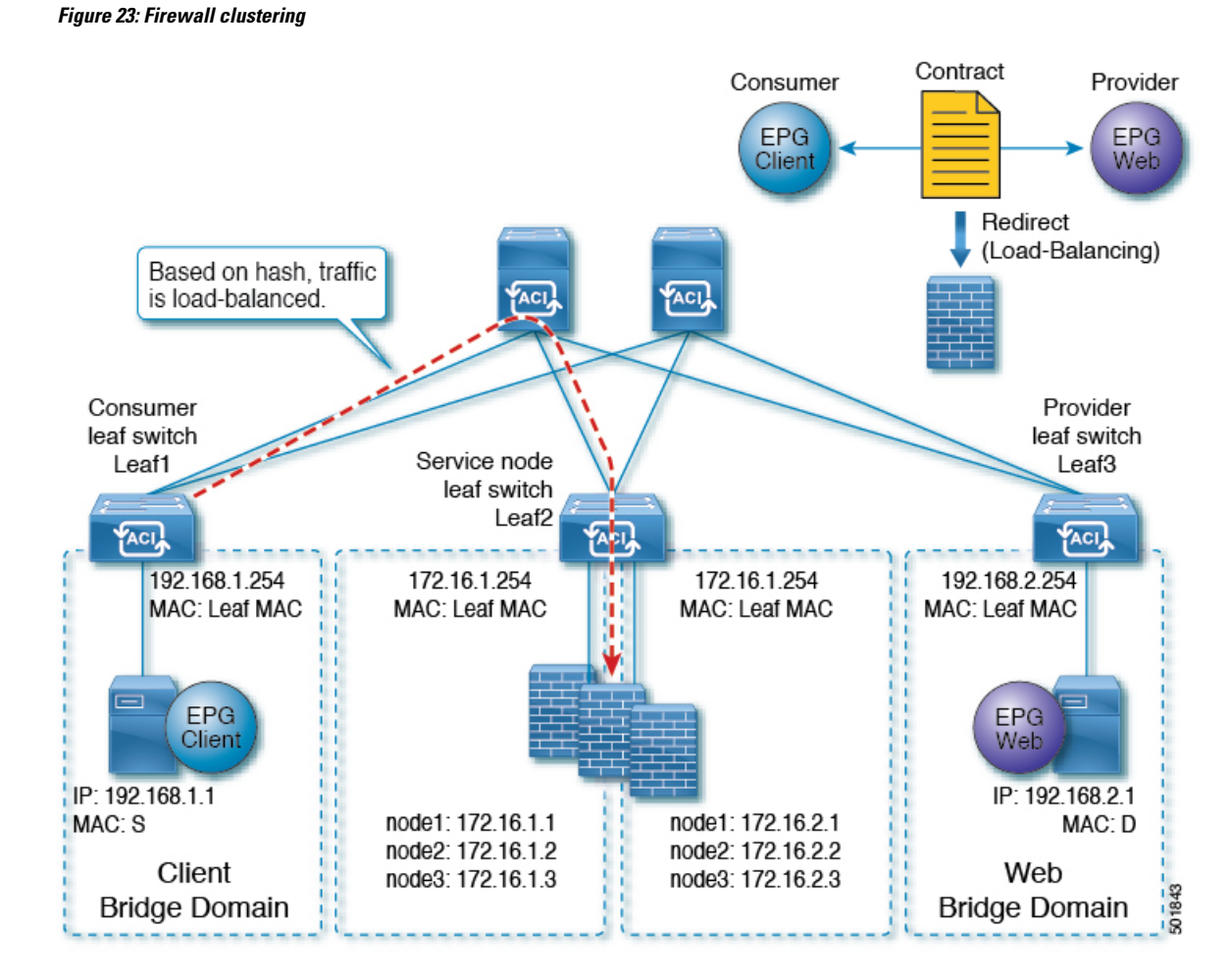

Prior to the Cisco APIC 3.2 release, you could use vzAny as the consumer of a contract. Starting in the Cisco APIC 3.2 release, you can also use vzAny as the provider of a contract. This enhancement enables the following configurations:

- vzAny as the provider and vzAny as the consumer (policy-based redirect with one-arm only)
- vzAny as the provider and a regular endpoint group as the consumer (policy-based redirect and non-policy-based redirect case)

After you have applied a service graph with a policy-based redirect policy that redirects traffic using vzAny, if you want some traffic to bypass the firewall, such as for data backup traffic between two servers, you can create a more specific contract between the endpoint groups. For example, two endpoint groups can transmit traffic to one another directly over a given port. More specific rules win over the "any EPG to any EPG" redirect rule.

## **Guidelines and Limitations for Configuring a Policy-Based Redirect Policy with a Service Graph to Redirect All EPG-to-EPG Traffic Within the Same VRF Instance**

The following guidelines and limitations apply when configuring a policy-based redirect policy with a service graph to redirect all EPG-to-EPG traffic within the same VRF instance:

- The Layer 4 to Layer 7 device and vzAny must belong to the same VRF instance.
- You must deploy the Layer 4 to Layer 7 device in one-arm mode.
- We generally recommend that you use a vzAny contract to enable PBR for many EPGs to many EPGs traffic instead of many EPGs consuming and providing the same contract. However, do not have a contract that has service graph attached as both the consumer and provider contract on the same EPG.

Thisrecommendation is due to a possible impact on changing a configuration on a contract that has many provider and consumer EPGs. If one configuration change on the Cisco Application Policy Infrastructure Controller (APIC) is related to multiple zoning-rule changes at the same time, the Cisco APIC needs time to finish programming the hardware of a given leaf node.

- vzAny configured with a multinode service graph might work, but this configuration has not been tested and is unsupported; use at your own risk.
- You can only deploy the Layer 4 to Layer 7 device in unmanaged mode.
- The use in conjunction with VRF leaking is not implemented. You cannot have vzAny of a VRF instance providing or consuming a vzAny contract of another VRF instance.
- You can have a contract between endpoint groups and vzAny in different tenants as long as they belong to the same VRF instance, such as if the VRF instance is in tenant **Common**.
- In a multipod environment, you can use vzAny as a provider and consumer.
- In a Cisco ACI Multi-Site environment, you cannot use vzAny as a provider and consumer across sites.

## **Configuring a Policy-Based Redirect Policy with a Service Graph to Redirect All EPG-to-EPG Traffic Within the Same VRF Instance**

The following procedure configures a policy-based redirect policy with service graphs to redirect all EPG-to-EPG traffic within the same VRF instance:

**Step 1** Create the service bridge domain that you will dedicate to the connectivity of the Layer 4 to Layer 7 device.

For information about creating a bridge domain, see the *Cisco APIC Basic Configuration Guide*.

On the **STEP 1 > Main** screen:

- a) In the **VRF** drop-down list, choose the VRF instance that contains the endpoint groups.
- b) In the **Forwarding** drop-down list, if you choose **Custom**, then in the **L2 Unknown Unicast** drop-down list, you can choose **Flood** if desired.

On the **STEP 2 > L3 Configurations** screen:

- a) Ensure that there is a check in the **Unicast Routing** check box.
- b) In the **Subnets** table, create a subnet.

The **Gateway IP** address must be in the same subnet as the IP address that you will give to the Layer 4 to Layer 7 device interface.

c) Remove the check from the **Endpoint Dataplane Learning** check box.

#### **Step 2** Create the redirect policy.

- a) In the **Navigation** pane, choose **Tenant tenant\_name** > **Networking** > **Policies** > **Protocol** > **L4-L7 Policy Based Redirect**.
- b) Right-click **L4-L7 Policy Based Redirect** and choose **Create L4-L7 Policy Based Redirect**.
- c) In the **Name** field, enter a name for the policy.
- d) In the **Destinations** table, click **+**.
- e) In the **Create Destination of Redirected Traffic** dialog, enter the following information:
	- **IP**—Enter the IP address that you will assign to the Layer 4 to Layer 7 device. The IP address must be in the same subnet as the IP address that you have given to the bridge domain.
	- MAC—Enter the MAC address that you will assign to the Layer 4 to Layer 7 device. You should use a MAC address that is valid also upon failover of the Layer 4 to Layer 7 device. For example, in the case of a ASA firewall, this is called a "virtual MAC."
- f) Enter any other desired values, then click **OK**.
- g) In the **Create L4-L7 Policy Based Redirect** dialog, enter any other desired values, then click **Submit**.
- **Step 3** Create the Layer 4 to Layer 7 device with one concrete interface and one logical interface.

For information about creating a Layer 4 to Layer 7 device, see [Configuring](#page-22-0) a Layer 4 to Layer 7 Services Device Using the [GUI,](#page-22-0) on page 13.

- **Step 4** Create the service graph template with route redirect enabled.
	- a) In the **Navigation** pane, choose **Tenant tenant\_name** > **Services** > **L4-L7** > **Service Graph Template**.
	- b) Right-click **Service Graph Template** and choose **Create Service Graph Template**.
	- c) In the **Name** field, enter a name for the service graph.
	- d) If you did not previously create the Layer 4 to Layer 7 device, in the **Device Clusters** pane, create the device.
	- e) Drag and drop the Layer 4 to Layer 7 device from the **Device Clusters** pane to in-between the consumer EPG and provider EPG.
	- f) For the **L4L7** radio buttons, click **Routed**.
	- g) Put a check in the **Routed Redirect** check box.
	- h) Click **Submit**.
- **Step 5** Apply the service graph to the vzAny (AnyEPG) endpoint group.

#### On the **STEP 1 > Contract** screen:

a) In the **Navigation** pane, choose **Tenant tenant\_name** > **Services** > **L4-L7** > **Service Graph Template** > *service\_graph\_name*.

*service\_graph\_name* is the service graph template that you just created.

- b) Right-click the service graph template and choose **Apply L4-L7 Service Graph Template**.
- c) In the **Consumer EPG / External Network** drop-down list, choose the **AnyEPG** list item that corresponds to the tenant and VRF instance that you want to use for this use case.
For example, if the tenant is "tenant1" and the VRF instance is "vrf1," choose **tenant1/vrf1/AnyEPG**.

- d) In the **Provider EPG / Internal Network** drop-down list, choose the same **AnyEPG** list item that you chose for the consumer EPG.
- e) In the **Contract Name** field, enter a name for the contract.
- f) Click **Next**.

On the **STEP 2 > Graph** screen:

- a) For both **BD** drop-down lists, choose the Layer 4 to Layer 7 service bridge domain that you created in step 1.
- b) For both **Redirect Policy** drop-down lists, choose the redirect policy that you created for this use case.
- c) For the Consumer Connector **Cluster Interface** drop-down list, choose the cluster interface (logical interface) that you created in step 3.
- d) For the Provider Connector **Cluster Interface** drop-down list, choose the same cluster interface (logical interface) that you created in step 3.
- e) Click **Finish**.

I

Configuring a Policy-Based Redirect Policy with a Service Graph to Redirect All EPG-to-EPG Traffic Within the Same VRF Instance

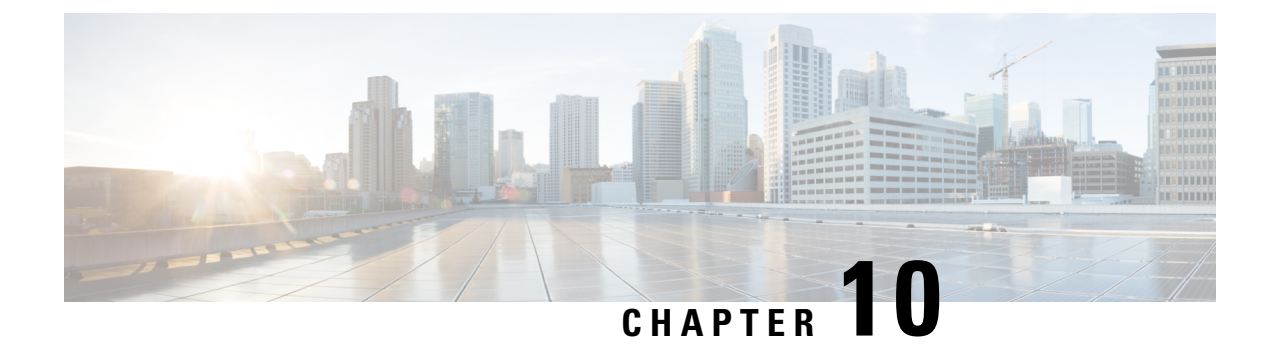

# **Configuring Direct Server Return**

- About Direct Server [Return,](#page-110-0) on page 101
- Example XML POST of Direct Server Return for Static Service [Deployment,](#page-114-0) on page 105
- Direct Server Return for Static Service [Deployment,](#page-115-0) on page 106
- Direct Server Return for Service Graph [Insertion,](#page-115-1) on page 106
- [Configuring](#page-116-0) the Citrix Server Load Balancer for Direct Server Return, on page 107
- [Configuring](#page-116-1) a Linux Server for Direct Server Return, on page 107

## <span id="page-110-0"></span>**About Direct Server Return**

The direct server return feature enables a server to respond directly to clients without having to go through the load balancer, which eliminates a bottleneck in the server-to-client path. In traditional load balancer deployments, the load balancer is in the path of the client-to-server communication: both the client-to-server request path and the server-to-client response path. While the amount of data in the requests from the client-to-server direction are relatively small, the server-to-client response traffic is much higher: approximately 10 timesthat of client-to-server request data. The load balancer in the path of this high volume response traffic becomes a bottleneck and adversely affects the communication.

For direct server return deployments, a virtual IP address is shared by the load balancer and server. Clients always address their request to the virtual IP address that is intended to reach the load balancer, and the direct response from the server-to-client use this virtual IP address as the source address. Cisco Application Centric Infrastructure (ACI) enabled with data-path learning of the IP source address poses problems when it learns the virtual IP address from the server-to-client traffic, leading to the disruption of Client-to-load balancer request traffic. To allow for the proper operation of a direct server return deployment, the ACI fabric must ensure that the request-response traffic between the communicating endpoints are delivered to their intended destination correctly. This requires that the data-path IP address learning on the leaf switches must be controlled in such a way that there is no interruption to client-to-load balancer, load balancer-to-server, and server-to-client traffic.

The following figure illustrates the data path in a direct server return deployment:

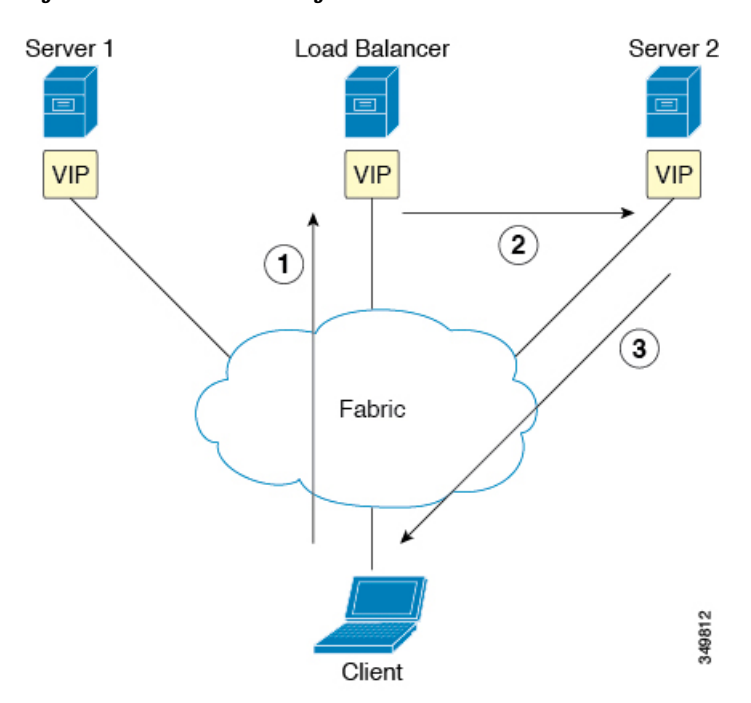

**Figure 24: Direct Server Return High-Level Flow**

- **1.** The load balancer and all of the back-end servers are configured with the virtual IP address. The load balancer alone responds to Address Resolution Protocol (ARP) requests for this virtual IP address. After load balancing the client request, the load balancer re-writes the destination MAC address in the packet and forwards the MAC address to one of the back-end servers.
- **2.** The virtual IP address is configured on the back-end server, but ARP is disabled to prevent back-end servers from responding to ARP requests for this virtual IP address.
- **3.** The server sends the return traffic directly to the client, by-passing the load-balancer.

#### **Layer 2 Direct Server Return**

Layer 2 direct server return is the common or traditional deployment, also known as direct routing, SwitchBack, or nPath. In this deployment, the virtual IPaddressisshared by the load balancer and server. The load balancers and servers must be layer 2 adjacent. A layer 2 direct server return deployment has the following limitations:

- You lose flexibility in server placement
- You need an extra server configuration to suppress Address Resolution Protocol (ARP) responses to client virtual IP address requests
- Port selection is layer 3 and protocol dependent; port selection cannot happen at layer 2 (load balancer to server communication)

A layer 2 direct server return deployment has the following traffic flow:

**Figure 25: Layer 2 Direct Server Return Traffic Flow**

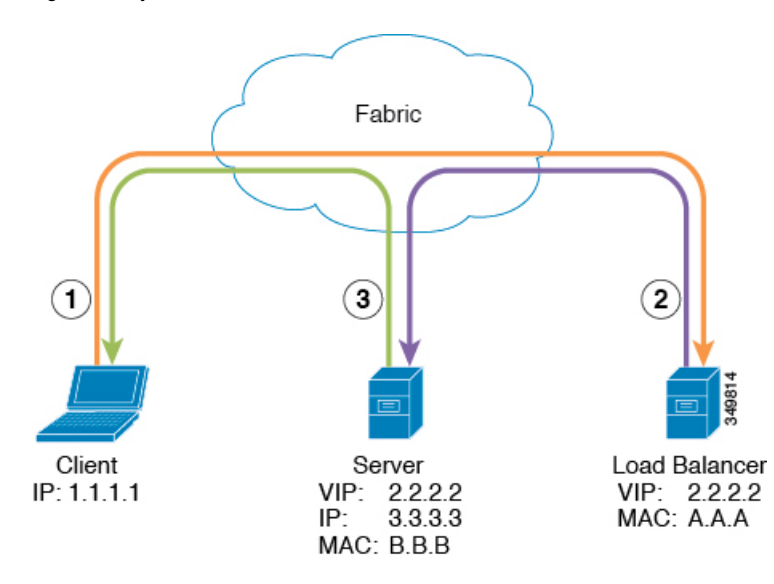

**1.** Client to load balancer

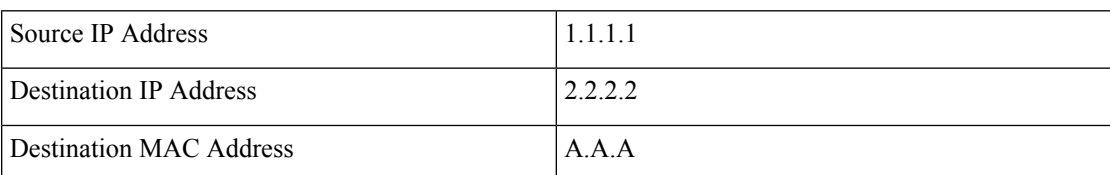

**2.** Load balancer to server

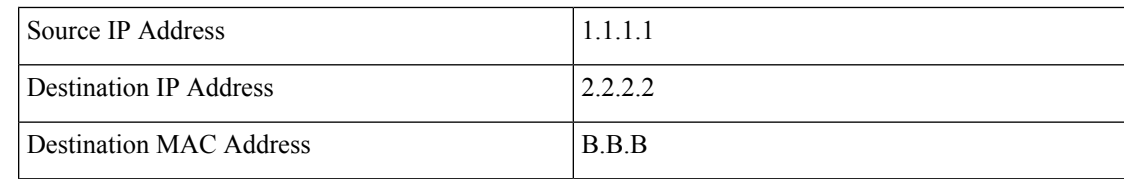

**3.** Server to client

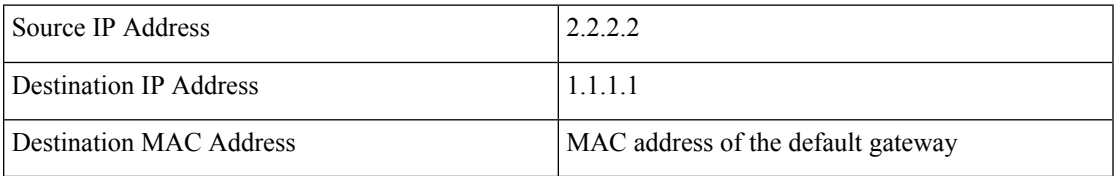

### **About Deploying Layer 2 Direct Server Return with Cisco Application Centric Infrastructure**

The following information applies to deploying layer 2 direct server return with Cisco Application Centric Infrastructure (ACI):

• The virtual IP address (2.2.2.2) moves within the ACI fabric

- The load balancer-to-server and server-to-client traffic with the same source virtual IP address (2.2.2.2)
- The server-to-client traffic is routed; the traffic is addressed to the gateway MAC address in the fabric
- The data-path learning of the source IP address from the server moves to the virtual IP address within the fabric
- There are no issues for the client IP address (1.1.1.1) appearing from difference sources
	- The client IP address appears as the source IP address from both the client and the load balancer in the fabric
	- The load balancer and server are layer 2 adjacent and the load balancer-to-server traffic is layer 2 forwarded
	- There is no data-path IP address learning from layer 2 forwarded traffic in the fabric
	- Even if the client IP address appears as the source IP address from the load balancer in the fabric, the client IP address is not learned

#### **Guidelines and Limitations for Configuring Direct Server Return**

Follow these guidelines and limitations when deploying Direct Server Return:

- The VRF (where the VIP is deployed) must be set to "enforced" mode.
- The VRF must be set to "ingress" enforcement.
- Shared services are not supported for this configuration.
- EP Move Detection Mode: GARP-based Detection must be enabled for the bridge domain.
- Unicast routing must be enabled for the bridge domain.
- The EPG where the VIP is located must have a contract associated with it (the contract drives the configuration in hardware).
- VZAny contracts under VRF won't program L4-L7 VIP. The contract will still be allowed under EPG.
- Client to VIP traffic must always go through the proxy spine.
- The load balancer must be in one-armed mode.
- The server and load balancer EPG must be the same device or the load balancer EPG must be deployed on all server EPG ToRs.
- The server EPG and load balancer EPG must be in the same bridge domain.
- Configuring direct server return (DSR) with a Layer 4 to Layer 7 virtual IP (VIP) address under a microsegmented EPGs is not supported.

Ш

#### **Supported Direct Server Return Configuration**

The following figure illustrates the supported direct server return configuration:

```
Figure 26: Supported Direct Server Return Configuration
```
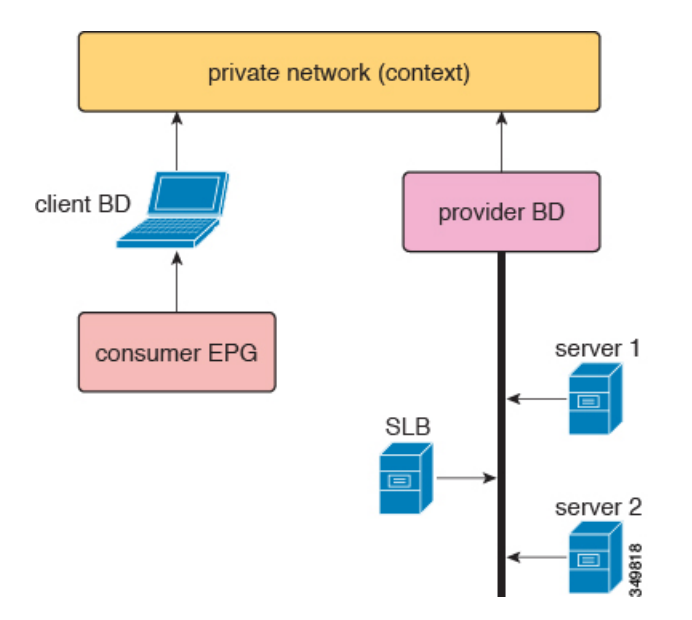

The following information applies to the supported configuration:

- The server load balancer and servers are in the same subnet and bridge domain
- The server load balancer should operate in 1 ARM mode; the inside and outside legs of server load balancer should point to the same bridge domain
- The consumer and provider endpoint groups should be under the same private network; no shared service configuration is supported

# <span id="page-114-0"></span>**Example XML POST of Direct Server Return for Static Service Deployment**

The following XML POST is an example of direct server return static service deployment:

```
<fvAp name="dev">
      <fvAEPg name="loadbalancer">
       <fvRsDomAtt tDn="uni/phys-{{tenantName}}"/>
       <fvRsBd tnFvBDName="lab"/>
       <fvVip addr="121.0.0.{{net}}" />
        <fvRsPathAtt tDn="topology/pod-1/paths-104/pathep-[eth1/1]" encap="vlan-33" />
       <fvRsProv tnVzBrCPName="loadBalancer"/>
       <fvRsCons tnVzBrCPName="webServer"/>
      </fvAEPg>
       <fvAEPg name="webServer">
          <fvRsDomAtt tDn="uni/phys-{{tenantName}}"/>
            <fvRsBd tnFvBDName="lab"/>
          <fvRsPathAtt tDn="topology/pod-1/paths-101/pathep-[eth1/1]" encap="vlan-34"/>
            <fvRsProv tnVzBrCPName="webServer"/>
       </fvAEPg>
      <fvAEPg name="client">
```

```
<fvRsDomAtt tDn="uni/phys-{{tenantName}}"/>
       <fvRsBd tnFvBDName="lab"/>
       <fvRsPathAtt tDn="topology/pod-1/paths-103/pathep-[eth1/4]" encap="vlan-1114"/>
       <fvRsCons tnVzBrCPName="loadBalancer"/>
     </fvAEPg>
</fvAp>
```
The direct server return configuration is downloaded to all of the top-of-rack switches (ToRs) where the EPG with L4-L7 VIP is deployed or an EPG having contract with the EPG with L4-L7 VIP is deployed regardless of the contract direction. In the example, the direct server return virtual IP address configuration is downloaded to the ToR nodes-101, 103, and 104. Node-104 has a loadbalancer EPG with L4-L7 VIP configured and node-101 and 103 have webserver or client EPG, which has a contract to loadbalancer EPG.

All ToR having direct server return configuration downloaded does not learn L4-L7 VIP address from data-path and does not learn L4-L7 VIP address from other EPGs - even through ARP/GARP/ND. For example, a L4-L7 VIPaddress is only learned from loadbalancer EPG through a control plane. It helps to prevent to learn L4-L7 VIP mistakenly from a webserver EPG (for example, you forgot to suppress ARP on a webserver).

## <span id="page-115-0"></span>**Direct Server Return for Static Service Deployment**

In the static service deployment mode, you configure the service flow by creating the appropriate application endpoint groups and contracts on a hop-by-hop basis.

#### **Direct Server Return for Static Service Deployment Logical Model**

You can configure the virtual IP addresses that are used by the load balancers by using the  $f_{\text{vVip}}$  object under an application endpoint group (fvAEPg).

The following figure illustrates the logical model for static service deployment:

**Figure 27: Static Service Deployment Logical Model**

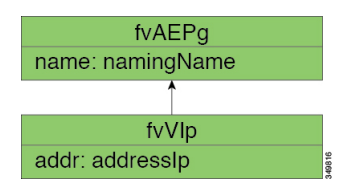

## <span id="page-115-1"></span>**Direct Server Return for Service Graph Insertion**

The Cisco Application Centric Infrastructure (ACI) provides automated service insertion by using vendor packages and service graphs. In this mode, the endpoint groups that are created for the service device legs, such as inside and outside endpoint groups, are created by the ACI without the operator configuration.

Forservice graph insertion, you must configure the virtual IPaddresses under the appropriate logical interface context for the service device, as shown in the following example XML POST:

```
<vnsLDevCtx ctrctNameOrLbl="webCtrct"
 graphNameOrLbl="G1"
 nodeNameOrLbl="SLB">
   <vnsRsLDevCtxToLDev tDn="uni/tn-t1/lDevVip-InsiemeCluster"/>
   <vnsLIfCtx connNameOrLbl="inside">
       <vnsRsLIfCtxToBD tDn="uni/tn-t1/BD-t1BD1"/>
```

```
<vnsRsLIfCtxToLIf tDn="uni/tn-t1/lDevVip-InsiemeCluster/lIf-inside"/>
    \langle/vnsLIfCtx>
    <vnsLIfCtx connNameOrLbl="outside">
        <vnsRsLIfCtxToBD tDn="uni/tn-t1/BD-t1BD1"/>
        <vnsRsLIfCtxToLIf tDn="uni/tn-t1/lDevVip-InsiemeCluster/lIf-outside"/>
        <vnsSvcVip addr="9.9.9.9" />
        <vnsSvcVip addr="11.11.11.11" />
    </vnsLIfCtx>
</vnsLDevCtx>
```
The sample request configures two virtual IP addresses (9.9.9.9 and 11.11.11.11) on the outside leg of the server load balancer. The virtual IP address definition is under  $LIECtx$  instead of being under an endpoint group as it is with a static direct server return configuration. This is because in the service graph case, operators do not have direct access to an endpoint group for the device legs, unlike with a static service deployment.

#### **Direct Server Return Shared Layer 4 to Layer 7 Service Configuration**

When the service device is configured in the common tenant or management tenant, the implicit model differs slightly. Instead of vnsEPpInfo, the service virtual IP address update managed object is created as a child of vnsREPpInfo. One vnsSvcEpgCont managed object is created per vnsRsEPpInfo to keep track of shared SvcVips across tenants.

# <span id="page-116-0"></span>**Configuring the Citrix Server Load Balancer for Direct Server Return**

The following procedure provides an overview of how to configure the Citrix server load balancer for direct server return.

- **Step 1** Configure the virtual IP address on the backend server's loopback so that the backend server accepts the packets.
- **Step 2** Disable Address Resolution Protocol (ARP) reply for the virtual IP address on backend server.
- **Step 3** If necessary, disable the proxy port on services that are bound to the load balancing virtual server. The proxy port is disabled by default.
- **Step 4** Set the m parameter to "MAC" on the load balancing virtual server.
- **Step 5** Enable the USIP mode either globally or for each service.
- <span id="page-116-1"></span>**Step 6** Enable the "L3", "USNIP", and "MBF" modes.
- **Step 7** Configure a route on the backend servers so that they can reach the Internet directly.

## **Configuring a Linux Server for Direct Server Return**

The following procedure provides an overview of how to configure a Linux server for direct server return.

**Step 1** Configure the virtual IP addresses on the loopback interfaces by creating the /etc/sysconfig/network-scripts/ifcfg-lo file in Centos with the following contents:

DEVICE=lo:1 IPADDRESS=10.10.10.99 NETMASK=255.255.255.255 NETWORK=10.10.10.99 BROADCAST=10.10.10.99 ONBOOT=yes NAME=loopback

In this example, 10.10.10.99 is the virtual IP address.

**Step 2** Set the arp ignore and arp\_announce settings in the server interface that is used to reply to client request:

echo 1 > /proc/sys/net/ipv4/conf/eth1/arp\_ignore echo 2 > /proc/sys/net/ipv4/conf/eth1/arp\_announce

In this example,  $e$ th1 is the server interface used to respond to client requests.

For more information about the ARP settings, see the following Linux Virtual Server wiki page:

[http://kb.linuxvirtualserver.org/wiki/Using\\_arp\\_announce/arp\\_ignore\\_to\\_disable\\_ARP](http://kb.linuxvirtualserver.org/wiki/Using_arp_announce/arp_ignore_to_disable_ARP)

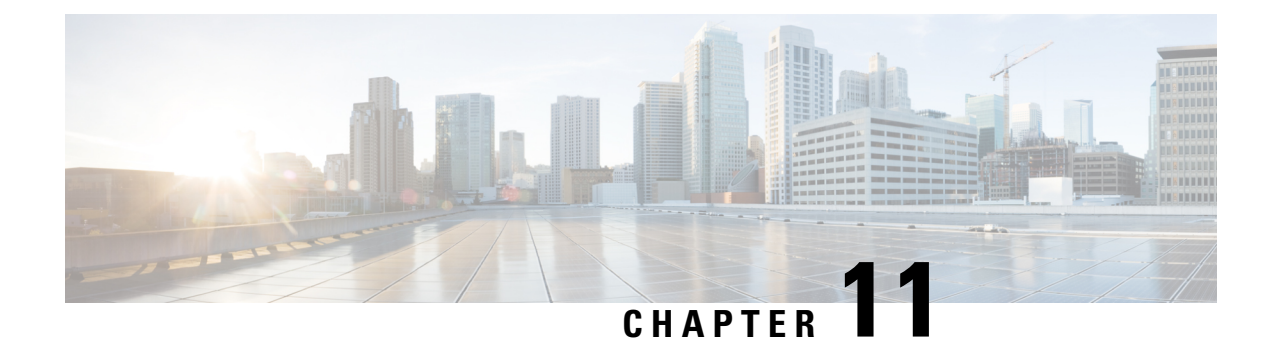

# **Configuring the Device and Chassis Manager**

- About Device Managers and Chassis [Managers,](#page-118-0) on page 109
- Device Manager and Chassis Manager [Behavior,](#page-121-0) on page 112
- [Creating](#page-122-0) Devices Using the GUI, on page 113
- [Creating](#page-122-1) a Chassis Using the GUI, on page 113
- Example XML for Device Managers and Chassis [Managers,](#page-123-0) on page 114
- Device and Chassis [Callouts,](#page-125-0) on page 116

## <span id="page-118-0"></span>**About Device Managers and Chassis Managers**

A device manager serves as a single point of configuration for a set of clusters in a Cisco Application Centric Infrastructure (ACI) fabric. The administration or operational state is presented in the native GUI of the devices. A device manager handles configuration on individual devices and enables you to simplify the configuration in the Application Policy Infrastructure Controller (APIC). You create a template in device manager, then populate the device manager with instance-specific values from the APIC, which requires only a few values.

The following figure illustrates a device manager controlling multiple devices in a cluster:

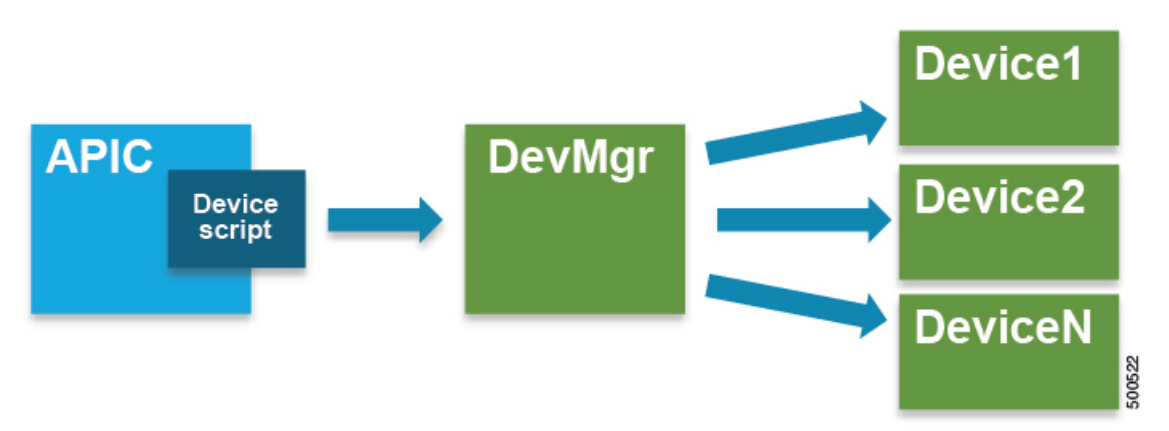

**Figure 28: Controlling Devices with <sup>a</sup> Device Manager**

A chassis manager is a physical or virtual "container" of processing resources. A chassis manager supports a number of virtual service devices that are represented as  $\text{CDev}$  objects. A chassis manager handles networking, while  $\text{CDev}}$  handles processing. A chassis manager enables the on-demand creation of virtual processing nodes.

For a virtual device, some parts of a service (specifically the VLANs) must be applied to the chassis rather than to the virtual machine. To accomplish this, the chassis management IP address and credentials must be included in callouts.

The following figure illustrates a chassis manager acting as a container of processing resources:

**Figure 29: Controlling Devices with <sup>a</sup> Device Manager**

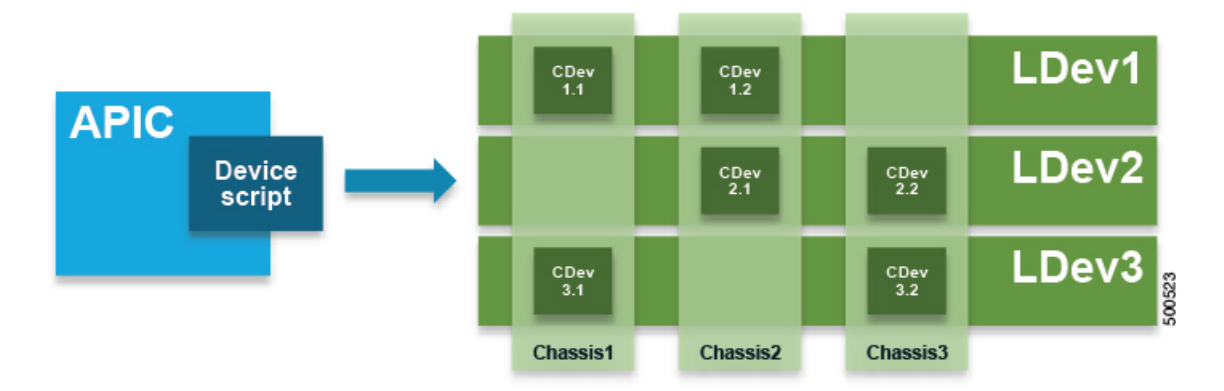

Without a device manager or chassis manager, the model for service devices contains the following key managed objects:

- MDev—Represents a device type (vendor, model, version).
- LDevVIP—Represents a cluster, a set of identically configured devices for Cold Standby. Contains CMgmt and CCred for access to the device.
- CDev—Represents a member of a cluster, either physical or virtual. Contains CMgmt and CCred for access to the device.
- VDev—Represents a context on a cluster, similar to a virtual machine on a server.

The following figure illustrates the model for the key managed objects, with  $\text{CMBm}$  (management connectivity) and CCred (credentials) included:

Ш

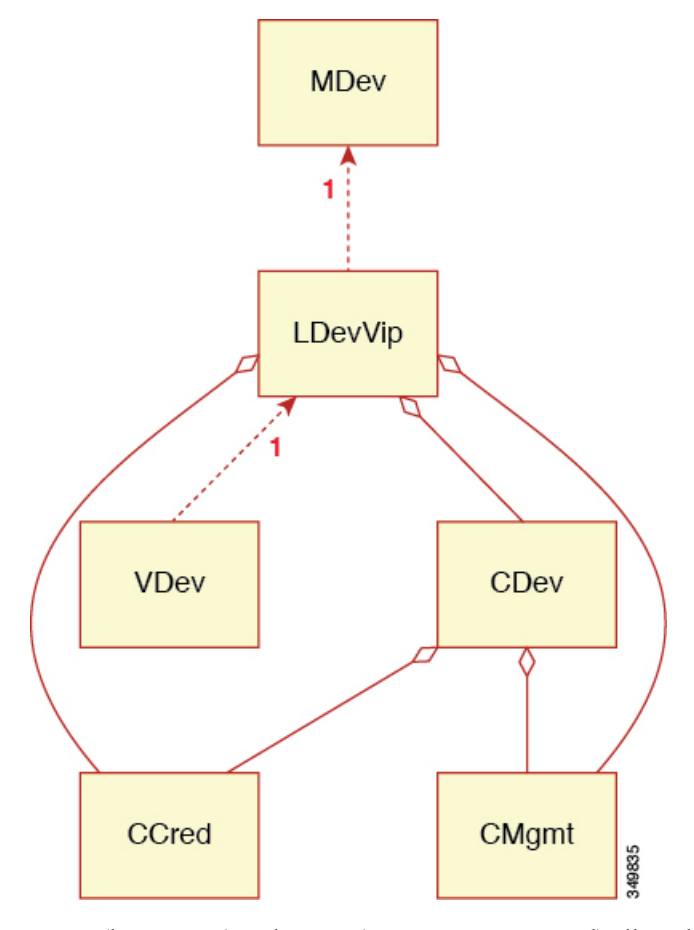

#### **Figure 30: Managed Object Model Without <sup>a</sup> Device Manager or Chassis Manager**

 $CMgmt$  (host + port) and  $CCred$  (username + password) allow the script to access the device and cluster.

A device manager and chassis manager adds the ability to control the configuration of clusters and devices from a central management station. The chassis adds a parallel hierarchy to the  $_{\text{MDev}}$  object and  $_{\text{ALDev}}$  object to allow a CDev object to be tagged as belonging to a specific chassis. The following managed objects are added to the model to support the device and chassis manager concept:

- MDevMgr—Represents a type of device manager. An MDevMgr can manage a set of different MDevs, which are typically different products from the same vendor.
- DevMgr—Represents a device manager. Access to the manager is provided using the contained CMgmt and ccred managed objects. Each cluster can be associated with only one DevMgr.
- Mchassis—Represents a type of chassis. This managed object is typically included in the package.
- Chassis—Represents a chassis instance. It contains the CMgmt and CCred[Secret] managed objects to provide connectivity to the chassis.

The following figure illustrates the device manager object model:

**Figure 31: Device Manager Object Model**

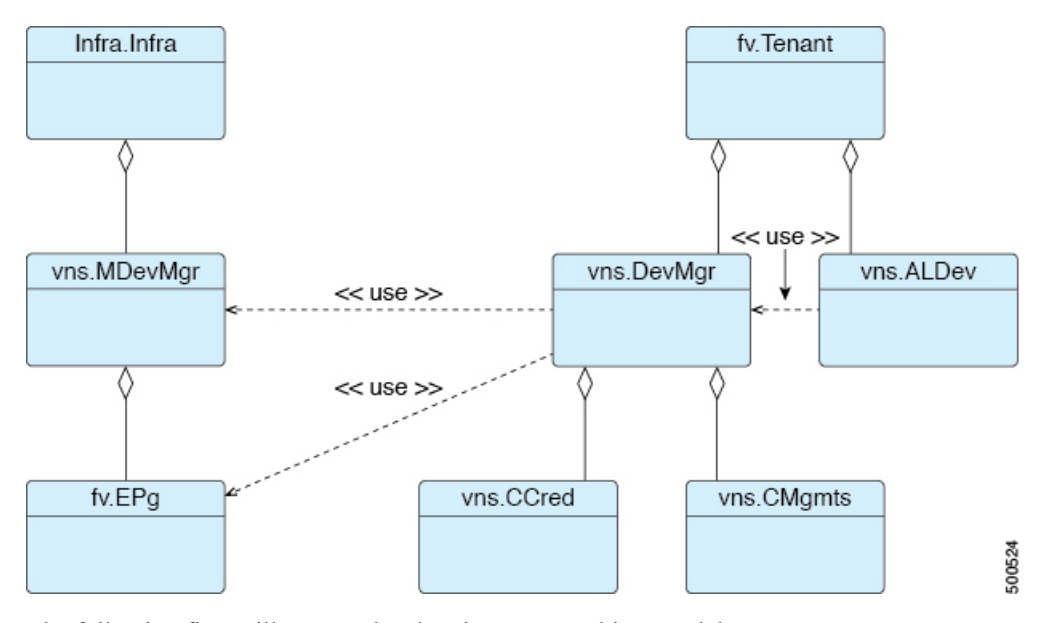

The following figure illustrates the chassis manager object model:

**Figure 32: Chassis Manager Object Model**

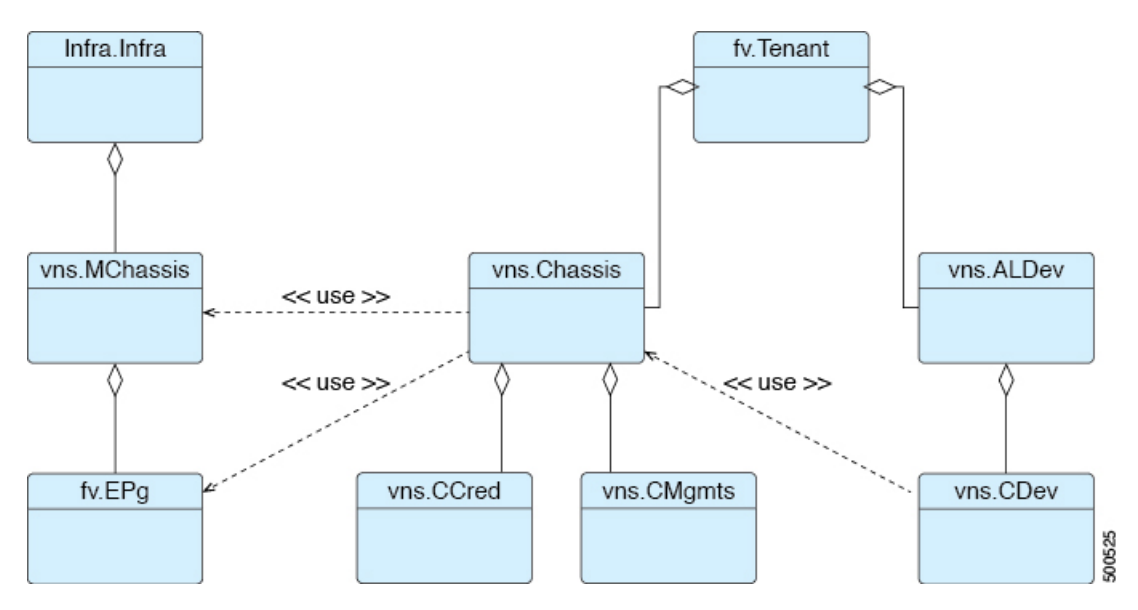

# <span id="page-121-0"></span>**Device Manager and Chassis Manager Behavior**

The following behavior applies regarding device managers and chassis managers:

• The DevMgr object is not required. If there is no relation from LDevVip to DevMgr, then the system performs callouts without the device manager being defined.

Ш

- Policymgr performs a sanity check to ensure that the relation from LDevVip to MDev matches one relation path from LDevVip through DevMgr and MDevMgr to MDev. A fault is raised if this is not the case, which prevents further callouts.
- If a relation from LDevVip to DevMgr, from DevMgr to MDevMgr, or from MDevMgr to the correct MDev is added or changed, then the cluster is reset and configured from scratch
- The Chassis object is not required. If there is no relation from CDev to Chassis, then the system performs callouts without the chassis being defined.
- Policymgr performs a sanity check to ensure that the relation from CDev through LDevVip to MDev matches one relation path from CDev through Chassis and MChassis to MDev. A fault is raised if this is not the case, which prevents further callouts.
- If a relation from CDev to Chassis, from Chassis to MChassis, or from MChassis to the correct MDev is added or changed, then the cluster is reset and configured from scratch

## <span id="page-122-0"></span>**Creating Devices Using the GUI**

You can create a device manager for a tenant using the GUI.

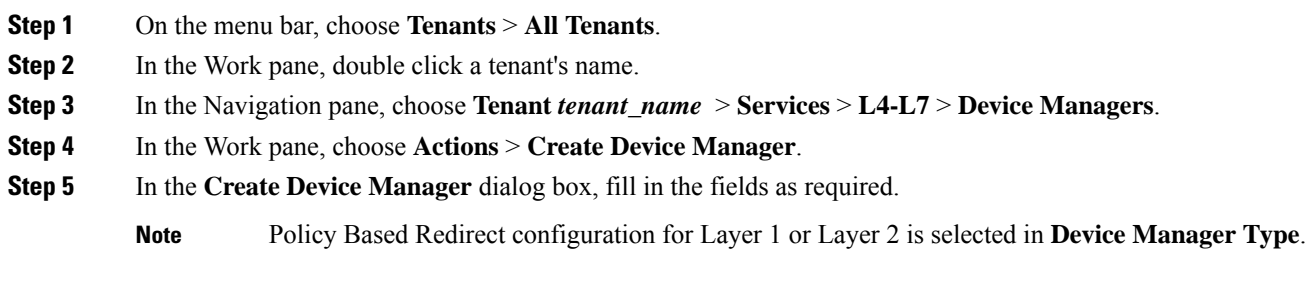

<span id="page-122-1"></span>**Step 6** Click **Submit**.

## **Creating a Chassis Using the GUI**

You can create a chassis for a tenant using the GUI.

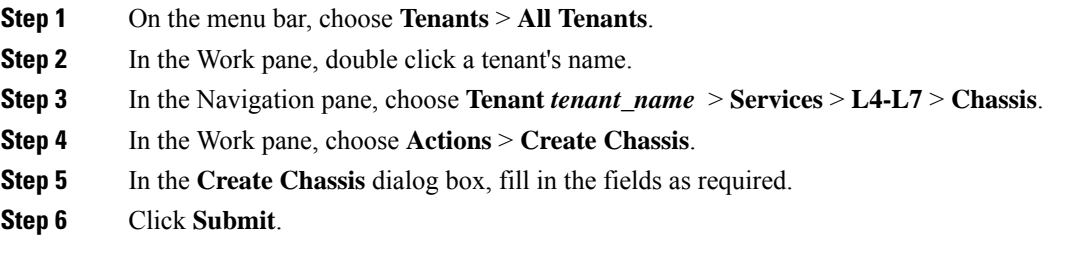

## <span id="page-123-0"></span>**Example XML for Device Managers and Chassis Managers**

The example XML in the following sections assumes that the Insieme package has been loaded, which provides the uni/infra/mDev-Insieme-Generic-1.0 distinguished name.

#### **Example XML for Creating the MDevMgr Object**

The  $MDE$  object is analogous with the  $MDE$  object and has vendor, model, and version as the naming properties. Multiple MDevMgrToMDev relations can be created if the manager can manage different types of clusters. The following example XML creates the MDevMgr object:

```
<polUni>
  <infraInfra>
    <vnsMDevMgr
        vendor="Insieme"
        model="DevMgr"
        version="1.0"
        >
      <vnsRsMDevMgrToMDev tDn="uni/infra/mDev-Insieme-Generic-1.0"/>
    </vnsMDevMgr>
  </infraInfra>
\langle/polUni>
```
The following example XML creates the  $MD$ - $W$ gr object within the tenant1 tenant:

```
\langlenolUni>
   <fvTenant name="tenant1">
     <vnsDevMgr name="Foo">
        <vnsCMgmts
           host="10.10.11.11"
           port="1234"/>
        <vnsCMgmts
           host="10.10.11.12"
            port="1234"/>
        <vnsCMgmts
           host="10.10.11.13"
           port="1234"/>
        <vnsCCred name="username" value="admin"/>
        <vnsCCredSecret name="password" value="letmein"/>
        <vnsRsDevMgrToMDevMgr tDn="uni/infra/mDevMgr-Insieme-DevMgr-1.0"/>
    </vnsDevMgr>
  </fvTenant>
</polUni>
```
#### **Example XML for Associating an LDevVip Object With a DevMgr Object**

Association of the LDevVip object with the DevMgr object is done by creating a relation from LDevVip to DevMgr, as shown in the following example XML:

```
<polUni>
    <fvTenant name="tenant1">
        <vnsLDevVip name="InsiemeCluster" devtype="VIRTUAL">
            ...
            <vnsRsMDevAtt tDn="uni/infra/mDev-Insieme-Generic-1.0"/>
            <vnsRsALDevToDevMgr tDn="uni/tn-tenant1/devMgr-Foo"/>
            ...
        </vnsLDevVip>
```
Ш

</fvTenant>  $\langle$ /polUni>

#### **Example XML for Creating the MChassis Object**

The  $M_{\text{MMS}}$  model, and version as the naming The MDev object and has vendor, model, and version as the naming properties. A MChassisToMDev relation determines the device type. The following example XML creates the MChassis object:

```
<polUni>
  <infraInfra>
    <vnsMChassis vendor="Insieme" model="DevMgr" version="1.0">
     <vnsRsMChassisToMDev tDn="uni/infra/mDev-Insieme-Generic-1.0"/>
    </vnsMChassis>
 </infraInfra>
</polUni>
```
#### **Example XML for Creating the Chassis Object**

The following example XML creates the Chassis object:

```
<polUni>
 <fvTenant name="tenant1">
   <vnsChassis name="Foo">
       <vnsCMgmts
           host="10.10.11.11"
           port="1234"/>
       <vnsCMgmts
           host="10.10.11.12"
           port="1234"/>
       <vnsCMgmts
           host="10.10.11.13"
           port="1234"/>
      <vnsCCred name="username" value="admin"/>
      <vnsCCredSecret name="password" value="letmein"/>
      <vnsRsChassisToMChassis tDn="uni/infra/mChassis-Insieme-DevMgr-1.0"/>
   </vnsChassis>
 </fvTenant>
</polUni>
```
#### **Example XML for Associating an CDev Object With a Chassis Object**

Association of the CDev object with the Chassis object is done by creating a relation from CDev to Chassis, as shown in the following example XML:

```
<polUni>
    <fvTenant name="tenant1">
        <vnsLDevVip name="InsiemeCluster" devtype="VIRTUAL">
           <vnsCDev name="Generic1" devCtxLbl="C1">
              ...
              <vnsRsCDevToChassis tnVnsChassisName="Foo"/>
           </vnsCDev>
           <vnsRsALDevToDevMgr tDn="uni/tn-coke/devMgr-Foo"/>
           ...
        </vnsLDevVip>
   </fvTenant>
</polUni>
```
## <span id="page-125-0"></span>**Device and Chassis Callouts**

The following sections contain device, cluster, and service callout examples that include parameters for the device and chassis manager. The parameters are added to all callouts.

#### **Example deviceValidate Callout for a Device**

In the following example deviceValidate callout, the device-specific code is shown in bold:

```
2014-10-03 17:38:51,035 DEBUG 140230105585408 [42.42.42.101, 0]: deviceValidate
{'args': ('1.0',),
 'device': {'creds': {'password': '<hidden>', 'username': 'nsroot'},
            'host': '42.42.42.101',
            'manager': {'creds': {'username': 'admin', 'password': '<hidden>'},
                         'hosts': {'10.10.11.11': {'port': 1234},
                                   '10.10.11.12': {'port': 1234},
                                   '10.10.11.13': {'port': 1234}},
                         'name': 'Foo'},
            'port': 80,
            'version': '1.0',
            'virtual': True}}
```
#### **Example deviceAudit Callout for a Device**

In the following example deviceAudit callout, the device-specific code is shown in bold:

```
2014-10-03 17:38:56,072 DEBUG 140230088800000 [42.42.42.100, 2]: deviceAudit
{'args': ({(11, '', 'ext'): {'label': 'in', 'state': 0},
    (11, '', 'int'): {'label': 'out', 'state': 0}},
    {(4, 'oneFolder', 'foo'): {'ackedState': 0,
        'state': 0,
        'transaction': 0,
        'value': {(5, 'oneParam', 'foo'): {'ackedState': 0,
            'state': 0,
            'transaction': 0,
            'value': 'bar'}}}}),
'device': {'creds': {'password': '<hidden>', 'username': 'nsroot'},
    'host': '42.42.42.100',
    'manager': {'creds': {'username': 'admin', 'password': '<hidden>'},
                         'hosts': {'10.10.11.11': {'port': 1234},
                                   '10.10.11.12': {'port': 1234},
                                   '10.10.11.13': {'port': 1234}},
                         'name': 'Foo'},
    'port': 80,
    'version': '1.0',
    'virtual': True}}
```
#### **Example clusterAudit Callout for a Device**

In the following example clusterAudit callout, the device-specific code is shown in bold:

```
2014-10-03 17:39:01,097 DEBUG 140229734295296 [42.42.42.99, 4]: clusterAudit
{'args': ({(12, '', 'ext'): {'cifs': {'Generic1': 'ext', 'Generic2': 'ext'},
                             'label': 'in',
                             'state': 0},
           (12, '', 'inside'): {'cifs': {'Generic1': 'ext',
                                         'Generic2': 'ext'},
```

```
'label': 'in',
                                'state': 0},
          (12, '', 'int'): {'cifs': {'Generic1': 'int', 'Generic2': 'int'},
                            'label': 'out',
                            'state': 0},
          (12, '', 'outside'): {'cifs': {'Generic1': 'int',
                                          'Generic2': 'int'},
                                'label': 'out',
                                'state': 0}},
         {}),
'device': {'creds': {'password': '<hidden>', 'username': 'nsroot'},
           'devs': {'Generic1': {'creds': {'password': '<hidden>',
                                            'username': 'nsroot'},
                                 'host': '42.42.42.100',
                                  'port': 80,
                                  'virtual': True},
                    'Generic2': {'creds': {'password': '<hidden>',
                                            'username': 'nsroot'},
                                  'host': '42.42.42.101',
                                  'port': 80,
                                  'virtual': True}},
           'host': '42.42.42.99',
           'manager': {'creds': {'username': 'admin', 'password': '<hidden>'},
                       'hosts': {'10.10.10.11': {'port': 1234},
                                  '10.10.10.12': {'port': 1234},
                                  '10.10.10.13': {'port': 1234}},
                       'name': 'Foo'},
           'port': 80,
           'version': '1.0',
           'virtual': True}}
```
#### **Example serviceAudit Callout for a Device**

In the following example serviceAudit callout, the device-specific code is shown in bold:

```
2014-10-03 17:39:06,169 DEBUG 140229725902592 [42.42.42.99, 5]: serviceAudit
{'args': ({(0, '', 4474): {'ackedState': 0,
                            'state': 2,
                           'transaction': 0,
                           'txid': 10000,
                           'value': {(1, '', 5787): {
                                ...
                           }},
'device': {'creds': {'password': '<hidden>', 'username': 'nsroot'},
            'devs': {'Generic1': {'creds': {'password': '<hidden>',
                                             'username': 'nsroot'},
                                  'host': '42.42.42.100',
                                   'port': 80,
                                   'virtual': True},
                     'Generic2': {'creds': {'password': '<hidden>',
                                             'username': 'nsroot'},
                                  'host': '42.42.42.101',
                                   'port': 80,
                                   'virtual': True}},
            'host': '42.42.42.99',
            'manager': {'creds': {'username': 'admin', 'password': '<hidden>'},
                         'hosts': {'10.10.11.11': {'port': 1234},
                                   '10.10.11.12': {'port': 1234},
                                   '10.10.11.13': {'port': 1234}},
                         'name': 'Foo'},
            'port': 80,
            'version': '1.0',
            'virtual': True}}
```
#### **Example deviceValidate Callout for a Chassis**

In the following example deviceValidate callout, the chassis-specific code is shown in bold:

```
2014-11-13 19:33:16,066 DEBUG 140719921972992 [42.42.42.101, 0]: request: deviceValidate
 {'args': ('1.0',),
  'device': {'chassis': {'creds': {'username': 'admin', 'password': '<hidden>'},
                         'hosts': {'10.10.11.11': {'port': 1234},
                                   '10.10.11.12': {'port': 1234},
                                   '10.10.11.13': {'port': 1234}},
                         'name': 'Foo'},
             'creds': {'username': 'nsroot', 'pasword': '<hidden>'},
             'host': '42.42.42.100',
             'port': 80,
             'virtual': True}}
```
#### **Example deviceAudit Callout for a Chassis**

In the following example deviceAudit callout, the chassis-specific code is shown in bold:

```
2014-10-03 17:38:56,072 DEBUG 140230088800000 [42.42.42.100, 2]: deviceAudit
 {'args': ({(11, '', 'ext'): {'label': 'in', 'state': 0},
            (11, '', 'int'): {'label': 'out', 'state': 0}},
           {(4, 'oneFolder', 'one'): {'ackedState': 0,
                         'state': 0,
                         'transaction': 0,
                         'value': {(5, 'oneParam', 'one'): {'ackedState': 0,
                                    'state': 0,
                                   'transaction': 0,
                                   'value': 'foo'}}}}),
  'device': {'chassis': {'creds': {'username': 'admin', 'password': '<hidden>'},
                         'hosts': {'10.10.11.11': {'port': 1234},
                                   '10.10.11.12': {'port': 1234},
                                   '10.10.11.13': {'port': 1234}},
                         'name': 'Foo'},
             'creds': {'password': '<hidden>', 'username': 'nsroot'},
             'host': '42.42.42.101',
             'manager': {'creds': {'username': 'admin', 'password': '<hidden>'},
                         'hosts': {'10.10.10.11': {'port': 1234},
                                    '10.10.10.12': {'port': 1234},
                                   '10.10.10.13': {'port': 1234}},
                         'name': 'Foo'},
             'port': 80,
             'version': '1.0',
             'virtual': True}}
```
#### **Example clusterAudit Callout for a Chassis**

In the following example clusterAudit callout, the chassis-specific code is shown in bold:

```
2014-10-03 17:39:01,097 DEBUG 140229734295296 [42.42.42.99, 4]: clusterAudit
{'args': ({(12, '', 'ext'): {'cifs': {'Generic1': 'ext', 'Generic2': 'ext'},
                              'label': 'in',
                              'state': 0},
            (12, '', 'inside'): {'cifs': {'Generic1': 'ext',
                                          'Generic2': 'ext'},
                                 'label': 'in',
                                 'state': 0},
            (12, '', 'int'): {'cifs': {'Generic1': 'int', 'Generic2': 'int'},
                               'label': 'out',
                              'state': 0},
```

```
(12, '', 'outside'): {'cifs': {'Generic1': 'int',
                                          'Generic2': 'int'},
                                'label': 'out',
                                 'state': 0}},
        \{\}),
'device': {'creds': {'password': '<hidden>', 'username': 'nsroot'},
           'devs': {'Generic1': {'chassis': {'creds': {'password': '<hidden>',
                                                        'username': 'admin'},
                                              'hosts': {'10.10.11.11': {'port': 1234},
                                                        '10.10.11.12': {'port': 1234},
                                                        '10.10.11.13': {'port': 1234}},
                                              'name': 'Foo'},
                                  'creds': {'username': 'nsroot', 'pasword': '<hidden>'},
                                  'host': '42.42.42.100',
                                  'port': 80,
                                 'virtual': True},
                    'Generic2': {'chassis': {'creds': {'password': '<hidden>',
                                                        'username': 'admin'},
                                              'hosts': {'10.10.11.11': {'port': 1234},
                                                        '10.10.11.12': {'port': 1234},
                                                        '10.10.11.13': {'port': 1234}},
                                              'name': 'Foo'},
                                  'creds': {'username': 'nsroot', 'pasword': '<hidden>'},
                                 'host': '42.42.42.101',
                                  'port': 80,
                                  'virtual': True}},
           'host': '42.42.42.99',
           'manager': {'creds': {'password': '<hidden>', 'username': 'admin'},
                       'hosts': {'10.10.11.11': {'port': 1234},
                                 '10.10.11.12': {'port': 1234},
                                 '10.10.11.13': {'port': 1234}},
                       'name': 'Foo'},
           'port': 80,
           'version': '1.0',
           'virtual': True}}
```
#### **Example serviceAudit Callout for a Chassis**

In the following example serviceAudit callout, the chassis-specific code is shown in bold:

```
2014-10-03 17:39:06,169 DEBUG 140229725902592 [42.42.42.99, 5]: serviceAudit
{'args': ...,
  'device': {'creds': {'password': '<hidden>', 'username': 'nsroot'},
             'devs': {'Generic1': {'chassis': {'creds': {'username': 'admin',
                                                              'password': '<hidden>'},
                                              'hosts': {'10.10.11.11': {'port': 1234},
                                                        '10.10.11.12': {'port': 1234},
                                                        '10.10.11.13': {'port': 1234}},
                                              'name': 'Foo'},
                                    'creds': {'username': 'nsroot',
                                              'pasword': '<hidden>'},
                                    'host': '42.42.42.100',
                                    'port': 80,
                                    'virtual': True},
                      'Generic2': {'chassis': {'creds': {'username': 'admin',
                                                              'password': '<hidden>'},
                                              'hosts': {'10.10.11.11': {'port': 1234},
                                                        '10.10.11.12': {'port': 1234},
                                                        '10.10.11.13': {'port': 1234}},
                                              'name': 'Foo'},
                                    'creds': {'username': 'nsroot',
                                              'pasword': '<hidden>'},
```

```
'host': '42.42.42.101',
                      'port': 80,
                      'virtual': True}},
'host': '42.42.42.99',
'manager': {'creds': {'username': 'admin', 'password': '<hidden>'},
           'hosts': {'10.10.11.11': {'port': 1234},
                     '10.10.11.12': {'port': 1234},
                     '10.10.11.13': {'port': 1234}},
           'name': 'Foo'},
'port': 80,
'version': '1.0',
'virtual': True}}
```
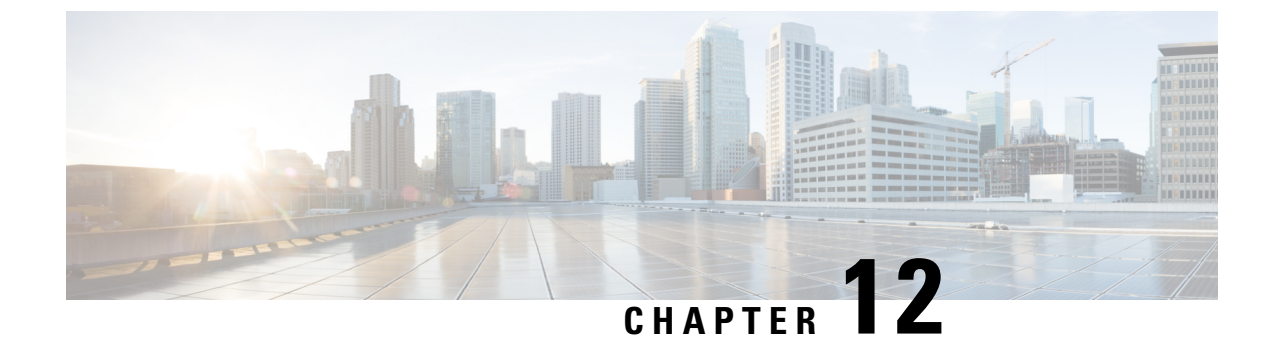

# **Configuring Unmanaged Mode**

- About the [Unmanaged](#page-130-0) Mode, on page 121
- About Managed and [Unmanaged](#page-130-1) Logical Devices, on page 121
- About Managed and [Unmanaged](#page-131-0) Function Nodes, on page 122
- About Layer 4 to Layer 7 Services [Endpoint](#page-132-0) Groups, on page 123
- Using Static [Encapsulation](#page-132-1) for a Graph Connector, on page 123
- Creating a Physical Device Using the [NX-OS-Style](#page-132-2) CLI, on page 123
- Creating a High Availablity Cluster Using the [NX-OS-Style](#page-134-0) CLI, on page 125
- Creating a Virtual Device Using the [NX-OS-Style](#page-135-0) CLI, on page 126
- Example XML for the [Unmanaged](#page-136-0) Mode, on page 127
- [Unmanaged](#page-138-0) Mode Behavior, on page 129

# <span id="page-130-0"></span>**About the Unmanaged Mode**

The Layer 4 to Layer 7 service insertion feature enables an administrator to insert one or more services between two endpoint groups. The Application Policy Infrastructure Controller (APIC) allocates the fabric resources (VLANs) for the services and programs fabric (leaf switches) and service appliances as per the configuration specified in the service graph. The APIC requires the device package for a service to be able to use it as part of the service graph. The APIC also programs the service appliance during graph instantiation.

You might want the APIC to allocate only the network resources for the service graph and program only the fabric side during graph instantiation. This might be needed for various reasons, such as if your environment already has an existing orchestrator or a dev-op tool that is more suitable for programming the service appliance. In some other cases, the device package for the service appliance is not available.

The unmanaged mode for services enables you to choose the APIC's behavior for allocating network resources and programming the fabric. When enabled, the unmanaged mode restricts the APIC to allocate only the network resourcesfor a service appliance and to program only the fabric (leaf). The configuration of the device is left to be done externally by you.

## <span id="page-130-1"></span>**About Managed and Unmanaged Logical Devices**

The unmanaged mode introduces the managed setting to the logical device ( $_{\text{LDevVip}}$ ), as shown in the following XML code:

<!-- Specified if the device is a managed device--> <property name="managed"

```
type="scalar:Bool"
         owner="management"
         mod="explicit">
         <default value="true"/>
</property>
```
A device can be either managed or unmanaged. When a device is configured as managed, the Application Policy Infrastructure Controller (APIC) manages the device and programs the device during graph instantiation. By default, when a device is registered with the APIC, the device is set to be in managed mode.

If a device is configured as unmanaged, meaning that the managed setting is set to false, the APIC does not program the device. The APIC only allocates the network resources and programs the VLAN/VXLAN on the fabric side.

The following settings are not needed when a device cluster is configured as unmanaged:

- Device package
- Connectivity information for the logical device ( $v_{\text{nsLDevViP}}$ ) and devices ( $c_{\text{Dev}}$ )—management IP address, credentials, and in-band connectivity information
- Information about supported function type (go-through, go-to)
- Information about context awareness (single context or multi-context)

The APIC still needs to know the topology information  $(LIF, CIF)$  for the logical device and devices. This information is needed so that the APIC can program the appropriate ports on the leaf and the APIC can also use this information for troubleshooting wizard purposes.

The APIC also needs to know the relation to  $DomP$ , which is used for allocating the encapsulation.

## <span id="page-131-0"></span>**About Managed and Unmanaged Function Nodes**

The unmanaged mode introduces the managed setting to the function node (AbsNode), as shown in the following XML code:

```
<!-- Specified if the function is using a managed device-->
<property name="managed"
              type="scalar:Bool"
               owner="management"
               mod="explicit">
               <default value="true"/>
</property>
```
A function node can be either managed or unmanaged. When a function node is configured as managed, the function node can use a managed device. The Application Policy Infrastructure Controller (APIC) programs the device during graph instantiation. By default, when a function node is added to the service graph, the function node is set to be in managed mode.

If a function node is configured as unmanaged, meaning that the managed setting is set to false, the APIC does not do parameter resolution nor program the devices. The APIC only allocates the network resources and programs the VLAN/VXLAN on fabric side.

The following settings are not needed when a function node is configured as unmanaged:

- MFunc relation
- AbsFuncProfile
- Configuration parameters (in AbsNode or on an endpoint group)
- Information about the supported function type (go-through, go-to)

The APIC still needs to know the network information (LIF, CIF) for the function node. This information is needed so that the APIC can program the network appropriately on the leaf, and the APIC can also use this information for troubleshooting wizard purposes.

The following settings are still needed:

- LDevCtx to enable the selection of LDevVip during graph instantiation
- $\cdot$  LIfCtx to enable the selection of LIf during graph instantiation
- Bridge domain in LIfCtx
- Route peering in LIfCtx
- Subnet in LIfCtx

## <span id="page-132-0"></span>**About Layer 4 to Layer 7 Services Endpoint Groups**

As part of unmanaged mode feature, the Application Policy Infrastructure Controller (APIC) enables you to specify an endpoint group to be used for the graph connector during graph instantiation. This enables you to better troubleshoot the graph deployment. The APIC uses the Layer 4 to Layer 7 services endpoint group that you specified to download encapsulation information to a leaf. The APIC also uses the endpoint group to create port groups on the distributed virtual switch for virtual devices. A Layer 4 to Layer 7 services endpoint group is also used to aggregate faults and statistics information for a graph connector.

In addition to the enhanced visibility into the deployed graph resources, a Layer 4 to Layer 7 services endpoint group can also be used to specify static encapsulation to be used for a specific graph instance. This encapsulation can also be shared across multiple graph instances by sharing the Layer 4 to Layer 7 services endpoint group across multiple graph instances.

For example XML code that shows how you can use a Layer 4 to Layer 7 services endpoint group with a graph connector, see Example XML of [Associating](#page-137-0) a Layer 4 to Layer 7 Service Endpoint Group with a [Connector,](#page-137-0) on page 128.

## <span id="page-132-1"></span>**Using Static Encapsulation for a Graph Connector**

The Application Policy Infrastructure Controller (APIC) allocates the encapsulation for various service graphs during processing. In some use cases, you want to be able explicitly to specify the encapsulation to be used for a specific connector in the service graph. This is known as static encapsulation. Static encapsulations are only supported for the service graph connector that has a service device cluster with physical services. Service device clusters with virtual service devices use the dynamically allocated VLANs from the VMware domain that is associated with the service device cluster.

A static encapsulation can be used with a graph connector by specifying the encapsulation value as part of the Layer 4 to Layer 7 service endpoint group. For example XML code that shows how you can use a static encapsulation with a Layer 4 to Layer 7 services endpoint group, see [Example](#page-137-1) XML of Using Static [Encapsulation](#page-137-1) with a Layer 4 to Layer 7 Service Endpoint Group, on page 128.

# <span id="page-132-2"></span>**Creating a Physical Device Using the NX-OS-Style CLI**

This example procedure creates a physical device using the NX-OS-style CLI.

I

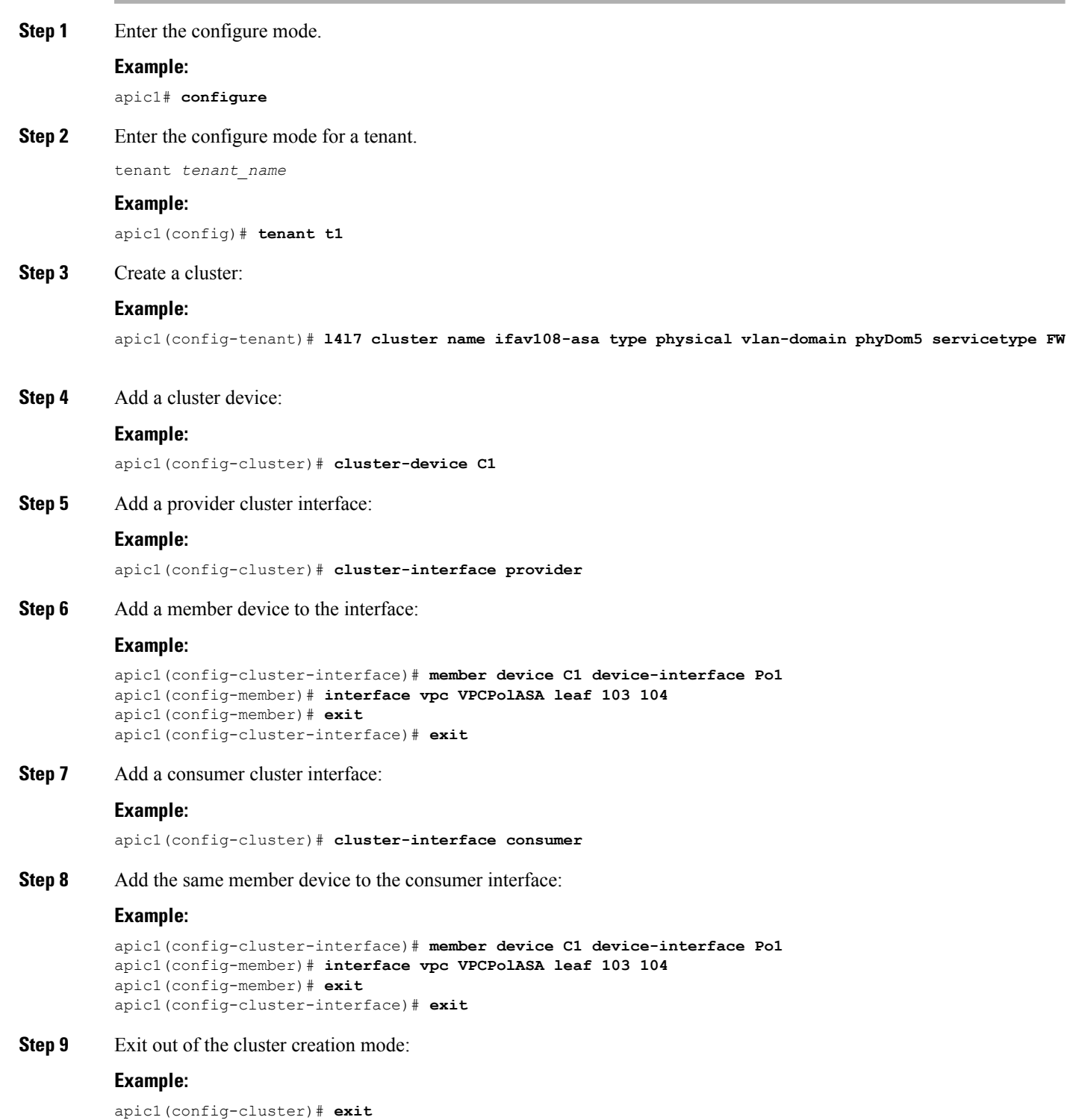

## <span id="page-134-0"></span>**Creating a High Availablity Cluster Using the NX-OS-Style CLI**

This example procedure creates a high availability cluster using the NX-OS-style CLI.

**Step 1** Enter the configure mode. **Example:** apic1# **configure Step 2** Enter the configure mode for a tenant. tenant *tenant\_name* **Example:** apic1(config)# **tenant t1 Step 3** Create a cluster: **Example:** apic1(config-tenant)# **l4l7 cluster name ifav108-asa type physical vlan-domain phyDom5 servicetype FW Step 4** Add the cluster devices: **Example:** apic1(config-cluster)# **cluster-device C1** apic1(config-cluster)# **cluster-device C2 Step 5** Add a provider cluster interface: **Example:** apic1(config-cluster)# **cluster-interface provider vlan 101 Step 6** Add member devices to the interface: **Example:** apic1(config-cluster-interface)# **member device C1 device-interface Po1** apic1(config-member)# **interface vpc VPCPolASA leaf 103 104** apic1(config-member)# **exit** apic1(config-cluster-interface)# **exit** apic1(config-cluster-interface)# **member device C2 device-interface Po2** apic1(config-member)# **interface vpc VPCPolASA-2 leaf 103 104** apic1(config-member)# **exit** apic1(config-cluster-interface)# **exit Step 7** Add another provider cluster interface: **Example:** apic1(config-cluster)# **cluster-interface provider vlan 102 Step 8** Add the same member devices from the first interface to this new interface: **Example:** apic1(config-cluster-interface)# **member device C1 device-interface Po1** apic1(config-member)# **interface vpc VPCPolASA leaf 103 104**

```
apic1(config-member)# exit
```

```
apic1(config-cluster-interface)# exit
apic1(config-cluster-interface)# member device C2 device-interface Po2
apic1(config-member)# interface vpc VPCPolASA-2 leaf 103 104
apic1(config-member)# exit
apic1(config-cluster-interface)# exit
```
**Step 9** Exit out of the cluster creation mode:

#### **Example:**

apic1(config-cluster)# **exit**

# <span id="page-135-0"></span>**Creating a Virtual Device Using the NX-OS-Style CLI**

This example procedure creates a virtual device using the NX-OS-style CLI.

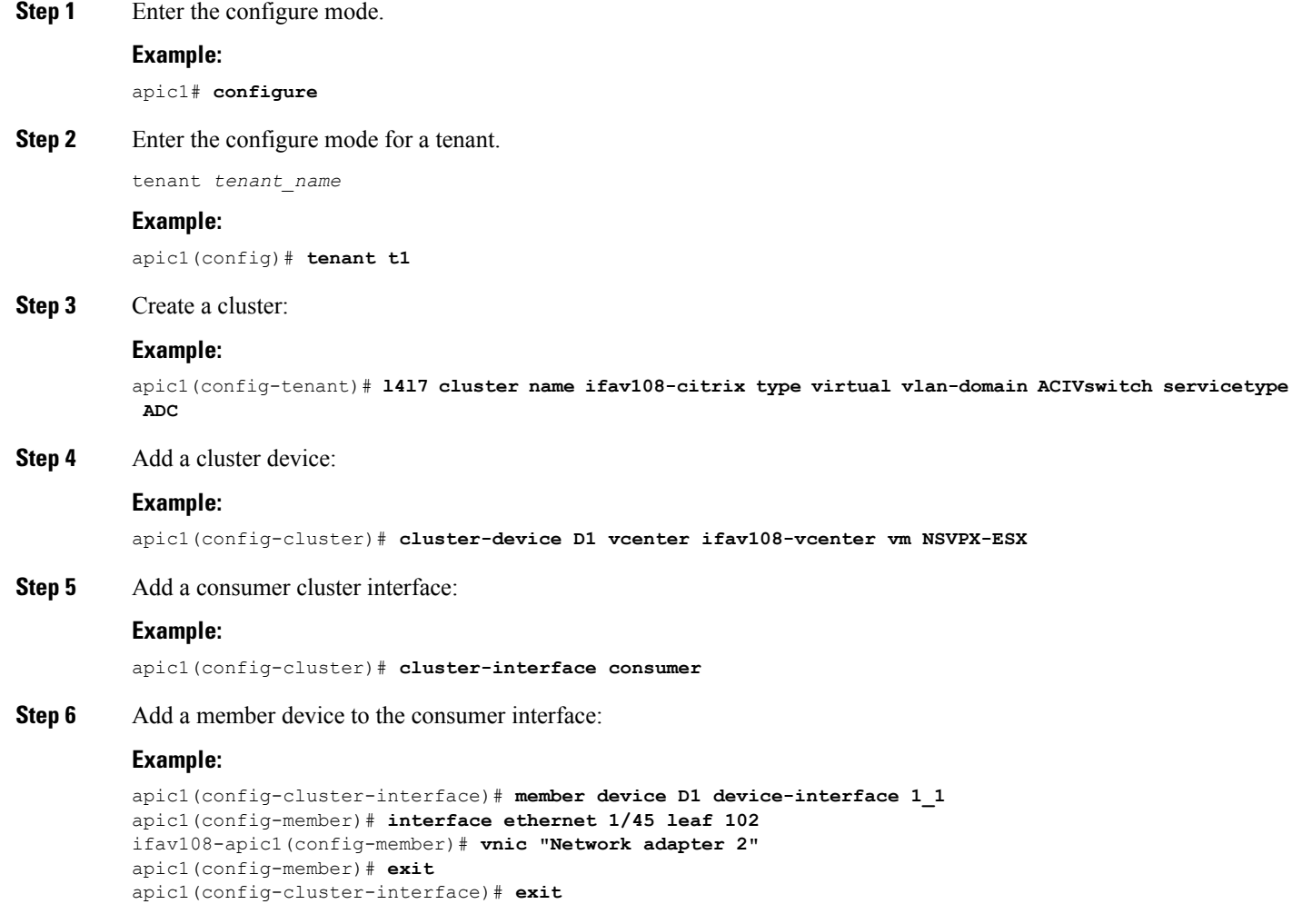

#### **Step 7** Add a provider cluster interface:

#### **Example:**

apic1(config-cluster)# **cluster-interface provider**

**Step 8** Add the same member device to the provider interface:

#### **Example:**

```
apic1(config-cluster-interface)# member device D1 device-interface 1_1
apic1(config-member)# interface ethernet 1/45 leaf 102
ifav108-apic1(config-member)# vnic "Network adapter 2"
apic1(config-member)# exit
apic1(config-cluster-interface)# exit
```
**Step 9** Exit out of the cluster creation mode:

#### **Example:**

apic1(config-cluster)# **exit**

## <span id="page-136-0"></span>**Example XML for the Unmanaged Mode**

The example XML in the following sections show how to administer the unmanaged mode.

#### **Example XML of Creating an Unmanaged LDevVip Object**

The following example XML creates an unmanaged LDevVip object:

```
<polUni>
   <fvTenant name="HA_Tenant1">
       <vnsLDevVip name="ADCCluster1" devtype="VIRTUAL" managed="no">
           <vnsRsALDevToDomP tDn="uni/vmmp-VMware/dom-mininet"/>
       </vnsLDevVip>
   </fvTenant>
</polUni>
```
For Cisco ACI Virtual Edge, the following example XML creates an unmanaged LDevVip object associated to the Cisco ACI Virtual Edge VMM domain with ave as the switching mode:

```
<polUni>
 <fvTenant name="HA_Tenant1">
 <vnsLDevVip name="ADCCluster1" devtype="VIRTUAL" managed="no">
  <vnsRsALDevToDomP switchingMode="AVE" tDn="uni/vmmp-VMware/dom-mininet_ave"/>
  </vnsLDevVip>
 </fvTenant>
</polUni>
```
#### **Example XML of Creating an Unmanaged AbsNode Object**

The following example XML creates an unmanaged AbsNode object:

```
<fvTenant name="HA_Tenant1">
    <vnsAbsGraph name="g1">
        <vnsAbsTermNodeProv name="Input1">
            <vnsAbsTermConn name="C1">
            </vnsAbsTermConn>
        </vnsAbsTermNodeProv>
```

```
<!-- Node1 provides a service function in un-managed mode -->
            <vnsAbsNode name="Node1" managed="no">
                <vnsAbsFuncConn name="outside" >
                </vnsAbsFuncConn>
                <vnsAbsFuncConn name="inside" >
                </vnsAbsFuncConn>
            </vnsAbsNode>
            <vnsAbsTermNodeCon name="Output1">
                <vnsAbsTermConn name="C6">
                </vnsAbsTermConn>
            </vnsAbsTermNodeCon>
            <vnsAbsConnection name="CON2" >
                <vnsRsAbsConnectionConns
tDn="uni/tn-HA_Tenant1/AbsGraph-g1/AbsTermNodeCon-Output1/AbsTConn"/>
                <vnsRsAbsConnectionConns
tDn="uni/tn-HA_Tenant1/AbsGraph-g1/AbsNode-Node1/AbsFConn-outside"/>
           </vnsAbsConnection>
            <vnsAbsConnection name="CON1" >
                <vnsRsAbsConnectionConns
tDn="uni/tn-HA_Tenant1/AbsGraph-g1/AbsNode-Node1/AbsFConn-inside"/>
                <vnsRsAbsConnectionConns
tDn="uni/tn-HA_Tenant1/AbsGraph-g1/AbsTermNodeProv-Input1/AbsTConn"/>
           </vnsAbsConnection>
        </vnsAbsGraph>
    </fvTenant>
```
#### <span id="page-137-0"></span>**Example XML of Associating a Layer 4 to Layer 7 Service Endpoint Group with a Connector**

The following example XML associates a Layer 4 to Layer 7 service endpoint group with a connector:

```
<fvTenant name="HA_Tenant1">
   <vnsLDevCtx ctrctNameOrLbl="any" descr="" dn="uni/tn-HA_Tenant1/ldevCtx-c-any-g-any-n-any"
      graphNameOrLbl="any" name="" nodeNameOrLbl="any">
        <vnsRsLDevCtxToLDev tDn="uni/tn-HA_Tenant1/lDevVip-ADCCluster1"/>
        <vnsLIfCtx connNameOrLbl="inside" descr="" name="inside">
            <vnsRsLIfCtxToSvcEPg tDn="uni/tn-HA_Tenant1/ap-sap/SvcEPg-EPG1"/>
            <vnsRsLIfCtxToBD tDn="uni/tn-HA_Tenant1/BD-provBD1"/>
            <vnsRsLIfCtxToLIf tDn="uni/tn-HA_Tenant1/lDevVip-ADCCluster1/lIf-inside"/>
        </vnsLIfCtx>
        <vnsLIfCtx connNameOrLbl="outside" descr="" name="outside">
            <vnsRsLIfCtxToSvcEPg tDn="uni/tn-HA_Tenant1/ap-sap/SvcEPg-EPG2"/>
            <vnsRsLIfCtxToBD tDn="uni/tn-HA_Tenant1/BD-consBD1"/>
            <vnsRsLIfCtxToLIf tDn="uni/tn-HA_Tenant1/lDevVip-ADCCluster1/lIf-outside"/>
        </vnsLIfCtx>
    </vnsLDevCtx>
</fvTenant>
```
### <span id="page-137-1"></span>**Example XML of Using Static Encapsulation with a Layer 4 to Layer 7 Service Endpoint Group**

The following example XML uses static encapsulation with a Layer 4 to Layer 7 services endpoint group:

Ш

```
<polUni>
    <fvTenant name="HA_Tenant1">
        <fvAp name="sap">
            <vnsSvcEPg name="EPG1" encap="vlan-3510">
            </vnsSvcEPg>
        </fvAp>
    </fvTenant>
</polUni>
```
## <span id="page-138-0"></span>**Unmanaged Mode Behavior**

The following behavior applies regarding the unmanaged mode:

- Parameter resolution and unmanaged functions—For an unmanaged function, the Application Policy Infrastructure Controller (APIC) does not perform parameter resolution. Parameters are not required to be configured on AbsGraph, an endpoint group, or any other level.
- VDev and unmanaged functions— For an unmanaged function, the APIC does not perform parameter resolution or device side programming. No  $\text{vDev}$  tree is created for an unmanaged service graph function.
- Route peering in unmanaged mode—Unmanaged mode does not impact route peering functionality.
- VNIC auto-placement in unmanaged mode—Unmanaged mode does not impact VNIC placement functionality.

 $\mathbf I$ 

i.

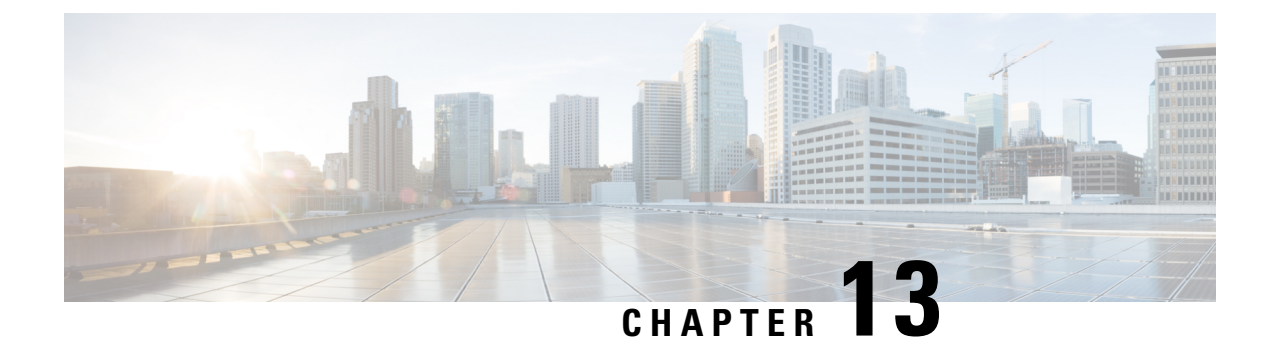

# **Configuring Copy Services**

- About Copy [Services,](#page-140-0) on page 131
- Copy Services [Limitations,](#page-141-0) on page 132
- [Configuring](#page-141-1) Copy Services Using the GUI, on page 132
- Configuring Copy Services Using the [NX-OS-Style](#page-143-0) CLI, on page 134
- [Configuring](#page-145-0) Copy Services Using the REST API, on page 136

## <span id="page-140-0"></span>**About Copy Services**

Unlike SPAN that duplicates all of the traffic, the Cisco Application Centric Infrastructure (ACI) copy services feature enables selectively copying portions of the traffic between endpoint groups, according to the specifications of the contract. Broadcast, unknown unicast and multicast (BUM), and control plane traffic that are not covered by the contract are not copied. In contrast, SPAN copies everything out of endpoint groups, access ports or uplink ports. Unlike SPAN, copy services do not add headers to the copied traffic. Copy service traffic is managed internally in the switch to minimize impact on normal traffic forwarding.

A copy service is configured as part of a Layer 4 to Layer 7 service graph template that specifies a copy cluster as the destination for the copied traffic. A copy service can tap into different hops within a service graph. For example, a copy service could select traffic between a consumer endpoint group and a firewall provider endpoint group, or between a server load balancer and a firewall. Copy clusters can be shared across tenants.

Copy services require you to do the following tasks:

- Identify the source and destination endpoint groups.
- Configure the contract that specifies what to copy according to the subject and what is allowed in the contract filter.
- Configure Layer 4 to Layer 7 copy devices that identify the target devices and specify the ports where they attach.
- Use the copy service as part of a Layer 4 to Layer 7 service graph template.
- Configure a device selection policy that specifies which device will receive the traffic from the service graph. When you configure the device selection policy, you specify the contract, service graph, copy cluster, and cluster logical interface that is in copy device.

## <span id="page-141-0"></span>**Copy Services Limitations**

The following limitations apply when using the copy services feature:

- Copy services are only supported on the N9K-9300-EX and -FX leaf switches.
- For data path traffic that is copied to the local and remote analyzer port, the Class of Service (CoS) and Differentiated Services Code Point (DSCP) values are not preserved in the copied traffic. This is because the contract with the copy action can be hit on either the ingress or egress TOR before or after the actual COS or DSCP value gets modified.

When policing the data path traffic at a given endpoint ingress direction, the traffic that is copied is the actual incoming traffic before the traffic is policed. This is due to an ASIC limitation in the N9K-93108TC-EX and N9K-93180YC-EX switches.

- Copy services support only one device per copy cluster.
- A copy cluster supports only one logical interface.
- You can configure copy analyzers in the consumer endpoint or provider endpoint only in N9K-93108TC-EX and N9K-93180YC-EX switches. Faults are raised if you configure copy analyzers in N9K-93128TX, N9K-9396PX, or N9K-9396TX switches.
- The tn-common/ctx-copy VRF instance, also known as the copy VRF instance, is a system-reserved context for a copy service. The copy VRF instance is auto-configured by the system during the boot up sequence. The copy VRF instance cannot be configured nor deleted by the user.
- Copy services with a vzAny contract is not supported.
- When using a separate copy device for each direction of a flow, you must have two different unidirectional filters.

## <span id="page-141-1"></span>**Configuring Copy Services Using the GUI**

This procedure uses the GUI to configure copy services.

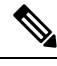

When you configure a copy device, the context aware parameter is not used. The context aware parameter has a default value of single context, which can be ignored. **Note**

**Step 1** Create one or more copy devices.

For information about creating a copy device, see [Creating](#page-142-0) a Copy Device Using the GUI, on page 133.

**Step 2** Create a service graph template to use for copy services.

For information about creating a service graph template, see [Configuring](#page-47-0) a Service Graph Template Using the GUI, on [page](#page-47-0) 38.

a) If you want to create one or more service nodes, drag Layer 4 to Layer 7 service devices from the **Device Clusters** section to in-between the consumer endpoint group and provider endpoint group.

b) Create one or more copy nodes by dragging copy devices from the **Device Clusters** section to in-between any two objects.

The location where you drop the copy device becomes the point in the data flow from where the copy device will copy the traffic.

**Step 3** Apply the Layer 4 to Layer 7 service graph template.

For information about applying a service graph template, see [Applying](#page-50-0) a Service Graph Template to Endpoint Groups [Using](#page-50-0) the GUI, on page 41.

#### <span id="page-142-0"></span>**Creating a Copy Device Using the GUI**

A copy device is used as part of the copy services feature to create a copy node. A copy node specifies at which point of the data flow between endpoint groups to copy traffic.

This procedure only creates a copy device and does not configure anything else that is required to use the copy services feature. For information about configuring copy services, see Configuring Copy Services Using the [GUI,](#page-141-1) on page 132.

#### **Before you begin**

You must have configured a tenant.

- **Step 1** On the menu bar, choose **Tenants** > **All Tenants**.
- **Step 2** In the Work pane, double-click the tenant's name.
- **Step 3** In the Navigation pane, choose **Tenant** *tenant\_name* > **Services** > **L4-L7** > **Devices**.
- **Step 4** In the Work pane, choose **Actions** > **Create Copy Devices**.
- **Step 5** In the **Create Copy Devices** dialog box, in the **General** section, complete the following fields:

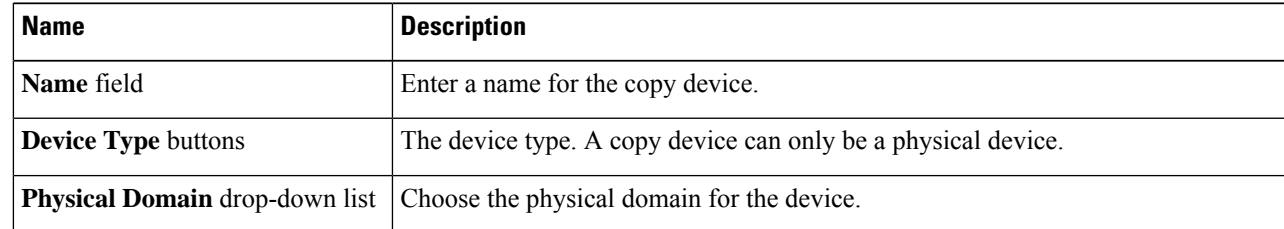

**Step 6** In the **Device 1** section, click **+** to add a device interface, complete the following fields, and then click **Update**:

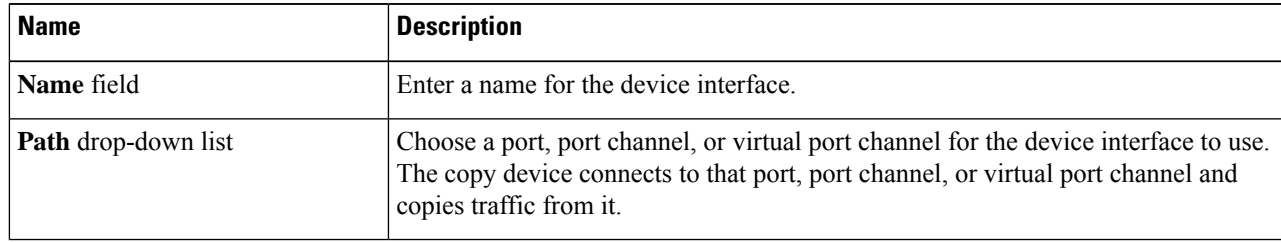

**Step 7** In the **Cluster** section, click **+** to add a cluster interface, complete the following fields, and then click **Update**:

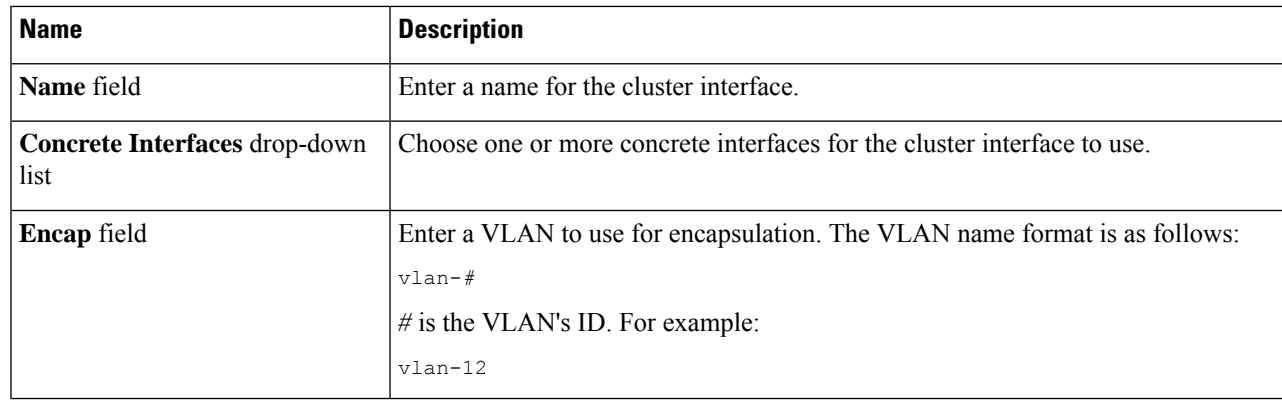

#### <span id="page-143-0"></span>**Step 8** Click **Submit**.

## **Configuring Copy Services Using the NX-OS-Style CLI**

This procedure provides examples of using the CLI to configure copy services.

 $\label{eq:1} \mathscr{D}_{\mathbf{z}}$ 

**Note**

When you configure a copy device, the context aware parameter is not used. The context aware parameter has a default value of single context, which can be ignored.

```
Step 1 Create a copy cluster.
```
#### **Example:**

```
l4l7 cluster name Copy_1 type physical vlan-domain phys_scale_copy service COPY function none
  cluster-device Copy_1_Device_1
  cluster-interface Tap_copy vlan 3644
   member device Copy_1_Device_1 device-interface int1
      interface ethernet 1/15 leaf 104
      exit
    member device Copy_1_Device_1 device-interface int2
      interface ethernet 1/15 leaf 105
      exit
   member device Copy_1_Device_1 device-interface int3
      interface ethernet 1/20 leaf 105
      exit
    exit
  exit
```
**Step 2** Create an abstract graph and device context, and then apply the graph.

#### **Example:**

```
l4l7 graph g5 contract c5
  service CP1 device-cluster-tenant t1 device-cluster Copy_1 mode OTHER service COPY
   connector copy cluster-interface Tap_copy
      exit
   exit
  connection C1 terminal consumer terminal provider copyservice CP1 connector copy
  Exit
```
**Step 3** Attach the contract to the graph.

#### **Example:**

```
contract c5
  scope tenant
  subject Subject
    access-group default both
   l4l7 graph g5
   exit
  Exit
```
**Step 4** Attach the endpoint groups to the contract.

### **Example:**

```
epg epg2210
 bridge-domain member bd5
 contract consumer c5
  exit
epg epg2211
 bridge-domain member bd5
  contract provider c5
  Exit
```
### **Example**

The following example creates a firewall service graph with a copy device on both sides:

```
tenant tenant_cmd_line
 l4l7 graph graph_fire contract fire
   service Fire device-cluster-tenant tenant cmd line device-cluster Fire mode FW ROUTED
      connector consumer cluster-interface Outside_cmdline
       bridge-domain tenant tenant_cmd_line name Consumer_BD_1
        exit
      connector provider cluster-interface Inside_cmdline
       bridge-domain tenant tenant cmd line name Provider BD1
       exit
     exit
    service CP2 device-cluster-tenant tenant cmd line device-cluster copy1 mode OTHER
     service COPY
     connector copy cluster-interface int1
       exit
     exit
    service CP3 device-cluster-tenant tenant cmd line device-cluster copy1 mode OTHER
    service COPY
      connector copy cluster-interface int1
       exit
     exit
    connection C1 terminal consumer service Fire connector consumer copyservice CP2
    connector copy
   connection C2 terminal provider service Fire connector provider copyservice CP3
    connector copy
   exit
 Exit
```
The following example creates a firewall and load balance in one-arm mode with copy devices attached in all the links:

```
1417 graph Graph LB Firewall contract c1 firewall
  service Fire device-cluster-tenant Tenant_Firewall_LB device-cluster Firewall_1 mode
```

```
FW_ROUTED
    connector consumer cluster-interface Outside_Firewall
     bridge-domain tenant Tenant_Firewall_LB name BD1_Consumer
     exit
   connector provider cluster-interface Inside_Firewall
     bridge-domain tenant Tenant_Firewall_LB name BD2_Provider
      exit
   exit
service LB device-cluster-tenant Tenant_Firewall_LB device-cluster LB_1 mode ADC_ONE_ARM
   connector consumer cluster-interface LB_Inside
     bridge-domain tenant Tenant_Firewall_LB name BD2_Provider
      exit
   connector provider cluster-interface LB_Inside
     bridge-domain tenant Tenant_Firewall_LB name BD2_Provider
     exit
   Exit
  service CP6 device-cluster-tenant Tenant Pass2 device-cluster Copy pass2 mode OTHER
   service-type COPY
   connector copy cluster-interface tap_copy
     exit
   Exit
  service CP7 device-cluster-tenant Tenant Pass2 device-cluster Copy pass2 mode OTHER
  service-type COPY
   connector copy cluster-interface tap_copy
     exit
   Exit
 service CP8 device-cluster-tenant Tenant Pass2 device-cluster Copy pass2 mode OTHER
   service-type COPY
   connector copy cluster-interface tap_copy
     exit
   exit
 connection C1 terminal consumer service Fire connector consumer copyservice CP6
  connector copy
 connection C2 intra-service service1 Fire connector1 provider service2 LB connector2
  consumer copyservice CP7 connector copy
 connection C3 terminal provider service LB connector provider copyservice CP8
  connector copy
 exit
exit
```
## **Configuring Copy Services Using the REST API**

A copy device is used as part of the copy services feature to create a copy node. A copy node specifies at which point of the data flow between endpoint groups to copy traffic.

This procedure provides examples of using the REST API to configure copy services.

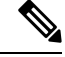

When you configure a copy device, the context aware parameter is not used. The context aware parameter has a default value of single context, which can be ignored. **Note**

#### **Before you begin**

You must have configured a tenant.

#### **Step 1** Create a copy device.

#### **Example:**

```
<vnsLDevVip contextAware="single-Context" devtype="PHYSICAL" funcType="None" isCopy="yes"
 managed="no" mode="legacy-Mode" name="copy0" packageModel="" svcType="COPY" trunking="no">
    <vnsRsALDevToPhysDomP tDn="uni/phys-phys_scale_copy"/>
    <vnsCDev devCtxLbl="" name="copy_Dyn_Device_0" vcenterName="" vmName="">
        <vnsCIf name="int1" vnicName="">
            <vnsRsCIfPathAtt tDn="topology/pod-1/paths-104/pathep-[eth1/15]"/>
        \langle/vnsCIf>
        <vnsCIf name="int2" vnicName="">
            <vnsRsCIfPathAtt tDn="topology/pod-1/paths-105/pathep-[eth1/15]"/>
        \langle/vnsCIf\rangle</vnsCDev>
    <vnsLIf encap="vlan-3540" name="TAP">
        <vnsRsCIfAttN tDn="uni/tn-t22/lDevVip-copy0/cDev-copy_Dyn_Device_0/cIf-[int2]"/>
        <vnsRsCIfAttN tDn="uni/tn-t22/lDevVip-copy0/cDev-copy_Dyn_Device_0/cIf-[int1]"/>
    \langle/vnsLIf>
</vnsLDevVip>
```
#### **Step 2** Create a logical device context (also known as a device selection policy).

#### **Example:**

```
<vnsLDevCtx ctrctNameOrLbl="c0" descr="" graphNameOrLbl="g0" name="" nodeNameOrLbl="CP1">
    <vnsRsLDevCtxToLDev tDn="uni/tn-t22/lDevVip-copy0"/>
    <vnsLIfCtx connNameOrLbl="copy" descr="" name="">
        <vnsRsLIfCtxToLIf tDn="uni/tn-t22/lDevVip-copy0/lIf-TAP"/>
    </vnsLIfCtx>
</vnsLDevCtx>
```
#### **Step 3** Create and apply the copy graph template.

#### **Example:**

```
<vnsAbsGraph descr="" name="g0" ownerKey="" ownerTag="" uiTemplateType="UNSPECIFIED">
    <vnsAbsTermNodeCon descr="" name="T1" ownerKey="" ownerTag="">
       <vnsAbsTermConn attNotify="no" descr="" name="1" ownerKey="" ownerTag=""/>
       <vnsInTerm descr="" name=""/>
        <vnsOutTerm descr="" name=""/>
    </vnsAbsTermNodeCon>
    <vnsAbsTermNodeProv descr="" name="T2" ownerKey="" ownerTag="">
        <vnsAbsTermConn attNotify="no" descr="" name="1" ownerKey="" ownerTag=""/>
       <vnsInTerm descr="" name=""/>
       <vnsOutTerm descr="" name=""/>
    </vnsAbsTermNodeProv>
   <vnsAbsConnection adjType="L2" connDir="provider" connType="external" descr="" name="C1"
     ownerKey="" ownerTag="" unicastRoute="yes">
        <vnsRsAbsConnectionConns tDn="uni/tn-t22/AbsGraph-g0/AbsTermNodeCon-T1/AbsTConn"/>
       <vnsRsAbsConnectionConns tDn="uni/tn-t22/AbsGraph-g0/AbsTermNodeProv-T2/AbsTConn"/>
        <vnsRsAbsCopyConnection tDn="uni/tn-t22/AbsGraph-g0/AbsNode-CP1/AbsFConn-copy"/>
   </vnsAbsConnection>
   <vnsAbsNode descr="" funcTemplateType="OTHER" funcType="None" isCopy="yes" managed="no"
     name="CP1" ownerKey="" ownerTag="" routingMode="unspecified" sequenceNumber="0"
     shareEncap="no">
        <vnsAbsFuncConn attNotify="no" descr="" name="copy" ownerKey="" ownerTag=""/>
       <vnsRsNodeToLDev tDn="uni/tn-t22/lDevVip-copy0"/>
    </vnsAbsNode>
</vnsAbsGraph>
```
### **Step 4** Define the relation to the copy graph in the contract that is associated with the endpoint groups.

### **Example:**

```
<vzBrCP descr="" name="c0" ownerKey="" ownerTag="" prio="unspecified" scope="tenant"
 targetDscp="unspecified">
   <vzSubj consMatchT="AtleastOne" descr="" name="Subject" prio="unspecified"
     provMatchT="AtleastOne" revFltPorts="yes" targetDscp="unspecified">
        <vzRsSubjFiltAtt directives="" tnVzFilterName="default"/>
        <vzRsSubjGraphAtt directives="" tnVnsAbsGraphName="g0"/>
   </vzSubj>
</vzBrCP>
```
**Step 5** Attach the contract to the endpoint group.

#### **Example:**

```
<fvAEPg name="epg2860">
   <fvRsCons tnVzBrCPName="c0"/>
    <fvRsBd tnFvBDName="bd0"/>
    <fvRsDomAtt tDn="uni/phys-phys_scale_SB"/>
    <fvRsPathAtt tDn="topology/pod-1/paths-104/pathep-[PC_int2_g1]" encap="vlan-2860"
     instrImedcy="immediate"/>
\langle fvAEPq\rangle<fvAEPg name="epg2861">
   <fvRsProv tnVzBrCPName="c0"/>
    <fvRsBd tnFvBDName="bd0"/>
    <fvRsDomAtt tDn="uni/phys-phys_scale_SB"/>
   <fvRsPathAtt tDn="topology/pod-1/paths-105/pathep-[PC_policy]" encap="vlan-2861"
      instrImedcy="immediate"/>
</fvAEPg>
```
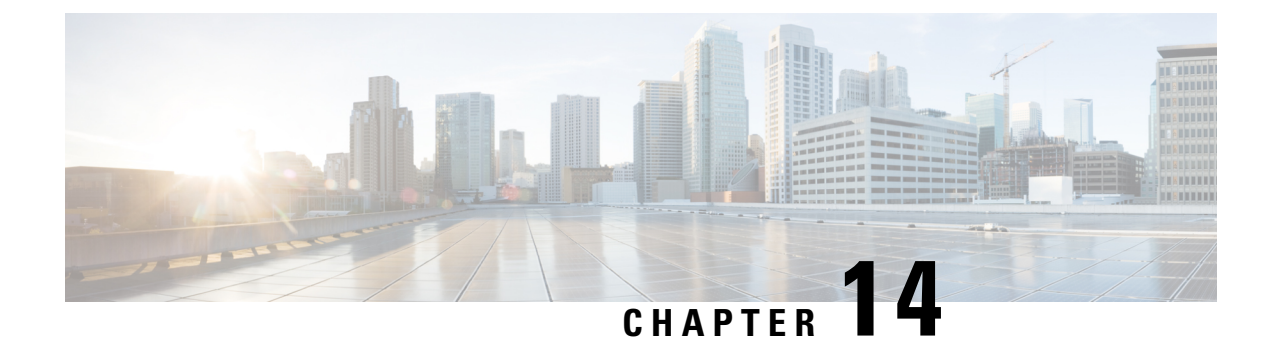

# **Configuring Layer 4 to Layer 7 Resource Pools**

- About Layer 4 to Layer 7 [Resource](#page-148-0) Pools, on page 139
- About [External](#page-148-1) and Public IP Address Pools, on page 139
- About External Layer 3 Routed Domains and the [Associated](#page-149-0) VLAN Pools, on page 140
- About External Routed [Networks,](#page-149-1) on page 140
- [Supported](#page-149-2) Managed Mode Layer 4 to Layer 7 Devices, on page 140
- About Cloud [Orchestrator](#page-150-0) Mode Function Profiles, on page 141
- Creating an IP Address Pool for Layer 4 to Layer 7 [Resource](#page-150-1) Pools Using the GUI, on page 141
- Creating a Dynamic VLAN Pool for Layer4 to Layer 7 [Resource](#page-151-0) Pools Using the GUI, on page 142
- Creating an External Routed Domain for Layer 4 to Layer 7 [Resource](#page-151-1) Pools Using the GUI, on page 142
- [Preparing](#page-152-0) Layer 4 to Layer 7 Devices for Use in Layer 4 to Layer 7 Resource Pools, on page 143
- Validating the APIC [Configuration](#page-152-1) of a Layer 4 to Layer 7 Device for Use in a Layer 4 to Layer 7 [Resource](#page-152-1) Pool, on page 143
- Configuring the Device [Management](#page-153-0) Network and Routes, on page 144
- Creating a Layer 4 to Layer 7 [Resource](#page-153-1) Pool, on page 144
- [Configuring](#page-155-0) a Layer 4 to Layer 7 Resource Pool Using the GUI, on page 146

## <span id="page-148-1"></span><span id="page-148-0"></span>**About Layer 4 to Layer 7 Resource Pools**

Layer 4 to Layer 7 resource pools bring together related configurations with regard to deploying Layer 4 to Layer 7 service devices. The related configuration is packaged together so that it can be used by orchestration layers such as Cisco Application Centric Infrastructure (Cisco ACI) Windows Azure Pack integration to deploy Layer 4 to Layer 7 service devices.

# **About External and Public IP Address Pools**

For Layer 4 to Layer 7 resource pools created in Cisco APIC Release 3.0(x) and earlier, the public and external IP address pools were one and the same and were simply marked as external. For Layer 4 to Layer 7 resource pools created in Cisco APIC Release  $3.1(x)$  and later, there is a separation and distinction between these two types of address pools. External IP address pools are used for the external interface of the Layer 4 to Layer 7 device, and L3Out SVI IP allocation. For Layer 4 to Layer 7 devices that are connected through a VPC into the fabric, 3 IPaddresses are consumed by the L3Out configuration (side A primary IPaddress, side B primary IP address, and secondary IP address) while port channel and single interface connections consume 2 IP addresses (primary IP address and secondary IP address).

Public IP address pools are used to allocate dynamic NAT IP addresses (1 per tenant VRF), load balancers, virtual IP addresses (1 per tenant EPG), and additional public NAT IP addresses.

- By separating the two IP address types, a Cisco APIC administrator is able to achieve the following:
	- Export only the IP addresses in the IP pool marked as public hiding the device-level interface IP addresses
	- Incrementally add to the public IP address pool's varying blocks of IP addresses as they are acquired and available to the common tenant L3Out

# <span id="page-149-0"></span>**About External Layer 3 Routed Domains and the Associated VLAN Pools**

The external L3Out routed domain is used to provision the L3Out for both the internal and external connectors of the Layer 4 to Layer 7 devices. These L3Outs allow for traffic to originate from outside of the Cisco Application Centric Infrastructure (Cisco ACI) fabric and be able to reach the resources that are inside of the Cisco ACI fabric. The L3Outs also allow for traffic to originate from within the Cisco ACI fabric and be able to reach outside of the Cisco ACI fabric. The VLANs within the VLAN pool that are associated with the Layer 3 routed domain must be unique for a given leaf or VPC leaf switch pair where the Layer 4 to Layer 7 service devices are connected. If the Layer 4 to Layer 7 service devices span across multiple leaf or VPC leaf switch pairs, then the limitation also extends to these leaf and VPC leaf switch pairs.

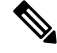

VLAN blocks should not be reconfigured or removed from the VLAN pools once the Layer 4 to Layer 7 resource pool is in use. You can add VLAN blocks to the current VLAN block if required for expansion. **Note**

The following VLAN pool sizing considerations apply:

- 1 VLAN is dynamically allocated per external IP address pool
- 1 VLAN is dynamically allocated per tenant virtual forwarding and routing (VRF) that is accessing the Layer 4 to Layer 7 resource pool
- The external routed domain and the associated VLAN pool can be used across Layer 4 to Layer 7 resource pools

## <span id="page-149-2"></span><span id="page-149-1"></span>**About External Routed Networks**

For information about configuring external routed networks, see the *Cisco APIC Layer 3 Outside for Tenant Networks* document at the following URL:

[http://www.cisco.com/c/en/us/support/cloud-systems-management/](http://www.cisco.com/c/en/us/support/cloud-systems-management/application-policy-infrastructure-controller-apic/tsd-products-support-series-home.html) [application-policy-infrastructure-controller-apic/tsd-products-support-series-home.html](http://www.cisco.com/c/en/us/support/cloud-systems-management/application-policy-infrastructure-controller-apic/tsd-products-support-series-home.html)

## **Supported Managed Mode Layer 4 to Layer 7 Devices**

Layer 4 to Layer 7 resource pools currently support the following managed mode Layer 4 to Layer 7 devices:

Ш

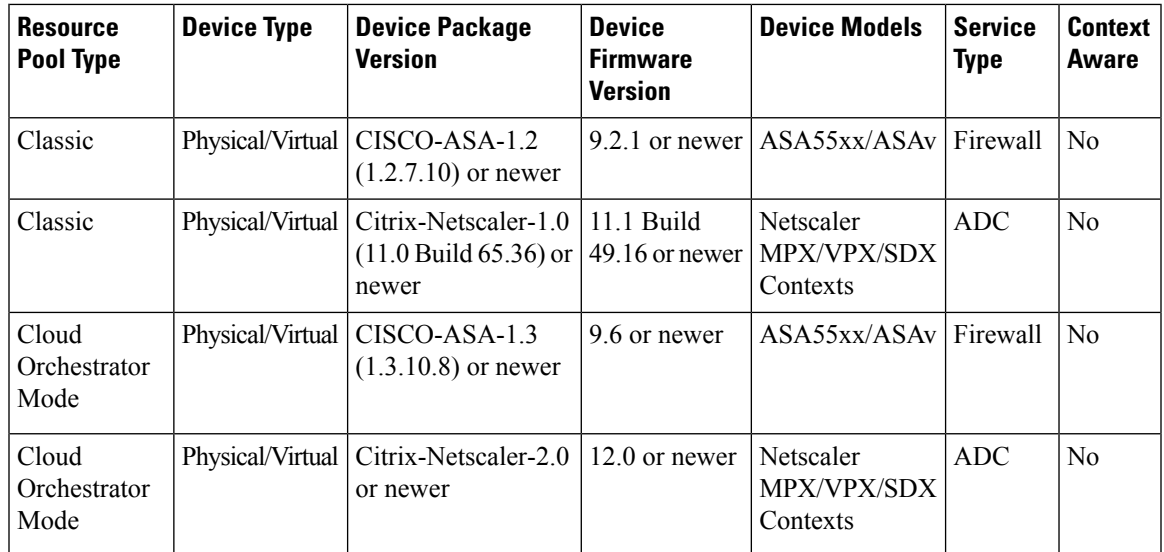

# <span id="page-150-0"></span>**About Cloud Orchestrator Mode Function Profiles**

Cloud orchestrator mode function profiles are function profiles within Layer 4 to Layer 7 device packages that allow for a simplified and consistent configuration of standard services. In the case of an ADC Layer 4 to Layer 7 device providing load balancer functionality, a single load balancer policy can be pushed to an endpoint group. This load balancer policy would not need to change when different ADC Layer 4 to Layer 7 devices are selected, simplifying the administrator's configuration overhead. Layer 4 to Layer 7 device packages are provided by their respective device vendors.

# <span id="page-150-1"></span>**Creating an IP Address Pool for Layer 4 to Layer 7 Resource Pools Using the GUI**

The following procedure creates an IP address pool for Layer 4 to Layer 7 resource pools using either GUI mode.

- **Step 1** On the menu bar, choose **Tenants** > **Common**.
- **Step 2** In the **Navigation** pane, choose **Tenant Common** > **IP Address Pools**.
- **Step 3** In the **Work** pane, choose **Actions** > **Create IP Address Pool**.
- **Step 4** In the **Create IP Address Pool** dialog box, fill in the fields as required.

Do not include the gateway addressin the **Address Ranges**. The gateway address will be used asthe secondary IPaddress of the Layer 4 to Layer 7 device external L3Out, which will act as a pervasive gateway.

### **Example:**

- **Name**—**ExtIPPool1**
- **Gateway Address 132.121.101.1/24**
- **Address Block**
- **From**—**132.121.101.2**
- **To**—**132.121.101.200**

**Step 5** Click **Submit**.

# <span id="page-151-0"></span>**Creating a Dynamic VLAN Pool for Layer4 to Layer 7 Resource Pools Using the GUI**

The following procedure creates a dynamic VLAN pool for Layer 4 to Layer 7 resource pools using the GUI mode.

- **Step 1** On the menu bar, choose **Fabric** > **Access Policies**.
- **Step 2** In the **Navigation** pane, choose **Pools** > **VLAN**.
- **Step 3** In the **Work** pane, choose **Actions** > **Create VLAN Pool**.
- **Step 4** In the **Create VLAN** Pool dialog box, fill in the fields as required, except as specified below:
	- a) For the **Allocation Mode** buttons, click **Dynamic Allocation**.
	- b) On the **Encap Blocks** table, click **+**.
	- c) In the **Create Ranges** dialog box, fill in the fields as specified below:
		- In the **Range** fields, enter the desired VLAN range.
		- For the **Allocation Mode** buttons, click **Inherit alloc mode from parent**.
	- d) Click **OK**.
- <span id="page-151-1"></span>**Step 5** In the **Create VLAN Pool** dialog box, click **Submit**.

# **Creating an External Routed Domain for Layer 4 to Layer 7 Resource Pools Using the GUI**

The following procedure creates a dynamic VLAN pool for Layer 4 to Layer 7 resource pools using the GUI mode.

- **Step 1** On the menu bar, choose **Fabric** > **Access Policies**.
- **Step 2** In the **Navigation** pane, choose **Physical and External Domains** > **External Routed Domains**.
- **Step 3** In the **Work** pane, choose **Actions** > **Create Layer 3 Domain**.
- **Step 4** In the **Create Layer 3 Domain** dialog box, fill in the fields as required, except as specified below:
	- a) For the **Associated Attachable Entity Profile** drop-down list, choose the attachable entity profile to which all of the Layer 4 to Layer 7 service devices are connected.
- b) For the **VLAN Pool** drop-down list, choose the dynamic VLAN pool that you created for Layer 4 to Layer 7 resource pools.
- c) On the **Security Domains** table, add any required security domains.

### **Step 5** Click **Submit**.

# <span id="page-152-0"></span>**Preparing Layer 4 to Layer 7 Devices for Use in Layer 4 to Layer 7 Resource Pools**

To configure the physical connectivity of the Layer 4 to Layer 7 devices, see the appropriate configuration guide for each respective device regarding port channel or VPC configuration within the device.

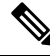

**Note**

For ASA55xx firewall devices that are context aware, the path configuration must be consistent across all the ASA contexts for a given physical ASA55xx. Configuring ASA contexts using different interfaces is not allowed in this configuration.

# <span id="page-152-1"></span>**Validating the APIC Configuration of a Layer 4 to Layer 7 Device for Use in a Layer 4 to Layer 7 Resource Pool**

The following procedure validates the Cisco Application Policy Infrastructure Controller (Cisco APIC) configuration of a Layer 4 to Layer 7 services device for use in Layer 4 to Layer 7 resource pools using the GUI mode.

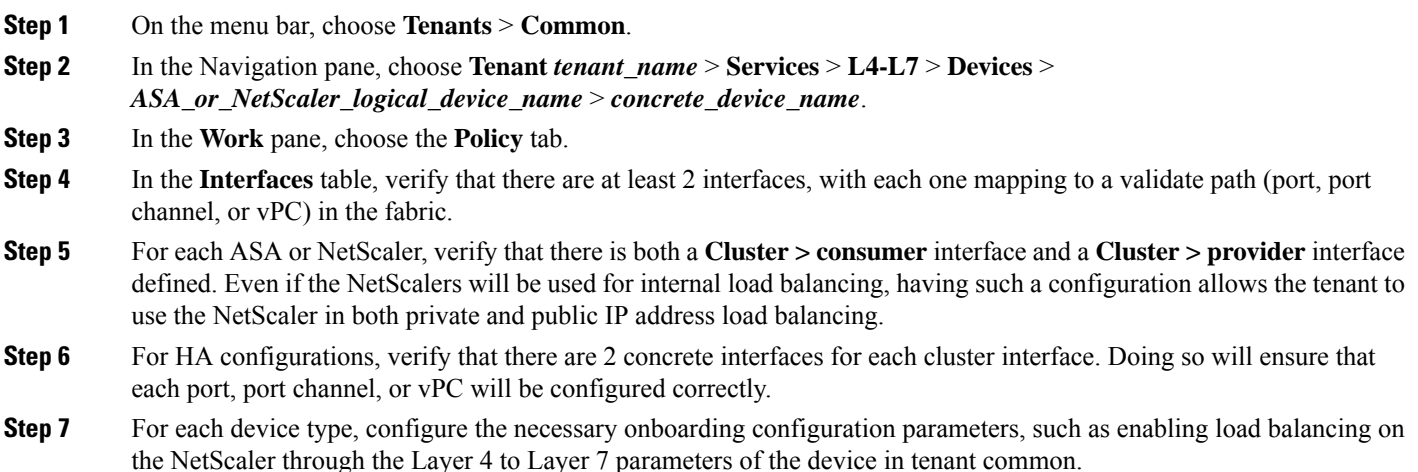

## <span id="page-153-0"></span>**Configuring the Device Management Network and Routes**

You must configure the management routes and remove the default route out of band directly on the Layer 4 to Layer 7 device.

The following example uses the Cisco Application Policy Infrastructure Controller (Cisco APIC) NX-OS-style CLI to configure the management route of an ASA firewall:

apic1(config)# **route management 10.24.24.0 255.255.255.0 172.0.0.1**

The following example uses the Cisco APIC NX-OS-style CLI to remove the default route:

apic1(config)# **no route 0.0.0.0 0.0.0.0 172.0.0.1**

The following example uses the Citrix NetScaler CLI to configure the management route of a NetScaler Application Delivery Controller (ADC) load balancer:

> **add route 10.24.24.0 255.255.255.0 172.0.0.1**

The following example uses the Citrix NetScaler CLI to remove the default route:

> **rm route 0.0.0.0 0.0.0.0 172.0.0.1**

## <span id="page-153-1"></span>**Creating a Layer 4 to Layer 7 Resource Pool**

### **Creating a Layer 4 to Layer 7 Resource Pool Using the GUI**

The following procedure creates a Layer 4 to Layer 7 resource pool using the GUI mode. Once the resource pool has allocated various components for use by the tenants, you cannot modify to the resource pool. You can perform maintenance tasks such as adding IP address blocks, adding VLAN blocks, and adding logical devices, such as an ASA firewall or Citrix NetScaler load balancer.

- **Step 1** On the menu bar, choose **Tenants** > **Common**.
- **Step 2** In the **Navigation** pane, choose **Tenant Common** > **Services** > **L4-L7** > **L4-L7 Resource Pools**.
- **Step 3** In the **Work** pane, choose **Actions** > **Create L4-L7 Resource Pool**.
- **Step 4** In the **Create L4-L7 Resource Pool** dialog box, fill in the fields as required, except as specified below:
	- a) In the **Private IP AddressSubnet** field, enter the subnet that is used for internal device interface IPaddresses, internal VIP addresses, and internal L3Out IP addresses.
	- b) For the **External IP Address Pool** drop-down list, choose the IP address pool that is used for the dynamic allocation of IP addresses used throughout the service graph and devices. You can create a new IP address pool if necessary. For **Connect Type**, choose **L3 External Network**.
	- c) For the **Public IP Address Pool** table, choose the IP address pool that is used for the dynamic allocation of IP addresses used for NAT IP addressing and VIP addressing. You can create a new IP address pool, if necessary. For **Connect Type**, choose **L3 External Network**.
	- d) For the **External Routed Domain** drop-down list, choose the external routed domain that you created for use in this Layer 4 to Layer 7 resource pool. You can create a new external routed domain if necessary.
	- e) In the **External Routed Networks** table, add the external routed networks that the tenants can consume.

The first external routed network will automatically be marked as  $Default$ . Only the default routed network is currently used.

- f) In the **L4-L7 Devices** table, add the Layer 4 to Layer 7 devices that will be part of this Layer 4 to Layer 7 resource pool.
- g) In the **Functional Profiles** table, add the cloud orchestrator mode profiles associated with the Layer 4 to Layer 7 devices you added. For example, if you have added a Citrix Netscaler ADC L4-L7 Device, choose the Netscaler Device Package option in the **Device Package** drop-down menu then choose a cloud orchestrator mode-enabled profile in the **Function Profile** drop-down menu.

**Step 5** Click **Submit**.

### **Creating a Layer 4 to Layer 7 Resource Pool Using the NX-OS-Style CLI**

This section provides example commands for using the NX-OS-style CLI to configure Layer 4 to Layer 7 resource pools.

**Step 1** Enter the configure mode.

apic1# **configure**

**Step 2** Enter the configure mode for tenant common.

apic1(config)# **tenant common**

- **Step 3** Specify the Layer 4 to Layer 7 resource pool. apic1(config)# **l4l7 resource-pool <resource pool name>**
- **Step 4** Set the resource pool version.

apic1(config-resource-pool)# **version normalized**

The version can be: **Note**

- **classic**–For resource pools created before Cisco APIC Release 3.1(x).
- **normalized**–For resource pools created after Cisco APIC Release 3.1(x). Supports devices and device packages with cloud orchestrator mode.
- **Step 5** Associate an Layer 4 to Layer 7 devices to a resource pool.

apic1(config-resource-pool)# **l4l7-cluster Dev-ASA-4** apic1(config-resource-pool)# **l4l7-cluster Dev-MPX-4**

**Step 6** Associate an IP address pool as an external IP address pool to a resource pool.

apic1(config-resource-pool)# **address-pool mininetExtPoolL3Ext l3-external**

- **Step 7** (For normalized resource pools) Associate an IP address pool as a public IP address pool to a resource pool. apic1(config-resource-pool)# **public-address-pool mininetPubPoolL3Ext l3-external**
- **Step 8** Associate to an external routed domain. apic1(config-resource-pool)# **external-routed-domain L3ServicesDom**
- **Step 9** Configure the private IP address subnet for a resource pool.

apic1(config-resource-pool)# **subnet 192.168.254.1/24**

**Step 10** Associate to an L3Out EPG in tenant common.

apic1(config-resource-pool)# **l3out vpcDefaultInstP default**

**Step 11** (Optional, for normalized resource pools) Associate cloud orchestrator mode function profiles to the resource pool.

apic1(config-resource-pool)# **function-profile ASAContainer** apic1(config-function-profile)# **device-package CISCO-ASA-1.2** apic1(config-function-profile)# **service-function-profile CISCO-ASA-1.2/WebServiceProfileGroup/WebPolicyForRoutedModeCloud** apic1(config-function-profile)# **exit** apic1(config-resource-pool)#

## <span id="page-155-0"></span>**Configuring a Layer 4 to Layer 7 Resource Pool Using the GUI**

### **Configuring Layer 4 to Layer 7 Devices in a Resource Pool**

**Adding Layer 4 to Layer 7 Devices to a Layer 4 to Layer 7 Resouce Pool**

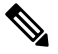

A dedicated VLAN will be consumed for each for each L3Out created for the tenant in their private VRF. The dynamic VLAN pool associated with the Layer 3 domain may need additional VLANs added to accommodate the additional devices to the resource pool. **Note**

You can add new Layer 4 to Layer 7 devices to the resource pool at any time.

**Step 1** On the menu bar, choose **Tenants** > **Common**.

```
Step 2 In the Navigation pane, choose Tenant Common > Services > L4-L7 > L4-L7 Resource Pools.
```
The resource pools appear in the **Navigation** pane as a drop-down list under **L4-L7 Resource Pools**.

- **Step 3** Click the Layer 4 to Layer 7 resource pool to which you want to add a device.
- **Step 4** From the Work pane, click the **L4-L7 Devices** tab.
- **Step 5** From the **L4-L7 Devices** table, click the plus icon (**+**).

The **Create An L4-L7 Device** dialog appears.

- **Step 6** Click the **Device** drop-down arrow and choose a Layer 4 to Layer 7 device.
- **Step 7** Click **Submit**.

### **Removing Layer 4 to Layer 7 Devices from a Layer 4 to Layer 7 Resource Pool**

The resource pool is unusable by any tenants without available Layer 4 to Layer 7 devices configured. If the L4-L7 Device is not allocated and exported to any tenants, perform the following:

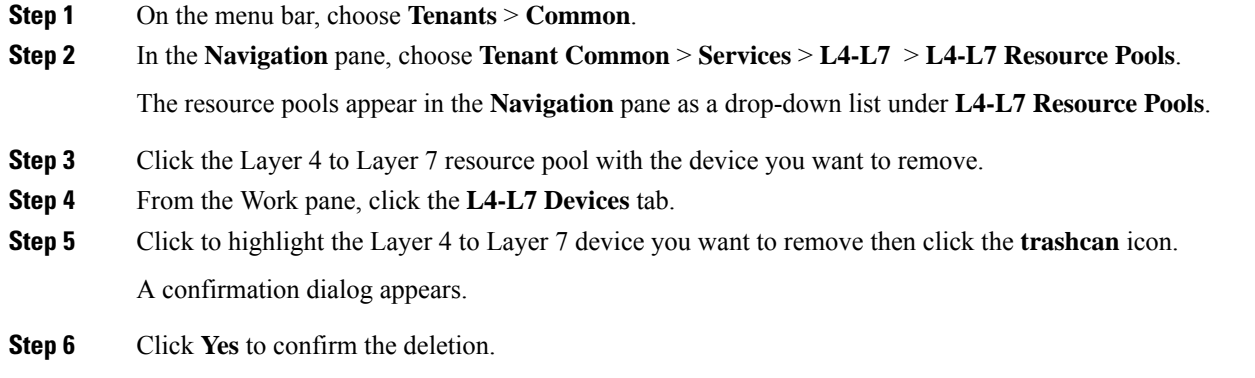

## **Configuring External IP Address Pools in a Resource Pool**

### **Adding an External IP Address Pool to a Layer 4 to Layer 7 Resource Pool**

If the resource pool is in use, do not remove or update the external IP address pool as it is in use by tenants.

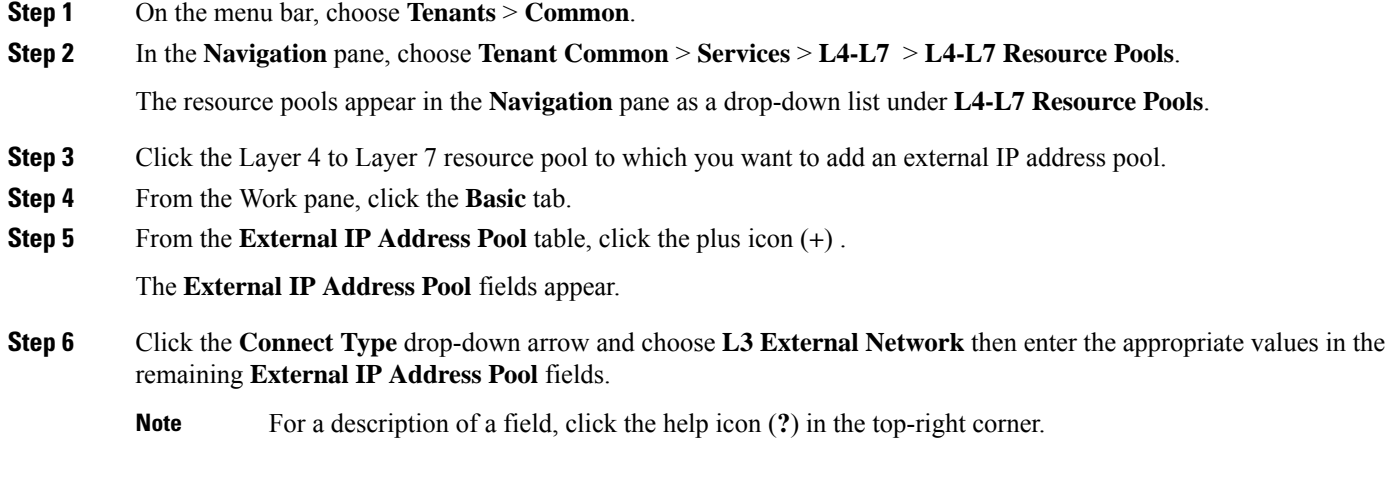

**Step 7** Click **Update**.

### **Removing an External IP Address Pool from a Layer 4 to Layer 7 Resource Pool**

**Note**

- If the resource pool is in use, do not remove or update the external IP address pool as it is in use by tenants.
	- If removing, adding, or updating the external IP address pool to handle IP address pool exhaustion, do not remove and add a larger IP address pool. In these situations, create a new Layer 4 to Layer 7 resource pool with a similar configuration such as Layer 3 domain and an L3Out but with a new external IPaddress pool.
	- The resource pool is unusable by any tenants without an external IP address pool configured.
- **Step 1** On the menu bar, choose **Tenants** > **Common**.
- **Step 2** In the **Navigation** pane, choose **Tenant Common** > **Services** > **L4-L7** > **L4-L7 Resource Pools**.

The resource pools appear in the **Navigation** pane as a drop-down list under **L4-L7 Resource Pools**.

- **Step 3** Click the Layer 4 to Layer 7 resource pool with the external IP address pool you want to remove.
- **Step 4** From the Work pane, click the **Basic** tab.
- **Step 5** From the **External IP Address Pool** table, click to highlight the external IP address pool you want to remove then click the **trashcan** icon.

A confirmation dialog appears.

**Step 6** Click **Yes** to confirm the deletion.

## **Configuring Public IP Address Pools in a Resource Pool**

### **Adding Public IP Address Pools to a Layer 4 to Layer 7 Resource Pool**

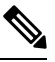

**Note**

- For Layer 4 to Layer 7 resource pools created in Cisco APIC Release 3.0(x) and earlier, the external IP address pool is used as the public IP address pool and should not be modified once in use by any tenants.
	- For Layer 4 to Layer 7 resource pools created in Cisco APIC Release 3.1(x) and later, you can add new public IP address pools to the resource pool at any time.
	- The resource pool is unusable by any tenant without public IP address pools configured.
- **Step 1** On the menu bar, choose **Tenants** > **Common**.

```
Step 2 In the Navigation pane, choose Tenant Common > Services > L4-L7 > L4-L7 Resource Pools.
```
The resource pools appear in the **Navigation** pane as a drop-down list under **L4-L7 Resource Pools**.

Ш

**Step 3** Click the Layer 4 to Layer 7 resource pool to which you want to add a public IP address pool. **Step 4** From the Work pane, click the **Basic** tab. **Step 5** From the **Public IP Address Pool** table, click the plus icon (**+**). The **Public IP Address Pool** fields appear. **Step 6** Click the **Connect Type** drop-down arrow and choose **L3 External Network** then enter the appropriate values in the remaining **External IP Address Pool** fields. **Note** For a description of a field, click the help icon (**?**) in the top-right corner. **Step 7** Click **Update**.

### **Removing Public IP Address Pools from a Layer 4 to Layer 7 Resource Pool**

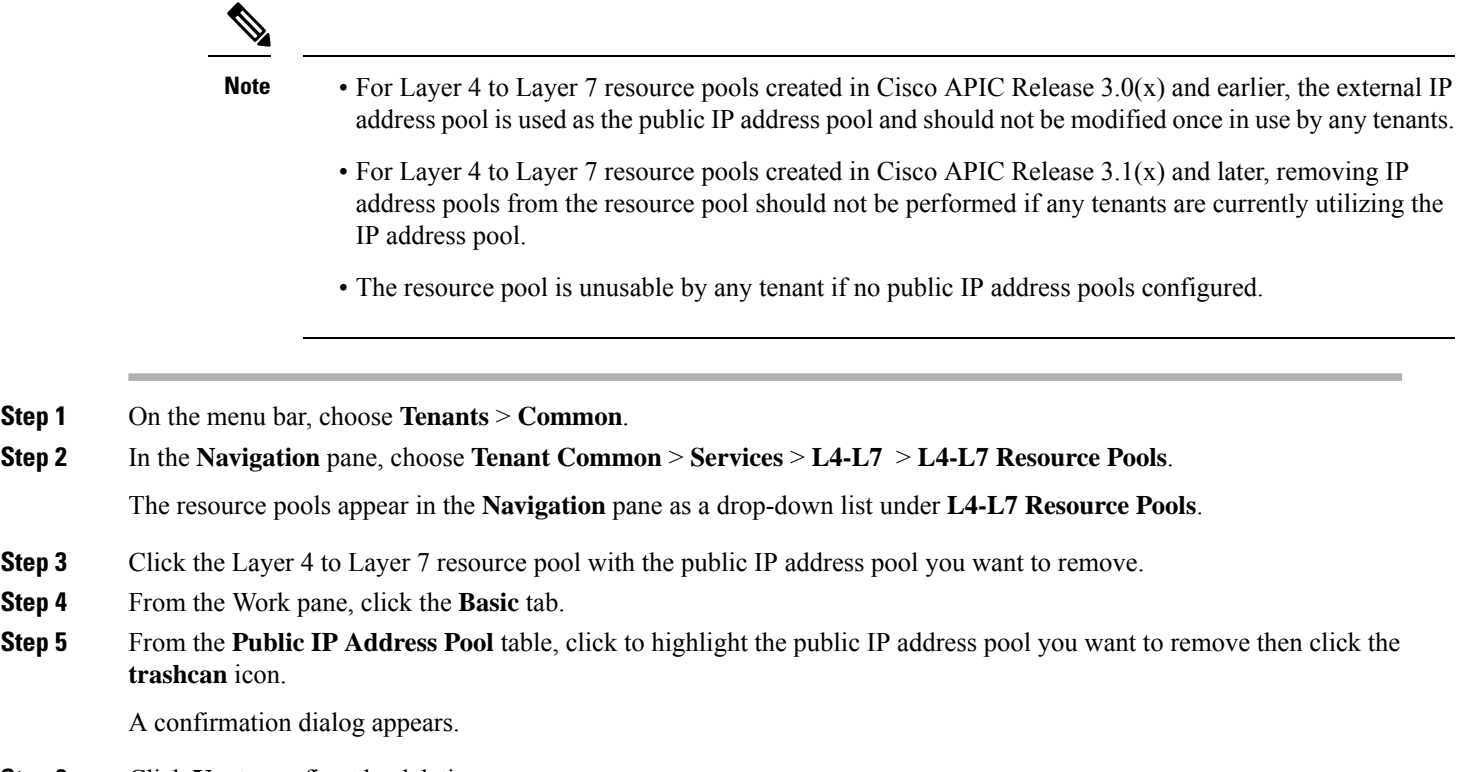

**Step 6** Click **Yes** to confirm the deletion.

**Step 4** 

## **Updating an External Routed Domain for a Layer 4 to Layer 7 Resource Pool**

The resource pool is unusable by any tenant if no external routed domain is configured.

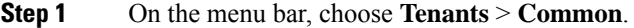

**Step 2** In the **Navigation** pane, choose **Tenant Common** > **Services** > **L4-L7** > **L4-L7 Resource Pools**.

The resource pools appear in the **Navigation** pane as a drop-down list under **L4-L7 Resource Pools**.

- **Step 3** Click the Layer 4 to Layer 7 resource pool with the external routed domain you want to update.
- **Step 4** From the Work pane, click the **External** tab.
- **Step 5** Click the **External Routed Domain** drop-down arrow and choose a Layer 3 domain.
- **Step 6** Click **Submit**.

### **Updating External Routed Networks for a Layer 4 to Layer 7 Resource Pool**

The resource pool is unusable by any tenant if no external routed networks are configured.

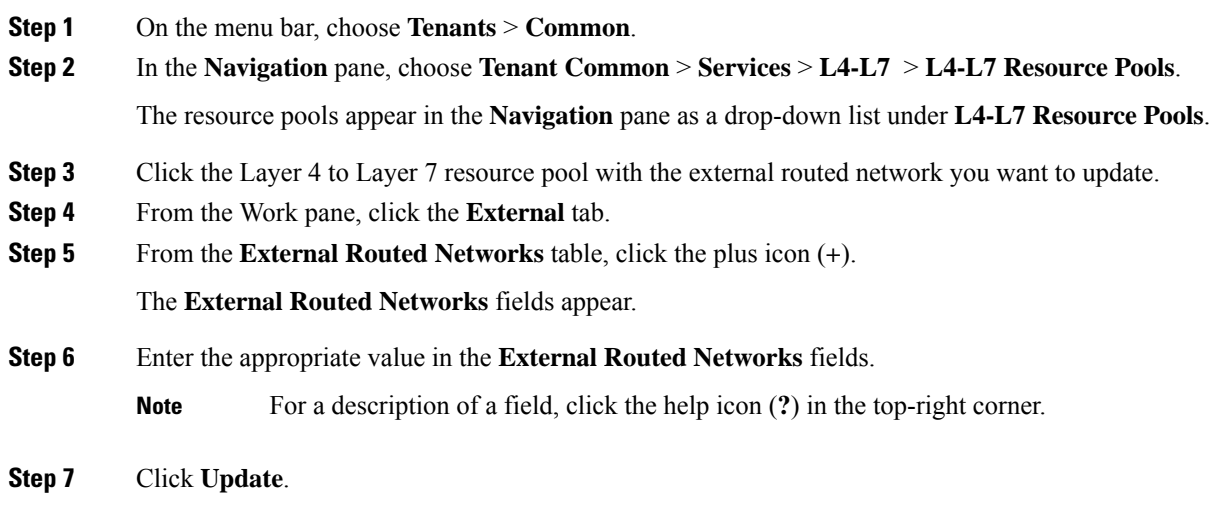

### **Configuring Cloud Orchestrator Mode Function Profiles in a Resource Pool**

### **Adding a Cloud Orchestrator Mode Function Profile to a Layer 4 to Layer 7 Resource Pool**

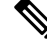

**Note**

• For Layer 4 to Layer 7 resource pools created in Cisco APIC Release 3.0(x) and earlier, the cloud orchestrator mode function profile is not available. A default function profile is used for the Layer 4 to Layer 7 device.

- For Layer 4 to Layer 7 resource pools created in Cisco APIC Release  $3.1(x)$  and later, there should be only 1 cloud orchestrator mode function profile for a given Layer 4 to Layer 7 device package in the resouce pool at any given time.
- Function profiles in the Layer 4 to Layer 7 resource pools are used only for the initial service graph creation. If the function profiles are updated in the resource pool, only newly deployed graphs will receive that configuration. If no function profiles are defined in the resource pool, a default function profile is used for Cisco ASA and Citrix Netscaler Layer 4 to Layer 7 devices.

**Step 1** On the menu bar, choose **Tenants** > **Common**. **Step 2** In the **Navigation** pane, choose **Tenant Common** > **Services** > **L4-L7** > **L4-L7 Resource Pools**. The resource pools appear in the **Navigation** pane as a drop-down list under **L4-L7 Resource Pools**. **Step 3** Click the Layer 4 to Layer 7 resource pool to which you want to add a cloud orchestrator mode function profile. **Step 4** From the Work pane, click the **Function Profiles** tab. **Step 5** From the **Function Profiles** table, click the plus icon (+). The **Create a Function Profile** dialog appears. **Step 6** Enter the appropriate values in the fields. **Note** For a description of a field, click the help icon (**?**) in the top-right corner. a) Enter a name in the **Name** field. b) Click the **Device Package** drop-down arrow and choose the device package that has a cloud orchestrator mode function profile. c) Click the **Function Profile** drop-down arrow and choose a cloud orchestrator mode function profile. **Step 7** Click **Submit**.

### **Removing a Cloud Orchestrator Mode Function Profile from a Layer 4 to Layer 7 Resource Pool**

**Note**

- For Layer 4 to Layer 7 resource pools created in Cisco APIC Release 3.0(x) and earlier, the cloud orchestrator mode function profile is not available. A default function profile is used for the Layer 4 to Layer 7 device.
	- For Layer 4 to Layer 7 resource pools created in Cisco APIC Release 3.1(x) and later, there should be only 1 cloud orchestrator mode function profile for a given Layer 4 to Layer 7 device package in the resouce pool at any given time.
	- The resource pool is unusable by any tenant unless a cloud orchestrator mode function profile is configured for the device in the pool.

**Step 1** On the menu bar, choose **Tenants** > **Common**.

### **Step 2** In the **Navigation** pane, choose **Tenant Common** > **Services** > **L4-L7** > **L4-L7 Resource Pools**.

The resource pools appear in the **Navigation** pane as a drop-down list under **L4-L7 Resource Pools**.

- **Step 3** Click the Layer 4 to Layer 7 resource pool to which you want to add a cloud orchestrator mode function profile.
- **Step 4** From the Work pane, click the **Function Profiles** tab.
- **Step 5** From the **Function Profiles** table, click to highlight the function profile you want to remove then click the **trashcan** icon.

A confirmation dialog appears.

**Step 6** Click **Yes** to confirm the deletion.

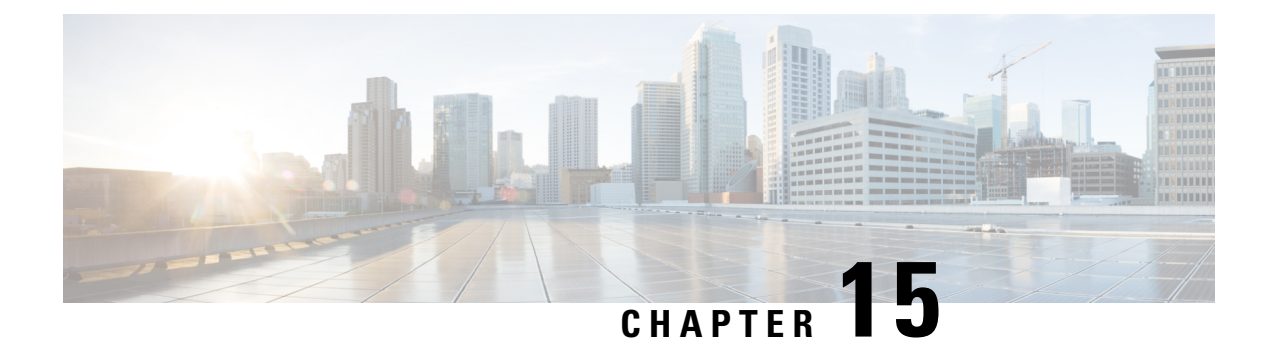

# **Configuration Parameters**

- [Configuration](#page-162-0) Parameters Inside the Device Package Specification, on page 153
- [Configuration](#page-165-0) Parameters Inside An Abstract Function Profile, on page 156
- [Configuration](#page-169-0) Parameters Inside an Abstract Function Node in a Service Graph, on page 160
- Configuration Parameters Inside Various [Configuration](#page-172-0) MOs, on page 163
- Parameter [Resolution,](#page-175-0) on page 166
- Looking Up an MO During Parameter [Resolution,](#page-176-0) on page 167
- About Role-Based Access Control Rule [Enhancements,](#page-177-0) on page 168

# <span id="page-162-0"></span>**Configuration Parameters Inside the Device Package Specification**

A device package contains an XML file that describes the specification for the service device. This specification includes device information as well as various functions provided by the service device.

As part of the device specification, this file must contain the declaration for the configuration needed by the service device. This configuration is needed to configure various functions that are provided by the service device during graph instantiation.

The following figure shows the configuration parameters hierarchy inside the device package.

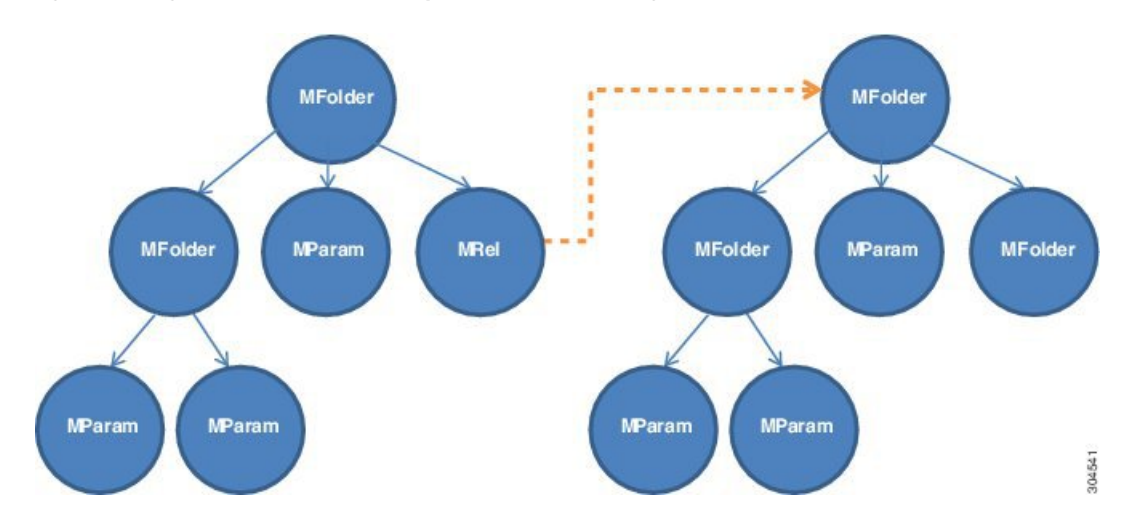

**Figure 33: Configuration Parameters Hierarchy Inside the Device Package**

### **MFolder**

MFolder is a group of configuration items that can contain MParams and other nested MFolders. An MFolder has following attributes:

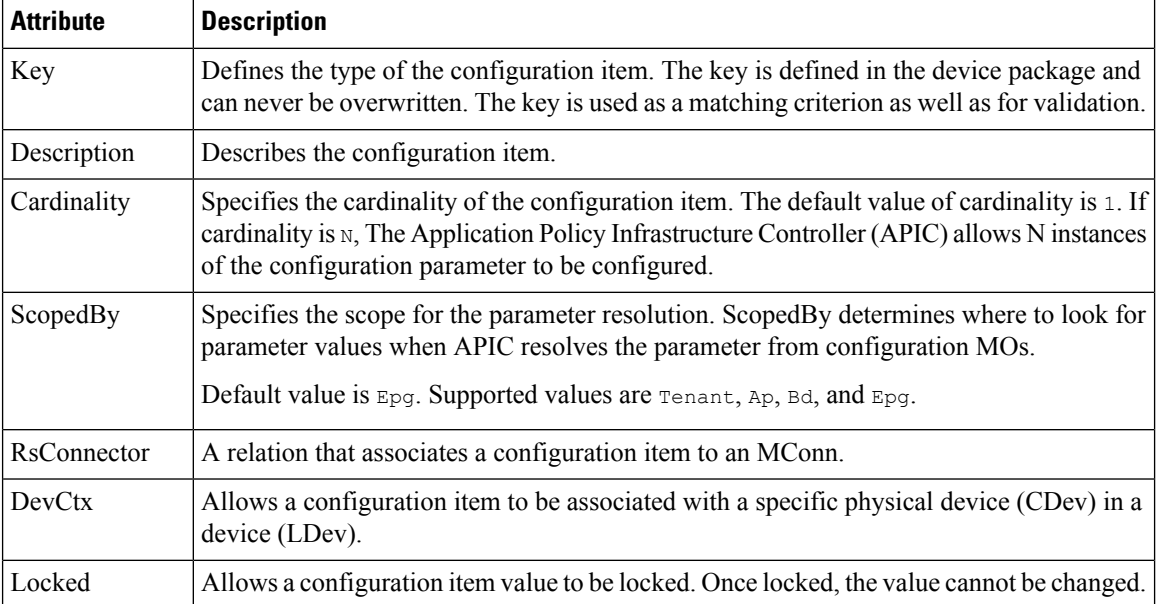

### **MParam**

MParam is the basic unit of configuration parameters that declares a single configuration parameter. MParam has following attributes:

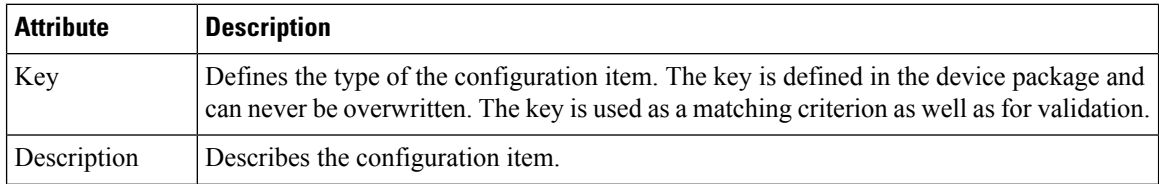

Ш

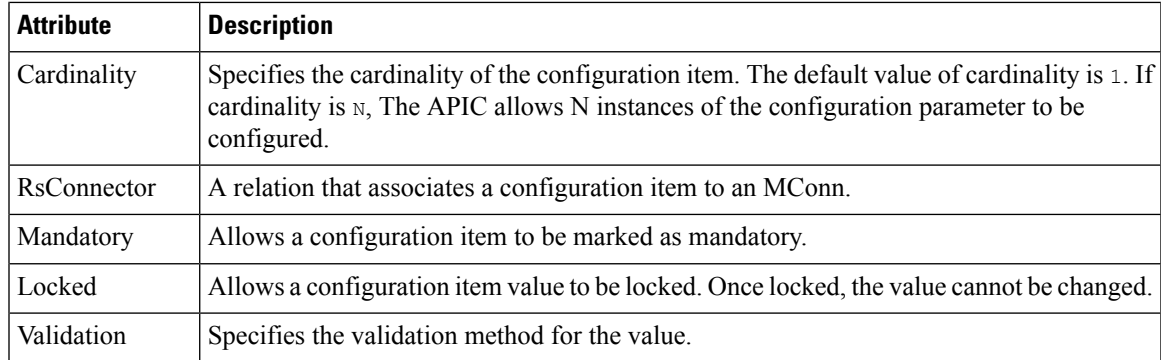

### **MRel**

MRel allows one MFolder to refer to another MFolder. Using MRel inside an MFolder, an administrator can associate the containing MFolder to the MFolder that is pointed by the MRel using the RsTarget relation contained inside MRel. MRel has following attributes:

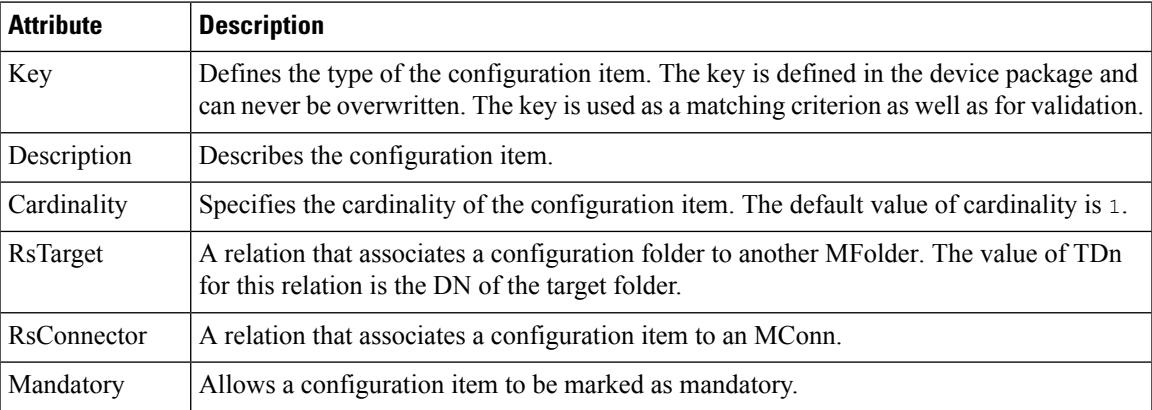

## **Configuration Scope of a Device Package Specification**

In a device specification file, configuration items are arranged in different sections.

### **MDevCfg**

The MDevCfg section describes the device level configuration, which is shared by all service graphs using the device. The Application Policy Infrastructure Controller (APIC) does a reference counting of the configuration objects created by using the configuration items described in this section. Objects are only deleted from a service device after all the graph instances that use the device are deleted.

### **MFuncCfg**

The MFuncCfg describes the configuration that is local to a service function and is specific to a service function. The APIC does a reference counting of the configuration objects created by the configuration items described in this section. Objects are created and deleted whenever a service function is instantiated and deleted.

#### **MGrpCfg**

The MGrpCfg describes the configuration that is shared by all functions of a service graph using the device. The APIC does a reference counting of the configuration objects created by using the configuration items described in this section. Objects are only deleted from a service device after all functions from the service graph are deleted.

### **Example XML of Configuration Parameters Inside the Device Package**

The following XML example shows configuration parameters inside of the device package:

```
<vnsMFolder key="VServer" scopedBy="epg">
   <vnsRsConnector tDn="uni/infra/mDev-Acme-ADC-1.0/mFunc-SLB/mConn-external"/>
   <vnsMParam key="vservername" description="Name of VServer" mandatory="true"/>
   <vnsMParam key="vip" description="Virtual IP"/>
   <vnsMParam key="subnet" description="Subnet IP"/>
   <vnsMParam key="port" description="Port for Virtual server"/>
   <vnsMParam key="persistencetype" description="persistencetype"/>
   <vnsMParam key="servicename" description="Service bound to this vServer"/>
   <vnsMParam key="servicetype" description="Service bound to this vServer"/>
   <vnsMParam key="clttimeout" description="Client timeout"/>
   <vnsMFolder key="VServerGlobalConfig"
     description="This references the global configuration">
        <vnsMRel key="ServiceConfig">
           <vnsRsTarget tDn="uni/infra/mDev-Acme-ADC-1.0/mDevCfg/mFolder-Service"/>
       </vnsMRel>
        <vnsMRel key="ServerConfig">
           <vnsRsTarget tDn="uni/infra/mDev-Acme-ADC-1.0/mDevCfg/mFolder-Server"/>
        </vnsMRel>
        <vnsMRel key="VipConfig">
           <vnsRsTarget
             tDn="uni/infra/mDev-Acme-ADC-1.0/mDevCfg/mFolder-Network/mFolder-vip"/>
           <vnsRsConnector tDn="uni/infra/mDev-Acme-ADC-1.0/mFunc-SLB/mConn-external"/>
        </vnsMRel>
   </vnsMFolder>
</vnsMFolder>
```
## <span id="page-165-0"></span>**Configuration Parameters Inside An Abstract Function Profile**

An abstract profile allows an administrator to configure the default values for the configuration parameters. An abstract function profile contains configuration parameters with values. These values are used as default values during graph instantiation.

An abstract function profile is attached to a function node in a service graph. The default values specified in an abstract function profile is then used when rendering the function onto the service device at the graph instantiation time.

The following figure shows the configuration parameters hierarchy within an abstract function profile.

Ш

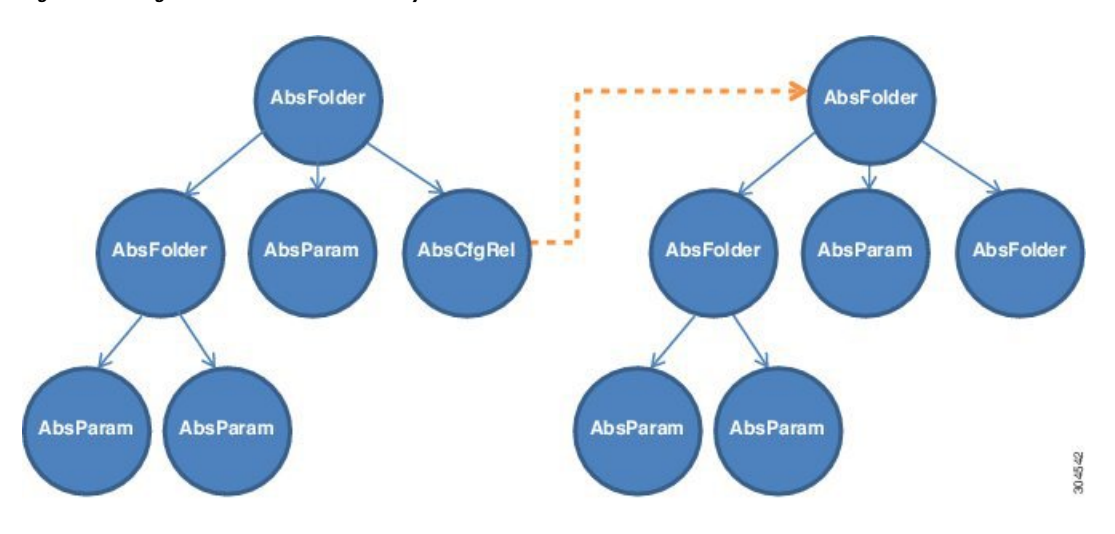

**Figure 34: Configuration Parameters Hierarchy Within an Abstract Function Profile**

### **AbsFolder**

AbsFolder is a group of configuration items that can contain AbsParams and other nested AbsFolders. For each AbsFolder, there must be an MFolder inside the device package. The Application Policy Infrastructure Controller (APIC) validates each AbsFolder to ensure that the AbsFolder has a corresponding MFolder in the package. An AbsFolder has the following attributes:

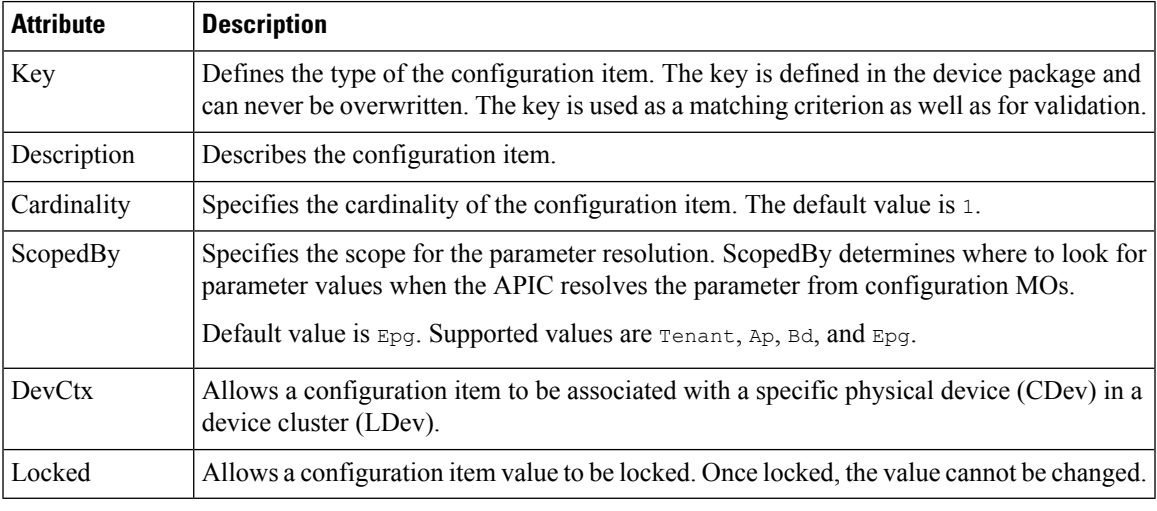

### **AbsParam**

AbsParam is the basic unit of configuration parameters. AbsParam defines a single configuration parameter. As with an AbsFolder, each AbsParam must have an equivalent MFolder in the device specification. The APIC validates the specification to ensure that AbsParam has a corresponding MFolder in the package. The value of an AbsParam is validated using the validation method specified in MParam. An AbsParam has following attributes:

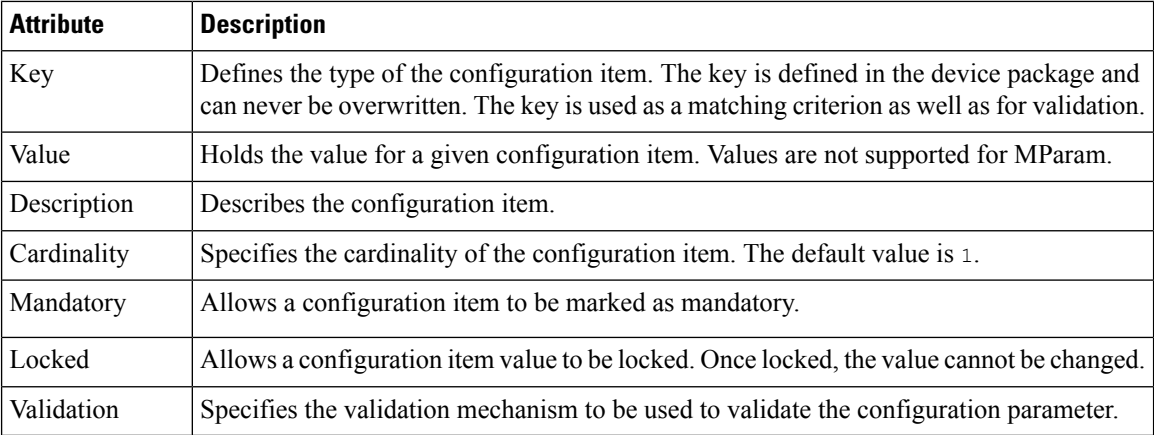

### **AbsRel**

AbsRel allows one AbsFolder to refer to another AbsFolder. An AbsRel has following attributes:

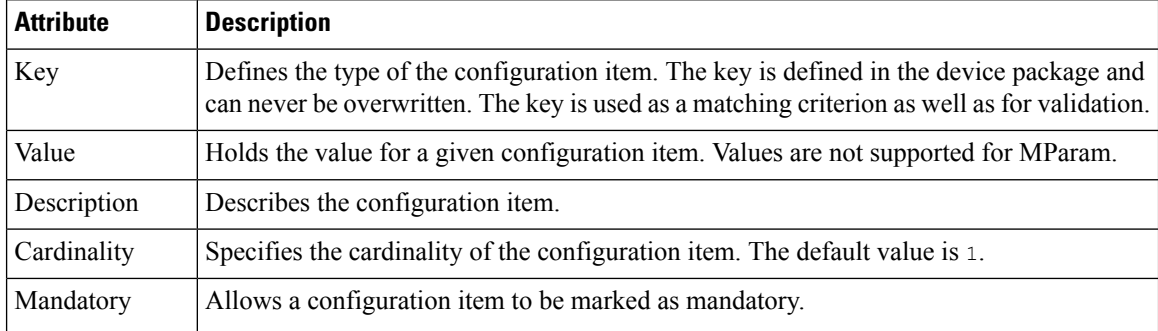

### **Configuration Scope of an Abstract Function Profile**

Within an abstract function profile, the configuration parameters are structured in a similar manner as to how they are structured inside a device package. There are three different scopes.

### **AbsDevCfg**

This section provides the default value for the configuration items that are declared to be the device level configuration inside of a device package. The configuration items are specified under MDevCfg.

For each configuration item, there must be an equivalent configuration item under the device package.

The configuration that is described in this section is shared by all service graphs that use the device. The Application Policy Infrastructure Controller (APIC) does a reference counting of the configuration objects that are created by using the configuration items that are described in this section. Objects are only deleted from a service device after all graph instances that are using the device are deleted.

### **AbsGrpCfg**

This section provides the default value for the configuration items that are declared to be the device level configuration inside of a device package. The configuration items are specified under MGrpCfg.

For each configuration item, there must be an equivalent configuration item under the device package.

The configuration described in this section is shared by all functions of a service graph that use the device. The APIC does a reference counting of the configuration objects that are created by using the configuration items that are described in this section. Objects are only deleted from a service device after all graph instances that are using the device are deleted.

### **AbsFuncCfg**

This section provides the default value for the configuration items that are declared to be the function level configuration inside of a device package. The configuration items are specified under MFuncCfg.

For each configuration item, there must be an equivalent configuration item under the device package.

Thissection is used to describe the configuration that islocal to a service function. The configuration described in thissection isspecific to a service function. The APIC does a reference counting of the configuration objects that are created by the configuration items that are described in this section. Objects are created and deleted whenever a service function is instantiated and deleted.

## **Example XML POST for an Abstract Function Profile With Configuration Parameters**

The following XML POST example shows an abstract function profile with configuration parameters:

```
<vnsAbsFuncProfContr name = "NP">
   <vnsAbsFuncProfGrp name = "Grp1">
       <vnsAbsFuncProf name = "P1">
            <vnsRsProfToMFunc tDn="uni/infra/mDev-Acme-ADC-1.0/mFunc-SLB"/>
            <vnsAbsDevCfg name="D1">
                <vnsAbsFolder key="Service" name="Service-Default" cardinality="n">
                    <vnsAbsParam name="servicetype" key="servicetype" value="TCP"/>
                    <vnsAbsParam name="serviceport" key="serviceport" value="80"/>
                    <vnsAbsParam name="maxclient" key="maxclient" value="1000"/>
                    <vnsAbsParam name="maxreq" key="maxreq" value="100"/>
                    <vnsAbsParam name="cip" key="cip" value="enable"/>
                    <vnsAbsParam name="usip" key="usip" value="enable"/>
                    <vnsAbsParam name="sp" key="sp" value=""/>
                    <vnsAbsParam name="svrtimeout" key="svrtimeout" value="60"/>
                    <vnsAbsParam name="clttimeout" key="clttimeout" value="60"/>
                    <vnsAbsParam name="cka" key="cka" value="NO"/>
                    <vnsAbsParam name="tcpb" key="tcpb" value="NO"/>
                    <vnsAbsParam name="cmp" key="cmp" value="NO"/>
                </vnsAbsFolder>
            </vnsAbsDevCfg>
            <vnsAbsFuncCfg name="SLB">
                <vnsAbsFolder key="VServer" name="VServer-Default">
                    <vnsAbsParam name="port" key="port" value="80"/>
                    <vnsAbsParam name="persistencetype" key="persistencetype"
                     value="cookie"/>
                    <vnsAbsParam name="clttimeout" key="clttimeout" value="100"/>
                    <vnsAbsParam name="servicetype" key="servicetype" value="TCP"/>
                    <vnsAbsParam name="servicename" key="servicename"/>
                </vnsAbsFolder>
            </vnsAbsFuncCfg>
       </vnsAbsFuncProf>
   </vnsAbsFuncProfGrp>
</vnsAbsFuncProfContr>
```
# <span id="page-169-0"></span>**Configuration Parameters Inside an Abstract Function Node in a Service Graph**

A function node inside a service graph allows an administrator to configure values for the configuration parameters. These values are used during graph instantiation.

Within an abstract function node, the configuration parameters are structured in a similar manner as to how they are structured inside an abstract function profile.

The following figure shows the configuration parameters hierarchy inside an abstract function node.

**Figure 35: Configuration Parameters Hierarchy Inside an Abstract Function Node**

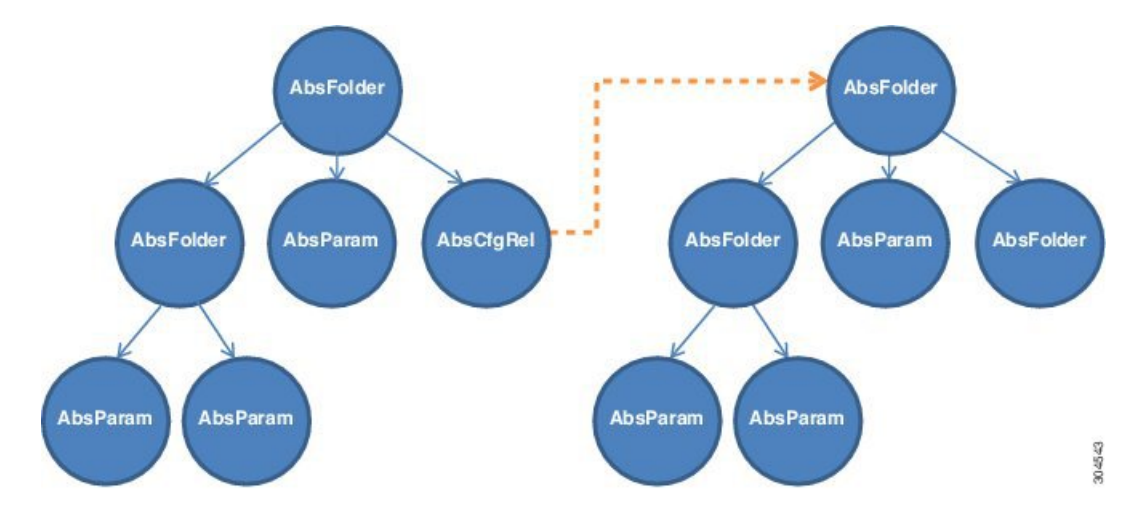

#### **AbsDevCfg**

This section is used to provide the default value for the configuration items that are declared to be the device level configuration inside of the device package. The configuration items are specified under MDevCfg.

For each of these configuration items, there must be an equivalent configuration item under the device package.

### **AbsGrpCfg**

This section is used to provide the default value for the configuration items that are declared to be the device level configuration inside of the device package. The configuration items are specified under MGrpCfg.

For each of these configuration items, there must be an equivalent configuration item under the device package.

The configuration that is described in this section is shared by all functions of a service graph that use the device. The Application Policy Infrastructure Controller (APIC) does a reference counting of the configuration objects that are created by using the configuration items that are described in this section. Objects are only deleted from a service device after all functions from the service graph are deleted.

### **AbsFuncCfg**

This section is used to provide the default value for the configuration items that are declared to be the function level configuration inside of the device package. The configuration items are specified under MFuncCfg.

For each of these configuration items, there must be an equivalent configuration item under the device package.

This section is used to describe the configuration that is local to a service function. The configuration that is described in this section is specific to a service function. The APIC does a reference counting of the configuration objects that are created by the configuration items that are described in this section. Objects are created and deleted whenever a service function is instantiated and deleted.

### **AbsFolder**

AbsFolder is a group of configuration items that can contain AbsParamss and other nested AbsFolders. For each AbsFolder, there must be an MFolder inside the device package. The APIC validates each AbsFolder to ensure that the AbsFolder has a corresponding MFolder in the package. AbsFolder hasthe following attributes:

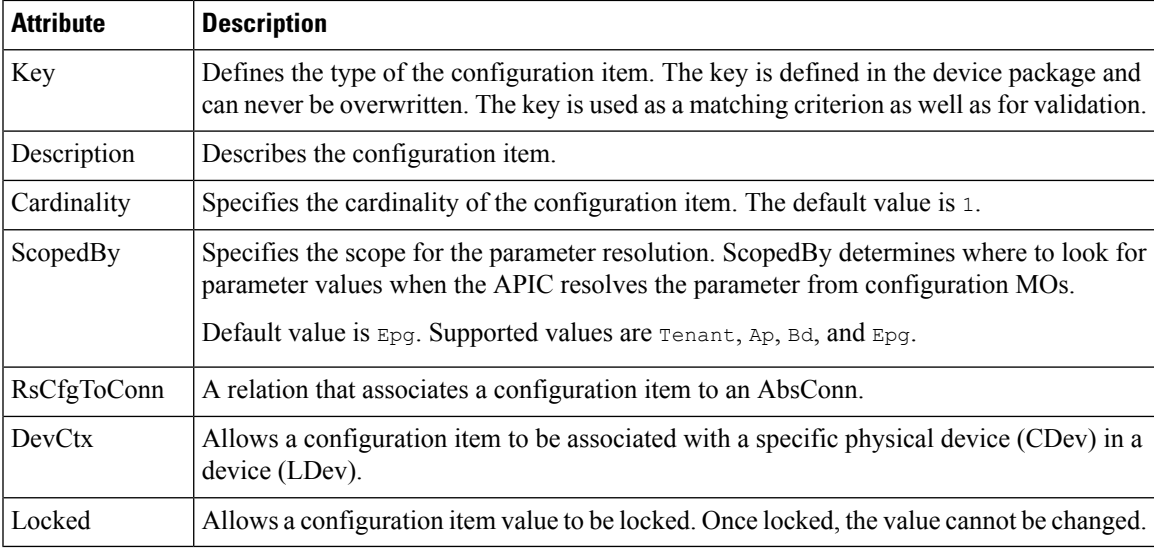

### **AbsParam**

AbsParam is the basic unit of configuration parameters. AbsParam defines a single configuration parameter. As with an AbsFolder, each AbsParam must have an equivalent MFolder in the device specification. The APIC validates the specification to ensure that AbsParam has a corresponding MFolder in the package. The value of an AbsParam is validated using the validation method specified in MParam. AbsParam has following attributes:

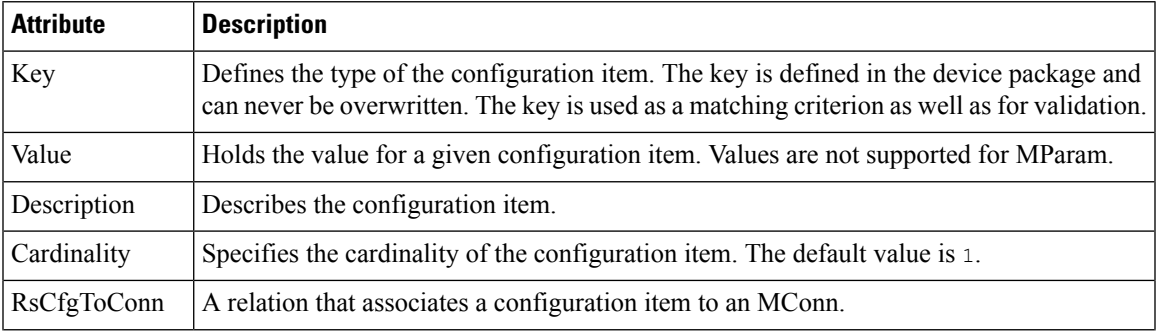

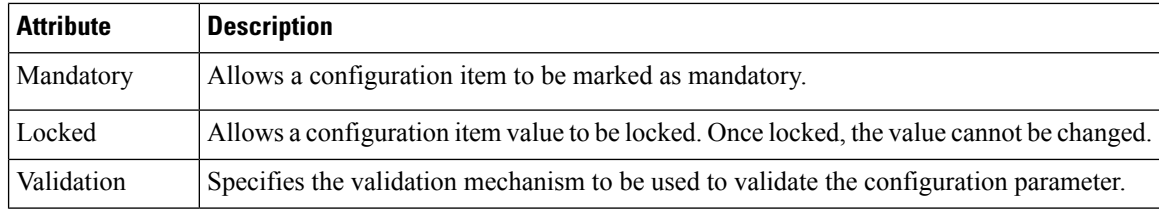

### **AbsRel**

AbsRel allows one AbsFolder to refer to another AbsFolder. AbsRel has following attributes:

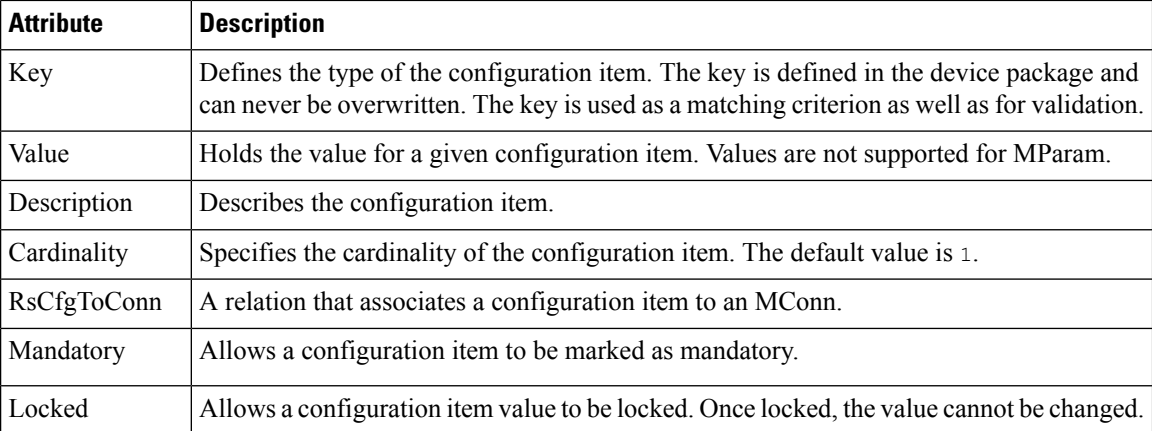

## **Example XML POST for an Abstract Function Node With Configuration Parameters**

The following XML POST example shows an abstract function node with configuration parameters:

```
<vnsAbsNode name = "SLB" funcType="GoTo" >
   <vnsRsDefaultScopeToTerm tDn="uni/tn-tenant1/AbsGraph-G3/AbsTermNode-Output1/outtmnl"/>
   <vnsAbsFuncConn name = "C4" direction = "input">
        <vnsRsMConnAtt tDn="uni/infra/mDev-Acme-ADC-1.0/mFunc-SLB/mConn-external" />
   </vnsAbsFuncConn>
   <vnsAbsFuncConn name = "C5" direction = "output">
       <vnsRsMConnAtt tDn="uni/infra/mDev-Acme-ADC-1.0/mFunc-SLB/mConn-internal" />
   </vnsAbsFuncConn>
   <vnsAbsDevCfg>
       <vnsAbsFolder key="Network" name="Network" scopedBy="epg">
           <!-- Following scopes this folder to input terminal or Src Epg -->
         <vnsRsScopeToTerm tDn="uni/tn-tenant1/AbsGraph-G3/AbsTermNode-Output1/outtmnl"/>
           <!-- VIP address -->
            <vnsAbsFolder key="vip" name="vip" scopedBy="epg">
               <vnsAbsParam name="vipaddress" key="vipaddress" value=""/>
           </vnsAbsFolder>
           <!-- SNIP address -->
            <vnsAbsFolder key="snip" name="snip" scopedBy="epg">
               <vnsAbsParam name="snipaddress" key="snipaddress" value=""/>
            </vnsAbsFolder>
```

```
</vnsAbsFolder>
       <vnsAbsFolder key="Service" name="Service" scopedBy="epg" cardinality="n">
         <vnsRsScopeToTerm tDn="uni/tn-tenant1/AbsGraph-G3/AbsTermNode-Output1/outtmnl"/>
           <vnsAbsParam name="servicename" key="servicename" value=""/>
           <vnsAbsParam name="servername" key="servername" value=""/>
           <vnsAbsParam name="serveripaddress" key="serveripaddress" value=""/>
       </vnsAbsFolder>
   </vnsAbsDevCfg>
   <vnsAbsFuncCfg>
       <vnsAbsFolder key="VServer" name="VServer" scopedBy="epg">
         <vnsRsScopeToTerm tDn="uni/tn-tenant1/AbsGraph-G3/AbsTermNode-Output1/outtmnl"/>
           <!-- Virtual Server Configuration -->
           <vnsAbsParam name="vip" key="vip" value=""/>
           <vnsAbsParam name="vservername" key="vservername" value=""/>
           <vnsAbsParam name="servicename" key="servicename"/>
           <vnsRsCfgToConn tDn="uni/tn-tenant1/AbsGraph-G3/AbsNode-Node2/AbsFConn-C4" />
       </vnsAbsFolder>
   </vnsAbsFuncCfg>
   <vnsRsNodeToMFunc tDn="uni/infra/mDev-Acme-ADC-1.0/mFunc-SLB"/>
</vnsAbsNode>
```
## <span id="page-172-0"></span>**Configuration Parameters Inside Various Configuration MOs**

An administrator can specify configuration parameters for a service function as part of various Application Policy Infrastructure Controller (APIC) MOs, such as EPG, tenant, BD, or AP. When a graph is instantiated, the APIC resolves the needed configuration for a graph by looking up the parameters from various places. At instantiation, parameter values are resolved and passed to the device script.

The flexibility of being able to keep configuration parameters inside various MOs allows an administrator to configure a single service graph and then use the graph for different tenants or end point groups (EPGs) with a different configuration for different tenants or EPGs.

The following figure shows the hierarchy of an APIC MO.

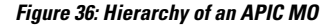

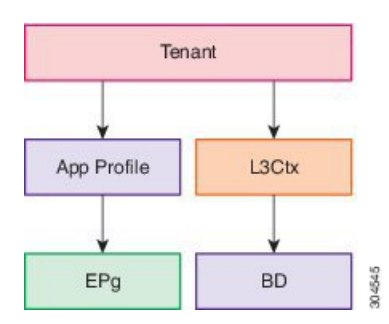

The following figure shows configuration parameters inside various configuration MOs.

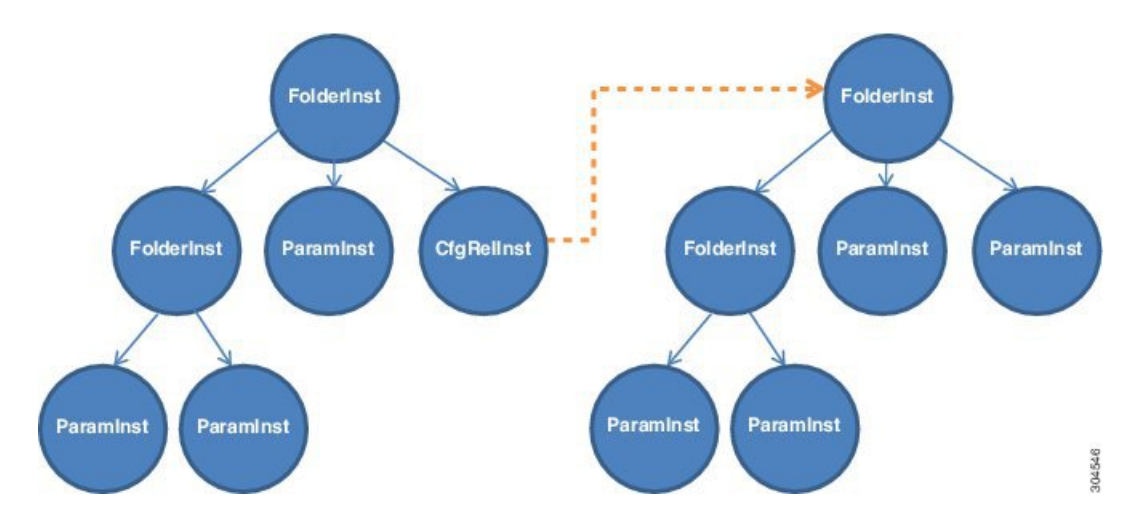

**Figure 37: Configuration Parameters Inside Various Configuration MOs**

### **FolderInst**

FolderInst is a group of configuration items that can contain ParamInsts and other nested FolderInsts. A FolderInst has the following attributes:

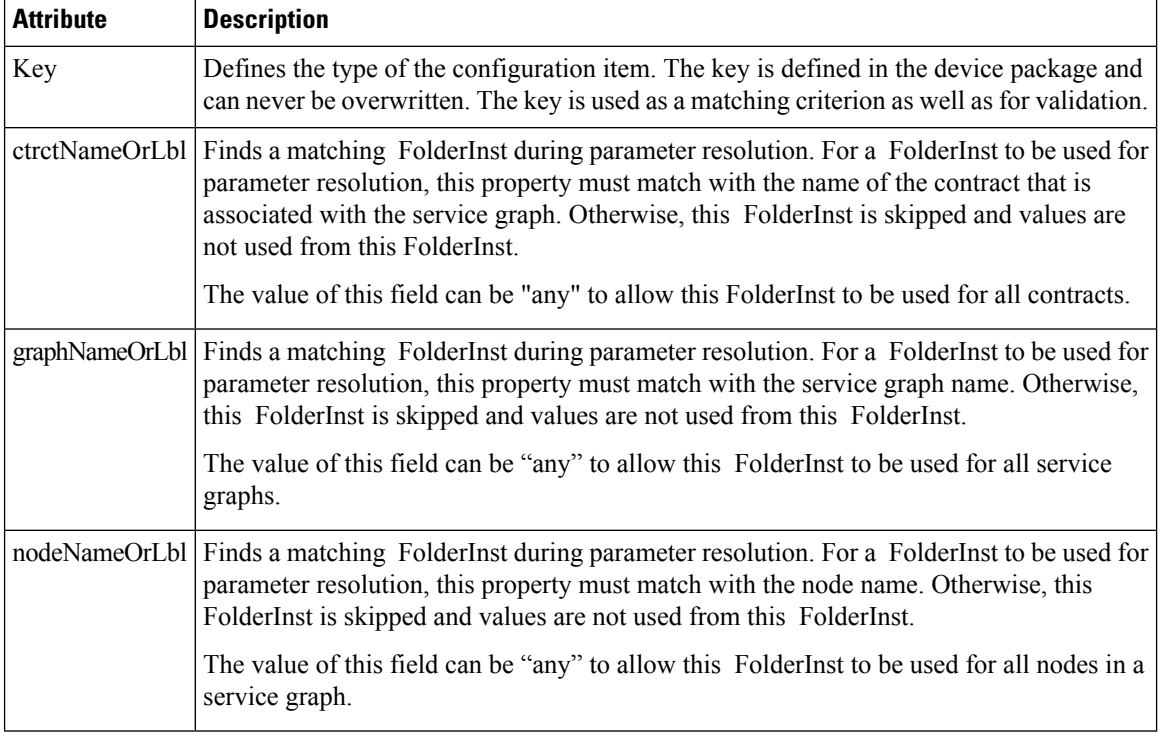

### **ParamInst**

ParamInst is the basic unit of configuration parameters. ParamInst defines a single configuration parameter. As with a FolderInst, each ParamInst must have an equivalent MParam in the device specification. The APIC validates the specification to ensure that ParamInst has a corresponding MParam in the package. The value

of an ParamInst is validated using the validation method specified in the corresponding MParam. ParamInst has following attributes:

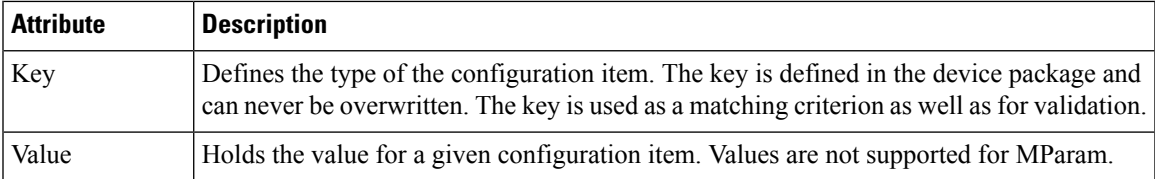

### **CfgRelInst**

CfgRelInst has following attributes:

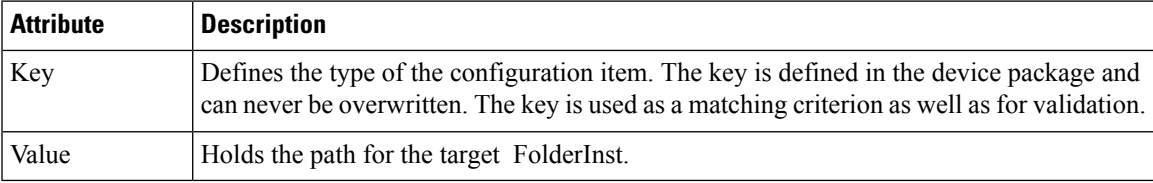

### **Example XML POST for an Application EPG With Configuration Parameters**

The following XML example shows configuration parameters inside of the device package:

```
<fvAEPg dn="uni/tn-acme/ap-myApp/epg-app" name="app">
```

```
<vnsFolderInst ctrctNameOrLbl="any" graphNameOrLbl="any" nodeNameOrLbl="any" key="Monitor"
```

```
name="monitor1">
<vnsRsFolderInstToMFolder tDn="uni/infra/mDev-Acme-ADC-1.0/mDevCfg/mFolder-Monitor"/>
```

```
<vnsParamInst name="weight" key="weight" value="10"/>
</vnsFolderInst>
```
<vnsFolderInst ctrctNameOrLbl="any" graphNameOrLbl="any" nodeNameOrLbl="any" key="Service"

```
name="Service1">
   <vnsParamInst name="servicename" key="servicename" value="crpvgrtst02-8010"/>
    <vnsParamInst name="servicetype" key="servicetype" value="TCP"/>
   <vnsParamInst name="servername" key="servername" value="s192.168.100.100"/>
   <vnsParamInst name="serveripaddress" key="serveripaddress" value="192.168.100.100"/>
   <vnsParamInst name="serviceport" key="serviceport" value="8080"/>
   <vnsParamInst name="svrtimeout" key="svrtimeout" value="9000" />
    <vnsParamInst name="clttimeout" key="clttimeout" value="9000" />
   <vnsParamInst name="usip" key="usip" value="NO" />
   <vnsParamInst name="useproxyport" key="useproxyport" value="" />
   <vnsParamInst name="cip" key="cip" value="ENABLED" />
   <vnsParamInst name="cka" key="cka" value="NO" />
    <vnsParamInst name="sp" key="sp" value="OFF" />
   <vnsParamInst name="cmp" key="cmp" value="NO" />
   <vnsParamInst name="maxclient" key="maxclient" value="0" />
   <vnsParamInst name="maxreq" key="maxreq" value="0" />
   <vnsParamInst name="tcpb" key="tcpb" value="NO" />
    <vnsCfgRelInst name="MonitorConfig" key="MonitorConfig" targetName="monitor1"/>
</vnsFolderInst>
```
<vnsFolderInst ctrctNameOrLbl="any" graphNameOrLbl="G2" nodeNameOrLbl="any" key="Network"

### name="Network"> <vnsFolderInst ctrctNameOrLbl="any" graphNameOrLbl="G2" nodeNameOrLbl="any" key="vip" name="vip"> <vnsParamInst name="vipaddress1" key="vipaddress" value="10.10.10.200"/> </vnsFolderInst> <vnsFolderInst ctrctNameOrLbl="any" graphNameOrLbl="G2" nodeNameOrLbl="any" devCtxLbl="C1" key="snip" name="snip1"> <vnsParamInst name="snipaddress" key="snipaddress" value="192.168.1.200"/> </vnsFolderInst> <vnsFolderInst ctrctNameOrLbl="any" graphNameOrLbl="G2" nodeNameOrLbl="any" devCtxLbl="C2" key="snip" name="snip2"> <vnsFolderInst ctrctNameOrLbl="any" graphNameOrLbl="G1" nodeNameOrLbl="any" key="Network" name="Network"> <vnsFolderInst ctrctNameOrLbl="any" graphNameOrLbl="G1" nodeNameOrLbl="any" key="vip" name="vip"> <vnsParamInst name="vipaddress1" key="vipaddress" value="10.10.10.100"/> </vnsFolderInst> <vnsFolderInst ctrctNameOrLbl="any" graphNameOrLbl="G1" nodeNameOrLbl="any" devCtxLbl="C1" key="snip" name="snip1"> <vnsParamInst name="snipaddress" key="snipaddress" value="192.168.1.100"/> </vnsFolderInst> <vnsFolderInst ctrctNameOrLbl="any" graphNameOrLbl="G1" nodeNameOrLbl="any" devCtxLbl="C2" key="snip" name="snip2"> <vnsParamInst name="snipaddress" key="snipaddress" value="192.168.1.101"/> </vnsFolderInst> <vnsFolderInst ctrctNameOrLbl="any" graphNameOrLbl="G1" nodeNameOrLbl="any" devCtxLbl="C3" key="snip" name="snip3"> <vnsParamInst name="snipaddress" key="snipaddress" value="192.168.1.102"/> </vnsFolderInst> </vnsFolderInst> <!-- SLB Configuration --> <vnsFolderInst ctrctNameOrLbl="any" graphNameOrLbl="any" nodeNameOrLbl="any" key="VServer" name="VServer"> <!-- Virtual Server Configuration --> <vnsParamInst name="port" key="port" value="8010"/> <vnsParamInst name="vip" key="vip" value="10.10.10.100"/> <vnsParamInst name="vservername" key="vservername" value="crpvgrtst02-vip-8010"/> <vnsParamInst name="servicename" key="servicename" value="crpvgrtst02-8010"/> <vnsFolderInst ctrctNameOrLbl="any" graphNameOrLbl="any" nodeNameOrLbl="any" key="VServerGlobalConfig" name="VServerGlobalConfig"> <vnsCfgRelInst name="ServiceConfig" key="ServiceConfig" targetName="Service1"/> <vnsCfgRelInst name="VipConfig" key="VipConfig" targetName="Network/vip"/> </vnsFolderInst> </vnsFolderInst> </fvAEPg>

# <span id="page-175-0"></span>**Parameter Resolution**

During graph instantiation, the Application Policy Infrastructure Controller (APIC) resolves the configuration parameters for each function in the service graph. After resolution completes, the parameter values are passed to the device script. The device script uses these parameter values to configure the service on the service appliance.

The following flow chart describes the parameter resolution steps.

**Figure 38: Parameter Resolution**

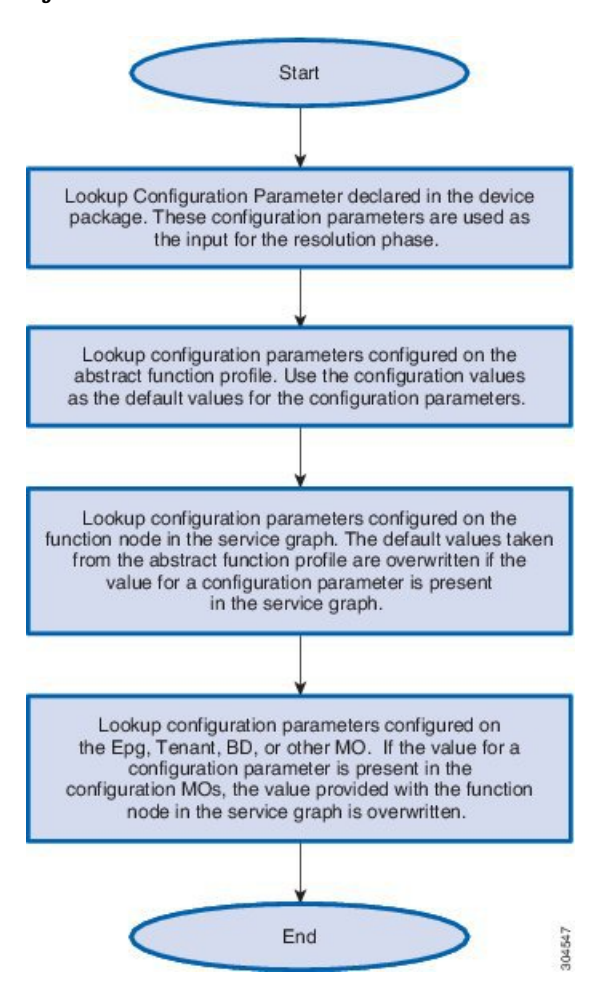

## <span id="page-176-0"></span>**Looking Up an MO During Parameter Resolution**

The Application Policy Infrastructure Controller (APIC) uses two main constructs while finding the suitable configuration MO to take the configuration parameters from.

### **RsScopeToTerm**

The RsScopeToTerm relation for a function node or for an AbsFolder indicates the terminal node of the service graph that is connected with the configuration MOs that has parameters for the graph. The APIC uses the configuration MOs that are connected to the specified terminal node in RsScopeToTerm to find the graph configuration parameters.

If there is no RsScopeToTerm configuration specified, APIC uses the terminal connected to the provider EPG by default.

#### **ScopedBy Attribute**

The ScopedBy attribute is used to find the starting MO from which to resolve the parameter. For example, if scopedBy has a value of "Epg", the APIC starts the parameter resolution from the endpoint group. The APIC

then walks up in the hierarchy to resolve the parameters, walking to the application profile and then to the tenant to resolve the configuration parameters.

The following figure shows the hierarchy of an APIC MO.

**Figure 39: Hierarchy of an APIC MO**

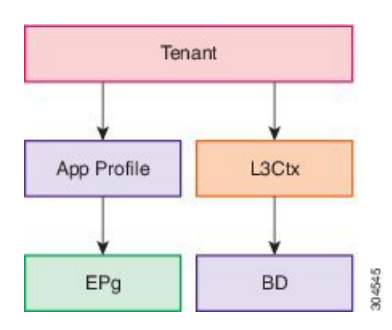

## <span id="page-177-0"></span>**About Role-Based Access Control Rule Enhancements**

Layer 4 to Layer 7 policy configurations in a multi-tenant environment required administrator intervention to create certain objects that cannot be created by tenant administrators using the classic role-based access control (RBAC) domains and roles model definition. An Application Policy Infrastructure Controller (APIC) provides more granular RBAC privileges in the management information tree (MIT) such that you can grant tenant administrators the privileges that are required to create the objects. Tenant administrators can also create RBAC rules through self-service without administrator intervention to grant permissions for resources under their tenant subtree to other tenants and users in the system.

## **Role-Based Access Control Rule Architecture**

The role-based access control (RBAC) rule has a boolean field allowWrites that enhances the role-based access control (RBAC) model to allow writeability rules. Without the allow writes field, you can only define read RBAC rules.

The RbacRule class is defined as follows:

Class aaa:RbacRule (CONCRETE) Encrypted: false Exportable: true Persistent: true Configurable: true Write Access: [aaa, admin] Read Access: [aaa, admin]

An RBAC rule allows users from a security domain to read the subtree starting at a specific object.

DN FORMAT: [1] uni/rbacdb/rule-{[objectDn]}-dom-{domain}

**Table 2: aaa:RbacRule Properties Summary**

| <b>Property</b> | Type         | <b>Class</b>                              | <b>Description</b>       |
|-----------------|--------------|-------------------------------------------|--------------------------|
| aaa:Boolean_    | scalar:Enum8 | allowWrites<br>(aaa:RbacRule:allowWrites) | Read-write or read rule. |

Ш

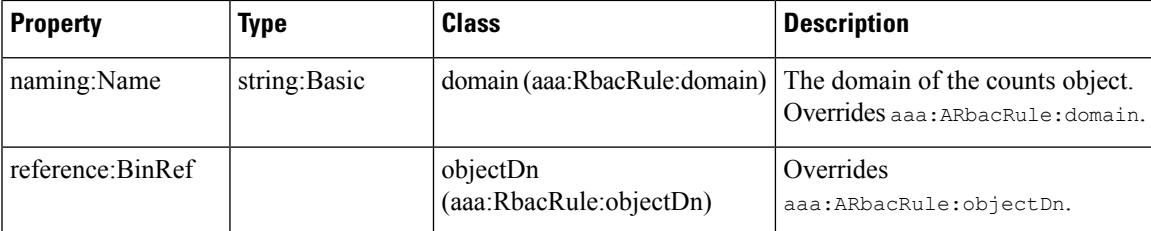

The PartialRbacRule class is defined under the fyTenant class to allow tenants to create RBAC Rules (self-service). The PartialRbacRule class is defined as follows:

```
Class aaa:PartialRbacRule (CONCRETE)
Encrypted: false
Exportable: true
Persistent: true
Configurable: true
Write Access: [aaa, admin]
Read Access: [aaa, admin]
```
#### **Table 3: aaa:PartialRbacRule Properties Summary**

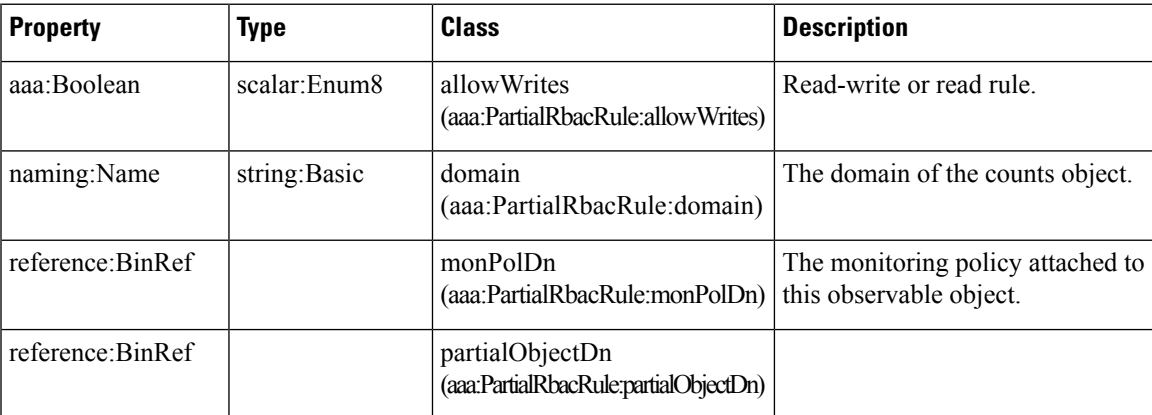

The creation of the PartialRbacRule class by the tenant must be checked for a legal partialObjectDn. If the partialObjectDn lies under the tenant subtree, it is legal. Any distinguished names outside of the parent tenant subtree are not permitted.

The administrator can create RbacRules that point to any distinguished name in the system. The tenant administrator can only create PartialRbacRules that point to distinguished names that lie in that tenant administrator's tenant subtree.

### **Role-Based Access Control Rule System Flow**

Either before, during, or after configuring the Layer 4 to Layer 7 policy, the tenant administrator can choose to create PartialRbacRules that grant access to specific firewall and load balancer devices to their own tenant users. The access is implemented by creating aaaDomains that represent each resource group that must be individually assigned. The following information provides an example setup:

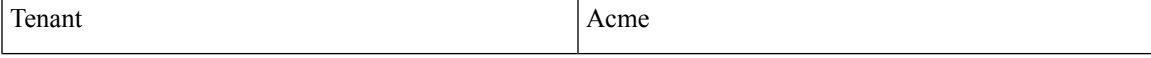

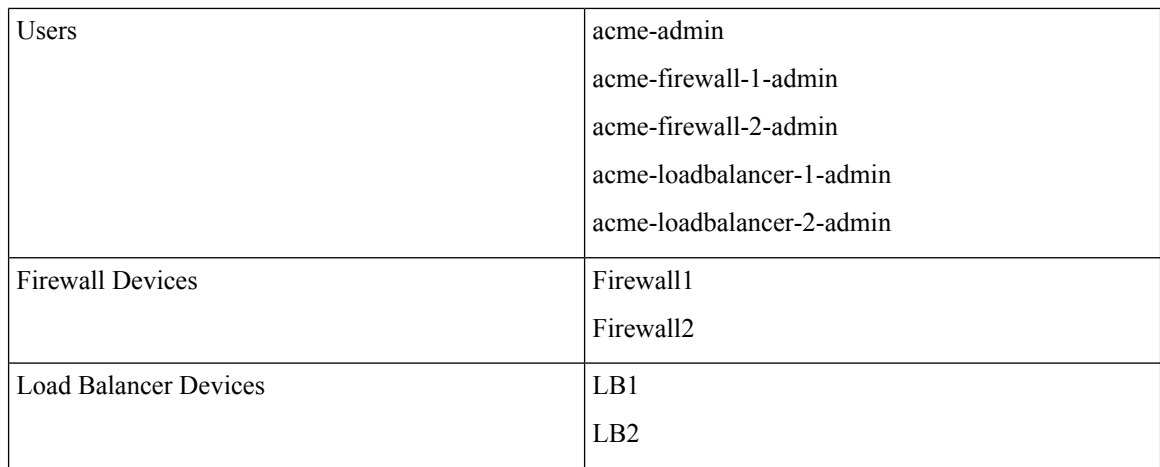

The tenant administrator user acme-admin wishes to create the devices Firewall1, Firewall2, LB1, and LB2. Full write permissions for each device need to be assigned on an individual user basis. For example, user acme-firewall-1-admin must only have write privileges to device Firewall1 policies, while user acme-loadbalancer-1-admin must only have write privileges to device LB1 policies. To accomplish this, the acme-admin user creates 4 PartialRbacRules that grant the following access:

- Firewall1 distinguished name—writeable by domain acme-firewall1
- Firewall2 distinguished name—writeable by domain acme-firewall2
- LB1 distinguished name—writeable by domain acme-lb1
- LB2 distinguished name—writeable by domain acme-lb2

Users are then assigned the following privileges:

- User—acme-firewall-1-admin
	- Domain acme—read-all permissions
	- Domain acme-firewall1—tenant-admin/write
- User—acme-firewall-2-admin
	- Domain acme—read-all permissions
	- Domain acme-firewall2—tenant-admin/write
- User—acme-lb-1-admin
	- Domain acme—read-all permissions
	- Domain acme-lb1—tenant-admin/write
- User—acme-lb-2-admin
	- Domain acme—read-all permissions
	- Domain acme-lb2—tenant-admin/write
For any of the above 4 users, the domain acme's permissions allow them to read the acme tenant subtree, but not write any nodes. The domain acme-lb2's permissions of tenant-admin/write allow the user to write to the LB2 policy subtree only.

 $\mathbf I$ 

i.

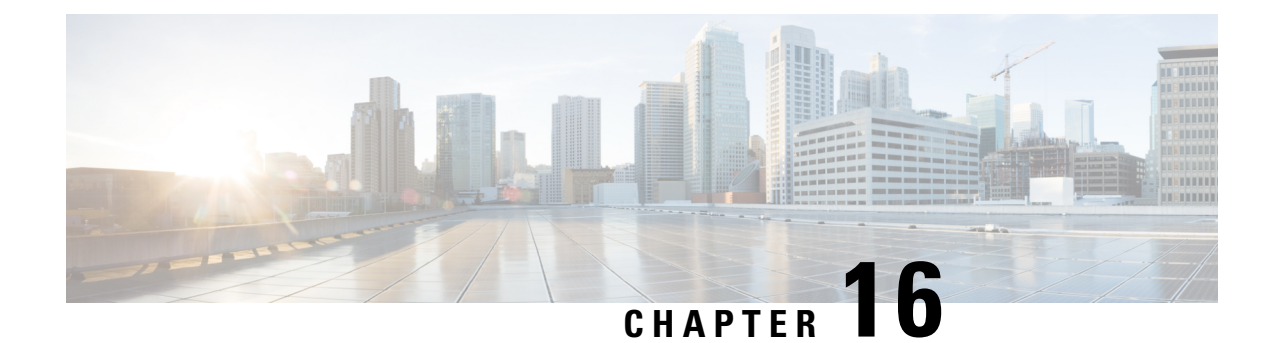

# **Monitoring a Service Graph**

- [Monitoring](#page-182-0) a Service Graph Instance Using the GUI, on page 173
- [Monitoring](#page-183-0) Service Graph Faults Using the GUI, on page 174
- [Resolving](#page-183-1) Service Graph Faults, on page 174
- [Monitoring](#page-188-0) a Virtual Device Using the GUI, on page 179
- Monitoring Device Cluster and Service Graph Status Using the [NX-OS-Style](#page-189-0) CLI, on page 180

## <span id="page-182-0"></span>**Monitoring a Service Graph Instance Using the GUI**

After you configure a service graph template and attach the graph to an endpoint group (EPG) and a contract, you can monitor the service graph instance. Monitoring includes viewing the state of the graph instances, functions of a graph instance, resources allocated to a function, and parameters specified for a function.

- **Step 1** On the menu bar, choose **Tenants** > **All Tenants**.
- **Step 2** In the Work pane, double click the tenant's name for which you want to monitor its service graph.
- **Step 3** In the **Navigation** pane, choose **Tenant** *tenant\_name* > **Services** > **L4-L7** > **Deployed Graph Instances**. The **Work** pane displays the following information about the active service graph instances:

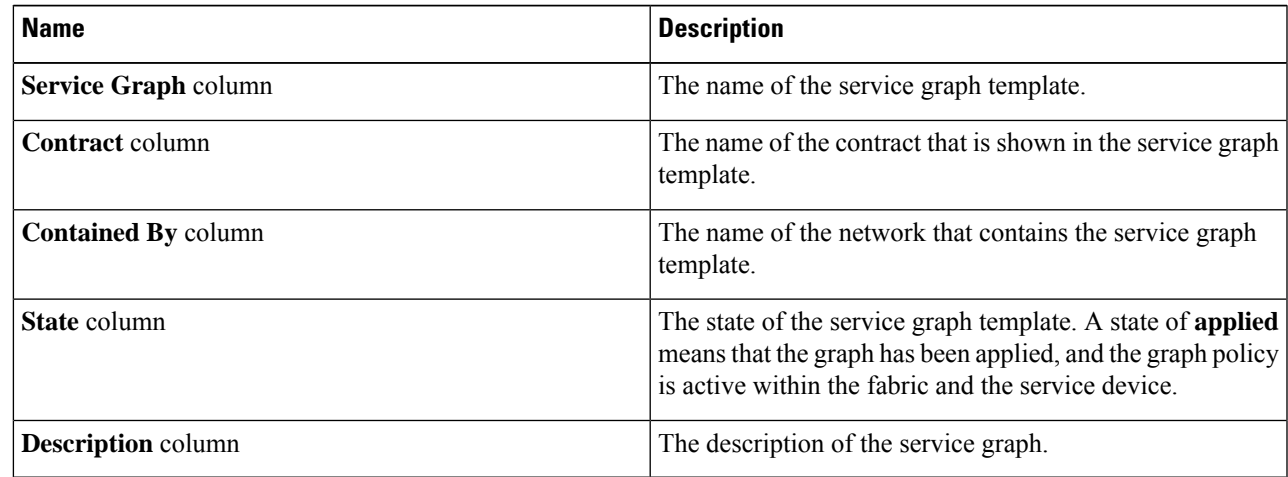

**Step 4** Expand the **Deployed Service Graphs** branch. The active service graph instances are listed under the branch.

- **Step 5** Click a service graph instance to view additional information about that instance in the **Work** pane. The default view is the topology of the graph. You can click one of the tabs in the **Work** pane to change the view for that graph.
- **Step 6** Expand the branch for one of the graph instances. The functions of the graph instance are listed under the instance.
- **Step 7** Click one of the functions to view additional information about that function in the **Work** pane. The default view is the policy of that function. You can click one of the tabs in the **Work** pane to change the view for that function. The **Work** pane displays the following information about the policy:

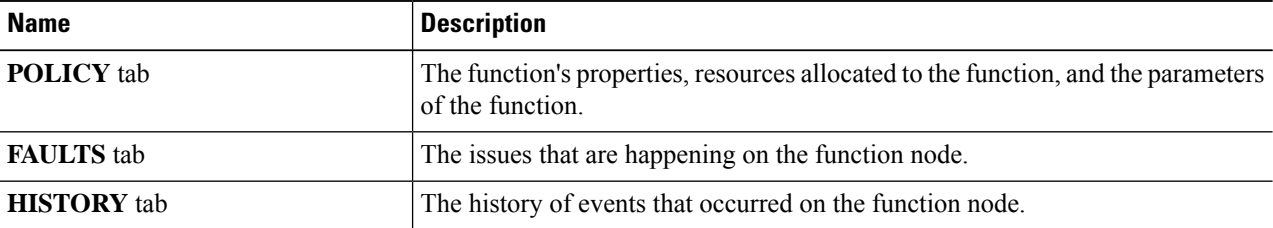

<span id="page-183-0"></span>**Step 8** In the **Navigation** pane, click **Deployed Device**. The **Work** pane displays information about the device instances.

### **Monitoring Service Graph Faults Using the GUI**

After you configure a service graph template and attach the graph to an endpoint group (EPG) and a contract, you can monitor a service graph template's faults.

- **Step 1** On the menu bar, choose **Tenants** > **All Tenants**.
- **Step 2** In the Work pane, double click the tenant's name for which you want to monitor its service graph.
- **Step 3** In the Navigation pane, choose **Tenant** *tenant\_name* > **Services** > **L4-L7** > **Deployed Graph Instances**.
- **Step 4** Expand the branch for a graph instance for which you want to view its faults. The functions of the graph instance are listed under the instance.
- **Step 5** Click on one of the functions. By default, the **Work** pane shows the policy of that function.
- <span id="page-183-1"></span>**Step 6** Click the **FAULTS** tab in the **Work** pane. The **Work** pane displays the faults of the function node.

### **Resolving Service Graph Faults**

After you have observed one or more service graph template faults, resolving the issue depends on the fault. The following tables describe the faults and provide how to resolve faults.

#### **Table 4: Connector Faults**

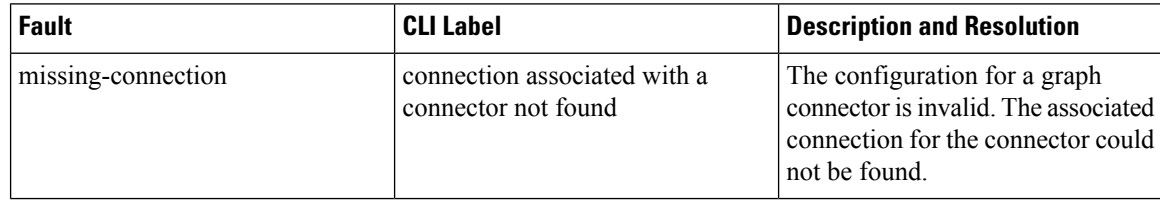

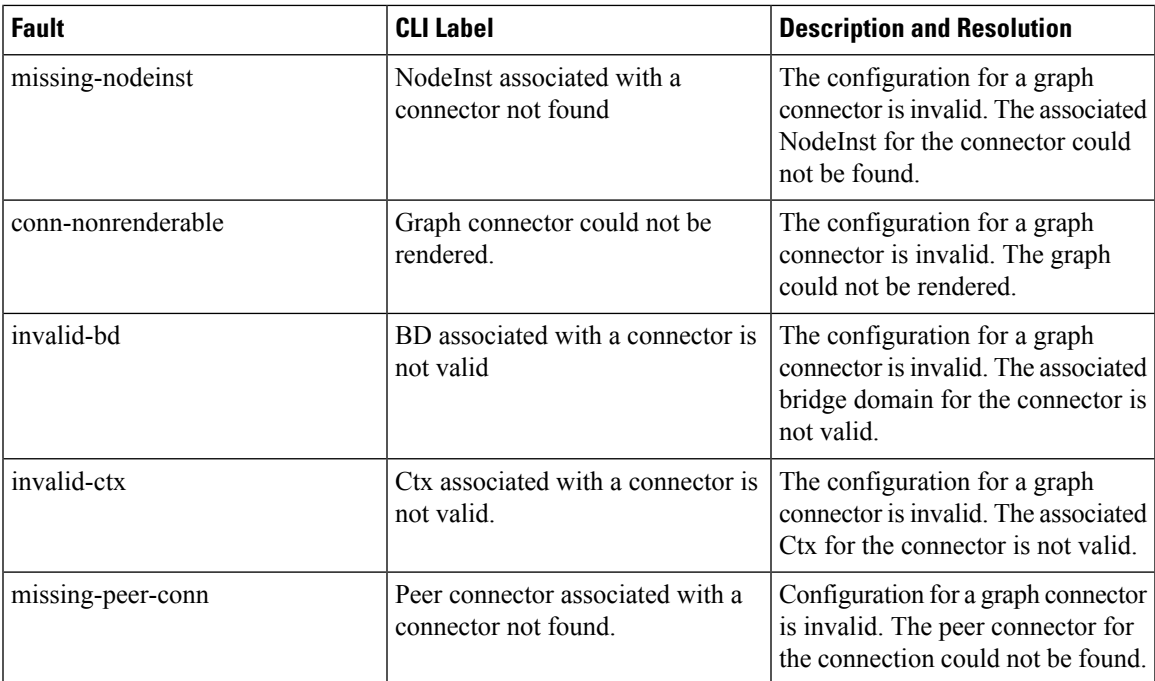

#### **Table 5: AbsGraph and GraphInst Faults**

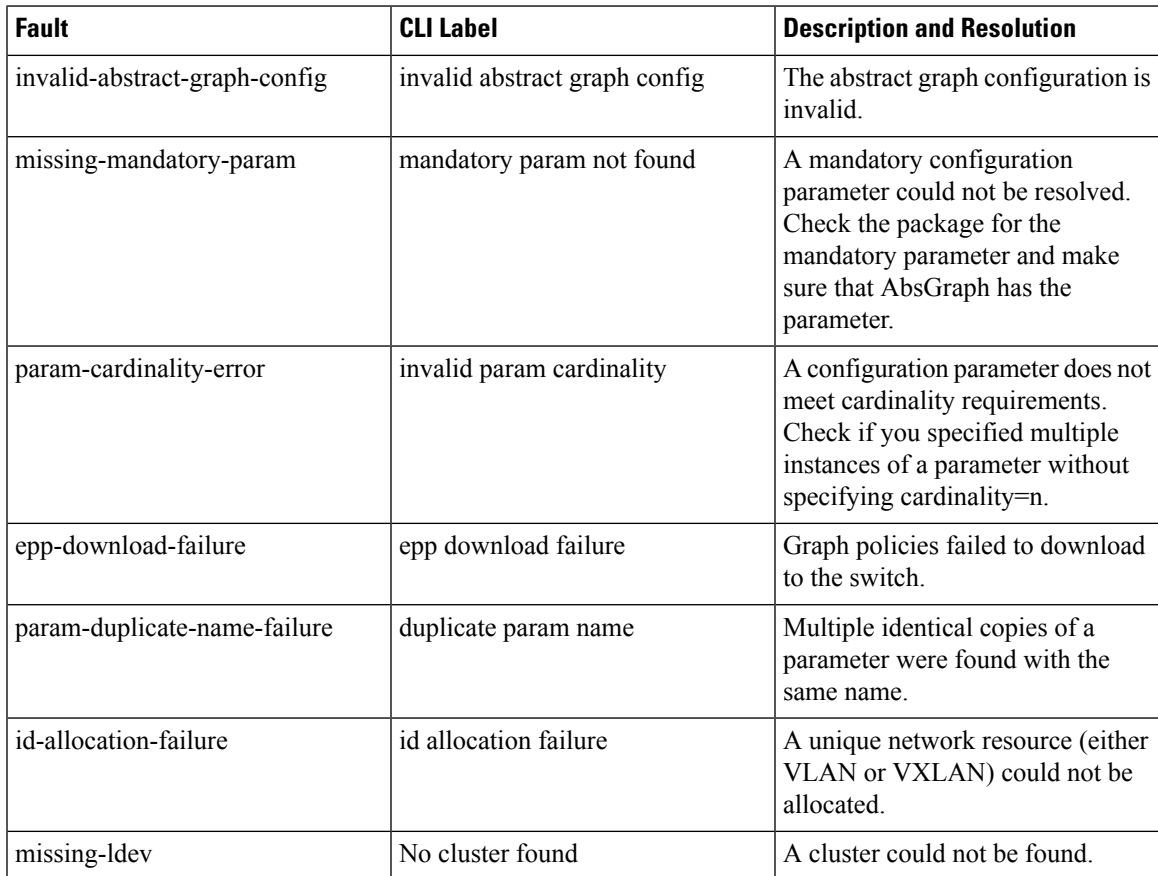

I

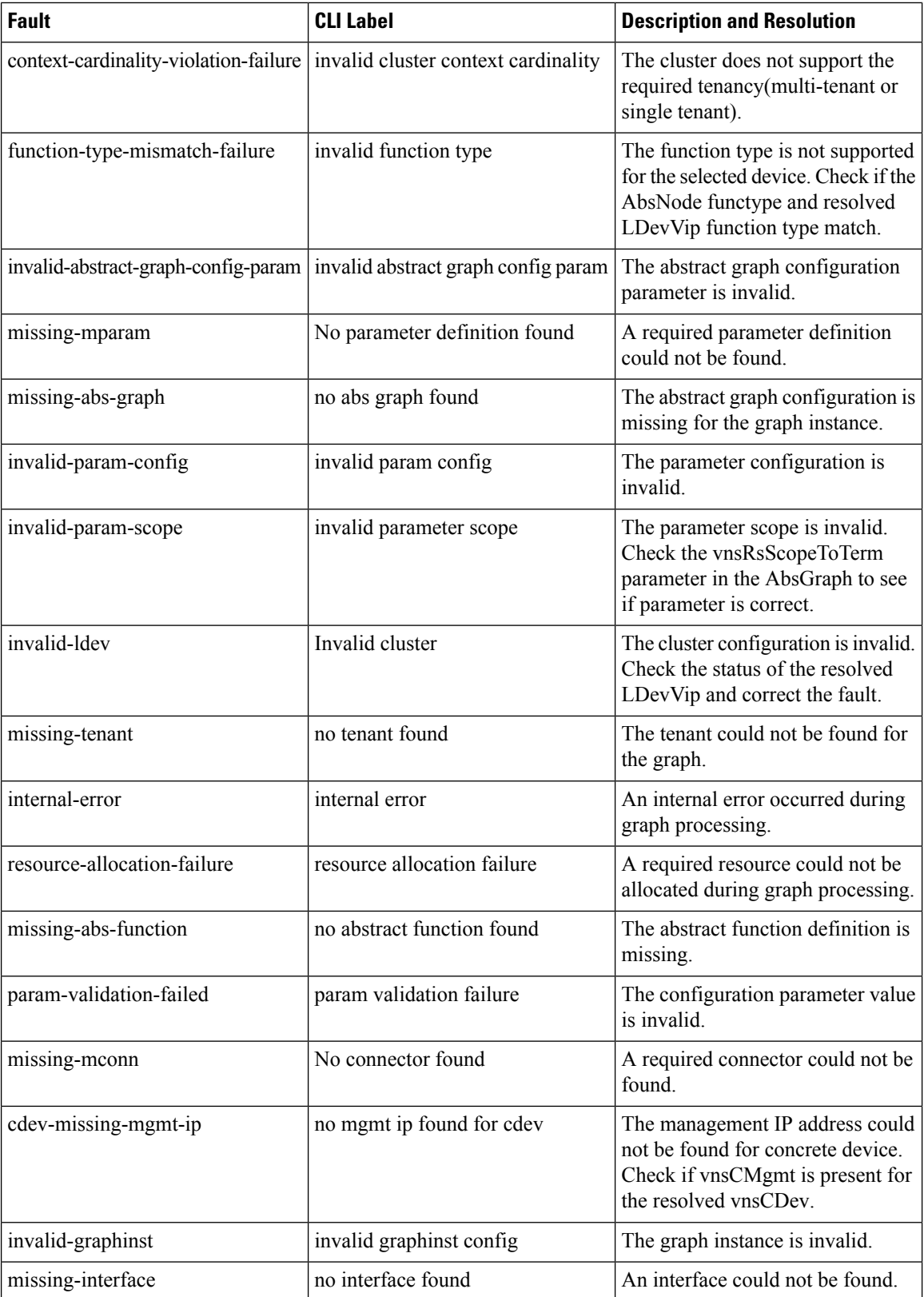

 $\mathbf l$ 

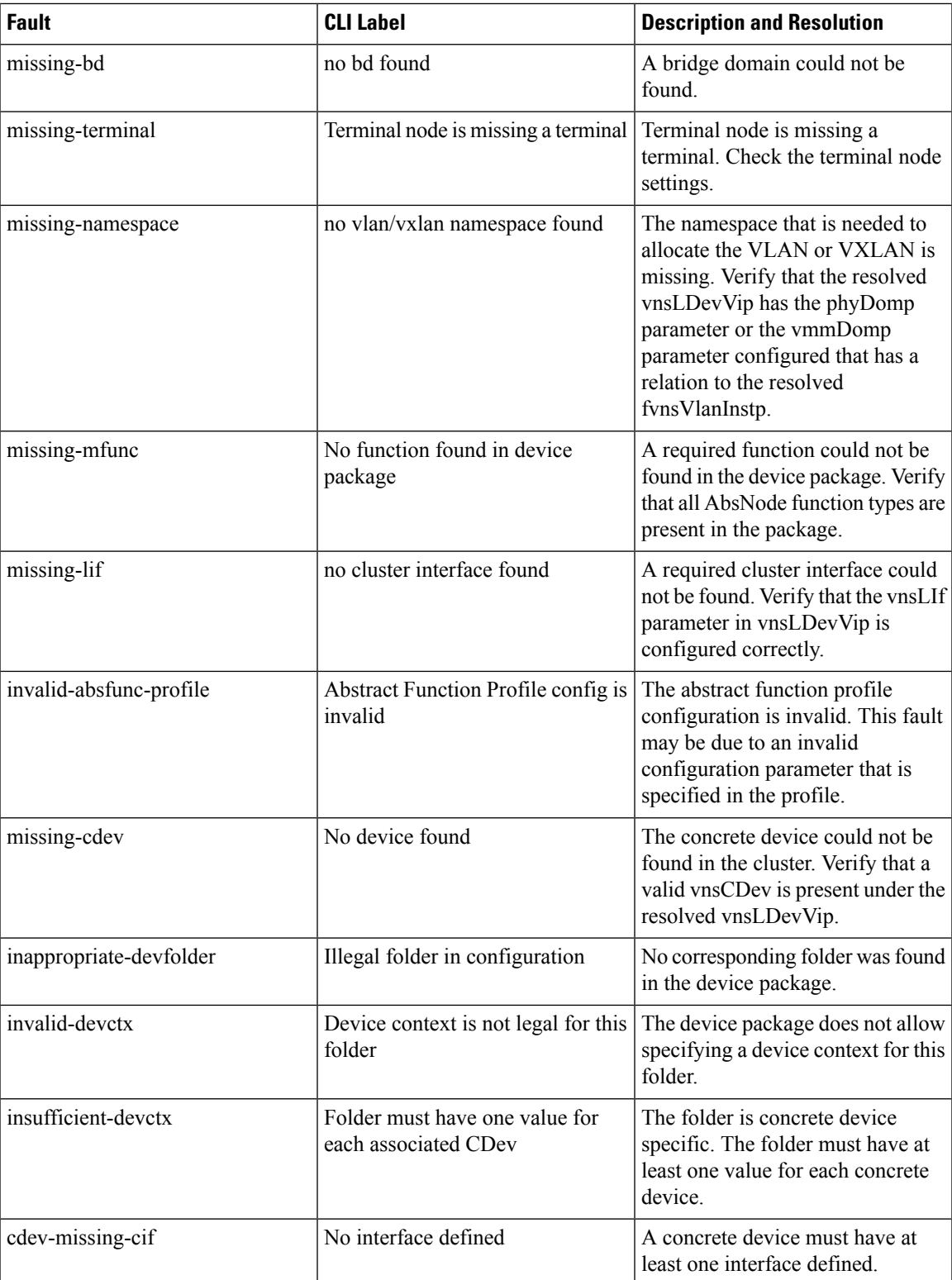

I

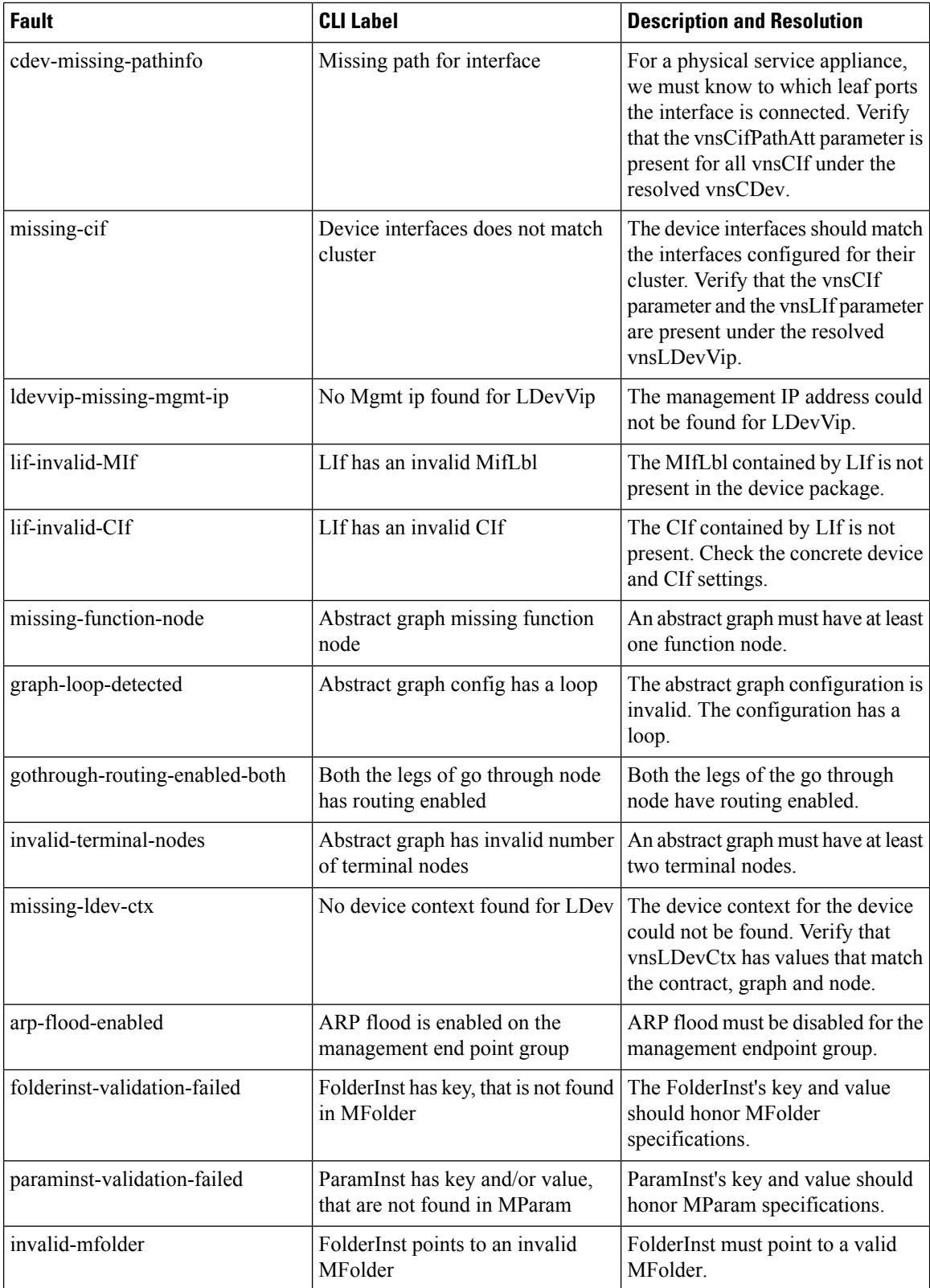

Ш

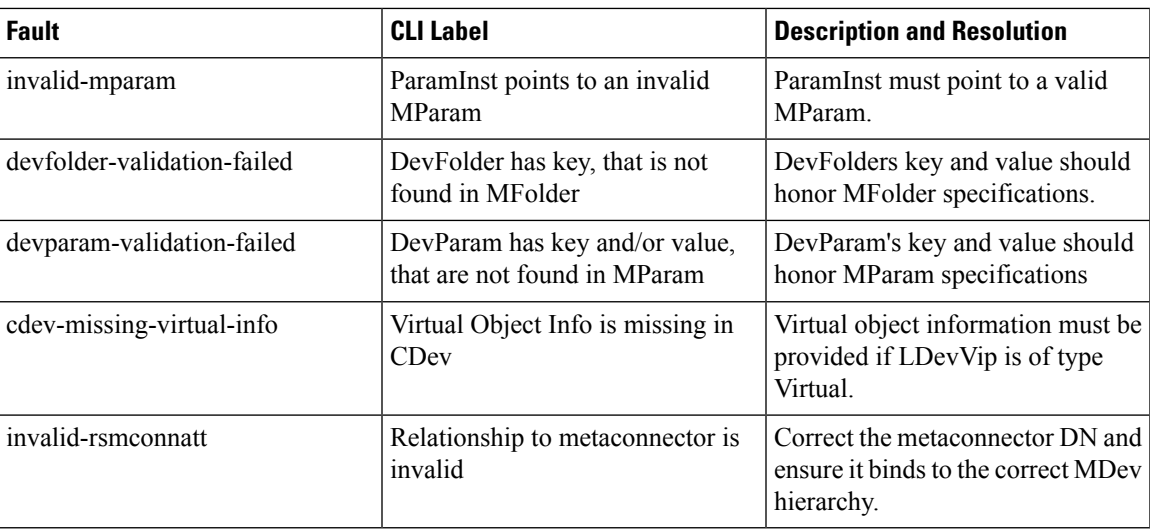

## <span id="page-188-0"></span>**Monitoring a Virtual Device Using the GUI**

After you configure a service graph template and attach the graph to an endpoint group (EPG) and a contract, you can monitor the virtual devices of a tenant. Monitoring the virtual devices tells you what devices are in use, which VLANs are configured for a device, the parameters passed to the devices, the statistics of the devices, and the health of the devices.

- **Step 1** On the menu bar, choose **Tenants** > **All Tenants**.
- **Step 2** In the Work pane, double click the tenant's name for which you want to monitor its service graph.
- **Step 3** In the Navigation pane, choose **Tenant** *tenant\_name* > **Services** > **L4-L7** > **Deployed Devices**.
- **Step 4** Click on one of the deployed devices. By default, the **Work** pane shows the policy of that deployed device. You can click the tabs in the **Work** pane to change the view. The tabs display the following information about the virtual device:

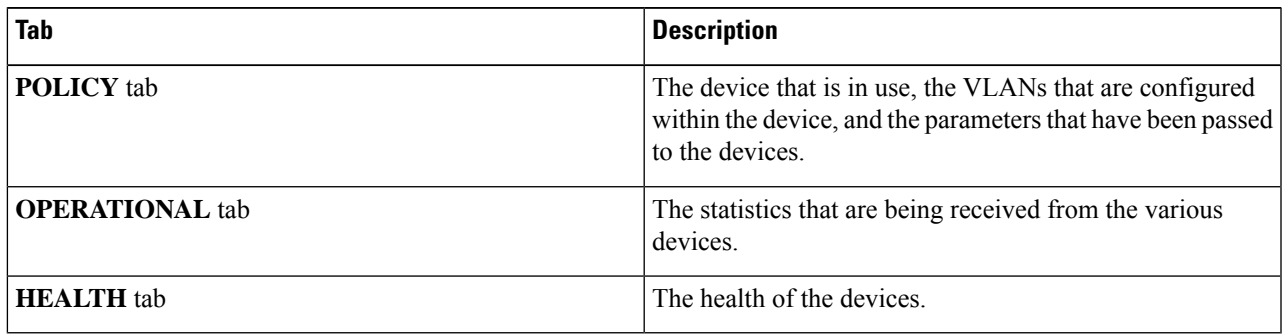

## <span id="page-189-0"></span>**Monitoring Device Cluster and Service Graph Status Using the NX-OS-Style CLI**

The commands in this section provide examples of how to monitor device cluster and service graph status using the NX-OS-style CLI.

#### **Showing the Operation Information of a Device Cluster**

The following command shows the operational information of a device cluster:

show l4l7-cluster tenant *tenant\_name* cluster *device\_cluster\_name*

Example:

```
apic1# show l4l7-cluster tenant HA_Tenant1 cluster Firewall
tenant-graph : HA Tenant1-g2, HA Tenant1-g1
```
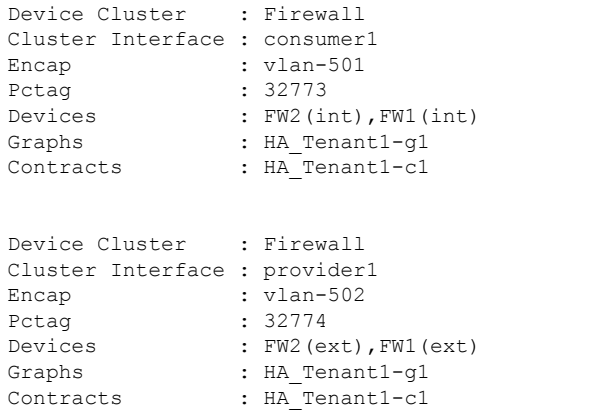

#### **Showing the Operation Status of a Device Cluster**

The following command shows the operation status of a device cluster:

apic1# show l4l7-graph tenant *tenant\_name* [graph *graph\_name*]

Examples:

The following example gives high-level output of the status of the HA\_Tenant1 tenant:

```
apic1# show l4l7-graph tenant HA_Tenant1
Graph : q1
Total Instances : 1
Encaps Used : vlan-501, vlan-502, vlan-503, vlan-504
Device Used : uni/tn-HA Tenant1/lDevVip-Firewall
Graph : g2
Total Instances : 1
Encaps Used : vlan-501,vlan-502,vlan-503,vlan-504
Device Used : uni/tn-HA Tenant1/lDevVip-Firewall
```
The following example gives detailed output of the status of the  $g1$  service graph that is associated with the HA Tenant1 tenant:

 $\mathbf{L}$ 

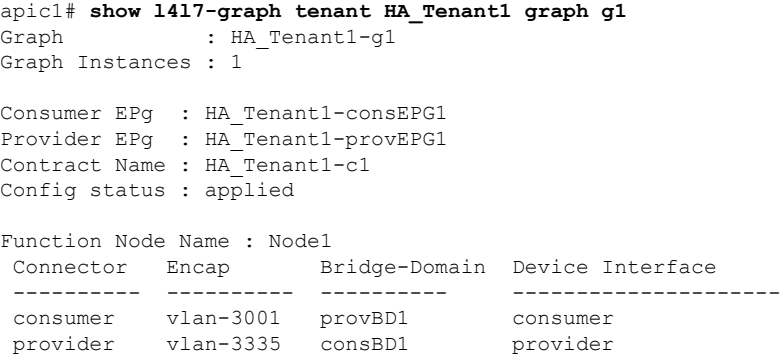

#### **Showing the Faults of a Device Cluster**

The following command shows the faults of a device cluster:

show faults l4l7-cluster

Example:

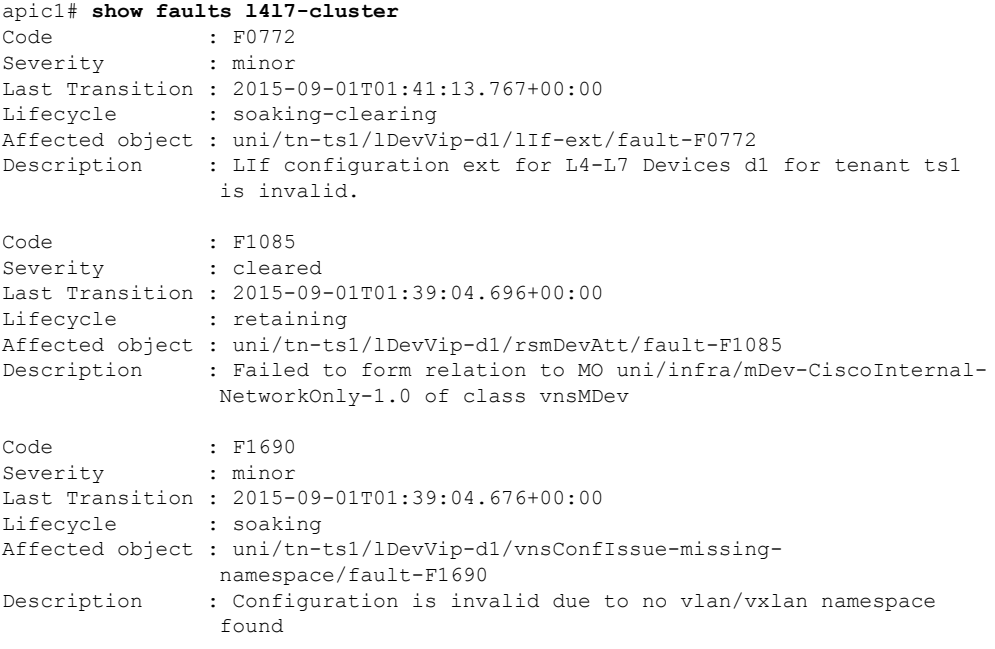

#### **Showing the Faults of a Service Graph**

The following command shows the faults of a service graph:

show faults l4l7-graph

Example:

```
apic1# show faults l4l7-graph
Code : F1690
Severity : minor
Last Transition : 2015-11-25T20:07:33.635+00:00
Lifecycle : raised<br>DN : uni/tn-
               : uni/tn-HA_Tenant1/AbsGraph-WebGraph/vnsConfIssue-invalid-
                abstract-graph-config-param/fault-F1690
```
Description : Configuration is invalid due to invalid abstract graph config param

#### **Showing the Running Configuration of a Device Cluster**

The following command shows the running configuration of a device cluster:

```
show running-config tenant tenant_name l4l7 cluster
```
Example:

```
apic1# show running-config tenant common l4l7 cluster
# Command: show running-config tenant common l4l7 cluster
# Time: Thu Nov 26 00:35:59 2015
 tenant common
   l4l7 cluster name ifav108-asa type physical vlan-domain phyDom5 service FW function
go-through
     cluster-device C1
      cluster-interface consumer_1
       member device C1 device-interface port-channel1
          interface vpc VPCPolASA leaf 103 104
          exit
        exit
      cluster-interface provider_1
       member device C1 device-interface port-channel1
         interface vpc VPCPolASA leaf 103 104
          exit
        exit
      exit
```
#### **Showing the Running Configuration of a Service Graph**

The following command shows the running configuration of a service graph:

show running-config tenant *tenant\_name* l4l7 graph

Example:

```
apic1# show running-config tenant common l4l7 graph
# Command: show running-config tenant common l4l7 graph
# Time: Thu Nov 26 00:35:59 2015
  tenant T1
   l4l7 graph Graph-Citrix contract Contract-Citrix
    service N1 device-cluster-tenant common device-cluster ifav108-citrix mode ADC_ONE_ARM
       connector provider cluster-interface pro
         bridge-domain tenant common name BD4-Common
         exit
        connector consumer cluster-interface pro
         bridge-domain tenant common name BD4-Common
         exit
       exit
      connection C1 terminal consumer service N1 connector consumer
     connection C2 terminal provider service N1 connector provider
      exit
```
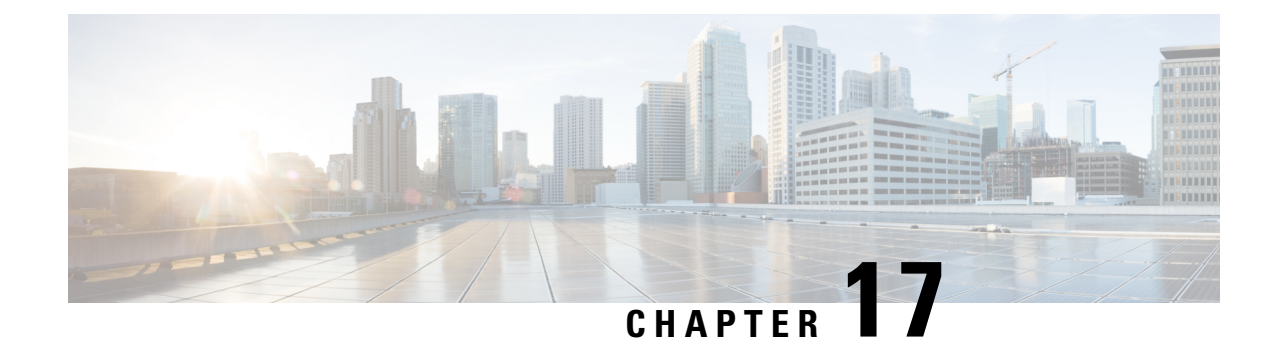

# **Configuring Multi-Tier Application with Service Graph**

- About Multi-Tier [Application](#page-192-0) with Service Graph, on page 183
- Creating a Multi-Tier [Application](#page-192-1) Profile Using the GUI, on page 183

## <span id="page-192-0"></span>**About Multi-Tier Application with Service Graph**

The Multi-Tier Application with Service Graph Quick Start dialog provides a consolidated method of configuring service graph components such as bridge domains, EPGs, VRFs, services, and contracts. As opposed to configuring each object in different locations in the Cisco APIC, the Quick Start dialog gathers the necessary configurations and combines them into a simple, organized step-by-step process.

## <span id="page-192-1"></span>**Creating a Multi-Tier Application Profile Using the GUI**

#### **Before you begin**

Configure the following objects before or, if available, while performing the procedure:

- **Tenants:** Configure at least one tenant before performing the procedure.
- **VMM Domain Profile:** If you will use virtual service devices, configure a Virtual Machine Manager (VMM) domain profile and a VM in the Layer 4 to Layer 7 device cluster (on which the device is hosted).
- **External Routed Network:** If you will connect a service device to an external routed network, configure a Layer 3 outside (L3Out) network.
- **Step 1** Access the Quick Start **Multi-Tier Application** dialog:
	- a) On the menu bar, click **Tenant** > **All Tenants**.
	- b) In the All Tenants Work pane, double-click the tenant's name.
	- c) In the Navigation pane, choose **Tenant** *tenant\_name* > **Quick Start** > **Multi-tier Application**.
	- d) In the work pane, click **Configure Multi-tier Application**. The **Create Application Profile** dialog appears.
	- e) Click **Start**.
- **Step 2** In the **STEP** 2 > **EPGs** dialog, configure the basics of the profile and design your Bridge Domain and EPGs:
	- a) In the **Application Profile** field, enter a unique name for the profile.
	- b) (Optional) If one or more devices in this profile are to be virtual, choose a Virtual Machine Manager (VMM) domain profile from the **VMM Domain Profile** drop-down list.
		- A VMM domain profile must be created (**Virtual Networking** > **VMM Domains**) prior to attempting this step in order for it to appear and be selected in the **VMM Domain Profile** drop-down list. **Note**
	- c) (Optional) If the consumer or provider EPG belongs to an external routed network, choose the network from the drop-down list for the **Consumer L3 Outside** and/or the **Provider L3 Outside** field(s).
		- An external routed network must be created (**Tenants** > *tenant* > **Networking** > **External Routed Networks**) prior to attempting this step in order for it to appear and be selected in the **L3 Outside** drop-down lists. **Note**
	- d) For the Bridge Domain buttons, determine if the EPG gateway IP address will be a single shared subnet or will be configured per EPG.

If you chose **Shared**, the **Shared Gateway IP** field appears. If you chose **Per EPG**, continue with step f.

- e) If you chose **Shared** from the **Bridge Domain** buttons, enter the IPv4 address of the gateway to be shared by the EPGs in the **Shared Gateway IP** field.
- f) In the Application Tiers (EPGs) **Name** field, enter a name for the EPG.
- g) If you chose **Per EPG** from the **Bridge Domain** buttons, enter the IPv4 address of the gateway to be used by the EPG. If you chose **Shared** from the **Bridge Domain** buttons, the IP address that you entered in the **Shared Gateway IP** field is displayed.
- h) (Optional) Click **+** to add another EPG and configure the EPG according to step g. Repeat this step if a third EPG is required.
- i) Click **Next**.
- **Step 3** In the **STEP** 3 > **Services** dialog, optionally configure the inclusion of services adjacent to your EPGs:
	- a) (Optional) Put a check in the **Share same device** box to share the firewall or load balancer devices across all EPGs.
	- b) (Optional) Between each EPG, select the firewall (**FW**) or load balancer (**ADC**) device to include in this profile.
	- c) (Optional) If you add more than one device between an EPG, click **< Toggle >** to reposition the devices.
	- d) Click **Next**.
- **Step 4** (Firewall and Load Balancer) In the **STEP** 4 > dialog and the Firewall or Load Balancer Configuration section, configure service devices:
	- a) For the **Device Type** buttons, choose **Physical** or **Virtual**.
	- b) If you chose **Physical** for the **Device Type**, choose a domain from the **Physical Domain** drop-down list. If you chose **Virtul** for the **Device Type**, choose a domain from the **VMM Domain** drop-down list and the virtual machine (VM) on which the device is hosted from the **Device 1 VM** drop-down list.
	- c) For the **Node Type** buttons, chhoose **One-Arm** or **Two-Arm**. This determines if the device has only a consumer connector (one-arm) or consumer and provider connectors (two-arm).
	- d) For the **View** buttons, choose**Single Node** or **HA Node**. If you chose **HA Node**, a second interface (physical devices) or a second VNIC (virtual devices) is included in the connector configuration. for virtual devices, you must also choose a second virtual machine.
- **Step 5** (Firewall only) In the **STEP 4**  $>$  dialog and the Consumer and Provider section, configure the firewall consumer and provider connectors:
	- a) In the **IP** field, for a physical device, enter the consumer/provider interface IPaddress of the Layer 4 to Layer 7 policy based redirect policy for firewall devices. For a virtual device, enter the consumer/provider interface IP address.
	- b) In the **MAC** field, enter MAC address of the LLayer 4 to Layer 7 policy based redirect policy for firewall devices.

Ш

- c) In the **Gateway IP** field, enter the route gateway IP address.
- d) For a physical device, in the **Device 1 Interface** drop-down list, choose an interface. For a virtual device, in the **Device 1 VNIC** drop-down list, choose a vNIC. If you chose **HA Node** for from the **View** buttons, you must choose a second vNIC in the **Device 2 VNIC** drop-down list.
- e) (Physical device only) In the **Encap** field, enter the port encapsulation for the interface.
- **Step 6** (Load Balancer only) In the **STEP 4 >** dialog and the Consumer and Provider section, configure load balancer consumer and provider connectors:
	- a) In the **Gateway IP** field, enter the route gateway IP address.
	- b) For a physical device, in the **Device 1 Interface** drop-down list, choose an interface. For a virtual device, in the **Device 1 VNIC** drop-down list, choose a vNIC. If you chose **HA Node** for from the **View** buttons, you must choose a second vNIC in the **Device 2 VNIC** drop-down list.
	- c) (Physical device only) In the **Encap** field, enter the port encapsulation for the interface.
	- d) Leave the check in the **L3 Destination (VIP)** box to terminate L3 traffic on the connector. Remove the check if the connector is not an L3 destination.

The default for this parameter is enabled (checked). However, thissetting is not considered if policy-based redirect is configured on the interface. **Note**

- **Step 7** If you have any additional devices to configure, click **Next** and repeat steps 4 through 6 for each device.
- **Step 8** Click **Finish**.

I

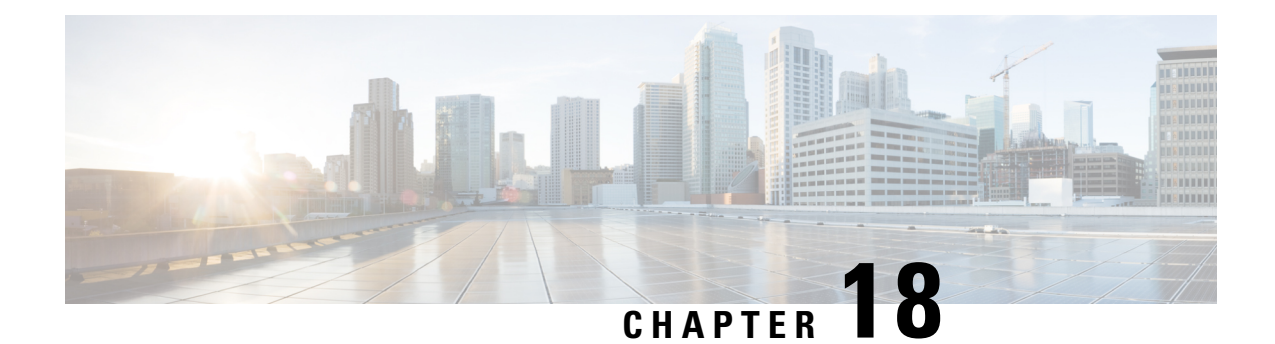

# **Configuring Administrator Roles for Managing a Service Configuration**

- About [Privileges,](#page-196-0) on page 187
- Configuring a Role for Device [Management,](#page-197-0) on page 188
- Configuring a Role for Service Graph Template [Management,](#page-197-1) on page 188
- [Configuring](#page-197-2) a Role for Uploading Device Package, on page 188
- [Configuring](#page-197-3) a Role for Exporting Devices, on page 188

### <span id="page-196-0"></span>**About Privileges**

You can grant privileges to the roles that you configure in the Application Policy Infrastructure Controller (APIC). Privileges determine what tasks a role is allowed to perform. You can grant the following privileges to the administrator roles:

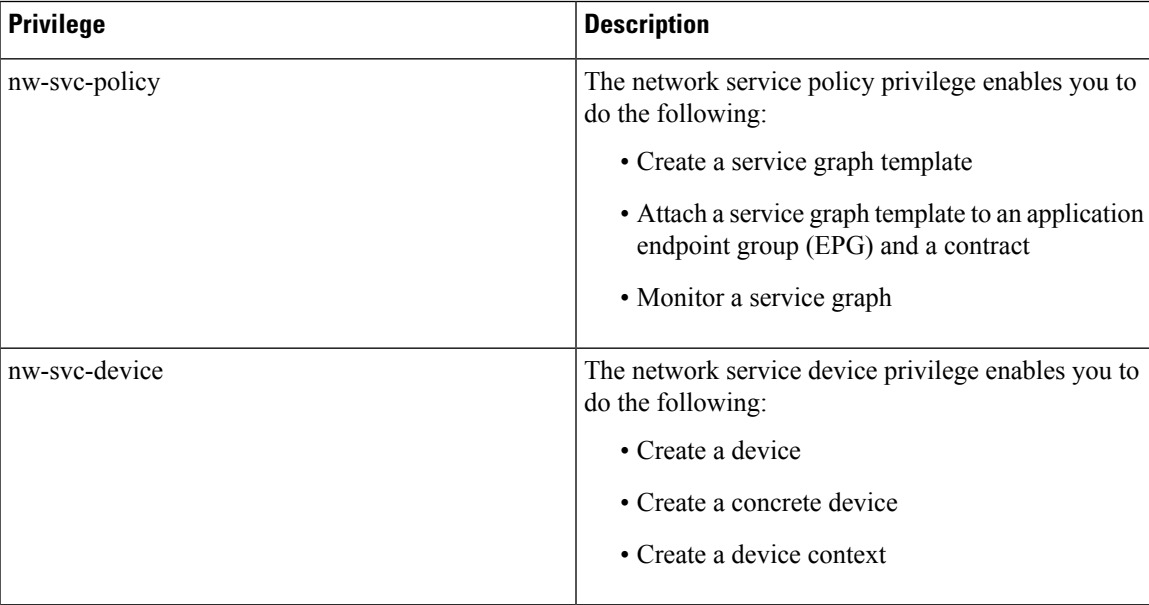

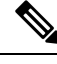

**Note** Only the infrastructure administrator can upload a device package to the Cisco APIC.

### <span id="page-197-0"></span>**Configuring a Role for Device Management**

To enable a role to manage devices, you must grant the following privilege to that role:

• nw-svc-device

## <span id="page-197-1"></span>**Configuring a Role for Service Graph Template Management**

To enable a role to manage service graph templatess, you must grant the following privilege to that role:

• nw-svc-policy

## <span id="page-197-2"></span>**Configuring a Role for Uploading Device Package**

A device package can be uploaded only with the APIC infra admin privilege. Infra admin uploads the device packages. All other tenant administrators have read-only access to the device package. Tenant administrators can access and use various functions available from the device package.

### <span id="page-197-3"></span>**Configuring a Role for Exporting Devices**

Devices can be exported to enable sharing of devices among tenants. A tenant with the role **nw-device** can create a device. If the tenant that owns the device wants to share these with another tenant, the sharing requires the **nw-svc-devshare** privilege.

The **nw-svc-devshare** privilege allows a tenant to be able to export devices.

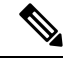

To be able to use imported devices, other tenants that have imported devices need to have the **nw-svc-policy** privilege. **Note**

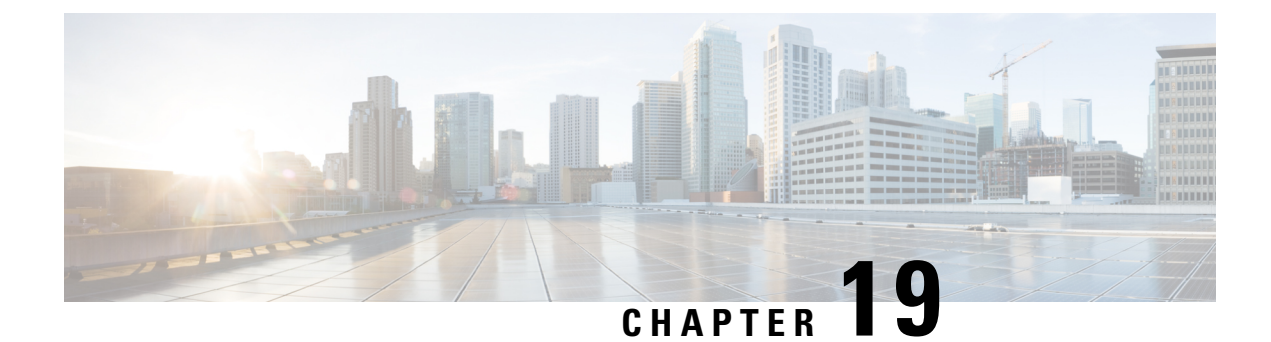

## **Developing Automation**

- [About](#page-198-0) the REST APIs, on page 189
- Examples of [Automating](#page-198-1) Using the REST APIs, on page 189

### <span id="page-198-0"></span>**About the REST APIs**

Automation relies on the Application Policy Infrastructure Controller (APIC) northbound Representational State Transfer (REST) APIs. Anything that can be done through the Cisco APIC GUI can also be done using XML-based REST POSTs using the northbound APIs. For example, you can monitor events through those APIs, dynamically enable EPGs, and add policies.

You can also use the northbound REST APIs to monitor for notifications that a device has been brought onboard, and to monitor faults. In both cases, you can monitor events that trigger specific actions. For example, if you see faults that occur on a specific application tier and determine that there is a loss of connectivity and a leaf node is going down, you can trigger an action to redeploy those applications somewhere else. If you have certain contracts on which you detect packet drops occurring, you could enable some copies of those contracts on the particular application. You can also use a statistics monitoring policy, where you monitor certain counters because of issues that have been reported.

For information on how to construct the XML files submitted to the Cisco APIC northbound API, see *Cisco APIC Layer 4 to Layer 7 Device Package Development Guide*.

The following Python APIs, defined in the *Cisco APIC Management Information Model Reference* can be used to submit REST POST calls using the northbound API:

- vns:LDevVip: Upload a device cluster
- vns:CDev: Upload a device
- vns: LIf: Create logical interfaces
- vns:AbsGraph: Create a graph
- vz:BrCP: Attach a graph to a contract

### <span id="page-198-1"></span>**Examples of Automating Using the REST APIs**

This section contains examples of using the REST APIs to automate tasks.

The following REST request creates a tenant with a broadcast domain, a Layer 3 network, application endpoint groups, and an application profile:

```
<polUni>
    <fvTenant dn="uni/tn-acme" name="acme">
        <!—L3 Network-->
        <fvCtx name="MyNetwork"/>
        <!-- Bridge Domain for MySrvr EPG -->
        <fvBD name="MySrvrBD">
            <fvRsCtx tnFvCtxName="MyNetwork"/>
            <fvSubnet ip="10.10.10.10/24">
            </fvSubnet>
        \langle/fvBD>
        <!-- Bridge Domain for MyClnt EPG -->
        <fvBD name="MyClntBD">
            <fvRsCtx tnFvCtxName="MyNetwork"/>
            <fvSubnet ip="20.20.20.20/24">
            </fvSubnet>
        </fvBD>
        <fvAp dn="uni/tn-acme/ap-MyAP" name="MyAP">
            <fvAEPg dn="uni/tn-acme/ap-MyAP/epg-MyClnt" name="MyClnt">
                <fvRsBd tnFvBDName="MySrvrBD"/>
                <fvRsDomAtt tDn="uni/vmmp-Vendor1/dom-MyVMs"/>
                <fvRsProv tnVzBrCPName="webCtrct"> </fvRsProv>
                <fvRsPathAtt tDn="topology/pod-1/paths-17/pathep-[eth1/21]"
                  encap="vlan-202"/>
                <fvRsPathAtt tDn="topology/pod-1/paths-18/pathep-[eth1/21]"
                  encap="vlan-202"/>
           </fvAEPg>
            <fvAEPg dn="uni/tn-acme/ap-MyAP/epg-MySRVR" name="MySRVR">
                <fvRsBd tnFvBDName="MyClntBD"/>
                <fvRsDomAtt tDn="uni/vmmp-Vendor1/dom-MyVMs"/>
                <fvRsCons tnVzBrCPName="webCtrct"> </fvRsCons>
                <fvRsPathAtt tDn="topology/pod-1/paths-17/pathep-[eth1/21]"
                  encap="vlan-203"/>
                <fvRsPathAtt tDn="topology/pod-1/paths-18/pathep-[eth1/21]"
                  encap="vlan-203"/>
            \langle fvAEPg>
        \langle/fvAp>
    </fvTenant>
\langle/polUni>
```
The following REST request creates a VLAN namespace:

```
<polUni>
    <infraInfra>
        <fvnsVlanInstP name="MyNS" allocMode="dynamic">
           <fvnsEncapBlk name="encap" from="vlan-201" to="vlan-300"/>
        </fvnsVlanInstP>
    </infraInfra>
</polUni>
```
The following REST request creates a VMM domain:

```
<polUni>
   <vmmProvP vendor="Vendor1">
        <vmmDomP name="MyVMs">
           <infraRsVlanNs tDn="uni/infra/vlanns-MyNS-dynamic"/>
           <vmmUsrAccP name="admin" usr="administrator" pwd="in$1eme"/>
```

```
<vmmCtrlrP name="vcenter1" hostOrIp="192.168.64.186">
                <vmmRsAcc tDn="uni/vmmp-Vendor1/dom-MyVMs/usracc-admin"/>
            </vmmCtrlrP>
        </vmmDomP>
    </vmmProvP>
</polUni>
```
The following REST request creates a physical domain:

```
<polUni>
    <physDomP name="phys">
        <infraRsVlanNs tDn="uni/infra/vlanns-MyNS-dynamic"/>
    </physDomP>
</polUni>
```
The following REST request creates a managed device cluster:

```
<polUni>
   <fvTenant dn="uni/tn-acme" name="acme">
       <vnsLDevVip name="ADCCluster1" contextAware=1>
            <vnsRsMDevAtt tDn="uni/infra/mDev-Acme-ADC-1.0"/>
            <vnsRsDevEpg tDn="uni/tn-acme/ap-services/epg-ifc"/>
            <vnsRsALDevToPhysDomP tDn="uni/phys-phys"/>
            <vnsCMgmt name="devMgmt" host="42.42.42.100" port="80"/>
           <vnsCCred name="username"value="admin"/>
            <vnsCCredSecret name="password" value="admin"/>
       </vnsLDevVip>
   </fvTenant>
</polUni>
```
The following REST request creates an unmanaged device cluster:

```
<polUni>
   <fvTenant name="HA_Tenant1">
       <vnsLDevVip name="ADCCluster1" devtype="VIRTUAL" managed="no">
           <vnsRsALDevToDomP tDn="uni/vmmp-VMware/dom-mininet"/>
       </vnsLDevVip>
   </fvTenant>
</polUni>
```
#### The following REST request creates a device cluster context:

```
<polUni>
   <fvTenant dn="uni/tn-acme" name="acme">
       <vnsLDevCtx ctrctNameOrLbl="webCtrct" graphNameOrLbl="G1" nodeNameOrLbl="Node1">
            <vnsRsLDevCtxToLDev tDn="uni/tn-acme/lDevVip-ADCCluster1"/>
            <vnsLIfCtx connNameOrLbl="ssl-inside">
                <vnsRsLIfCtxToLIf tDn="uni/tn-acme/lDevVip-ADCCluster1/lIf-int"/>
            </vnsLIfCtx>
            <vnsLIfCtx connNameOrLbl="any">
               <vnsRsLIfCtxToLIf tDn="uni/tn-acme/lDevVip-ADCCluster1/lIf-ext"/>
            </vnsLIfCtx>
       </vnsLDevCtx>
   </fvTenant>
</polUni>
```
The following REST request creates a device cluster context used in route peering:

```
<polUni>
   <fvTenant dn="uni/tn-coke{{tenantId}}" name="coke{{tenantId}}">
        <vnsRtrCfg name="Dev1Ctx1" rtrId="180.0.0.12"/>
            <vnsLDevCtx ctrctNameOrLbl="webCtrct1" graphNameOrLbl="WebGraph"
             nodeNameOrLbl="FW">
                <vnsRsLDevCtxToLDev tDn="uni/tn-tenant1/lDevVip-Firewall"/>
                <vnsRsLDevCtxToRtrCfg tnVnsRtrCfgName="FwRtrCfg"/>
                <vnsLIfCtx connNameOrLbl="internal">
                  <vnsRsLIfCtxToInstP tDn="uni/tn-tenant1/out-OspfInternal/instP-IntInstP"
```

```
status="created,modified"/>
                    <vnsRsLIfCtxToLIf tDn="uni/tn-tenant1/lDevVip-Firewall/lIf-internal"/>
                </vnsLIfCtx>
                <vnsLIfCtx connNameOrLbl="external">
                   <vnsRsLIfCtxToInstP tDn="uni/tn-common/out-OspfExternal/instP-ExtInstP"
                      status="created,modified"/>
                    <vnsRsLIfCtxToLIf tDn="uni/tn-tenant1/lDevVip-Firewall/lIf-external"/>
            \langle/vnsLIfCtx>
        </vnsLDevCtx>
    </fvTenant>
</polUni>
```

```
Note
```
For information about configuring external connectivity for tenants (a Layer 3 outside), see the *Cisco APIC Basic Configuration Guide*.

The following REST request adds a logical interface in a device cluster:

```
<polUni>
    <fvTenant dn="uni/tn-acme" name="acme">
        <vnsLDevVip name="ADCCluster1">
            <vnsLIf name="C5">
                <vnsRsMetaIf tDn="uni/infra/mDev-Acme-ADC-1.0/mIfLbl-outside"/>
                <vnsRsCIfAtt tDn="uni/tn-acme/lDevVip-ADCCluster1/cDev-ADC1/cIf-int"/>
            \langle/vnsLIf>
            <vnsLIf name="C4">
                <vnsRsMetaIf tDn="uni/infra/mDev-Acme-ADC-1.0/mIfLbl-inside"/>
                <vnsRsCIfAtt tDn="uni/tn-acme/lDevVip-ADCCluster1/cDev-ADC1/cIf-ext"/>
            </vnsLIf>
        </vnsLDevVip>
    </fvTenant>
</polUni>
```
The following REST request adds a concrete device in a physical device cluster:

```
<polUni>
    <fvTenant dn="uni/tn-acme" name="acme">
        <vnsLDevVip name="ADCCluster1">
            <vnsCDev name="ADC1" devCtxLbl="C1">
                <vnsCIf name="int">
                    <vnsRsCIfPathAtt tDn="topology/pod-1/paths-17/pathep-[eth1/22]"/>
                </vnsCIf>
                <vnsCIf name="ext">
                    <vnsRsCIfPathAtt tDn="topology/pod-1/paths-17/pathep-[eth1/21]"/>
                \langle/vnsCIf>
                <vnsCIf name="mgmt">
                    <vnsRsCIfPathAtt tDn="topology/pod-1/paths-17/pathep-[eth1/20]"/>
                </vnsCIf>
                <vnsCMgmt name="devMgmt" host="172.30.30.100" port="80"/>
                <vnsCCred name="username" value="admin"/>
                <vnsCCredSecret name="password" value="admin"/>
            </vnsCDev>
            <vnsCDev name="ADC2" devCtxLbl="C2">
                <vnsCIf name="int">
                    <vnsRsCIfPathAtt tDn="topology/pod-1/paths-17/pathep-[eth1/23]"/>
                \langle/vnsCIf>
                <vnsCIf name="ext">
                    <vnsRsCIfPathAtt tDn="topology/pod-1/paths-17/pathep-[eth1/24]"/>
                </vnsCIf>
                <vnsCIf name="mgmt">
                    <vnsRsCIfPathAtt tDn="topology/pod-1/paths-17/pathep-[eth1/30]"/>
```

```
</vnsCIf>
                <vnsCMgmt name="devMgmt" host="172.30.30.200" port="80"/>
                <vnsCCred name="username" value="admin"/>
                <vnsCCredSecret name="password" value="admin"/>
            </vnsCDev>
        </vnsLDevVip>
    </fvTenant>
</polUni>
```
The following REST request adds a concrete device in a virtual device cluster:

```
<polUni>
    <fvTenant dn="uni/tn-coke5" name="coke5">
        <vnsLDevVip name="Firewall5" devtype="VIRTUAL">
            <vnsCDev name="ASA5" vcenterName="vcenter1" vmName="ifav16-ASAv-scale-05">
                <vnsCIf name="Gig0/0" vnicName="Network adapter 2"/>
                <vnsCIf name="Gig0/1" vnicName="Network adapter 3"/>
                <vnsCIf name="Gig0/2" vnicName="Network adapter 4"/>
                <vnsCIf name="Gig0/3" vnicName="Network adapter 5"/>
                <vnsCIf name="Gig0/4" vnicName="Network adapter 6"/>
                <vnsCIf name="Gig0/5" vnicName="Network adapter 7"/>
                <vnsCIf name="Gig0/6" vnicName="Network adapter 8"/>
                <vnsCIf name="Gig0/7" vnicName="Network adapter 9"/>
                <vnsCMgmt name="devMgmt" host="3.5.3.170" port="443"/>
                <vnsCCred name="username" value="admin"/>
                <vnsCCredSecret name="password" value="insieme"/>
            </vnsCDev>
        </vnsLDevVip>
    </fvTenant>
\langle/polUni>
```
The following REST request creates a service graph in managed mode:

```
<polUni>
   <fvTenant name="acme">
       <vnsAbsGraph name = "G1">
        <vnsAbsTermNode name = "Input1">
            <vnsAbsTermConn name = "C1" direction = "output">
            </vnsAbsTermConn>
        </vnsAbsTermNode>
       <!-- Node1 Provides SLB functionality -->
        <vnsAbsNode name = "Node1" funcType="GoTo" >
            <vnsRsDefaultScopeToTerm
                tDn="uni/tn-acme/AbsGraph-G1/AbsTermNode-Output1/outtmnl"/>
            <vnsAbsFuncConn name = "C4" direction = "input">
               <vnsRsMConnAtt tDn="uni/infra/mDev-Acme-ADC-1.0/mFunc-SLB/mConn-external"/>
                <vnsRsConnToLIf tDn="uni/tn-acme/lDevVip-ADCCluster1/lIf-C4"/>
            </vnsAbsFuncConn>
            <vnsAbsFuncConn name = "C5" direction = "output">
               <vnsRsMConnAtt tDn="uni/infra/mDev-Acme-ADC-1.0/mFunc-SLB/mConn-internal"/>
                <vnsRsConnToLIf tDn="uni/tn-acme/lDevVip-ADCCluster1/lIf-C5"/>
            </vnsAbsFuncConn>
            <vnsRsNodeToMFunc tDn="uni/infra/mDev-Acme-ADC-1.0/mFunc-SLB"/>
        </vnsAbsNode>
        <vnsAbsTermNode name = "Output1">
            <vnsAbsTermConn name = "C6" direction = "input">
            </vnsAbsTermConn>
```

```
</vnsAbsTermNode>
        <vnsAbsConnection name = "CON1">
            <vnsRsAbsConnectionConns
                tDn="uni/tn-acme/AbsGraph-G1/AbsTermNode-Input1/AbsTConn"/>
            <vnsRsAbsConnectionConns
                tDn="uni/tn-acme/AbsGraph-G1/AbsNode-Node1/AbsFConn-C4"/>
        </vnsAbsConnection>
        <vnsAbsConnection name = "CON3">
            <vnsRsAbsConnectionConns
                tDn="uni/tn-acme/AbsGraph-G1/AbsNode-Node1/AbsFConn-C5"/>
            <vnsRsAbsConnectionConns
               tDn="uni/tn-acme/AbsGraph-G1/AbsTermNode-Output1/AbsTConn"/>
        </vnsAbsConnection>
    </vnsAbsGraph>
 </fvTenant>
</polUni>
```
The following REST request creates a service graph in unmanaged mode:

```
<polUni>
    <fvTenant name="HA_Tenant1">
        <vnsAbsGraph name="g1">
            <vnsAbsTermNodeProv name="Input1">
                <vnsAbsTermConn name="C1">
                </vnsAbsTermConn>
            </vnsAbsTermNodeProv>
            <!-- Node1 Provides LoadBalancing functionality -->
            <vnsAbsNode name="Node1" managed="no">
                <vnsRsDefaultScopeToTerm
                  tDn="uni/tn-HA_Tenant1/AbsGraph-g1/AbsTermNodeProv-Input1/outtmnl"/>
                <vnsAbsFuncConn name="outside" attNotify="true">
                </vnsAbsFuncConn>
                <vnsAbsFuncConn name="inside" attNotify="true">
                </vnsAbsFuncConn>
            </vnsAbsNode>
            <vnsAbsTermNodeCon name="Output1">
                <vnsAbsTermConn name="C6">
                </vnsAbsTermConn>
            </vnsAbsTermNodeCon>
            <vnsAbsConnection name="CON2" adjType="L3" unicastRoute="yes">
                <vnsRsAbsConnectionConns
                  tDn="uni/tn-HA_Tenant1/AbsGraph-g1/AbsTermNodeCon-Output1/AbsTConn"/>
                <vnsRsAbsConnectionConns
                  tDn="uni/tn-HA_Tenant1/AbsGraph-g1/AbsNode-Node1/AbsFConn-outside"/>
            </vnsAbsConnection>
            <vnsAbsConnection name="CON1" adjType="L2" unicastRoute="no">
                <vnsRsAbsConnectionConns
                  tDn="uni/tn-HA_Tenant1/AbsGraph-g1/AbsNode-Node1/AbsFConn-inside"/>
                <vnsRsAbsConnectionConns
                  tDn="uni/tn-HA_Tenant1/AbsGraph-g1/AbsTermNodeProv-Input1/AbsTConn"/>
            </vnsAbsConnection>
        </vnsAbsGraph>
    </fvTenant>
```

```
</polUni>
```
The following REST request creates a filter and a security policy (contract):

```
<polUni>
    <fvTenant dn="uni/tn-acme" name="acme">
        <vzFilter name="HttpIn">
            <vzEntry name="e1" prot="6" dToPort="80"/>
        </vzFilter>
        <vzBrCP name="webCtrct">
            <vzSubj name="http">
                <vzRsSubjFiltAtt tnVzFilterName="HttpIn"/>
            </vzSubj>
        </vzBrCP>
    </fvTenant>
\langle/polUni>
```
The following REST request provides graph configuration parameters from an application EPG:

```
<polUni>
  <fvTenant dn="uni/tn-acme" name="acme">
      <!-- Application Profile -->
     <fvAp dn="uni/tn-acme/ap-MyAP" name="MyAP">
          \leftarrow :-- EPG 1 -->
          <fvAEPg dn="uni/tn-acme/ap-MyAP/epg-MyClnt" name="MyClnt">
             <fvRsBd tnFvBDName="MyClntBD"/>
              <fvRsDomAtt tDn="uni/vmmp-Vendor1/dom-MyVMs"/>
              <fvRsProv tnVzBrCPName="webCtrct">
              </fvRsProv>
            <fvRsPathAtt tDn="topology/pod-1/paths-17/pathep-[eth1/20]" encap="vlan-201"/>
              <fvSubnet name="SrcSubnet" ip="192.168.10.1/24"/>
          \langle fvAEPg>
          <- = EPG 2 ---<fvAEPg dn="uni/tn-acme/ap-MyAP/epg-MySRVR" name="MySRVR">
             <fvRsBd tnFvBDName="MyClntBD"/>
             <fvRsDomAtt tDn="uni/vmmp-Vendor1/dom-MyVMs"/>
             <fvRsCons tnVzBrCPName="webCtrct">
             </fvRsCons>
             <vnsFolderInst ctrctNameOrLbl="any" graphNameOrLbl="any" nodeNameOrLbl="any"
               key="Monitor" name="monitor1">
                 <vnsParamInst name="weight" key="weight" value="10"/>
             </vnsFolderInst>
             <vnsFolderInst ctrctNameOrLbl="any" graphNameOrLbl="any" nodeNameOrLbl="any"
               key="Service" name="Service1">
                 <vnsParamInst name="servicename" key="servicename"
                   value="crpvgrtst02-8010"/>
                 <vnsParamInst name="servicetype" key="servicetype" value="TCP"/>
                 <vnsParamInst name="servername" key="servername"
                   value="s192.168.100.100"/>
                 <vnsParamInst name="serveripaddress" key="serveripaddress"
                   value="192.168.100.100"/>
                 <vnsParamInst name="serviceport" key="serviceport" value="8080"/>
                 <vnsParamInst name="svrtimeout" key="svrtimeout" value="9000"/>
                 <vnsParamInst name="clttimeout" key="clttimeout" value="9000"/>
                 <vnsParamInst name="usip" key="usip" value="NO"/>
                 <vnsParamInst name="useproxyport" key="useproxyport" value=""/>
                 <vnsParamInst name="cip" key="cip" value="ENABLED"/>
                 <vnsParamInst name="cka" key="cka" value="NO"/>
                 <vnsParamInst name="sp" key="sp" value="OFF"/>
                 <vnsParamInst name="cmp" key="cmp" value="NO"/>
                 <vnsParamInst name="maxclient" key="maxclient" value="0"/>
                 <vnsParamInst name="maxreq" key="maxreq" value="0"/>
```

```
<vnsParamInst name="tcpb" key="tcpb" value="NO"/>
                 <vnsCfgRelInst name="MonitorConfig" key="MonitorConfig"
                   targetName="monitor1"/>
              </vnsFolderInst>
              <vnsFolderInst ctrctNameOrLbl="any" graphNameOrLbl="any"
                nodeNameOrLbl="any" key="Network" name="Network">
                 <vnsFolderInst ctrctNameOrLbl="any" graphNameOrLbl="any"
                   nodeNameOrLbl="any" key="vip" name="vip">
                     <vnsParamInst name="vipaddress1" key="vipaddress"
                       value="10.10.10.100"/>
                 </vnsFolderInst>
                 <vnsFolderInst ctrctNameOrLbl="any" graphNameOrLbl="any"
                   nodeNameOrLbl="any" devCtxLbl="C1" key="snip" name="snip1">
                     <vnsParamInst name="snipaddress" key="snipaddress"
                       value="192.168.1.100"/>
                 </vnsFolderInst>
                 <vnsFolderInst ctrctNameOrLbl="any" graphNameOrLbl="any"
                   nodeNameOrLbl="any" devCtxLbl="C2" key="snip" name="snip2">
                     <vnsParamInst name="snipaddress" key="snipaddress"
                       value="192.168.1.101"/>
                 </vnsFolderInst>
                 <vnsFolderInst ctrctNameOrLbl="any" graphNameOrLbl="any"
                   nodeNameOrLbl="any" devCtxLbl="C3" key="snip" name="snip3">
                     <vnsParamInst name="snipaddress" key="snipaddress"
                      value="192.168.1.102"/>
                 </vnsFolderInst>
              </vnsFolderInst>
              <!-- SLB Configuration -->
              <vnsFolderInst ctrctNameOrLbl="any" graphNameOrLbl="any"
              nodeNameOrLbl="any" key="VServer" name="VServer">
                 <!-- Virtual Server Configuration -->
                 <vnsParamInst name="port" key="port" value="8010"/>
                 <vnsParamInst name="vip" key="vip" value="10.10.10.100"/>
                 <vnsParamInst name="vservername" key="vservername"
                  value="crpvgrtst02-vip-8010"/>
                 <vnsParamInst name="servicename" key="servicename"
                   value="crpvgrtst02-8010"/>
                 <vnsParamInst name="servicetype" key="servicetype" value="TCP"/>
                 <vnsFolderInst ctrctNameOrLbl="any" graphNameOrLbl="any"
                 nodeNameOrLbl="any" key="VServerGlobalConfig" name="VServerGlobalConfig">
                     <vnsCfgRelInst name="ServiceConfig" key="ServiceConfig"
                       targetName="Service1"/>
                     <vnsCfgRelInst name="VipConfig" key="VipConfig"
                      targetName="Network/vip"/>
                 </vnsFolderInst>
              </vnsFolderInst>
          \langle fvAEPq>
     </fvAp>
   </fvTenant>
</polUni>
```
The following REST request attaches a service graph to a contract:

```
\langlenolUni>
    <fvTenant name="acme">
        <vzBrCP name="webCtrct">
            <vzSubj name="http">
                 <vzRsSubjGraphAtt graphName="G1" termNodeName="Input1"/>
            </vzSubj>
        </vzBrCP>
    </fvTenant>
</polUni>
```
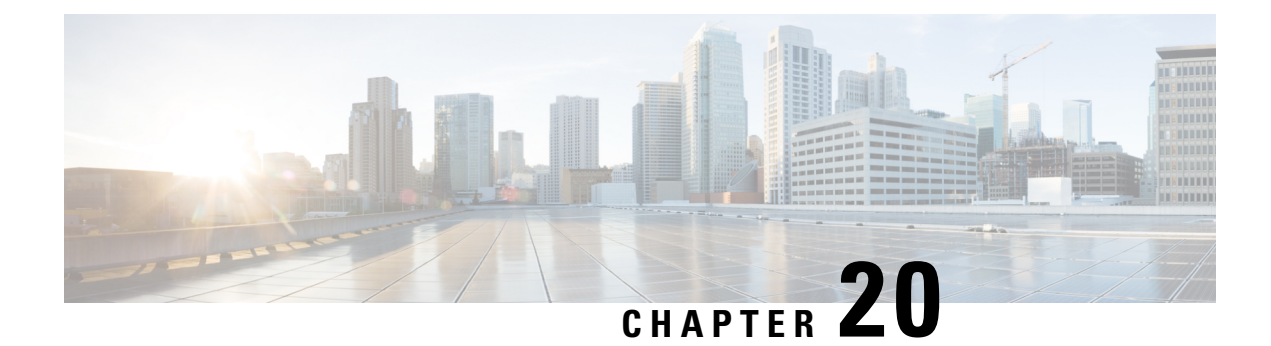

# **Configuring Cloud Orchestrator Mode**

- About the Cloud [Orchestrator](#page-206-0) Mode, on page 197
- Cloud [Orchestrator](#page-206-1) Mode Schema, on page 197
- Configuring the Cloud [Orchestrator](#page-213-0) Mode Using the GUI, on page 204
- [Configuring](#page-214-0) a Firewall Using the REST API, on page 205
- [Configuring](#page-215-0) a Load Balancer Using the REST API, on page 206

## <span id="page-206-0"></span>**About the Cloud Orchestrator Mode**

In environments where the Cisco APIC works with a cloud Orchestrator, such as Azure, vRealize, OpenStack, or CliQR, the cloud Orchestrator must typically be aware of the semantics of the vendor's configuration parameters. With the cloud orchestrator mode, however, the Cisco APIC provides an LB-aas and a FW-aas interface to enable a standard set of parameters that creates a unified interface for configuring load balancers and firewalls in a service graph. The cloud orchestrator mode can also work with the unified interface to provision load balancers and firewalls in the Cisco ACI fabric. As a result, the Orchestrator does not need to be aware of the semantics of the vendor's configuration parameters.

## <span id="page-206-1"></span>**Cloud Orchestrator Mode Schema**

### **Firewall Schema**

The cloud orchestrator mode schema is published as a device package (CISCO CloudMode device package) that is automatically created in the Cisco APIC.

#### **Figure 40: Firewall Interface**

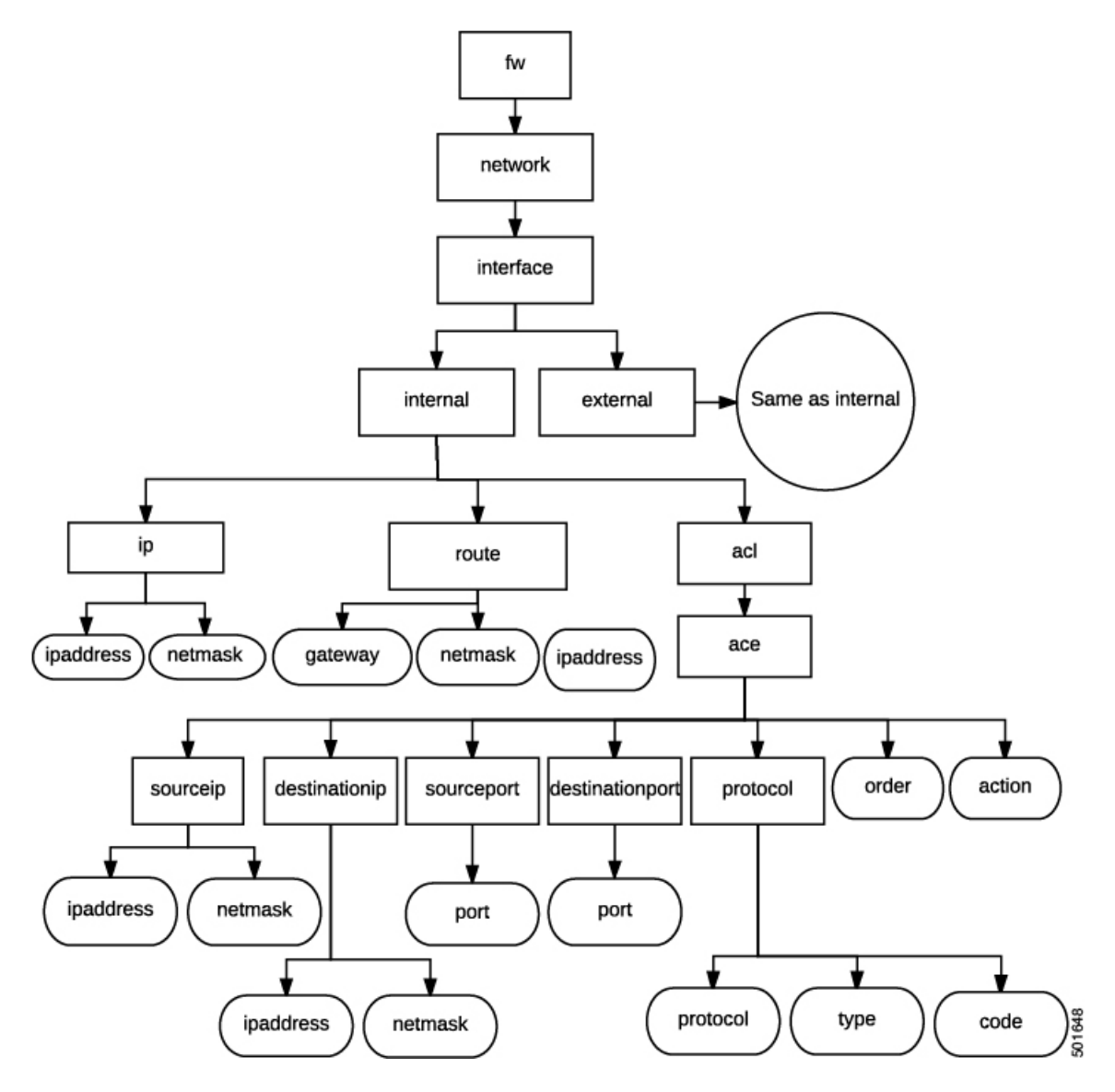

**Figure 41: Firewall NAT**

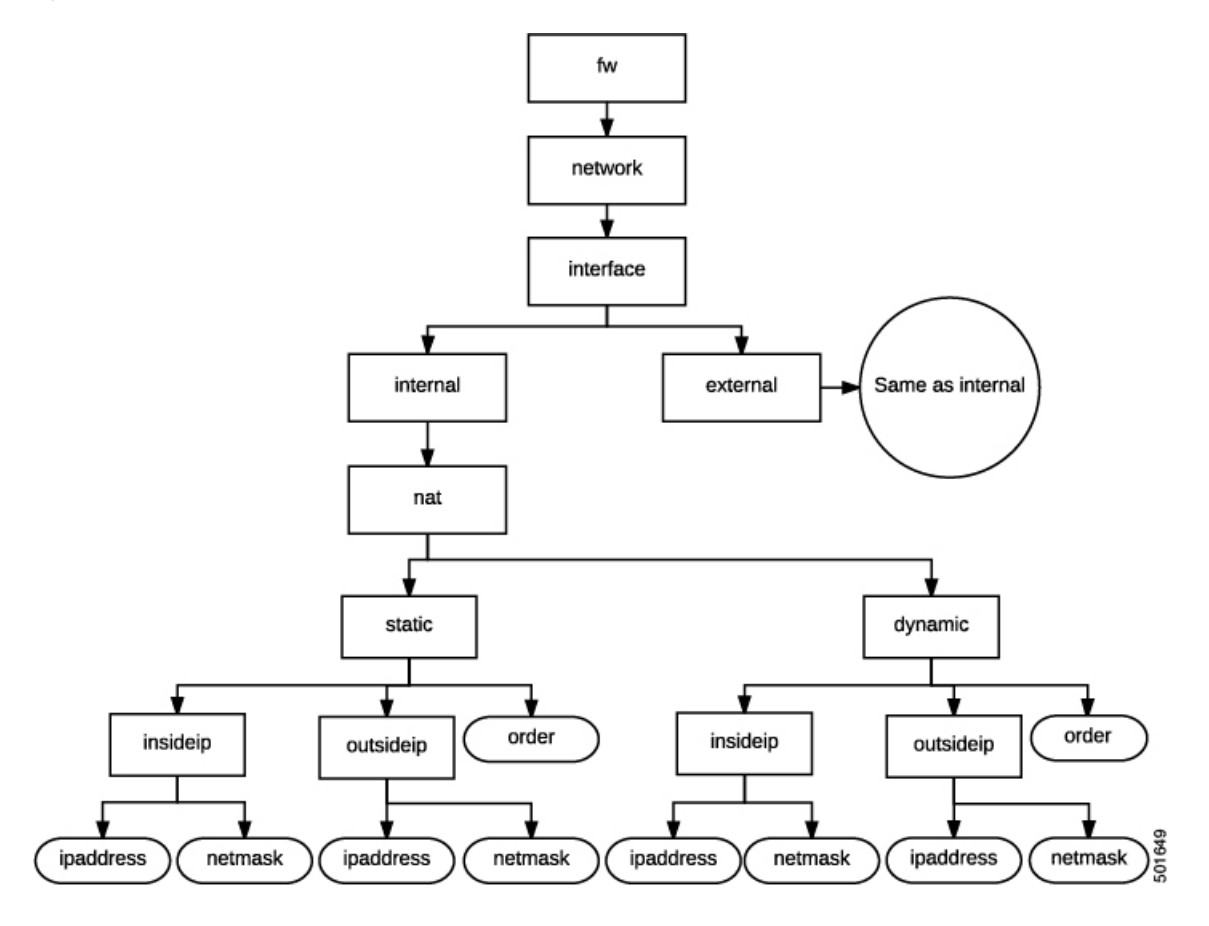

**Figure 42: Firewall PAT**

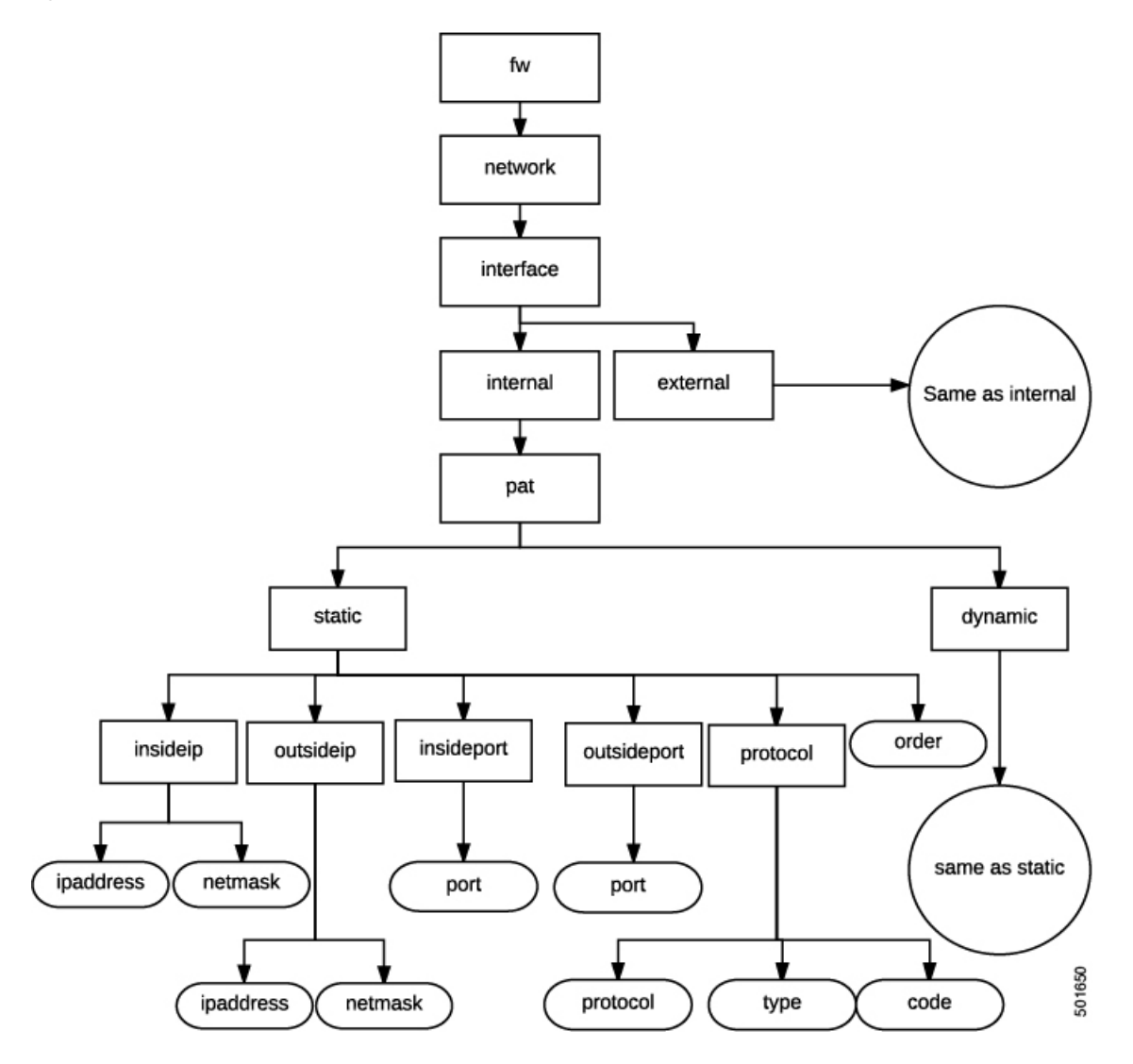

**Figure 43: Firewall Controller**

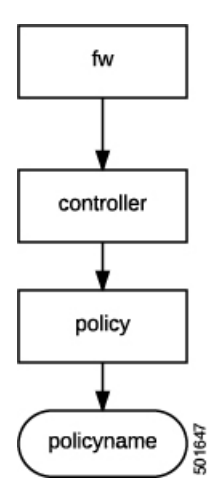

### **Load Balancer Schema**

The cloud orchestrator mode schema is published as a device package (CISCO CloudMode device package) that is automatically created in the Cisco APIC.

**Figure 44: Load Balancer Interface**

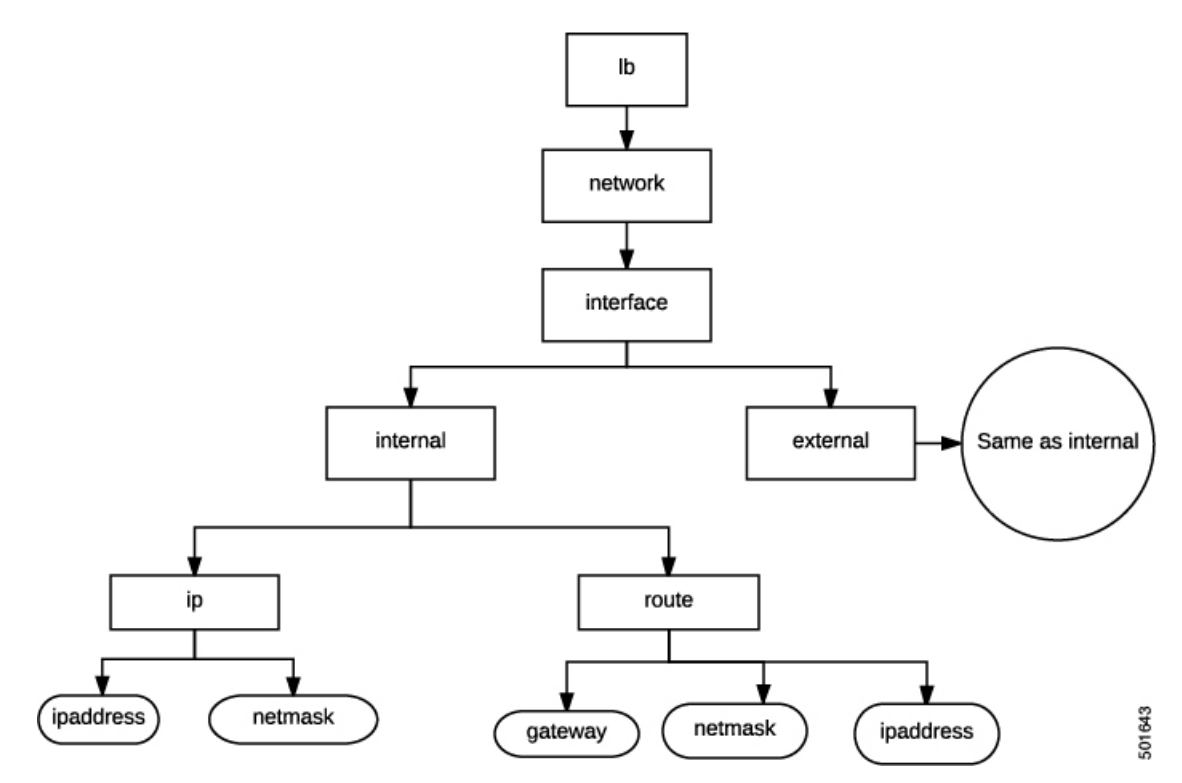

**Figure 45: Load Balancer NAT**

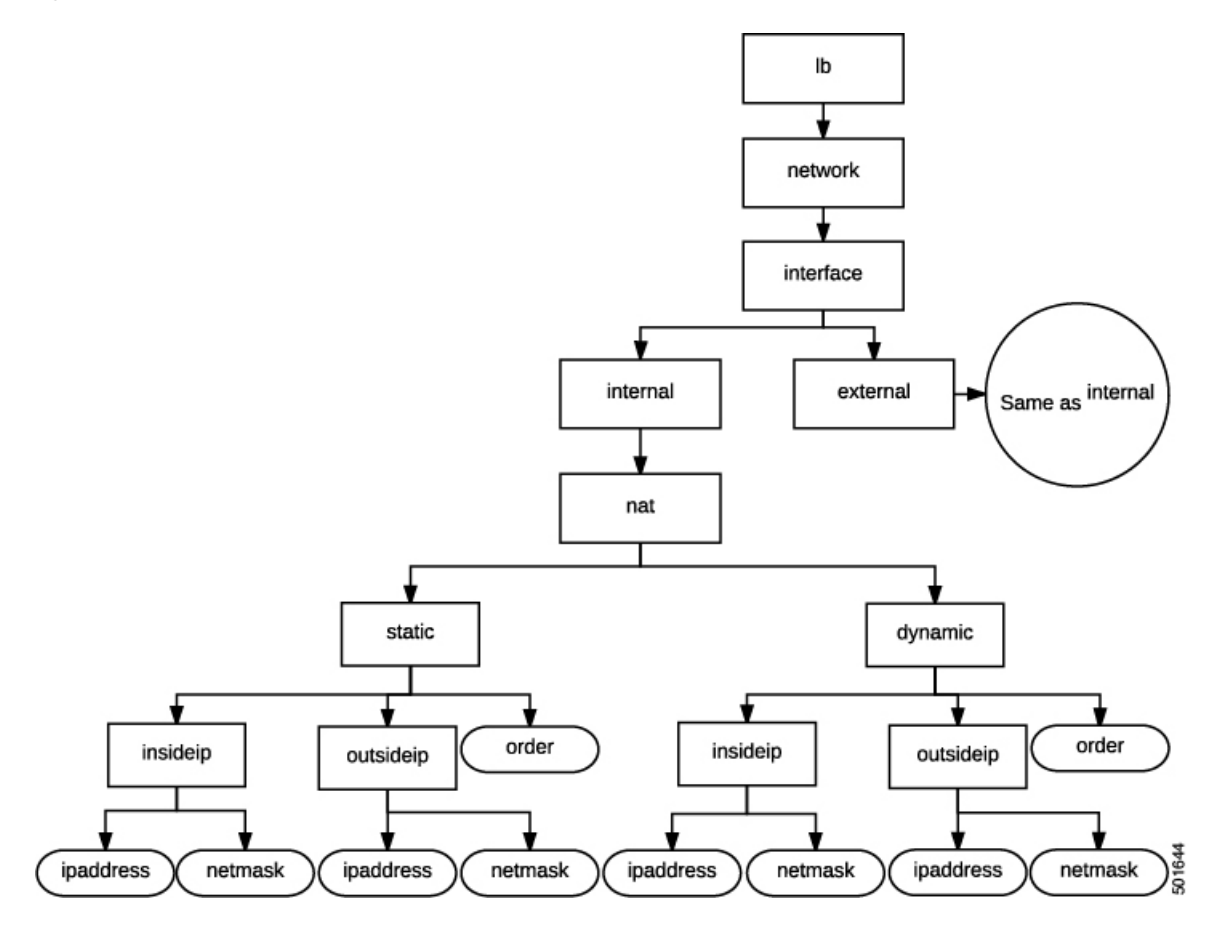

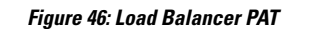

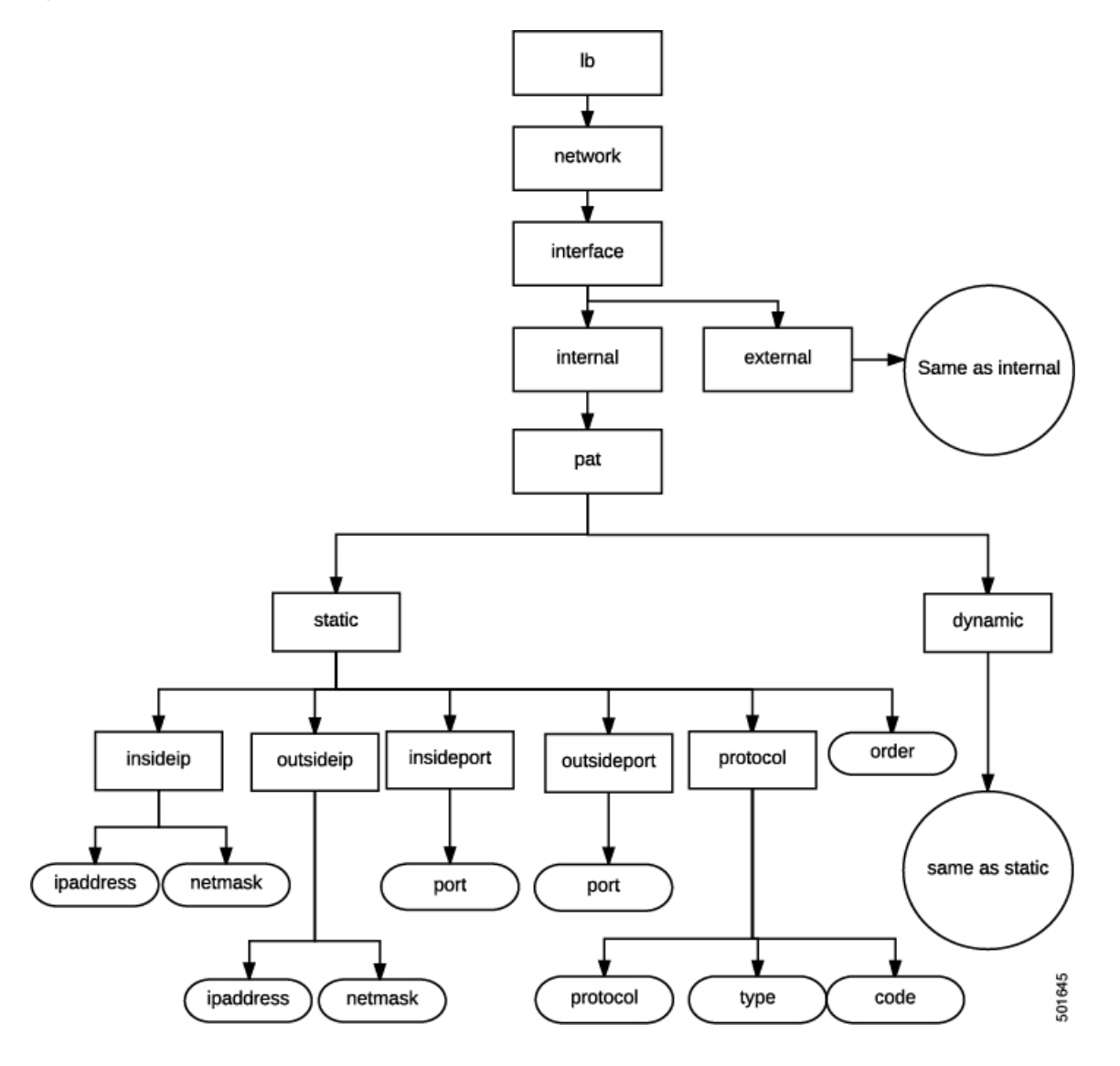

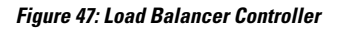

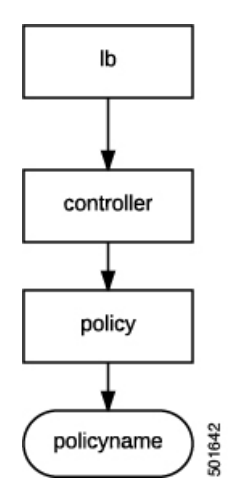

**Figure 48: Load Balancer Service**

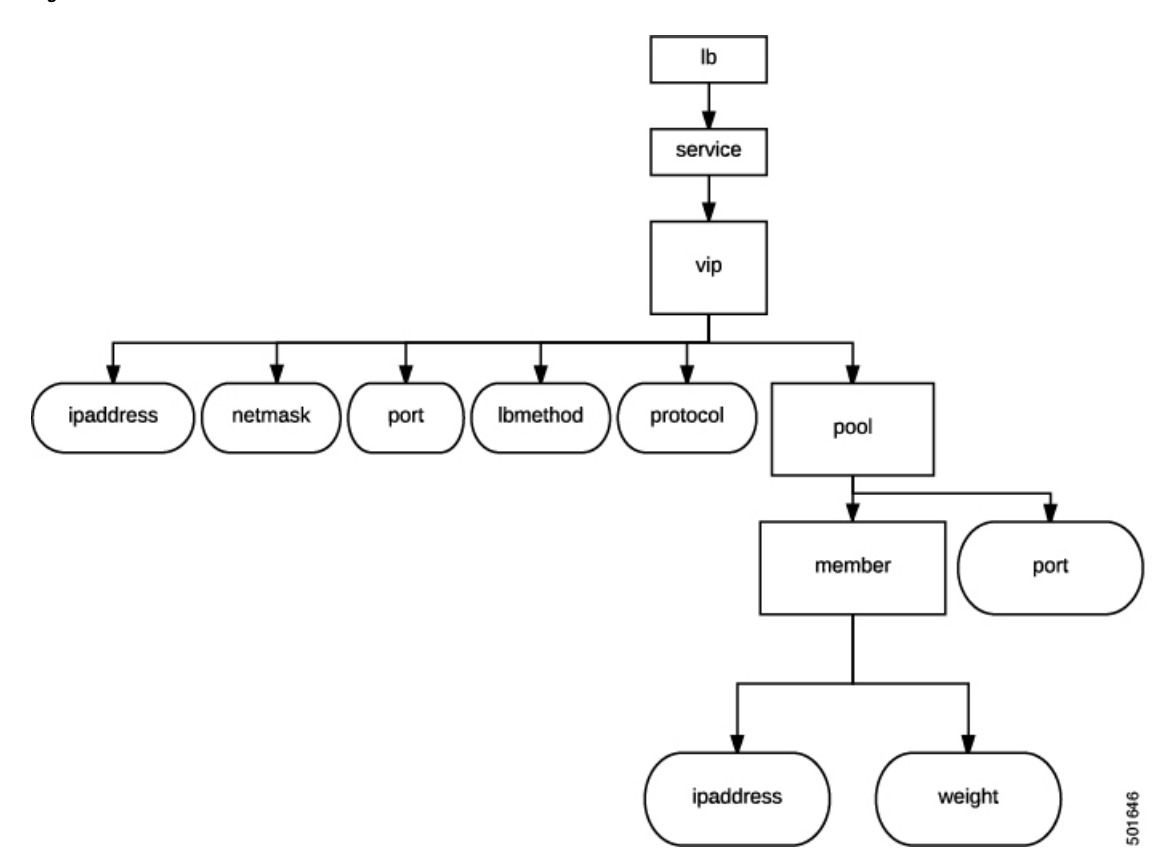

## <span id="page-213-0"></span>**Configuring the Cloud Orchestrator Mode Using the GUI**

The cloud orchestrator mode is configured in the GUI when performing the following actions:

• **Creating a Function Profile**–When creating a Layer 4 to Layer 7 function profile, the option to use the cloud orchestrator mode appears when choosing an existing profile. The **Profile** property appears as a drop-down menu that lists the supported function profiles. The cloud orchestrator mode profiles are identified in the profile name.

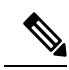

Device packages from vendors using cloud orchestrator mode will have pre-created copies of function profilesin cloud mode for all of their existing function profiles. **Note**

For information about creating a function profile, see Creating a [Function](#page-55-0) Profile Using the GUI, on [page](#page-55-0) 46.

• **Creating a Layer 4 to Layer 7 Service Graph Template**–When creating a Layer 4 to Layer 7 service graph template, the option to use the cloud orchestrator mode appears when creating a service node. The **Profile** property appears as a drop-down menu that lists the supported profiles. The cloud orchestrator mode profiles are identified in the profile name.

For information about creating a service node when creating a Layer 4 to Layer 7 Service Graph Template, see [Configuring](#page-47-0) a Service Graph Template Using the GUI, on page 38 .

• **Applying a Service Graph Template to Endpoint Groups**–The cloud orchestrator mode interface for the chosen profile appears when applying a service graph template to EPGs with a cloud orchestrator mode profile.

For more information about applying a service graph template to EPGs, see [Applying](#page-50-0) a Service Graph [Template](#page-50-0) to Endpoint Groups Using the GUI, on page 41.

### <span id="page-214-0"></span>**Configuring a Firewall Using the REST API**

The following REST API configures a firewall:

```
<fvTenant name="Tenant1">
 <fvAp name="ap1">
  <fvAEPg name="epg3">
   <vnsSvcPol ctrct="ctrct_fw" graph="Graph_FW" node="FW">
     <vnsFolderInst ctrctNameOrLbl="ctrct_fw" graphNameOrLbl="Graph_FW" nodeNameOrLbl="FW"
key="fw" name="fw">
     <vnsRsFolderInstToMFolder tDn="uni/infra/mDev-CISCO-CloudMode-1.0/mFunc-FW/mFolder-fw"/>
     <vnsFolderInst ctrctNameOrLbl="ctrct_fw" graphNameOrLbl="Graph_FW" nodeNameOrLbl="FW"
key="network" name="network">
      <vnsFolderInst ctrctNameOrLbl="ctrct_fw" graphNameOrLbl="Graph_FW" nodeNameOrLbl="FW"
key="interface" name="interface">
      <vnsFolderInst ctrctNameOrLbl="ctrct_fw" graphNameOrLbl="Graph_FW" nodeNameOrLbl="FW"
key="internal" name="internal">
       <vnsFolderInst ctrctNameOrLbl="ctrct_fw" graphNameOrLbl="Graph_FW" nodeNameOrLbl="FW"
key="ip" name="ip">
          <vnsParamInst name="ipaddress" key="ipaddress" value="2.2.2.2"/>
          <vnsParamInst name="netmask" key="netmask" value="255.255.255.0"/>
        </vnsFolderInst>
       </vnsFolderInst>
       <vnsFolderInst ctrctNameOrLbl="ctrct_fw" graphNameOrLbl="Graph_FW" nodeNameOrLbl="FW"
key="external" name="external">
       <vnsFolderInst ctrctNameOrLbl="ctrct_fw" graphNameOrLbl="Graph_FW" nodeNameOrLbl="FW"
key="ip" name="ip">
         <vnsParamInst name="ipaddress" key="ipaddress" value="1.1.1.1"/>
```

```
<vnsParamInst name="netmask" key="netmask" value="255.255.255.0"/>
         </vnsFolderInst>
       <vnsFolderInst ctrctNameOrLbl="ctrct_fw" graphNameOrLbl="Graph_FW" nodeNameOrLbl="FW"
key="acl" name="acl">
          <vnsFolderInst ctrctNameOrLbl="ctrct_fw" graphNameOrLbl="Graph_FW"
nodeNameOrLbl="FW" key="ace" name="ace">
           <vnsParamInst name="action" key="action" value="PERMIT"/>
           <vnsParamInst name="order" key="order" value="10"/>
           <vnsFolderInst ctrctNameOrLbl="ctrct_fw" graphNameOrLbl="Graph_FW"
nodeNameOrLbl="FW" key="protocol" name="protocol">
           <vnsParamInst name="protocol" key="protocol" value="TCP"/>
           </vnsFolderInst>
           <vnsFolderInst ctrctNameOrLbl="ctrct_fw" graphNameOrLbl="Graph_FW"
nodeNameOrLbl="FW" key="sourceip" name="sourceip">
           <vnsParamInst name="ipaddress" key="ipaddress" value="0.0.0.0"/>
            <vnsParamInst name="netmask" key="netmask" value="0"/>
           </vnsFolderInst>
           <vnsFolderInst ctrctNameOrLbl="ctrct_fw" graphNameOrLbl="Graph_FW"
nodeNameOrLbl="FW" key="destinationip" name="destinationip">
            <vnsParamInst name="ipaddress" key="ipaddress" value="10.10.10.0"/>
            <vnsParamInst name="netmask" key="netmask" value="24"/>
           </vnsFolderInst>
           <vnsFolderInst ctrctNameOrLbl="ctrct_fw" graphNameOrLbl="Graph_FW"
nodeNameOrLbl="FW" key="destinationport" name="destinationport">
           <vnsParamInst name="port" key="port" value="80"/>
           </vnsFolderInst>
          </vnsFolderInst>
         </vnsFolderInst>
        </vnsFolderInst>
       </vnsFolderInst>
      </vnsFolderInst>
     </vnsFolderInst>
    </vnsSvcPol>
   </fvAEPg>
  </fvAp>
</fvTenant>
```
### <span id="page-215-0"></span>**Configuring a Load Balancer Using the REST API**

The following REST API configures a load balancer:

```
<fvTenant name="Tenant1">
  <fvAp name="ap1">
   <fvAEPg name="epg2">
    <vnsSvcPol ctrct="ctrct_lb" graph="Graph_ADC" node="ADC">
    <vnsFolderInst ctrctNameOrLbl="ctrct_lb" graphNameOrLbl="Graph_ADC" nodeNameOrLbl="ADC"
 key="lb" name="lb">
     <vnsRsFolderInstToMFolder tDn="uni/infra/mDev-CISCO-CloudMode-1.0/mFunc-LB/mFolder-lb"/>
     <vnsFolderInst ctrctNameOrLbl="ctrct_lb" graphNameOrLbl="Graph_ADC" nodeNameOrLbl="ADC"
 key="network" name="network">
      <vnsFolderInst ctrctNameOrLbl="ctrct_lb" graphNameOrLbl="Graph_ADC" nodeNameOrLbl="ADC"
 key="interface" name="interface">
        <vnsFolderInst ctrctNameOrLbl="ctrct_lb" graphNameOrLbl="Graph_ADC"
nodeNameOrLbl="ADC" key="internal" name="internal">
         <vnsFolderInst ctrctNameOrLbl="ctrct_lb" graphNameOrLbl="Graph_ADC"
nodeNameOrLbl="ADC" key="ip" name="ip">
          <vnsParamInst name="ipaddress" key="ipaddress" value="2.2.2.2"/>
          <vnsParamInst name="netmask" key="netmask" value="255.255.255.0"/>
         </vnsFolderInst>
        </vnsFolderInst>
        <vnsFolderInst ctrctNameOrLbl="ctrct_lb" graphNameOrLbl="Graph_ADC"
```
```
nodeNameOrLbl="ADC" key="external" name="external">
        <vnsFolderInst ctrctNameOrLbl="ctrct_lb" graphNameOrLbl="Graph_ADC"
nodeNameOrLbl="ADC" key="ip" name="ip">
          <vnsParamInst name="ipaddress" key="ipaddress" value="1.1.1.1"/>
          <vnsParamInst name="netmask" key="netmask" value="255.255.255.0"/>
         </vnsFolderInst>
        </vnsFolderInst>
       </vnsFolderInst>
      </vnsFolderInst>
     <vnsFolderInst ctrctNameOrLbl="ctrct_lb" graphNameOrLbl="Graph_ADC" nodeNameOrLbl="ADC"
 key="service" name="service">
      <vnsFolderInst ctrctNameOrLbl="ctrct_lb" graphNameOrLbl="Graph_ADC" nodeNameOrLbl="ADC"
 key="vip" name="vip1">
        <vnsParamInst name="lbmethod" key="lbmethod" value="LEAST_CONNECTIONS"/>
        <vnsParamInst name="protocol" key="protocol" value="TCP"/>
        <vnsParamInst name="ipaddress" key="ipaddress" value="3.3.3.3"/>
        <vnsParamInst name="port" key="port" value="80"/>
        <vnsFolderInst ctrctNameOrLbl="ctrct_lb" graphNameOrLbl="Graph_ADC"
nodeNameOrLbl="ADC" key="pool" name="pool1">
        <vnsParamInst name="port" key="port" value="80"/>
        </vnsFolderInst>
       </vnsFolderInst>
      </vnsFolderInst>
     </vnsFolderInst>
    </vnsSvcPol>
   </fvAEPg>
  \langle / fvAp>
</fvTenant>
```
I